Dell PowerEdge Systems Oracle Database on Enterprise Linux x86\_64 Storage and Network Guide Version 1.5

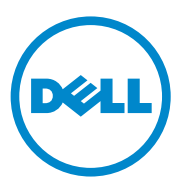

# Notes, Cautions, and Warnings

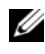

 $\mathbb Z$  NOTE: A NOTE indicates important information that helps you make better use of your computer.

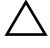

CAUTION: A CAUTION indicates potential damage to hardware or loss of data if instructions are not followed.

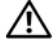

WARNING: A WARNING indicates a potential for property damage, personal iniury, or death.

\_\_\_\_\_\_\_\_\_\_\_\_\_\_\_\_\_\_\_\_

**Information in this publication is subject to change without notice. © 2009–2010 Dell Inc. All rights reserved.**

Reproduction of these materials in any manner whatsoever without the written permission of Dell Inc. is strictly forbidden.

Trademarks used in this text: Dell™, the DELL logo, EqualLogic™, Optiplex™, PowerConnect™, PowerEdge™, and PowerVault™ are trademarks of Dell Inc. Broadcom™ is a trademark of Broadcom Corp. EMC®, Navisphere®, and PowerPath® are registered trademarks of EMC Corporation. Intel® is a registered trademark of Intel in the U.S. and other countries. Oracle<sup>®</sup> is a registered trademark of Oracle Corporation and/or its affiliates. Red Hat® and Red Hat Enterprise Linux® are registered trademarks of Red Hat, Inc. in the United States and other countries.

Other trademarks and trade names may be used in this publication to refer to either the entities claiming the marks and names or their products. Dell Inc. disclaims any proprietary interest in trademarks and trade names other than its own.

# **Contents**

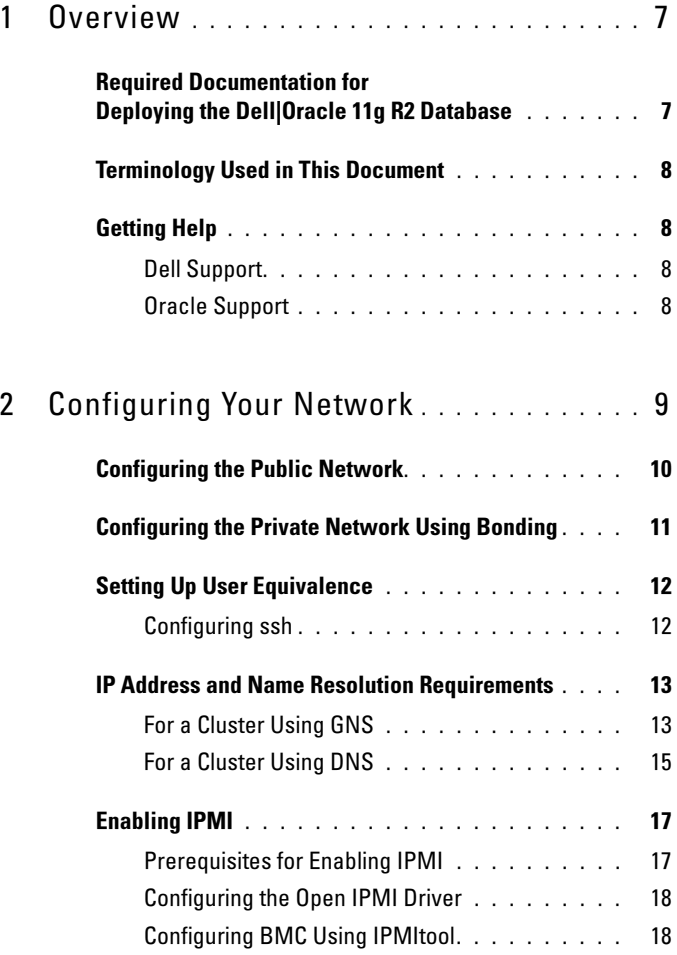

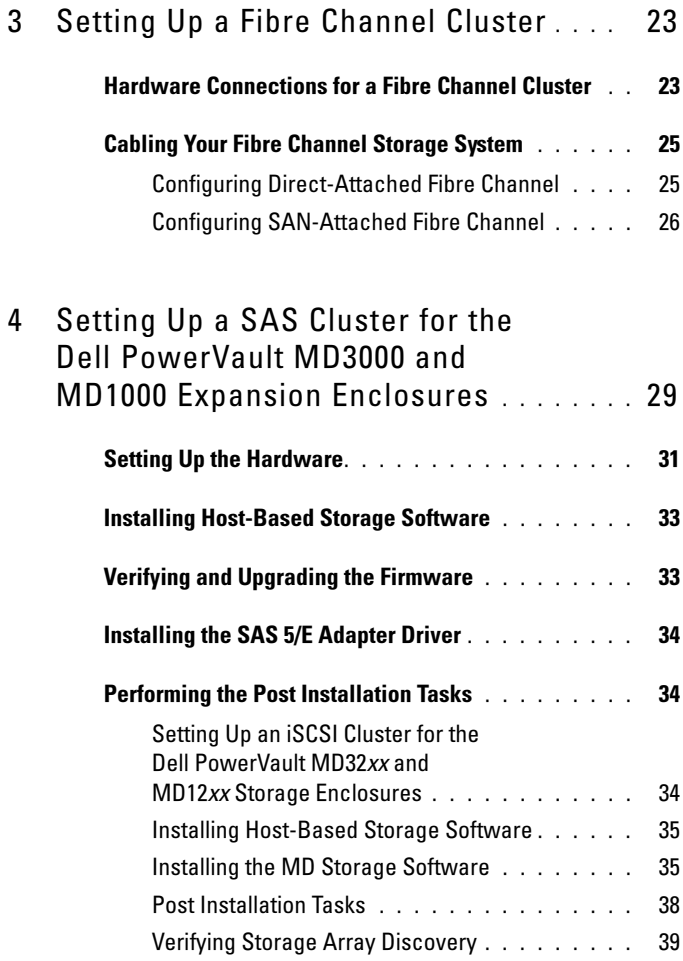

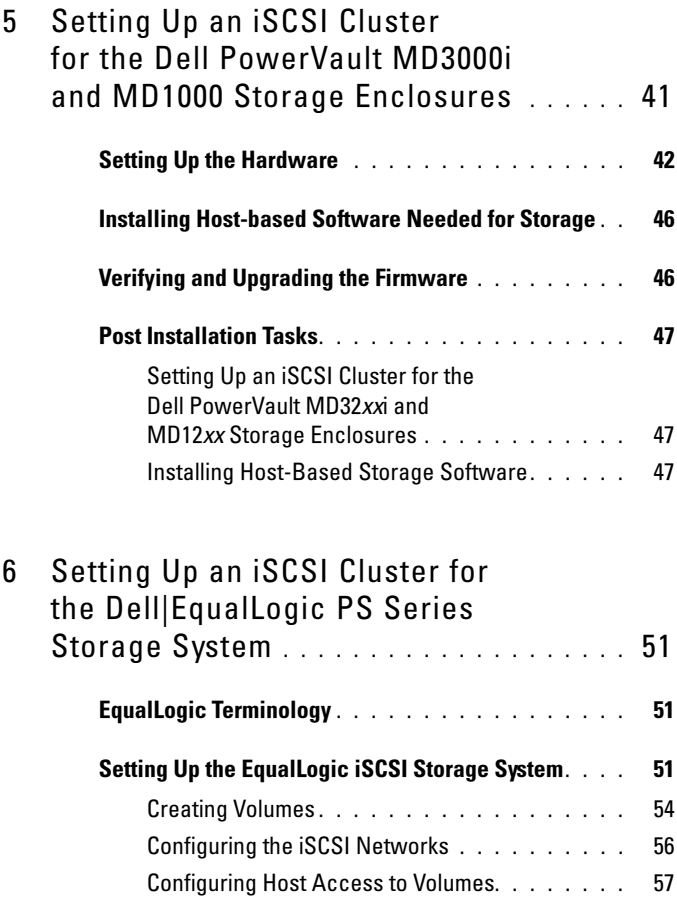

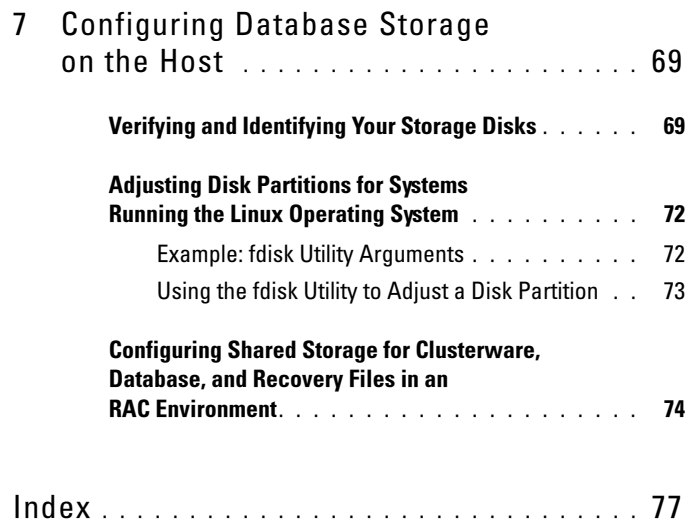

# <span id="page-6-0"></span>Overview

The document provides a generalized guide to configure the network and storage requirements for running the Dell|Oracle database on a system installed with the Red Hat Enterprise Linux or the Oracle Enterprise Linux operating system. This document applies to Oracle Database 11g R2 running on Red Hat Enterprise Linux 5.5 AS x86\_64 or Oracle Enterprise Linux 5.5 AS x86\_64. For the list of network and storage configurations supported by your system, go to dell.com/oracle and select Dell Validated Components.

## <span id="page-6-1"></span>Required Documentation for Deploying the Dell|Oracle 11g R2 Database

The Dell|Oracle Database Installation documentation set includes the following guides:

- Dell PowerEdge Systems Oracle Database on Enterprise Linux x86\_64- Operating System and Hardware Installation Guide—Describes the required minimum hardware and software versions, how to install and configure the operating system, how to verify the hardware and software configurations, and how to obtain open source files.
- Dell PowerEdge Systems Oracle Database on Enterprise Linux x86 64-Database Setup and Installation Guide—Describes how to install and configure the Oracle database.
- Dell PowerEdge Systems Oracle Database on Enterprise Linux x86 64-Troubleshooting Guide—Describes how to troubleshoot and resolve errors encountered during the installation procedures described in the previous modules.

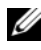

 $\mathscr{D}$  NOTE: All modules provide information on how to receive technical assistance from Dell.

# <span id="page-7-0"></span>Terminology Used in This Document

- This document uses the terms logical unit number (LUN) and virtual disk. These terms are synonymous and can be used interchangeably. The term LUN is commonly used in a Dell/EMC Fibre Channel storage system environment and virtual disk is commonly used in a Dell PowerVault SAS and iSCSI (Dell PowerVault MD3000 and Dell PowerVault MD3000i with Dell PowerVault MD1000 expansion) storage environment.
- This document uses the term Enterprise Linux that applies to both Red Hat Enterprise Linux and Oracle Enterprise Linux unless stated specifically.

# <span id="page-7-1"></span>Getting Help

#### <span id="page-7-2"></span>Dell Support

- For detailed information about using your system, see the documentation that was shipped with your system components.
- For whitepapers, Dell-supported configurations, and general information, see dell.com/oracle.
- For Dell technical support for your hardware and operating system software, and to download the latest updates for your system, see support.dell.com.
- For information on Dell enterprise training services, see dell.com/training.

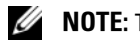

 $\mathscr{D}$  NOTE: The training service may not be offered in all locations.

#### <span id="page-7-3"></span>Oracle Support

- For training information on your Oracle software and application clusterware, and for information about contacting Oracle, see oracle.com or see your Oracle documentation.
- Technical support, downloads, and other technical information is available at support.oracle.com.
- For information on installing and configuring Oracle, see the Oracle Dell PowerEdge Systems Oracle Database on Enterprise Linux x86\_64-Database Setup and Installation Guide at support.dell.com/manuals.

# <span id="page-8-0"></span>Configuring Your Network

This section provides information about configuring the public and private cluster network.

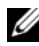

 $\mathscr{D}$  NOTE: Each node in a network requires a unique public and private Internet protocol (IP) address. An additional public IP address is required to serve as the virtual IP address for the client connections and the connection failover. Therefore, a total of three IP address are required for each node. The virtual IP address must belong to the same subnet as the public IP. All public IP addresses, including the virtual IP address, must be registered with the Domain Naming Service (DNS) and they must be routable. For more information, see ["IP Address and Name Resolution](#page-12-0)  [Requirements" on page 13.](#page-12-0)

Depending on the number of NIC ports available, configure the interfaces as shown in [Table 2-1.](#page-8-1)

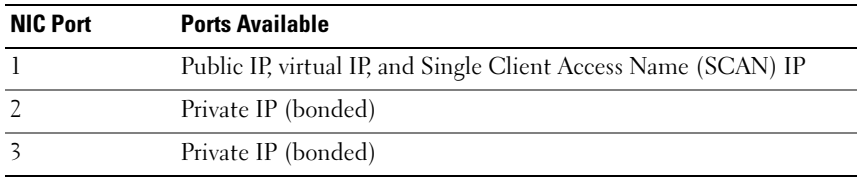

#### <span id="page-8-1"></span>Table 2-1. NIC Port Assignments

# <span id="page-9-0"></span>Configuring the Public Network

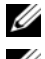

 $\mathbb Z$  NOTE: Ensure that the public IP address is a valid and routable IP address.

 $\mathbb Z$  **NOTE:** Each of the two bonded NIC ports for the private network must be on separate PCI buses. For example, a bonded pair can consist of one on-board NIC and one add-on NIC card.

To configure the public network on each node:

- 1 Log in as root.
- 2 Edit the network device file /etc/sysconfig/network-scripts/ifcfg-eth#, where  $\#$  is the number of the network device:

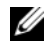

**NOTE:** Ensure that the *Gateway* address is configured for the public network interface. If the *Gateway* address is not configured, the grid installation may fail.

```
DEVICE=eth0
ONBOOT=yes
IPADDR=<Public IP Address>
NETMASK=<Subnet mask>
BOOTPROTO=static
HWADDR=<MAC Address>
SLAVE=no
GATEWAY=<Gateway Address>
```
- 3 Edit the /etc/sysconfig/network file, and, if necessary, replace localhost.localdomain with the qualified public node name. For example, the command for node 1: hostname=node1.domain.com
- 4 Type service network restart to restart the network service.
- 5 Type if config to verify that the IP addresses are set correctly.
- 6 To check your network configuration, ping each public IP address from a client on the LAN that is not a part of the cluster.
- **7** Connect to each node to verify that the public network is functioning. Type ssh  $\leq$  public IP> to verify that the secure shell (ssh) command is working.

# <span id="page-10-0"></span>Configuring the Private Network Using Bonding

Before you deploy the cluster, configure the private cluster network to allow the nodes to communicate with each other. This involves configuring network bonding and assigning a private IP address and host name to each node in the cluster.

To set up network bonding for Broadcom or Intel NICs, and to configure the private network on each node:

- 1 Log in as root.
- 2 Add the following line to the /etc/modprobe.conf file: alias bond0 bonding
- **3** In the /etc/sysconfig/network-scripts/ directory, create or edit the ifcfg-bond0 configuration file.

```
For example, using sample network parameters, the file appears as:
DEVICE=bond0
IPADDR=192.168.0.1
NETMASK=255.255.255.0
ONBOOT=yes
BONDING_OPTS="mode=6 miimon=100 max_bonds=2"
BOOTPROTO=none
DEVICE=bondn is the name required for the bond, where n specifies the
bond number. IPADDR is the private IP address.
To use bond0 as a virtual device, you must specify the devices that are 
bonded as slaves.
```
- 4 For each device that is a bond member:
	- a In the directory /etc/sysconfig/network-scripts/, edit the ifcfg-ethn file:

```
DEVICE=ethn
HWADDR=<MAC ADDRESS>
ONBOOT=yes
TYPE=Ethernet
MASTER=bond0
SLAVE=yes
```
**b** Type service network restart and ignore all warnings.

5 On each node, type if config to verify that the private interface is functioning.

The private IP address for the node must be assigned to the private interface bond0.

- **6** After all the private IP addresses are set up on every node, ping each IP address from one node to ensure that the private network is functioning.
- **7** Connect to each node. Verify that the private network and the Secure Shell (ssh) are functioning correctly by typing: ssh <private IP>

# <span id="page-11-0"></span>Setting Up User Equivalence

### <span id="page-11-1"></span>Configuring ssh

To configure ssh:

- 1 On the primary node, log in as root.
- <span id="page-11-2"></span>2 Go to the Grid binary folder $\rightarrow$  sshsetup folder and run the following sshUserSetup.sh script:

```
sh sshUserSetup.sh -hosts "host1 host2" -user grid
–advanced
sh sshUserSetup.sh -hosts "host1 host2" -user
```

```
oracle –advanced
```
where *host* 1 and *host* 2 are the cluster node names.

After completing [step 2,](#page-11-2) you can configure ssh on other nodes on the grid and log in as an Oracle user. During login you would not be prompted for a password.

## <span id="page-12-0"></span>IP Address and Name Resolution Requirements

#### <span id="page-12-1"></span>For a Cluster Using GNS

To set up an Oracle 11g R2 RAC using Oracle Global Naming Server (GNS) you require:

- At least two interfaces configured on each node, one for the private IP address and one for the public IP address.
- A Domain Naming Server (DNS) running in the network for the address resolution of GNS virtual IP address.
- The DNS entry to establish DNS Lookup to direct DNS resolution of a subdomain to the cluster.
- A DHCP service running on the public network for the cluster.
- Sufficient addresses on the DHCP to provide one IP address for each node's virtual IP, and three IP addresses for the cluster used by SCAN.

[Table 2-2](#page-12-2) describes the different interfaces, IP address settings, and the resolutions in a cluster.

| Interface       | Type        | <b>Resolution</b> |
|-----------------|-------------|-------------------|
| Public          | Static      | /etc/hosts        |
| Private         | Static      | Not Required      |
| Node virtual IP | <b>DHCP</b> | <b>GNS</b>        |
| GNS virtual IP  | Static      | <b>DNS</b>        |
| SCAN virtual IP | <b>DHCP</b> | <b>GNS</b>        |

<span id="page-12-2"></span>Table 2-2. IP Address Settings in a Cluster Using GNS

Configuring a DNS Server To configure a DNS server using GNS:

1 Configure GNS VIP address on DNS server—In the DNS, create a name resolution entry for the GNS virtual IP address in the forward Lookup file.

For example: gns-server IN A 192.0.2.2

where *gns-server* is the GNS virtual IP address given during grid installation. The address that you provide must be routable and should be in public range. For example, 192.0.2.2.

2 Configure the GNS sub-domain delegation—In the DNS, create an entry to establish DNS Lookup that directs the DNS resolution of a GNS subdomain to the cluster. Add the following to the DNS Lookup file: clusterdomain.example.com. NS gns-server.example.com.

where *clusterdomain.example.com* is the GNS sub domain (provided during grid installation) that you delegate and gns-server.clustername.com resolves to GNS virtual IP address.

comganage and discussed<br>Andrew Cliente and Cliente To configure a DNS client:

- **1** Add host entries within the /**etc/hosts** file domain name. On each node, modify lines in the /etc/hosts file by typing: 127.0.0.1 localhost.localdomain localhost <public IP node1> <fully qualified hostname node1> <public hostname node1> <public IP node2> <fully qualified hostname node2> <public hostname node2>
- 2 On all nodes in the cluster, edit the **resolv.conf** file to include name server entries that are resolvable to DNS servers.

For example, edit the /etc/resolv.conf file as:

```
options attempts: 2
options timeout: 1
search clusterdomain.example.com example.com
nameserver 192.0.2.1
nameserver 192.0.2.2
```
 $\mathscr{D}$  NOTE: The total time-out period which is a combination of options attempted and options timed out should be less than 30 seconds.

Where 192.0.2.1 is the valid DNS server address and 192.0.2.2 is the GNS Virtual IP address in your network, and clusterdomain.example.com is the GNS sub domain.

3 Verify the order of configuration. /etc/nsswitch.conf controls name service lookup order.

In some system configurations, the Network Information System (NIS) can cause issues with Oracle SCAN address resolution. It is recommended that you place the NIS entry at the end of the search list. For example, hosts: files dns nis

<span id="page-14-0"></span>recommended using DNS and the DNS of the DNS and the DNS and the DNS and DNS are the DNS and DNS are the DNS a<br>The DNS and DNS and DNS and DNS and DNS and DNS and DNS and DNS and DNS and DNS and DNS are the DNS and DNS and To set up an Oracle 11g R2 RAC using Oracle DNS (without GNS):

- 1 At least two interfaces configured on each node, one for the private IP address and one for the public IP address.
- 2 A SCAN NAME configured on the DNS for Round Robin resolution to three addresses (recommended) or at least one address. The SCAN addresses must be on the same subnet as virtual IP addresses and public IP addresses.

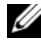

 $\mathscr{A}$  **NOTE:** For high availability and scalability, it is recommended that you configure the SCAN to use Round Robin resolution to three IP addresses. The name for the SCAN cannot begin with a numeral. For installation to succeed, the SCAN must resolve to at least one address.

[Table 2-3](#page-14-1) describes the different interfaces, IP address settings and the resolutions in a cluster.

| Interface       | Type   | <b>Resolution</b> |
|-----------------|--------|-------------------|
| Public          | Static | /etc/hosts or DNS |
| Private         | Static | Not required      |
| Node virtual IP | Static | /etc/hosts or DNS |
| SCAN virtual IP | Static | <b>DNS</b>        |

<span id="page-14-1"></span>Table 2-3. IP Address Settings in a Cluster Using DNS

Configuring a DNS Server To configure changes on a DNS server for an Oracle 11g R2 cluster using a DNS (without GNS):

1 Configure SCAN NAME resolution on DNS server. In the DNS, create a name resolution entry for the GNS virtual IP address in the forward Lookup file. For example:

```
scancluster IN A 192.0.2.1 
             IN A 192.0.2.2
             IN A 192.0.2.3
```
Where *scancluster* is the SCAN NAME provided during grid installation.

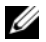

 $\mathbb Z$  **NOTE:** The SCAN IP address must be routable and must be in public range.

### Configuring a DNS Client

To configure the changes required on the cluster nodes for name resolution:

1 Add host entries in the /etc/hosts file. On each node, modify lines in the /etc/hosts file by typing:

```
127.0.0.1 localhost.localdomain localhost
<public IP node1> <fully qualified hostname 
node1> <public hostname node1>
<public IP node2> <fully qualified hostname 
node2> <public hostname node2>
<Virtual IP node1> <fully qualified Virtual 
hostname node1> <Virtual hostname node1>
<Virtual IP node2> <fully qualified Virtual 
hostname node2> <Virtual hostname node2>
```
2 You must configure the resolv.conf on the nodes in the cluster to contain name server entries that are resolvable to DNS server. Provide an entry similar to the following:

```
/etc/resolv.conf:
search ns1.domainserver.com 
nameserver 192.0.2.100
```
Where 192.0.2.100 is a valid DNS server address in your network and ns1.domainserver.com is the domain server in your network.

3 Verify the order configuration. /etc/nsswitch.conf controls the name service order. In some configurations, the NIS can cause issues with Oracle SCAN address resolution. It is recommended that you place the NIS entry at the end of the search list. For example, hosts: files dns nis

# <span id="page-16-0"></span>Enabling IPMI

Intelligent Platform Management Interface (IPMI) provides a set of common interfaces to the hardware and firmware that system administrators can use to monitor system health and manage the system. With Oracle 11g R2, Oracle Clusterware can integrate IPMI to provide failure isolation support and to ensure cluster integrity.

### <span id="page-16-1"></span>Prerequisites for Enabling IPMI

Each cluster node requires a Baseboard Management Controller (BMC), running a firmware compatible with IPMI version 1.5 or later and configured for remote control using LAN.

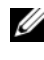

#### $\mathscr{U}$  NOTE: It is recommended that you use a dedicated management network (DRAC port) for IPMI.

The Linux rpm required for ipmitool is OpenIPMI-tools-2.0.16-7.el5\_4.1.x86\_64.rpm.

#### <span id="page-17-0"></span>Configuring the Open IPMI Driver

- 1 Log in as root.
- **2** To enable the IPMI service, type: Chkconfig ipmi on
- 3 To start the IPMI service, type: Service ipmi start.
- 4 Run the command /sbin/lsmod|grep ipmi to confirm that the IPMI modules are loaded. For example:

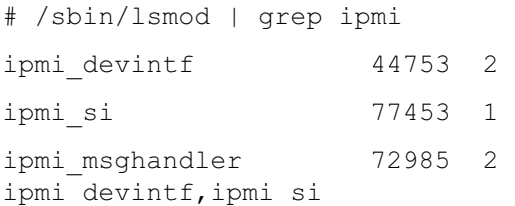

5 Ensure that the system recognizes the IPMI device, using the following command: ls -l /dev/ipmi0

If the IPMI device has been dynamically loaded, then the output should be similar to the following:

```
# ls -l /dev/ipmi0
crw------- 1 root root 252, 0 Dec 23 16:41 
/dev/ipmi0
```
### <span id="page-17-1"></span>Configuring BMC Using IPMItool

Use the following example to configure BMC using ipmitool version 2.0:

- 1 Log in as root.
- 2 Verify that ipmitool is communicating with the BMC using the IPMI driver. Use the following commands to check for the device ID in the output:

```
# ipmitool bmc info
Device ID : 32
Device Revision : 0
Firmware Revision : 0.20
```
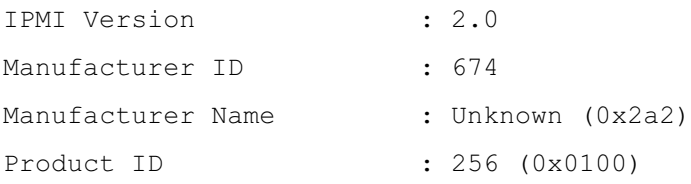

If ipmitool is not able to communicate with BMC, see ["Configuring](#page-17-0)  [the Open IPMI Driver" on page 18](#page-17-0) and ensure that the IPMI driver is running.

- 3 Enable IPMI over LAN:
	- Determine the channel number for IPMI over LAN. Beginning with channel 1, run the following command until you find the channel that displays the required LAN attributes, such as the IP address:

```
# ipmitool lan print 1
. . .
IP Address Source : 0x01
IP Address : 140.87.155.89
. . .
```
**b** Enable LAN access for the channel found. For example, where the channel is 1:

# ipmitool lan set 1 access on

- 4 Configure IP address settings for IPMI using one of the following procedures:
	- Using dynamic IP addressing—Dynamic IP addressing is the default assumed by Oracle Universal Installer. It is recommended that you select this option so that nodes can be added or removed from the cluster more easily, as address settings can be assigned automatically. For example, if the channel is 1, then enter the following command to enable DHCP and set the channel:

# ipmitool lan set 1 ipsrc dhcp

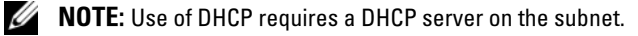

Using static IP addressing—If the BMC shares a network connection with the operating system, then the IP address must be on the same subnet. You must set not only the IP address, but also the proper values for netmask, and the default gateway. For example, assuming the channel is 1:

# ipmitool lan set 1 ipaddr 192.168.0.55 # ipmitool lan set 1 netmask 255.255.255.0 # ipmitool lan set 1 defgw ipaddr 192.168.0.1

The address specified in the example(192.168.0.55) is associated only with the BMC, and does not respond to normal pings.

- 5 Establish an administration account with a user name and password, using the following procedure (assuming the channel is 1):
	- **a** Configure BMC to authenticate password for Admin access over LAN. For example:

# ipmitool lan set 1 auth ADMIN MD5,PASSWORD

**b** List the account slots on the BMC, and identify an unused slot (a User ID with an empty user name field). For example:

```
# ipmitool channel getaccess 1
. . .
User ID : 4
User Name :
Fixed Name : No
Access Available : call-in / callback
Link Authentication : disabled
IPMI Messaging : disabled
Privilege Level : NO ACCESS
. . .
```
c Assign the desired administrator user name and password and enable messaging for the identified slot. Also set the privilege level for that slot when accessed over LAN (channel 1) to ADMIN (level 4). For example:

# ipmitool user set name 4 bmcuser # ipmitool user set password 4 password # ipmitool user enable 4 # ipmitool channel setaccess 1 4 privilege=4 # ipmitool channel setaccess 1 4 link=on # ipmitool channel setaccess 1 4 ipmi=on

Where *bmcuser* is the administrative user name, and *bassword* is the password.

d Verify the setup using the command lan print 1. The following output must be displayed:

# ipmitool lan print 1 Set in Progress : Set Complete Auth Type Support : NONE MD2 MD5 PASSWORD Auth Type Enable : Callback : MD2 MD5 : User : MD2 MD5 : Operator : MD2 MD5 : Admin : MD5 PASSWORD : OEM : MD2 MD5 IP Address Source : DHCP Address [or Static Address] IP Address : 192.168.0.55 Subnet Mask : 255.255.255.0 MAC Address : 00:14:22:23:fa:f9 SNMP Community String : public

```
IP Header : TTL=0x40 Flags=0x40 Precedence=…
Default Gateway IP : 192.168.0.1
Default Gateway MAC : 00:00:00:00:00:00
.
.
.
# ipmitool channel getaccess 1 4
Maximum User IDs : 10
Enabled User IDs : 2
User ID : 4
User Name : bmcuser
Fixed Name : No
Access Available : call-in / callback
Link Authentication : enabled
IPMI Messaging : enabled
Privilege Level : ADMINISTRATOR
```

```
6 Verify that BMC is accessible and controllable from a remote node in 
   your cluster using the bmc info command. 
   For example, if node2-ipmi is the network host name assigned to BMC
   for node2, then to verify the BMC on node2 from node1, enter the 
   following command on node1:
```

```
$ ipmitool -H node2-ipmi -U bmcuser -P password 
bmc info
```
Where *bmcuser* is the administrator account and *password* is the password.

If BMC is correctly configured, then the information about BMC on the remote node is displayed. If you see an error message, such as Error: Unable to establish LAN session, check the BMC configuration on the remote node.

# <span id="page-22-0"></span>Setting Up a Fibre Channel Cluster

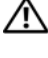

 $\triangle$  WARNING: Before you begin any of the procedures in this section, read the safety information that shipped with your system. For additional best practices information, see dell.com/regulatory\_compliance.

This section helps you to verify the hardware connections, and the hardware and software configurations of the Fibre Channel cluster.

# <span id="page-22-1"></span>Hardware Connections for a Fibre Channel Cluster

[Figure 3-1](#page-22-2) illustrates the hardware connections of a Fibre Channel cluster.

<span id="page-22-2"></span>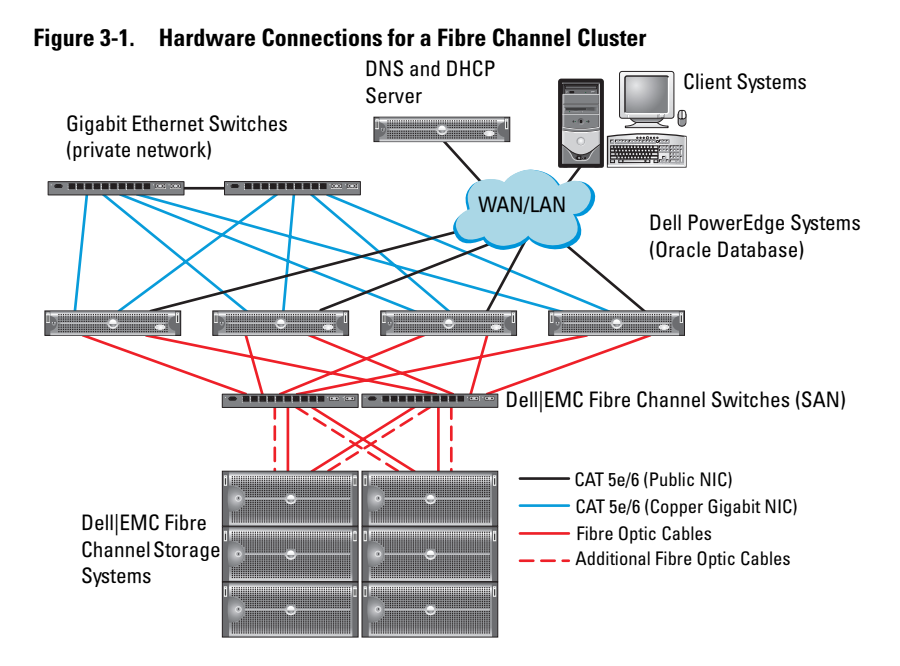

[Table 3-1](#page-23-0) lists the Fibre Channel hardware connections depicted in [Figure 3-1](#page-22-2)  and summarises the cluster connections.

| <b>Cluster</b><br><b>Component</b>            | <b>Connections</b>                                                                                                    |
|-----------------------------------------------|----------------------------------------------------------------------------------------------------|
| PowerEdge<br>system node                      | • One Category 5 enhanced (CAT 5e) or CAT 6 cable from the<br>public NIC to the LAN                                      |
|                                               | • One CAT 5e or CAT 6 cable from the private Gigabit NIC to the<br>Gigabit Ethernet switch                               |
|                                               | • One CAT 5e or CAT 6 cable from a redundant private Gigabit<br>NIC to a redundant Gigabit Ethernet switch               |
|                                               | • One fibre optic cable from HBA 0 to Fibre Channel switch 0                                                             |
|                                               | • One fibre optic cable from HBA 1 to Fibre Channel switch 1                                                             |
| Dell   EMC Fibre<br>Channel storage<br>system | • Two CAT 5e or CAT 6 cables connected to the LAN                                                                        |
|                                               | • One to four fibre optic cable connections to each Fibre Channel<br>switch. For example, for a four-port configuration: |
|                                               | - One fibre optic cable from SPA port 0 to Fibre Channel switch 0                                                        |
|                                               | - One fibre optic cable from SPA port 1 to Fibre Channel switch 1                                                        |
|                                               | - One fibre optic cable from SPB port 0 to Fibre Channel switch 1                                                        |
|                                               | - One fibre optic cable from SPB port 1 to Fibre Channel switch 0                                                        |
| Dell   EMC Fibre<br>Channel switch            | • One to four fibre optic cable connections to the Dell EMC Fibre<br>Channel storage system                              |
|                                               | • One fibre optic cable connection to each PowerEdge system HBA                                                          |
| Gigabit<br>Ethernet<br>switch                 | • One CAT 5e or CAT 6 connection to the private Gigabit NIC on<br>each PowerEdge system                                  |
|                                               | • One CAT 5e or CAT 6 connection to the remaining Gigabit<br>Ethernet switch                                             |

<span id="page-23-0"></span>Table 3-1. Fibre Channel Hardware Interconnections

# <span id="page-24-0"></span>Cabling Your Fibre Channel Storage System

Depending on your requirements, you can configure your Oracle database Fibre Channel cluster storage system in one of the following configurations:

- Direct-attached Fibre Channel (see [Figure 3-2](#page-24-2))
- Four-port SAN-attached Fibre Channel (see [Figure 3-3](#page-26-0))

### <span id="page-24-1"></span>Configuring Direct-Attached Fibre Channel

To configure the nodes in a direct-attached Fibre Channel configuration:

- 1 Connect one optical cable from HBA 0 on node 1 to port 0 of SP-A.
- 2 Connect one optical cable from HBA 1 on node 1 to port 0 of SP-B.
- 3 Connect one optical cable from HBA 0 on node 2 to port 1 of SP-A.
- 4 Connect one optical cable from HBA 1 on node 2 to port 1 of SP-B.

[Figure 3-2](#page-24-2) illustrates the cable connections in a direct-attached Fibre Channel cluster.

#### <span id="page-24-2"></span>Figure 3-2. Cabling in a Direct-Attached Fibre Channel Cluster

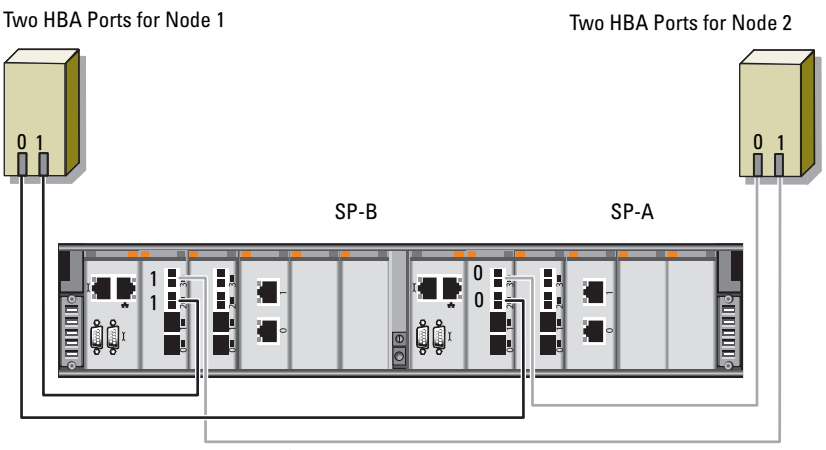

Dell|EMC CX4-480 Fibre Channel Storage

#### <span id="page-25-0"></span>Configuring SAN-Attached Fibre Channel

To configure your nodes in a four-port SAN-attached configuration:

- **1** Connect one optical cable from SP-A port 0 to Fibre Channel switch 0.
- 2 Connect one optical cable from SP-A port 1 to Fibre Channel switch 1.
- **3** Connect one optical cable from SP-A port 2 to Fibre Channel switch 0.
- 4 Connect one optical cable from SP-A port 3 to Fibre Channel switch 1.
- 5 Connect one optical cable from SP-B port 0 to Fibre Channel switch 1.
- 6 Connect one optical cable from SP-B port 1 to Fibre Channel switch 0.
- 7 Connect one optical cable from SP-B port 2 to Fibre Channel switch 1.
- 8 Connect one optical cable from SP-B port 3 to Fibre Channel switch 0.
- 9 Connect one optical cable from HBA 0 on node 1 to Fibre Channel switch 0.
- 10 Connect one optical cable from HBA 1 on node 1 to Fibre Channel switch 1.
- 11 Connect one optical cable from HBA 0 on node 2 to Fibre Channel switch 0.
- 12 Connect one optical cable from HBA 1 on node 2 to Fibre Channel switch 1.

[Figure 3-3](#page-26-0) illustrates the cable connections in a SAN-attached Fibre Channel cluster.

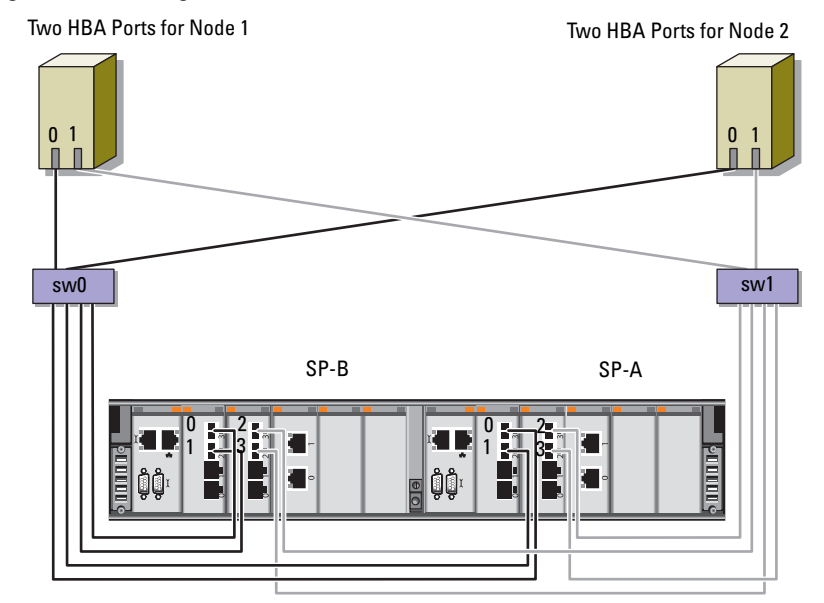

#### <span id="page-26-0"></span>Figure 3-3. Cabling in a SAN-Attached Fibre Channel Cluster

Dell|EMC CX4-480 Fibre Channel Storage

# <span id="page-28-0"></span>Setting Up a SAS Cluster for the Dell PowerVault MD3000 and MD1000 Expansion Enclosures

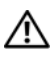

 $\bigwedge$  WARNING: Before you begin any of the procedures in this section, read the safety information that shipped with your system. For additional best practices information, see dell.com/regulatory\_compliance.

To configure the Dell PowerEdge systems and the Dell PowerVault MD3000 and MD1000 storage enclosure to function in a Oracle Real Application Cluster (RAC) environment:

- 1 Verify the hardware and software configurations using [Figure 4-1,](#page-29-0) [Table 4-1,](#page-29-1) and [Figure 4-2.](#page-31-0)
- 2 Follow the steps in ["Setting Up the Hardware" on page 31.](#page-30-0)
- $\triangle$  CAUTION: Before you upgrade the firmware on your PowerVault MD3000 storage array, ensure that you backup your data.

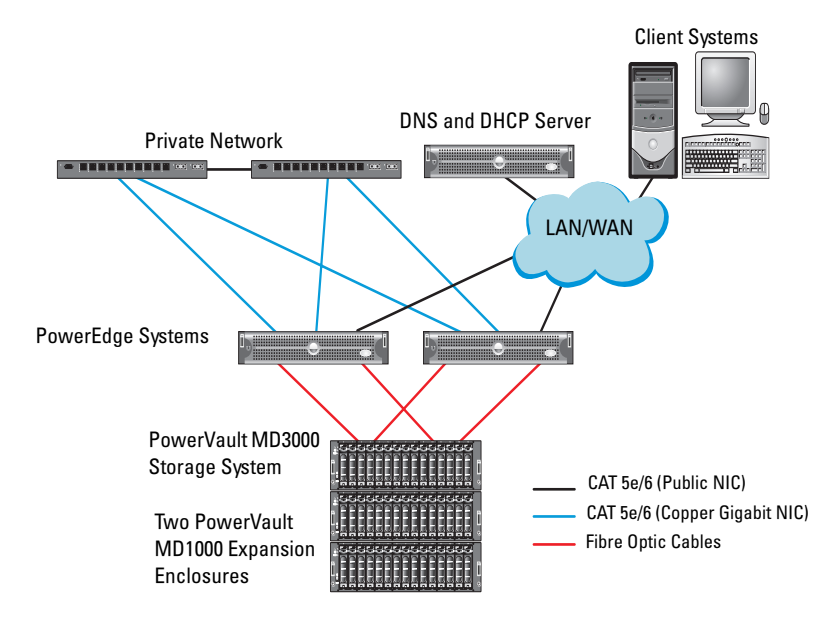

#### <span id="page-29-0"></span>Figure 4-1. Cabling the Serial-Attached SCSI (SAS) Cluster and the Dell PowerVault MD3000 Storage Enclosure

<span id="page-29-1"></span>Table 4-1. SAS Cluster Hardware Interconnections

| <b>Cluster Component Connections</b> |                                                                                                    |
|--------------------------------------|----------------------------------------------------------------------------------------------------|
| PowerEdge system<br>node             | • One CAT 5e/6 cable from public NIC to the local area<br>network (LAN)                                           |
|                                      | • One CAT 5e/6 cable from private Gigabit NIC to Gigabit<br>Ethernet switch (private network)                     |
|                                      | • One CAT 5e/6 cable from redundant private Gigabit NIC to<br>redundant Gigabit Ethernet switch (private network) |
|                                      | • Two SAS connections to PowerVault MD3000 system node<br>through the SAS 5/E                                     |
|                                      |                                                                                                    |

| <b>Cluster Component</b>                                | <b>Connections</b>                                                                                                    |
|---------------------------------------------------------|----------------------------------------------------------------------------------------------------|
| PowerVault<br>MD3000 storage<br>enclosure               | • Two CAT 5e/6 cables connected to LAN (one from each storage<br>processor module)                                                            |
|                                                         | • Two SAS connections to each PowerEdge system node through<br>the SAS 5/E cables                                                             |
|                                                         | <b>NOTE:</b> For more information on the PowerVault MD3000 storage<br>enclosure interconnection, see "Setting Up the Hardware" on<br>page 31. |
| PowerVault<br>MD1000 storage<br>enclosure<br>(optional) | Additional SAS cable connections as required for the PowerVault<br>MD1000 expansion enclosure                                                 |

Table 4-1. SAS Cluster Hardware Interconnections (continued)

## <span id="page-30-0"></span>Setting Up the Hardware

SAS clusters can only be installed in a direct-attached cluster and are limited to two nodes only.

To configure your nodes in a direct-attached configuration:

- 1 Connect one SAS cable from a port of the SAS controller of node 1 to the In-0 port of RAID controller 0 in the PowerVault MD3000 storage enclosure.
- **2** Connect one SAS cable from the other port of the SAS controller of node 1 to the In-0 port of RAID controller 1 in the PowerVault MD3000 storage enclosure.
- 3 Connect one SAS cable from a port of the SAS controller of node 2 to the In-1 port of RAID controller 0 in the PowerVault MD3000 storage enclosure.
- 4 Connect one SAS cable from the other port of SAS controller of node 2 to the In-1 port of RAID controller 1 in the PowerVault MD3000 storage enclosure.
- **5** If applicable, connect two SAS cables from the two PowerVault MD3000 storage enclosures Out ports to the two In ports of the first PowerVault MD1000 expansion enclosure.

6 If applicable, connect two SAS cables from the two PowerVault MD1000 storage enclosures out ports to the In-0 ports of the second PowerVault MD1000 expansion enclosure.

 $\mathscr{D}$  NOTE: For information on configuring the PowerVault MD1000 expansion enclosure, see the PowerVault MD1000 storage system documentation at support.dell.com/manuals.

#### <span id="page-31-0"></span>Figure 4-2. Cabling the Direct-Attached SAS Cluster

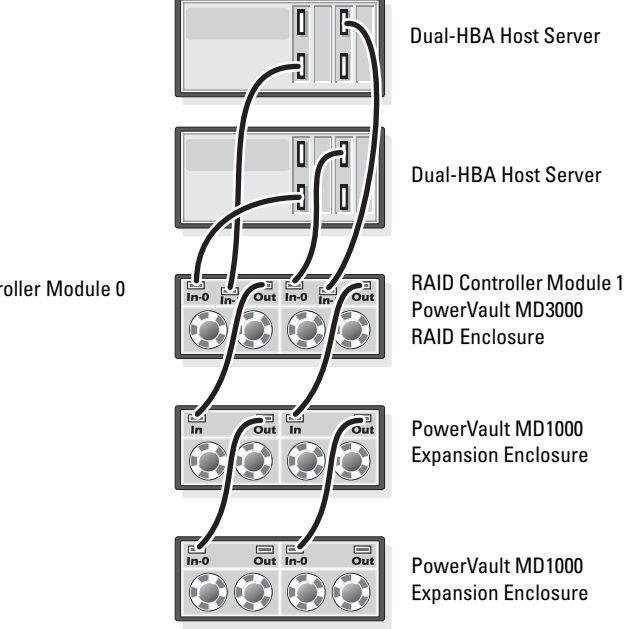

RAID Controller Module 0

# <span id="page-32-0"></span>Installing Host-Based Storage Software

To install the necessary host-based storage software for the PowerVault MD3000 storage enclosure, use the Dell PowerVault Resource media that shipped with the system. To install the Modular Disk Storage Manager (MDSM) software on the master node and the Multi-Path Input/Output (MPIO) software on the remaining nodes, follow the procedures in the PowerVault MD3000 storage enclosure documentation.

# <span id="page-32-1"></span>Verifying and Upgrading the Firmware

To verify and upgrade the firmware:

- 1 Discover the direct-attached storage of the host system using the MDSM software that is installed on the host system.
- 2 Verify that the firmware for the following storage components is at the minimum required version:
	- RAID controller firmware
	- PowerVault MD3000 storage system firmware
	- PowerVault MD1000 expansion enclosure firmware

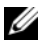

 $\mathscr U$  NOTE: For the minimum firmware version requirements, select the Dell Validated Components link at dell.com/oracle.

# <span id="page-33-0"></span>Installing the SAS 5/E Adapter Driver

Install the SAS 5/E driver from the PowerVault MD3000 Resource media.

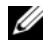

 $\mathbb Z$  NOTE: Ensure that the version of the SAS 5/E driver is the same or newer than the version listed in the Solution Deliverable List (SDL) that can be found for each Dell-validated component at dell.com/oracle.

For assistance in installing drivers on both nodes of the cluster, see the documentation that came with the PowerVault MD3000 storage enclosure and the SAS HBAs.

# <span id="page-33-1"></span>Performing the Post Installation Tasks

After installing the drivers and the software, perform the post installation tasks listed in the PowerVault MD3000 Installation Guide. Create the environment shown in the Dell PowerEdge Systems Oracle Database on Enterprise Linux x86 64 Operating System and Hardware Installation, and the Linux Guide. Both documents are available at support.dell.com/manuals.

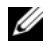

 $\mathbb Z$  NOTE: It is recommended that you configure the disks for the LUNs in a RAID 10 configuration.

#### <span id="page-33-2"></span>Setting Up an iSCSI Cluster for the Dell PowerVault MD32xx and **MD12xx Storage Enclosures**

#### Setting Up the Hardware

For assistance in setting up your PowerVault MD32xx and PowerVault MD12xx expansion enclosure, please see the PowerVault documentation at support.dell.com/manuals.

#### <span id="page-34-0"></span>Installing Host-Based Storage Software

#### Software Installation

The PowerVault MD3200 Series resource media contains software and drivers for both Linux and Microsoft Windows operating systems.

The root of the media contains a readme.txt file covering changes to the software, updates, fixes, patches, and other important data applicable to both Linux and Windows operating systems. The readme.txt file also specifies requirements for accessing documentation, information regarding versions of the software on the media, and system requirements for running the software.

For more information on supported hardware and software for Dell PowerVault systems, see the Support Matrix located at support.dell.com/manuals.

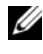

 $\mathbb Z$  NOTE: It is recommended that you install all the latest updates available at support.dell.com.

#### <span id="page-34-1"></span>Installing the MD Storage Software

The PowerVault MD3200 Series storage software installer provides features that include the core software and providers. The core software feature includes the host-based storage agent, multipath driver, and MD Storage Manager application used to configure, manage, and monitor the storage array solution.

The providers feature include providers for the Microsoft Virtual Disk Service (VDS) and Microsoft Volume Shadow-Copy Service (VSS) framework.

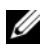

**NOTE:** For more information about the Microsoft VDS and Microsoft VSS providers, see the Owner's Manual.

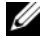

 $\mathscr{A}$  NOTE: To install the software on a Windows or Linux system, you must have administrative or root privileges.

The PowerVault MD3200 Series resource media offers the following three installation methods:

- Graphical Installation (Recommended)—This is the recommended installation procedure for most users. The installer presents a graphical wizard-driven interface that allows customization of which components are installed.
- Console Installation—This installation procedure is useful for Linux users who do not desire to install an X-Window environment on their supported Linux platform.
- Silent Installation—This installation procedure is useful for users who prefer to create scripted installations.

#### Graphical Installation (Recommended)

To complete graphical installation:

- 1 Close all other programs before installing any new software.
- 2 Insert the resource media
- 3 Select Install MD32xx Storage Software.

 $\mathbb Z$  NOTE: If the host server is running Windows Server Core version or if the launcher does not automatically run, navigate to the root of the media and run md launcher.exe for Windows or the autorun script for Linux.

- 4 Install the MD Storage software. Select one of the following installation options:
	- Full—This package installs core software, providers, and utilities. It includes the necessary host-based storage agent, multipath driver, MD Storage Manager, providers, and optional utilities.
	- Host Only—This package includes the host context agent, multipath drivers, and optional utilities required to configure the host.
	- Management Station—This package includes the MD Storage Manager, providers, and optional utilities.
	- Custom—This option allows you to select specific components.
- **5** Reboot each host server.
#### Console Installation

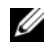

 $\mathbb Z$  **NOTE:** Console installation only applies to Linux systems that are not running a graphical environment.

The autorun script in the root of the resource media detects when there is no graphical environment running and automatically starts the installer in a textbased mode. This mode provides the same options as graphical installation.

#### Silent Installation

This option allows you to install the software in an unattended mode. To run the silent installation in a Windows system:

1 To begin the installation with all the default options, navigate to the windows folder on the resource media and run the following command:

```
md32xx_install -i silent
```
2 To specify which features are to be installed silently, modify the custom silent.properties file located in the same directory and copy it to a writable location on the host server. This file contains a list of supported features and their descriptions. To utilize the modified custom\_silent.properties file, run the command:

```
md32xx_install -f
C:\path\to\custom_silent.properties
```
To run the silent installation in a Linux system, perform the following steps:

1 To begin the installation with all the default options, navigate to the linux folder on the resource media and run the following command:

```
./md32xx_install.bin –i silent
```
**2** To specify which features are to be installed silently, you must modify the custom\_silent.properties file located in the same directory and copy it to a writable location on the host server. This file contains a list of supported features and their descriptions. To utilize the modified custom\_silent.properties file, run the command:

```
./md32xx_install.bin -f
/path/to/custom_silent.properties
```
#### Post Installation Tasks

Before using the PowerVault MD3200 Series storage array for the first time, complete a number of initial configuration tasks in the order shown. These tasks are performed using the MD Storage Manager (MDSM) software.

To complete the post installation tasks:

1 For out-of-band management, you must set the network configuration for each RAID controller module, including its Internet Protocol (IP) address, subnetwork mask (subnet mask), and gateway.

 $\mathscr{U}$  NOTE: You can set the network configuration using a DHCP server.

- 2 Start MDSM.
	- On Microsoft Windows operating systems, click Start→ Programs→ Dell→ MD Storage Manager→ Modular Disk Storage Manager Client.
	- On Linux operating systems, click the MD Storage Manager desktop icon. You can also launch MD Storage Manager in Linux by running the following commands at the command prompt:

cd/opt/dell/mdstoragesoftware/mdstoragemanager/client./SMclient

3 In the Enterprise Management Window (EMW), go to Setup $\rightarrow$  Add Storage Array and start the automatic discovery of systems.

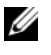

 $\mathscr{D}$  **NOTE:** Only storage arrays configured with IP address on the same subnet as the management stations will be detected.

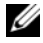

 $\mathbb Z$  NOTE: It may take several minutes for the discovery process to complete. Closing the Automatic Discovery Status window before this stops the discovery process.

After discovery is complete, a confirmation screen appears.

4 Click Close to close the screen.

#### Verifying Storage Array Discovery

The Automatic Discovery option automatically discovers both in-band and out-of-band arrays and adds the storage arrays to the management domain. If the out-of-band or in-band connections shown on the summary page are not accurate, complete the following steps. For more information, see the online help.

To verify storage array discovery:

- 1 Check the hardware and connections for possible problems. For specific procedures on troubleshooting interface problems, see the Owner's Manual.
- **2** Verify that the array is on the local subnetwork. If it is not, click the New link to manually add it.
- **3** Verify that the status of each storage array is **Optimal**. If any array shows an Unresponsive status, complete one of the following steps:
	- **a** To remove the array from the management domain, highlight the array and then click Remove link.
	- **b** To add an array, click New link. In Linux, click the Manual button and click OK.
- 4 If the array still shows an Unresponsive status, contact Dell.

#### Initial Setup Tasks

To complete initial setup tasks:

- 1 The name of the first storage array found appears in the devices tab of the EMW. To see a list of all storage arrays found on the local network, expand the discovered storage arrays tab in the device pane of the EMW.
- 2 The default name for a newly installed MD3200 Series storage array is Unnamed. If another name appears in MDSM, click the down arrow next to the name and click Unnamed in the drop-down list.
- **3** Double-click on the discovered array to launch the array management window and make changes to the configuration of the array.
- 4 Click Perform Initial Setup Tasks to see an outline and links to the remaining post-installation tasks. The array is now ready to be configured.
- $\mathscr{D}$  **NOTE:** Before configuring the storage array, check the status icons on the Device pane to ensure that the enclosures in the storage array are in an Optimal status. For more information, see the *Owner's Manual* at support.dell.com/manuals.

#### Enabling Premium Features (Optional)

If you ordered premium features, follow the instructions on the Premium Features Card to install the additional features.

# Setting Up an iSCSI Cluster for the Dell PowerVault MD3000i and MD1000 Storage Enclosures

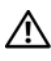

#### $\sqrt{N}$  WARNING: Before you begin any of the procedures in this section, read the safety information that shipped with your system. For additional best practices information, see dell.com/regulatory\_compliance.

This section provides information and procedures for configuring your Dell PowerEdge system and the PowerVault MD3000i and MD1000 storage enclosures to function in a Oracle Real Application Cluster (RAC) environment.

Verify the hardware connections, and the hardware and software configurations using the Supported Configuration section of the Dell PowerVault MD3000i Support Matrix at support.dell.com/manuals.

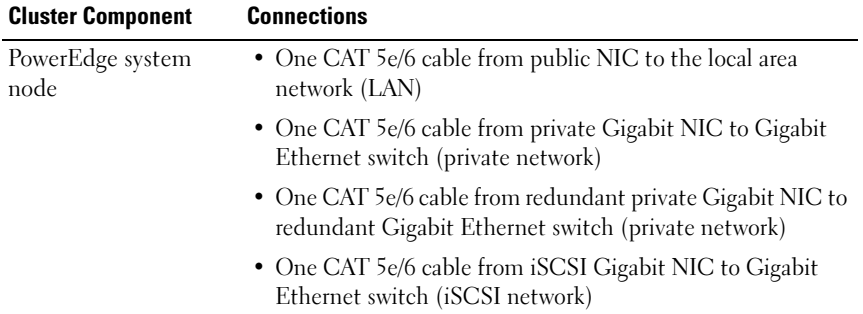

#### <span id="page-40-0"></span>Table 5-1. iSCSI Hardware Interconnections

| <b>Cluster Component</b>                                       | <b>Connections</b>                                                                                                    |  |  |
|----------------------------------------------------------------|----------------------------------------------------------------------------------------------------|--|--|
| PowerVault MD3000i<br>storage system                           | • Two CAT 5e/6 cables connected to LAN (one from each)<br>storage processor module) for the management interface                                                 |  |  |
|                                                                | • Two CAT 5e/6 cables per storage processor for iSCSI<br>interconnect                                                                                            |  |  |
|                                                                | <b>NOTE:</b> For additional information on the PowerVault MD3000i<br>storage enclosure, see the PowerVault MD3000i<br>documentation at support.dell.com/manuals. |  |  |
| PowerVault MD1000<br>storage expansion<br>enclosure (optional) | Additional SAS cable connections, as required for the<br>PowerVault MD1000 expansion enclosure                                                                   |  |  |

Table 5-1. iSCSI Hardware Interconnections (continued)

### Setting Up the Hardware

Direct-attached iSCSI clusters are limited to two nodes only.

<span id="page-41-0"></span>Figure 5-1. Cabling iSCSI Direct-Attached Clusters

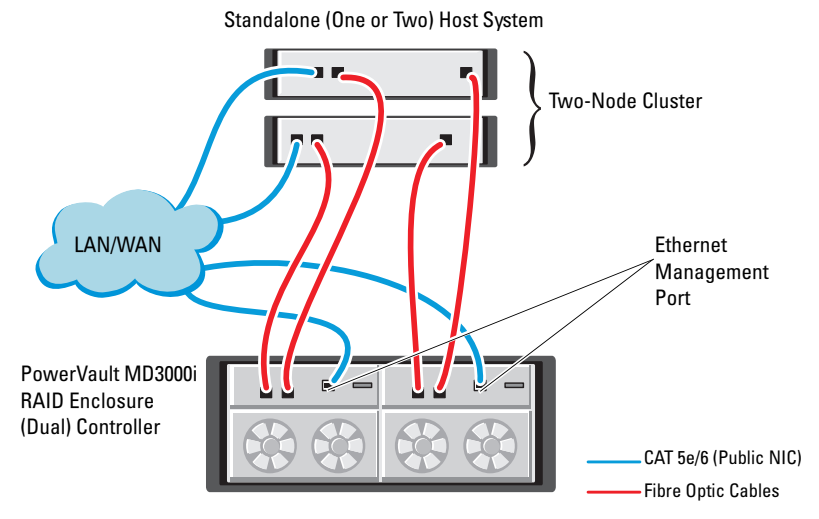

To configure your nodes in a direct-attached configuration, see [Figure 5-1](#page-41-0):

- 1 Connect one CAT 5e/6 cable from a port (iSCSI HBA or NIC) of node 1 to the In-0 port of RAID controller 0 in the PowerVault MD3000i storage enclosure.
- 2 Connect one CAT 5e/6 cable from the other port (iSCSI HBA or NIC) of node 1 to the In-0 port of RAID controller 1 in the PowerVault MD3000i storage enclosure.
- 3 Connect one CAT 5e/6 cable from a port (iSCSI HBA or NIC) of node 2 to the In-1 port of RAID controller 0 in the PowerVault MD3000i storage enclosure.
- 4 Connect one CAT 5e/6 cable from the other port (iSCSI HBA or NIC) of node 2 to the In-1 port of RAID controller 1 in the PowerVault MD3000i storage enclosure.
- **5** If applicable, connect two SAS cables from the two PowerVault MD3000 storage enclosures out ports to the two In ports of the first PowerVault MD1000 expansion enclosure.
- 6 If applicable, connect two SAS cables from the two PowerVault MD1000 storage enclosures out ports to the In-0 ports of the second MD1000 expansion enclosure.

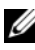

 $\mathbb Z$  NOTE: For information on configuring the PowerVault MD1000 expansion enclosure, see the PowerVault MD3000i storage system documentation at support.dell.com/manuals.

Switched iSCSI clusters can support up to eight nodes.

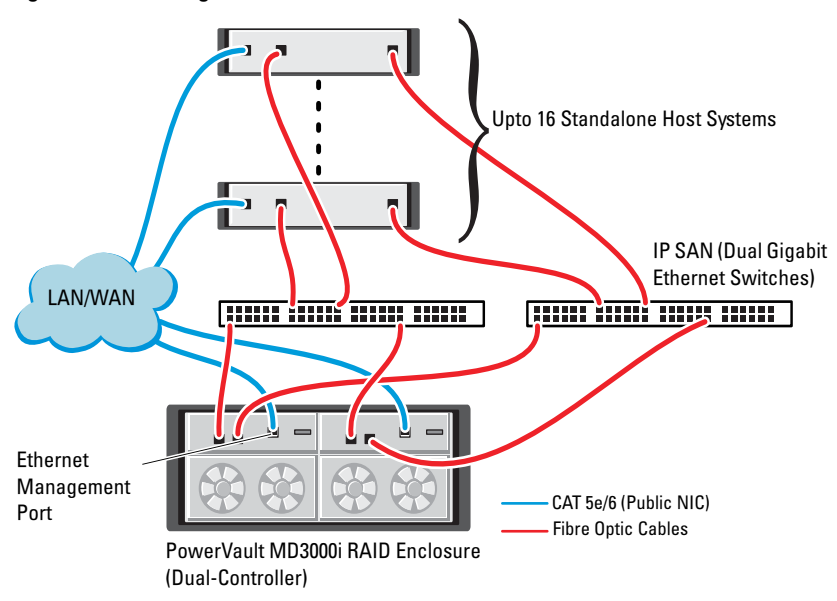

<span id="page-43-0"></span>Figure 5-2. Cabling iSCSI Switched Clusters

To configure your nodes in a switched configuration, see [Figure 5-2](#page-43-0):

- 1 Connect one CAT 5e/6 cable from a port (iSCSI HBA or NIC) of node 1 to the port of network switch 1.
- 2 Connect one CAT 5e/6 cable from a port (iSCSI HBA or NIC) of node 1 to the port of network switch 2.
- 3 Connect one CAT 5e/6 cable from a port (iSCSI HBA or NIC) of node 2 to the port of network switch 1.
- 4 Connect one CAT 5e/6 cable from a port (iSCSI HBA or NIC) of node 2 to the port of network switch 2.
- 5 Connect one CAT 5e/6 cable from a port of switch 1 to the In-0 port of RAID controller 0 in the PowerVault MD3000i storage enclosure.
- 6 Connect one CAT 5e/6 cable from the other port of switch 1 to the In-0 port of RAID controller 1 in the PowerVault MD3000i storage enclosure.
- 7 Connect one CAT 5e/6 cable from a port of switch 2 to the In-1 port of RAID controller 0 in the PowerVault MD3000i storage enclosure.
- 8 Connect one CAT 5e/6 cable from the other port of switch 2 to the In-1 port of RAID controller 1 in the PowerVault MD3000i storage enclosure.
- 9 If applicable, connect two SAS cables from the two PowerVault MD3000i storage enclosures out ports to the two In ports of the first PowerVault MD1000 expansion enclosure.
- 10 If applicable, connect two SAS cables from the two PowerVault MD3000 storage enclosures out ports to the In-0 ports of the second PowerVault MD1000 expansion enclosure.
- $\mathscr{A}$  NOTE: For information on configuring the PowerVault MD1000 expansion enclosure, see the PowerVault MD3000i storage system documentation at suport.dell.com/manuals. It is recommended to use a separate network for the iSCSI storage infrastructure. If a separate network cannot be dedicated for iSCSI, assign the storage function to a separate virtual local area network (VLAN); this action creates independent logical networks within a physical network.

### Installing Host-based Software Needed for Storage

To install the necessary host-based storage software for the PowerVault MD3000i storage system, use the Dell PowerVault Resource media that came with your PowerVault MD3000i storage system. Follow the procedures in the PowerVault MD3000i storage enclosure documentation at support.dell.com/manuals, to install the Modular Disk Storage Manager Software (MDSM) on the Master node and the Multi-Path (MPIO) software on the remaining nodes.

## Verifying and Upgrading the Firmware

To verify and update the firmware:

- 1 Discover the direct-attached storage of the host system using the MDSM software that is installed on the host system.
- **2** Verify that the firmware for the following storage components is at the minimum required version.
	- MD3000i storage system firmware
	- MD1000 expansion enclosure firmware

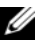

 $\mathbb Z$  NOTE: For the minimum firmware version requirements, select the Dell Validated Components link at dell.com/oracle.

### Post Installation Tasks

After installing the drivers and the software, perform the post installation tasks listed in the PowerVault MD3000i Installation Guide at support.dell.com/manuals, to create the environment shown in [Table 5-1 on](#page-40-0)  [page 41.](#page-40-0)

#### Setting Up an iSCSI Cluster for the Dell PowerVault MD32xxi and **MD12xx Storage Enclosures**

#### Setting up the Hardware

For assistance in setting up or installing your PowerVault MD32xxi and PowerVault MD12xx expansion enclosure, please refer to the PowerVault documentation that can be found at support.dell.com/manuals.

#### Installing Host-Based Storage Software

The PowerVault MD3200i Series storage software installer provides features that include the core software, providers, and optional utilities. The core software feature includes the host-based storage agent, multipath driver, and MD Storage Manager (MDSM) application used to configure, manage, and monitor the storage array solution. The providers feature includes providers for the Microsoft Virtual Disk Service (VDS) and Microsoft Volume Shadow-Copy Service (VSS) framework. The Modular Disk Configuration Utility (MDCU) is an optional utility that provides a consolidated approach for configuring the management ports, iSCSI host ports, and creating sessions for the iSCSI Modular Disk storage arrays. It is recommended that you install and use MDCU to configure iSCSI on each host connected to the storage array.

**NOTE:** For more information about the Microsoft VDS and Microsoft VSS providers, see the Owner's Manual. To install the software on a Windows or Linux system, you must have administrative or root privileges.

 $\mathscr{A}$  NOTE: If Dynamic Host Configuration Protocol (DHCP) is not used, initial configuration of the management station must be performed on the same physical subnet as the storage array. Additionally, during initial configuration, at least one network adapter must be configured on the same IP subnet as the storage array's default management port (192.168.128.101 or 192.168.128.102). After initial configuration, the management ports are configured using MDSM and the management station's IP address can be changed back to the previous settings.

The PowerVault MD3200i Series resource media provided offers the following three installation methods:

- Graphical Installation (Recommended)—This is the recommended installation procedure for most users. The installer presents a graphical wizard-driven interface that allows customization of which components are installed.
- Console Installation—This installation procedure is useful for Linux users that do not desire to install an X-Window environment on their supported Linux platform.
- Silent Installation—This installation procedure is useful for users that prefer to create scripted installations.

#### Graphical Installation (Recommended)

To complete graphical installation:

- 1 Close all other programs before installing any new software.
- 2 Insert the resource media
- 3 Select Install MD32xxi Storage Software.

 $\mathbb Z$  NOTE: If the host server is running Windows Server Core version or if the launcher does not automatically run, navigate to the root of the media and run md\_launcher.exe for Windows or the autorun script for Linux.

- 4 Install the MD Storage software. Select one of the following installation options:
	- Full—This package installs core software, providers, and utilities. It includes the necessary host-based storage agent, multipath driver, MD Storage Manager, providers, and optional utilities.
	- Host Only—This package includes the host context agent, multipath drivers, and optional utilities required to configure the host.
	- Management Station—This package includes the MD Storage Manager, providers, and optional utilities.
	- Custom—This option allows you to select specific components.
- **5** Reboot each host server.

#### Console Installation

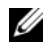

 $\mathbb Z$  **NOTE:** Console installation only applies to Linux systems that are not running a graphical environment.

The autorun script in the root of the resource media detects when there is no graphical environment running and automatically starts the installer in a textbased mode. This mode provides the same options as graphical installation with the exception of the MDCU specific options. The MDCU requires a graphical environment to operate.

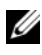

 $\mathbb Z$  **NOTE:** The console mode installer provides the option to install the MDCU.However a graphical environment is required to utilize the MDCU.

#### Silent Installation

This option allows you to install the software in an unattended mode. To run the silent installation in a Windows system, perform the following steps:

- 1 To begin the installation with all the default options, navigate to the windows folder on the resource media and run the following cmd: md32xxi\_install -i silent
- **2** To specify which features are to be installed silently, you must modify the custom\_silent.properties file located in the same directory and copy it to a writable location on the host server. This file contains a list of supported features and their descriptions. To utilize the modified custom\_silent.properties file, run the cmd:

md32xxi\_install -f <path>/custom\_silent.properties

#### Enabling Premium Features (Optional)

If you ordered premium features, follow the instructions on the Premium Features Card to install the additional features.

# Setting Up an iSCSI Cluster for the Dell|EqualLogic PS Series Storage System

 $\sqrt{N}$  WARNING: Before you begin any of the procedures in this section, read the safety information that shipped with your system. For additional best practices information, see dell.com/regulatory\_compliance.

# EqualLogic Terminology

The EqualLogic PS series storage array includes storage virtualization technology. To better understand how these arrays operate, it is helpful to be familiar with some of the terminology used to describe these arrays and their functions:

- Member—A single PS series array
- Group—A set of one or more members that can be centrally managed; host systems access the data through a single group IP address
- Pool—A RAID that can consist of the disks from one or more members
- Volume—A LUN or virtual disk that represents a subset of the capacity of a pool

## Setting Up the EqualLogic iSCSI Storage System

Host systems can be attached to the EqualLogic PS6000XV iSCSI array through an IP SAN industry-standard Gigabit Ethernet switch. [Figure 6-1](#page-51-0) shows the recommended network configuration for a dual control module EqualLogic PS6000XV array. This configuration includes two Dell PowerConnect 6200 series Gigabit Ethernet switches to provide the highest network availability and the maximum network bandwidth. If you are using the EqualLogic 10GbE iSCSI arrays, please refer to EqualLogic's documentation at support.equallogic.com.

 $\mathbb Z$  NOTE: It is recommended to use two Gigabit Ethernet switches. In the event of a switch failure in a single Ethernet switch environment, all hosts lose access to the storage until the switch is physically replaced and the configuration restored. In such a configuration, there must be multiple ports with link aggregation providing the inter-switch, or trunk connection. From each of the control modules, it is recommended to connect one Gigabit interface to one Ethernet switch, and to connect the other two Gigabit interfaces to the other Ethernet switch.

#### <span id="page-51-0"></span>Figure 6-1. Recommended Network Configuration

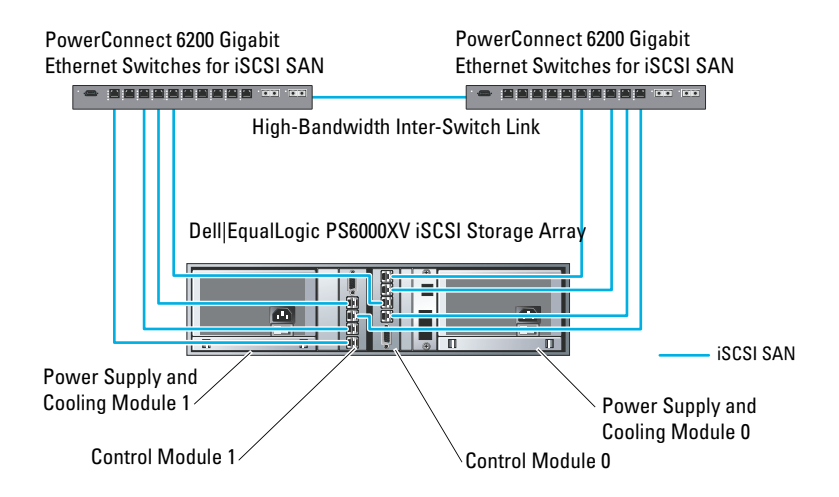

[Figure 6-2](#page-52-0) is an architectural overview of a sample Oracle Real Application Cluster (RAC) configuration with three Dell|EqualLogic PS6000XV arrays. The Dell|EqualLogic PS6000XV storage arrays provide the physical storage capacity for the RAC database. The group oracle-group includes three Dell|EqualLogic PS6000XV members: oracle-member01, oracle-member02, and oracle-member03. When a member is initialized, it can be configured with RAID 10, RAID 5, or RAID 50.

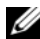

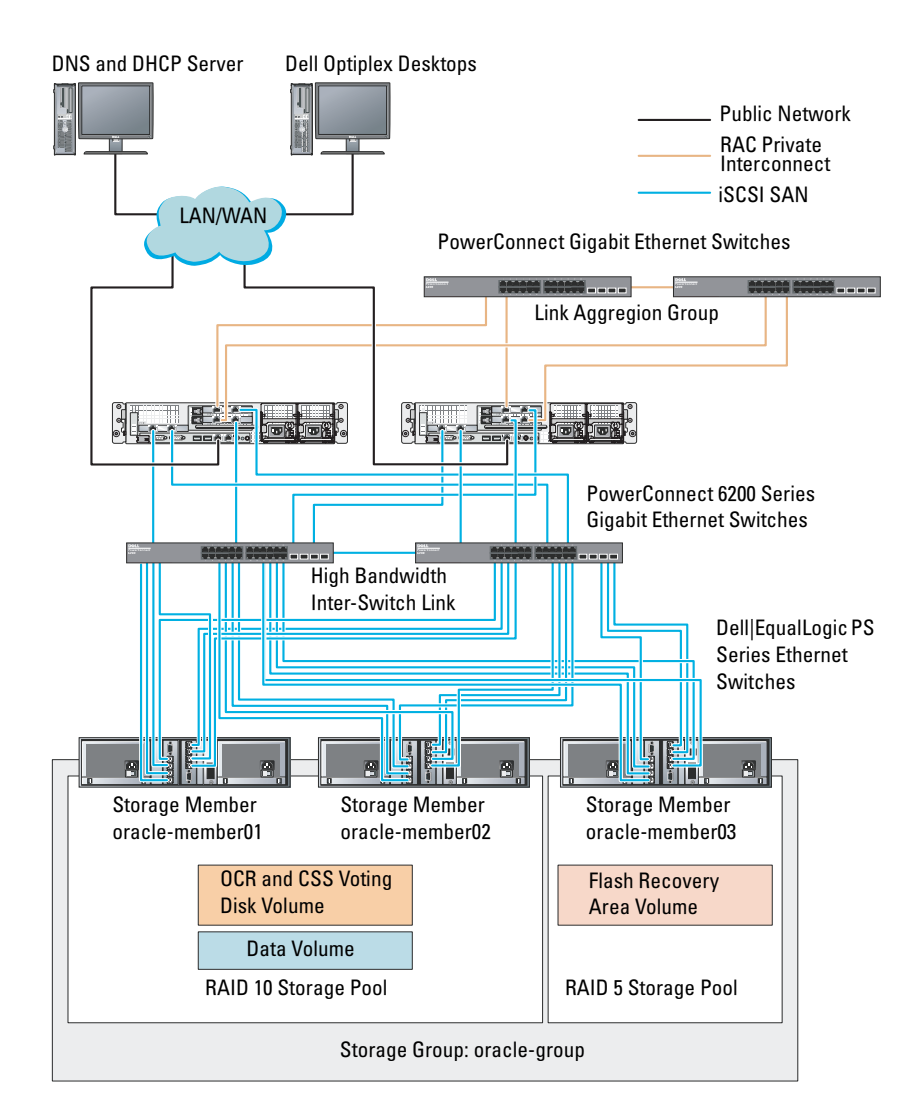

#### <span id="page-52-0"></span>Figure 6-2. Configuring a Sample Oracle RAC With Three PS6000XV Arrays

 $\mathbb Z$  NOTE: For more information on how to initialize an EqualLogic array, see the *Dell EqualLogic User's Guide* at support.dell.com/manuals.

An EqualLogic PS-series storage group can be segregated into multiple tiers or pools. Tiered storage provides administrators with greater control over how disk resources are allocated. At any one time, a member can be assigned to only one pool. It is easy to assign a member to a pool and to move a member between pools with no impact to data availability. Pools can be organized according to different criteria, such as disk types or speeds, RAID levels, and application types.

In [Figure 6-2](#page-52-0), pools are organized by member RAID levels:

- One pool with the name RAID 10 consists of RAID10 members.
- One pool with the name RAID 5 consists of RAID5 members.

#### Creating Volumes

Before storing data, configure the physical disks of the EqualLogic PS5000XV storage array into usable components known as volumes. A volume represents a portion of the storage pool with a specific size, access controls, and other attributes. A volume can be spread across multiple disks and group members. The volume is seen on the network as an iSCSI target. Volumes are assigned to a pool and can be easily moved between pools, with no impact to data availability. In addition, based on the overall workload of the storage hardware resources within the pool, automatic data placement and automatic load balancing occurs within a pool.

[Table 6-1](#page-54-0) shows a sample volume configuration.

| Number of<br>Volumes | <b>Minimum</b><br><b>Size</b>                                    | <b>RAID</b> | Number of<br><b>Partitions</b> | <b>Used For</b>                                  | <b>Operating System</b><br><b>Mapping</b>                          |
|----------------------|------------------------------------------------------------------|-------------|--------------------------------|--------------------------------------------------|--------------------------------------------------------------------|
| Five                 | 1024 MB                                                          | 10          | One                            | Voting Disk,<br>Oracle Cluster<br>Registry (OCR) | ASM disk group<br>for Cluster<br>Registry (OCR)<br>and Voting disk |
| One                  | Larger than<br>the size<br>of your<br>database                   | 10          | One                            | Data                                             | ASM disk group<br><b>DATABASEDG</b>                                |
| One                  | Minimum<br>twice the<br>size of your<br>second area<br>volume(s) | 5           | One                            | Flash Recovery<br>Area                           | ASM disk group<br><b>FLASHBACKDG</b>                               |
| One<br>(Optional)    | 10 GB                                                            | 10          | One                            | Shared DB<br>Home                                | ASM disk group<br>for Shared DB<br>Home                            |

<span id="page-54-0"></span>Table 6-1. Configuring Volumes for Oracle RAC

Create volumes in the Dell|EqualLogic PS5000XV array and create access list to allow all host iSCSI network interfaces to access the volumes. For example, the following volumes are created:

- mdi-ocr
- mdi-data1
- mdi-fra1

#### Configuring the iSCSI Networks

It is recommended to configure the host network interfaces for iSCSI traffic to use Flow Control and Jumbo Frame for optimal performance. Use the ethtool utility to configure Flow Control.

Use the following command to check for Flow Control (RX/TX Pause) on the interfaces: # ethtool -a <interface>

For example:

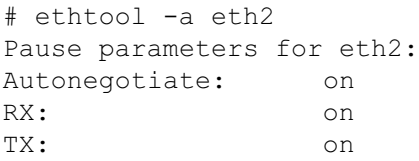

This example shows that Flow Control is already turned on. If not, use the following command to turn on Flow Control:

```
# ethtool -A <interface> rx on tx on
```
Jumbo Frame is configured in the /etc/sysconfig/network-scripts/ifcfg- <interface> scripts, by adding the MTU="<mtu-value>" parameter.

```
The example below shows the MTU set to 9000.
```

```
# cat /etc/sysconfig/network-scripts/ifcfg-eth2
DEVICE=eth2
HWADDR=00:15:17:80:43:50
ONBOOT=yes
TYPE=Ethernet
BOOTPROTO=none
IPADDR=10.16.7.125
NETMASK=255.255.255.0
USERCTL=no
MTU = 9000
```
Verify the Jumbo Frame setting using the ifconfig command:

```
$ ifconfig eth2
eth2 Link encap:Ethernet HWaddr 
00:15:17:80:43:50
         inet addr:10.16.7.125 Bcast:10.16.7.255 
Mask:255.255.255.0
         inet6 addr: fe80::215:17ff:fe80:4350/64 
Scope:Link
         UP BROADCAST RUNNING MULTICAST MTU:9000 
Metric:1
         RX packets:3348411 errors:0 dropped:0 
overruns:0 frame:0
         TX packets:2703578 errors:0 dropped:0 
overruns:0 carrier:0
         collisions:0 txqueuelen:1000
         RX bytes:10647052076(9.9 GiB)TX 
bytes:11209177325(10.4 GiB)
          Memory:d5ee0000-d5f00000
```
#### Configuring Host Access to Volumes

This section provides information about configuring the host access to iSCSI volumes using the iscsiadm tool. The iscsiadm tool is the open-iSCSI administration utility.

<span id="page-56-0"></span>1 Log in to the system as root. Verify the open-iSCSI initiator software is installed on all host systems:

```
rpm -qa|grep -i iscsi-initiator
If the open-iSCSI initiator RPM is installed, the following output is 
displayed: 
iscsi-initiator-utils-6.2.0.871-0.16.el5_4.1
```

```
If the output is not displayed, install the open-iSCSI initiator RPM.
```
- 2 Start up the iSCSI service. service iscsi start
- **3** Enable the iSCSI service start-up at boot time. chkconfig --add iscsi chkconfig iscsi on chkconfig --list iscsi

<span id="page-57-0"></span>4 Obtain the hardware address of each network interface on the host used for iSCSI traffic.

```
grep -i hwaddr /etc/sysconfig/network-
scripts/ifcfg-ethn,
where n is the network interface number.
```
<span id="page-57-1"></span>5 Create an interface for each network interface on the host used for iSCSI traffic.

```
iscsiadm -m iface -I iface name --op=new,
where, iface name is the name assigned to the interface.
iscsiadm -m iface -I iface name --op=update -n
```

```
iface.hwaddress -v hardware_address
```
where, hardware address is the hardware address of the interface obtained in [step 4.](#page-57-0)

```
For example, the following commands create an interface named 
eth0-iface for the eth0 interface whose hardware address is 
00:18:8B:4E:E6:CC:
```

```
# iscsiadm -m iface -I eth0-iface --op=new
The new interface eth0-iface is added.
# iscsiadm -m iface -I eth0-iface --op=update -n 
iface.hwaddress -v 00:18:8B:4E:E6:CC
```
eth0-iface updated

- **6** Verify the interfaces are created and associated properly: iscsiadm -m iface
- 7 Modify the CHAP information in /etc/iscsi/iscsid.conf on the host. node.session.auth.authmethod = CHAP node.session.auth.username = username node.session.auth.password = password discovery.sendtargets.auth.authmethod = CHAP discovery.sendtargets.auth.username = username discovery.sendtargets.auth.password = password where, username is the CHAP username defined in the EqualLogic storage, and password is the CHAP password defined in the EqualLogic storage.
- 8 Modify the replacement timeout value within the /etc/iscsi/iscsid.conf file. Change the value from the default 120 to 30 node.session.timeo.replacement\_timeout = 30
- **9** Restart the iSCSI service for the new configuration to take effect. service iscsi stop service iscsi start
- 10 Discover the targets from all ifaces created in [step 5](#page-57-1). iscsiadm -m discovery -t st -p group\_ip\_address - interface=iface name1 --interface=iface name2 -interface=iface\_name3 --interface=iface\_name4, where, group ip address is the IP address of the EqualLogic storage group, iface\_name1, iface\_name2, iface\_name3, iface\_name4, etc, are the network interfaces (as defined in [step 5](#page-57-1)) on the host that is used for iSCSI traffic.

For example, the following command discovers four volumes at group IP address 10.16.7.100, from a host with two interfaces named as eth0-iface and eth1-iface:

# iscsiadm  $-m$  discovery  $-t$  st  $-p$  10.16.7.100  $$ interface=eth0-iface --interface=eth1-iface 10.16.7.100:3260,1 iqn.2001-05.com.equallogic:0- 8a0906-90ee59d02-e26f999767b4942e-mdi-ocr 10.16.7.100:3260,1 iqn.2001-05.com.equallogic:0- 8a0906-90ee59d02-e26f999767b4942e-mdi-ocr 10.16.7.100:3260,1 iqn.2001-05.com.equallogic:0- 8a0906-93ee59d02-674f999767d4942e-mdi-data1 10.16.7.100:3260,1 iqn.2001-05.com.equallogic:0- 8a0906-93ee59d02-674f999767d4942e-mdi-data1 10.16.7.100:3260,1 iqn.2001-05.com.equallogic:0- 8a0906-95ce59d02-2e0f999767f4942e-mdi-data2 10.16.7.100:3260,1 iqn.2001-05.com.equallogic:0- 8a0906-95ce59d02-2e0f999767f4942e-mdi-data2 10.16.7.100:3260,1 iqn.2001-05.com.equallogic:0- 8a0906-97be59d02-d7ef99976814942e-mdi-fra1 10.16.7.100:3260,1 iqn.2001-05.com.equallogic:0- 8a0906-97be59d02-d7ef99976814942e-mdi-fra1

```
11 Verify all volumes are discovered from all the ifaces on the host: 
   iscsiadm -m discovery --print=1
   For example:
   # iscsiadm -m discovery --print=1
   SENDTARGETS:
   DiscoveryAddress: 10.16.7.100,3260
   Target: iqn.2001-05.com.equallogic:0-8a0906-
   90ee59d02-e26f999767b4942e-mdi-ocr 
   Portal: 10.16.7.100:3260,1
   Iface Name: eth0-iface
   Iface Name: eth1-iface
   Target: iqn.2001-05.com.equallogic:0-8a0906-
   93ee59d02-674f999767d4942e-mdi-data1
   Portal: 10.16.7.100:3260,1
   Iface Name: eth0-iface
   Iface Name: eth1-iface
   Target: iqn.2001-05.com.equallogic:0-8a0906-
   95ce59d02-2e0f999767f4942e-mdi-data2
   Portal: 10.16.7.100:3260,1
   Iface Name: eth0-iface
   Iface Name: eth1-iface
   Target: iqn.2001-05.com.equallogic:0-8a0906-
   97be59d02-d7ef99976814942e-mdi-fra1
   Portal: 10.16.7.100:3260,1
   Iface Name: eth0-iface
   Iface Name: eth1-iface
   iSNS:
   No targets found.
   STATIC:
   No targets found.
```

```
12 Log in to all targets (volumes) from each interface you created in step 5:
   iscsiadm -m node -p group ip address --interface
   iface name --login,
   where, group ip address is the IP address of the EqualLogic storage
   group, and iface_name is the network interface (as defined in step 5) on 
   the host that is used for iSCSI traffic.
   The following example logs into three volumes from each of the two ifaces
   (eth0-iface and eth1-iface) on a host.
   # iscsiadm -m node -p 10.16.7.100 --interface 
   eth0-iface --login
   Logging in to [iface: eth0-iface, target: 
   iqn.2001-05.com.equallogic:0-8a0906-90ee59d02-
   e26f999767b4942e-mdi-ocr, portal: 
   10.16.7.100,3260]
   Logging in to [iface: eth0-iface, target: 
   iqn.2001-05.com.equallogic:0-8a0906-95ce59d02-
   2e0f999767f4942e-mdi-data2, portal: 
   10.16.7.100,3260]
   Logging in to [iface: eth0-iface, target:
   iqn.2001-05.com.equallogic:0-8a0906-93ee59d02-
   674f999767d4942e-mdi-data1, portal: 
   10.16.7.100,3260]
   Logging in to [iface: eth0-iface, target: 
   iqn.2001-05.com.equallogic:0-8a0906-97be59d02-
   d7ef99976814942e-mdi-fra1, portal: 
   10.16.7.100,3260]
   Login to [iface: eth0-iface, target: iqn.2001-
   05.com.equallogic:0-8a0906-90ee59d02-
   e26f999767b4942e-mdi-ocr, portal: 
   10.16.7.100,3260]: successful
   Login to [iface: eth0-iface, target: iqn.2001-
   05.com.equallogic:0-8a0906-95ce59d02-
   2e0f999767f4942e-mdi-data2, portal: 
   10.16.7.100,3260]: successful
```

```
Login to [iface: eth0-iface, target: iqn.2001-
05.com.equallogic:0-8a0906-93ee59d02-
674f999767d4942e-mdi-data1, portal: 
10.16.7.100,3260]: successful
```

```
Login to [iface: eth0-iface, target: iqn.2001-
05.com.equallogic:0-8a0906-97be59d02-
d7ef99976814942e-mdi-fra1, portal: 
10.16.7.100,3260]: successful
```

```
# iscsiadm -m node -p 10.16.7.100 --interface 
eth1-iface --login
```
Logging in to [iface: eth1-iface, target: iqn.2001-05.com.equallogic:0-8a0906-90ee59d02 e26f999767b4942e-mdi-ocr, portal: 10.16.7.100,3260]

Logging in to [iface: eth1-iface, target: iqn.2001-05.com.equallogic:0-8a0906-95ce59d02- 2e0f999767f4942e-mdi-data2, portal: 10.16.7.100,3260]

```
Logging in to [iface: eth1-iface, target:
iqn.2001-05.com.equallogic:0-8a0906-93ee59d02-
674f999767d4942e-mdi-data1, portal: 
10.16.7.100,3260]
```

```
Logging in to [iface: eth1-iface, target: 
iqn.2001-05.com.equallogic:0-8a0906-97be59d02-
d7ef99976814942e-mdi-fra1, portal: 
10.16.7.100,3260]
```

```
Login to [iface: eth1-iface, target: iqn.2001-
05.com.equallogic:0-8a0906-90ee59d02-
e26f999767b4942e-mdi-ocr, portal: 
10.16.7.100,3260]: successful
```

```
Login to [iface: eth1-iface, target: iqn.2001-
05.com.equallogic:0-8a0906-95ce59d02-
2e0f999767f4942e-mdi-data2, portal: 
10.16.7.100,3260]: successful
Login to [iface: eth1-iface, target: iqn.2001-
05.com.equallogic:0-8a0906-93ee59d02-
674f999767d4942e-mdi-data1, portal: 
10.16.7.100,3260]: successful
Login to [iface: eth1-iface, target: iqn.2001-
05.com.equallogic:0-8a0906-97be59d02-
d7ef99976814942e-mdi-fra1, portal: 
10.16.7.100,3260]: successful
```
- 13 Display and verify all active connections and sessions: iscsiadm -m session -i
- <span id="page-62-0"></span>14 Verify that the partitions are visible in operating system: cat /proc/partitions
- **15** Repeat [step 1](#page-56-0) to [step 14](#page-62-0) on all the other hosts in the cluster.

#### Configuring Device Mapper Multipath to Volumes

```
1 Run the /sbin/scsi id command against the devices created for Oracle to
   obtain their unique device identifiers:
   /sbin/scsi_id -gus /block/<device>
   For example:
   # scsi_id -gus /block/sda
2 Uncomment the following section in /etc/multipath.conf.
   blacklist {
            wwid <insert local disk WWID here>
```

```
 devnode "^(ram|raw|loop|fd|md|dm-
```

```
|sr|scd|st)[0-9]*"
```

```
 devnode "^hd[a-z]"
```
}

3 Uncomment the following section in /etc/multipath.conf.

```
defaults {
udev dir /dev
polling_interval 10
selector "round-robin 0"
path grouping policy multibus
getuid_callout "/sbin/scsi_id -g -u -s 
/block/%n"
prio_callout /bin/true
path checker readsector0
rr min io 100
max_fds 8192
rr weight briorities
failback immediate
no path retry fail
user friendly names yes
}
```
4 Add the following section in /etc/multipath.conf. The WWID is obtained from [step 1](#page-62-1). Ensure the alias names are consistent on all hosts in the cluster. multipaths {

```
multipath {
     wwid WWID_of_volume1
    alias alias of volume1
}
multipath {
     wwid WWID_of_volume2
     alias alias of volume2
}
```
(Add a multipath subsection for each additional volume.)

}

The following sample includes configurations of four volumes.

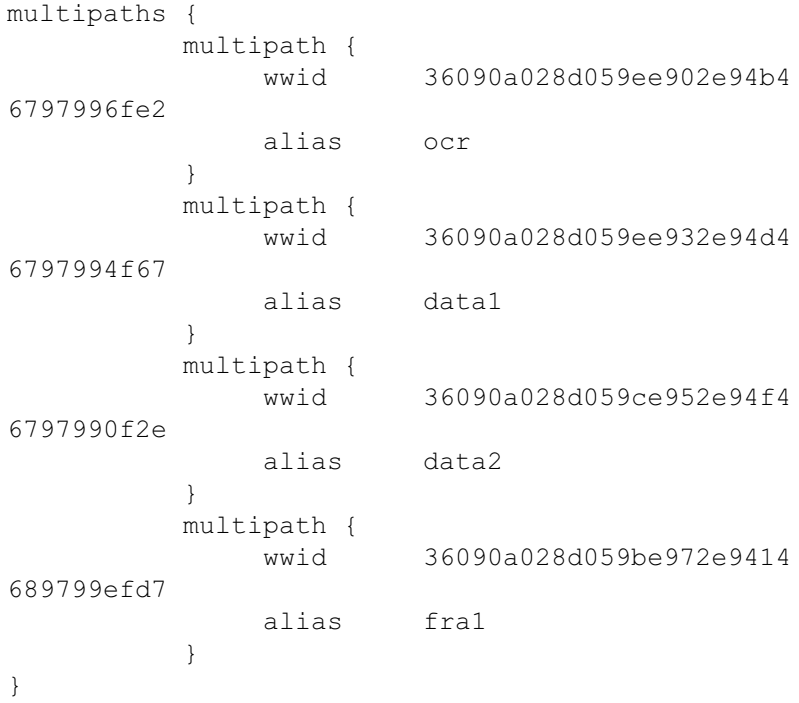

5 Restart the multipath daemon and verify the alias names are displayed in the multipath -l1 output.

```
service multipathd restart
chkconfig multipathd on 
multipath -ll
```
For example,

```
fra1 (36090a028d059be972e9414689799efd7) dm-13 
EQLOGIC,100E-00
[size=5.0G][features=1 
queue if no path][hwhandler=0]
\_ round-robin 0 [prio=0][enabled]
\_ 96:0:0:0 sds 65:32 [active][ready]
\sqrt{92:0:0:0} sdab 65:176 [active][ready]
ocr (36090a028d059ee902e94b46797996fe2) dm-11 
EQLOGIC,100E-00
[size=2.0G][features=1 
queue if no path][hwhandler=0]
\_ round-robin 0 [prio=0][enabled]
\_ 93:0:0:0 sdf 8:80 [active][ready]
\_ round-robin 0 [prio=0][enabled]
\_ 86:0:0:0 sdad 65:208 [active][ready]
data2 (36090a028d059ce952e94f46797990f2e) dm-8 
EQLOGIC,100E-00
[size=20G][features=1
queue if no path][hwhandler=0]
\_ round-robin 0 [prio=0][enabled]
\ 97:0:0:0 sdc 8:32 [active][ready]
\_ 98:0:0:0 sdd 8:48 [active][ready]
data1 (36090a028d059ee932e94d46797994f67) dm-18 
EQLOGIC,100E-00
[size=20G][features=1 
queue if no path][hwhandler=0]
\_ round-robin 0 [prio=0][enabled]
\_ 95:0:0:0 sdq 65:0 [active][ready]
\_ 89:0:0:0 sdac 65:192 [active][ready]
```
<span id="page-66-0"></span>**6** Verify the /dev/mapper/\* devices are created. These devices names must be used to access and interact with multipath devices in the subsequent sections.

For example,

```
# ls -lt /dev/mapper/*
crw------- 1 root root 10, 63 Dec 15 11:22 
/dev/mapper/control
brw-rw---- 1 root disk 253, 18 Dec 15 11:51 
/dev/mapper/data1
brw-rw---- 1 root disk 253, 8 Dec 15 13:47 
/dev/mapper/data2
brw-rw---- 1 root disk 253, 13 Dec 15 11:51 
/dev/mapper/fra1
brw-rw---- 1 root disk 253, 11 Dec 15 11:51 
/dev/mapper/ocr 
brw-rw---- 1 root disk 253, 6 Dec 15 11:22 
/dev/mapper/osvg-crs
brw-rw---- 1 root disk 253, 3 Dec 15 11:22 
/dev/mapper/osvg-home
brw-rw---- 1 root disk 253, 4 Dec 15 11:22 
/dev/mapper/osvg-opt
brw-rw---- 1 root disk 253, 0 Dec 15 11:22 
/dev/mapper/osvg-root
brw-rw---- 1 root disk 253, 7 Dec 15 11:22 
/dev/mapper/osvg-swap
brw-rw---- 1 root disk 253, 1 Dec 15 11:22 
/dev/mapper/osvg-tmp
brw-rw---- 1 root disk 253, 2 Dec 15 11:22 
/dev/mapper/osvg-usr
brw-rw---- 1 root disk 253, 5 Dec 15 11:22 
/dev/mapper/osvg-var
```
**7** Repeat [step 1](#page-62-1) to [step 6](#page-66-0) on all other hosts in the cluster.

# <span id="page-68-1"></span>Configuring Database Storage on the Host

#### $\sqrt{N}$  WARNING: Before you begin any of the procedures in this section, read the safety information that shipped with your system. For additional best practices information, see dell.com/regulatory\_compliance.

Oracle Real Application Clusters (RAC) requires an ordered list of procedures. The following sections describe how to verify, adjust, and configure the storage disks for the Fibre Channel, direct-attached SAS, or iSCSI storage on your host.

## Verifying and Identifying Your Storage Disks

While configuring the clusters, create partitions on your Fibre Channel, direct-attached SAS, or iSCSI storage system. To create the partitions, all the nodes must detect the external storage devices.

 $\mathscr U$  NOTE: The procedure in this section describes how to deploy the Oracle database for direct-attached SAS storage as well as for Fibre Channel storage. In the following procedures, Fibre Channel storage nomenclature is used. If direct-attached SAS or iSCSI storage (Dell PowerVault MD3000, MD3000i, or Dell|EqualLogic storage array) is used, see [Table 7-1](#page-68-0) to translate Fibre Channel nomenclature to direct-attached SAS or iSCSI storage nomenclature.

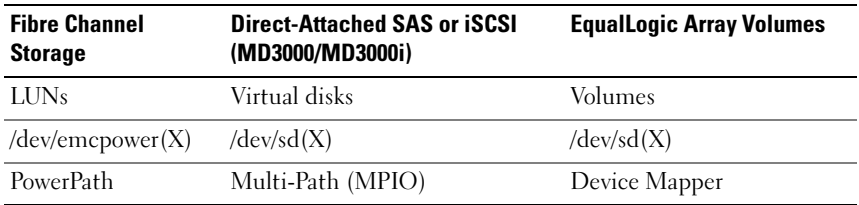

#### <span id="page-68-0"></span>Table 7-1. Fibre Channel, Direct-Attached SAS, and EqualLogic Array Nomenclature

To verify that each node can detect each storage LUN or logical disk:

<span id="page-69-0"></span>1 For the Dell|EMC Fibre Channel storage system, verify that the EMC Navisphere agent and the correct version of PowerPath are installed on each node. Verify that each node is assigned to the correct storage group in the EMC Navisphere software. For instructions, see the documentation that came with your Dell|EMC Fibre Channel storage system.

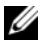

NOTE: If you are installing the cluster or reinstalling the software on a node, you must perform [step 1.](#page-69-0)

- **2** Visually verify that the storage devices and the nodes are connected correctly to the Fibre Channel switch (see [Figure 3-1](#page-22-0) and [Table 3-1\)](#page-23-0).
- **3** Verify that you are logged in as root.
- 4 On each node, type:

```
more /proc/partitions
```
The node detects and displays the LUNs or logical disks, as well as the partitions created on these external devices.

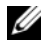

#### $\mathbb Z$  **NOTE:** The listed devices vary depending on how your storage system is configured.

A list of the LUNs or logical disks that are detected by the node is displayed, as well as the partitions that are created on those external devices. PowerPath pseudo devices appear in the list, such as /dev/emcpowera, /dev/emcpowerb, and /dev/emcpowerc. In the case of a direct-attached SAS or iSCSI configurations, the virtual

disks appears as /dev/sdb and /dev/sdc.

- 5 In the /proc/partitions file, ensure that:
	- All PowerPath pseudo devices appear in the file with similar device names across all nodes. For example: /dev/emcpowera, /dev/emcpowerb, and /dev/emcpowerc.
	- In the case of the PowerVault MD3000, MD3000i, or the EqualLogic storage array, all the virtual disks or volumes appear in the file with similar device names across all nodes. For example: /dev/sdb, /dev/sdc, and /dev/sdd
	- The external storage logical volumes appear as SCSI devices and each node is configured with the same number of LUNs, virtual disks, or volumes. For example, if the node is configured with a SCSI drive or RAID container attached:

On a Fibre Channel storage device with three logical disks:

- sda identifies the node's RAID container or internal drive
- emcpowera, emcpowerb, and emcpowerc identifies the LUNs (or PowerPath pseudo devices)

On a direct-attached SAS or iSCSI storage device with three virtual disks:

- sda identifies the RAID container or internal drive of the node
- sdb, sdc, and sdd identifies the external storage logical volumes
- 6 If the external storage devices do not appear in the /proc/partitions file, reboot the node.

### Adjusting Disk Partitions for Systems Running the Linux Operating System

 $\triangle$  CAUTION: In a system running the Linux operating system, align the partition table before data is written to the LUN/virtual disk. The partition map is rewritten and all data on the LUN/virtual disk is destroyed.

#### Example: fdisk Utility Arguments

The following example indicates the arguments for the fdisk utility. In this example, the LUN is mapped to /dev/emcpowera, and the LUN stripe element size is 128 blocks.

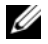

 $\mathbb Z$  NOTE: In this example, the disk /dev/emcpowera already contains a primary partition /dev/emcpowera1. In the case of the PowerVault MD3000, MD3000i, or EqualLogic storage array, the partitions are created on /dev/sdb1.

fdisk /dev/emcpowera

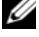

 $\mathbb Z$  NOTE: Create a partition on /dev/emcpowera before performing the following steps.

```
x # expert mode
```

```
b # adjust starting block number
```

```
1 # choose partition 1
```
128 # set it to 128, (This is the default stripe element size on the Dell|EMC CX series Fibre Channel storage)

```
w # write the new partition
```
For LUNs that have a snapshot, clone, or MirrorView image, it is recommended that you use the fdisk method than the LUN alignment offset method. It is also recommended that you make a SAN copy of the sources and targets.
### Using the fdisk Utility to Adjust a Disk Partition

To use the fdisk utility to adjust a disk partition:

- <span id="page-72-0"></span>1 At the command prompt, type the following: fdisk <PartitionName>, where <PartitionName> is the name of the partition that you are adjusting. For example, if the partition name is /dev/emcpowera, type: fdisk /dev/emcpowera The system displays the following message: The number of cylinders for this disk is set to 8782. There is nothing wrong with that, but this is larger than 1024, and could in certain setups cause problems with: 1) software that runs at boot time (e.g., old versions of LILO) 2) booting and partitioning software from other OSs (e.g., DOS FDISK, OS/2 FDISK)
- 2 At the command prompt, type the following flace utility argument: x
- **3** At the command prompt, type the following **fdisk** utility argument: b
- 4 When prompted for the partition number, type the partition number at the command prompt. For example: 1
- 5 Specify the new location on the disk partition for the beginning of data. For example: 128
- <span id="page-72-1"></span>6 At the command prompt, type the following fdisk utility argument: w The system displays the following message: The partition table has been altered! Calling ioctl() to re-read partition table. Syncing disks.
- **7** Repeat [step 1](#page-72-0) through [step 6](#page-72-1) for all Oracle data LUNs.

# Configuring Shared Storage for Clusterware, Database, and Recovery Files in an RAC Environment

Use the ORACLEASM library driver to configure disks for Automatic Storage Management (ASM). To configure the ASM disks:

- 1 Log in as root.
- 2 Open a terminal window and perform the following steps on all nodes:
	- a Type service oracleasm configure
	- **b** Enter the following inputs for all the nodes:

Default user to own the driver interface [ ]:grid

Default group to own the driver interface []: asmadmin

Start Oracle ASM library driver on boot (y/n) [n]:y

Fix permissions of Oracle ASM disks on boot  $(y/n)$  [y]: $y$ 

- 3 Perform this step only if the RAC configuration uses shared storage and a Linux Device Mapper Multipath driver.
	- a Set the ORACLEASM\_SCANORDER parameter in /etc/sysconfig/oracleasm to dm.
	- **NOTE:** If you are using EMC storage, change the ORACLEASM\_SCANORDER parameter in /etc/sysconfig/oracleasm to emcpower.
	- Reboot the system to apply the changes.
- <span id="page-73-0"></span>4 On the first node in the terminal window, type the following and press  $\langle$ Enter $\rangle$ <sup>.</sup>

```
service oracleasm createdisk ASM1 /dev/emcpowerb1
service oracleasm createdisk ASM2 /dev/emcpowerc1
```
- **5** Repeat [step 4](#page-73-0) for any additional ASM disks that need to be created.
- 6 Verify that the ASM disks are created and marked for ASM usage. In the terminal window, type the following and press <Enter>:

```
service oracleasm listdisks
```
The disks that you created in [step 4](#page-73-0) are displayed. For example:

ASM1

ASM2

**7** Ensure that the remaining nodes are able to access the ASM disks that you created in [step 4.](#page-73-0) On each remaining node, open a terminal window, type the following, and press <Enter>:

```
service oracleasm scandisks
```
### | [Configuring Database Storage on the Host](#page-68-0)

# Index

### A

[alias names, 64](#page-63-0)

### B

[bonded pair, 10](#page-9-0)

## C

cable [CAT 5e, 24](#page-23-0) [CAT 6, 24](#page-23-1) cabling [Fibre Channel storage, 25](#page-24-0) [iSCSI cluster, 42](#page-41-0)

## D

[Dell/EMC Fibre Channel, 24](#page-23-2) DellEMC Fibre Channel [storage, 24](#page-23-2) [switch, 24](#page-23-3) [Domain Naming Service, 9](#page-8-0)

### E

EMC [Navisphere, 70](#page-69-0) [PowerPath, 70](#page-69-1) [ethernet switch, 24](#page-23-4)

## F

Fibre Channel [direct-attached configuration, 25](#page-24-1) [SAN-attached configuration, 26](#page-25-0)

### H

[help, 8](#page-7-0) [Dell support, 8](#page-7-1) [Oracle support, 8](#page-7-2)

# I

[ifconfig, 10](#page-9-1) IP address [private IP address, 9](#page-8-1) [public IP address, 9](#page-8-2) [virtual IP address, 9](#page-8-3)

# J

[Jumbo Frame, 56](#page-55-0)

### M

[Modular Disk Storage](#page-32-0)  Manager, 33 [MPIO software, 33](#page-32-1) [MTU, 56](#page-55-1)

## N

[network bonding, 11](#page-10-0) [network parameters, 11](#page-10-1) NIC [port assignments, 9](#page-8-4)

## P

[PowerConnect switch, 51](#page-50-0) [PowerPath pseudo devices, 70](#page-69-2) R

Resource Media [PowerVault MD3000, 34](#page-33-0)

## S

SAS [cluster setup, 29,](#page-28-0) [41,](#page-40-0) [51,](#page-50-1) [69](#page-68-1)

# T

term [Group, 51](#page-50-2) [Member, 51](#page-50-3) [Pool, 51](#page-50-4) [Volume, 51](#page-50-5)

### V

[volumes, 54](#page-53-0)

Dell PowerEdge 系统: Enterprise Linux x86\_64 上的 Oracle Database

# 存储设备和网络指南 1.5 版

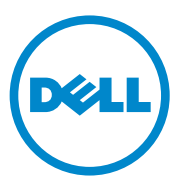

# 注、小心和警告

△ 注: "注"表示可以帮助您更好地使用计算机的重要信息。

小心:"小心"表示如果不遵循说明,就有可能损坏硬件或导致数据丢失。

警告: "警告"表示可能会造成财产损失、人身伤害甚至死亡。

\_\_\_\_\_\_\_\_\_\_\_\_\_\_\_\_\_\_\_\_ 本说明文件中的信息如有更改,恕不另行通知。 © 2010 Dell Inc. 版权所有,翻印必究。

未经 Dell Inc. 书面许可,严禁以任何形式复制这些材料。

本文中使用的商标:Dell™、 DELL 徽标、 EqualLogic™、 Optiplex™、 PowerConnect™、 PowerEdge™ 和 PowerVault™ 是 Dell Inc. 的商标; Broadcom I™ 是 Broadcom Corp 的商标; EMC®、Navisphere® 和 PowerPath® 是 EMC Corporation 的注册商标; Intel® 是 Intel 在美国和其 它国家 / 地区的注册商标;Oracle®是 Oracle Corporation 和 / 或其附属机构的注册商标。 Red Hat<sup>®</sup> 和 Red Hat Enterprise Linux® 是 Red Hat, Inc. 在美国和其它国家 / 地区的注册商标。

本说明文件中述及的其它商标和产品名称是指拥有相应商标和产品名称的公司或其制造的产 品。 Dell Inc. 对其它公司的商标和产品名称不拥有任何所有权。

2010年7月 Rev. A02

# 目录

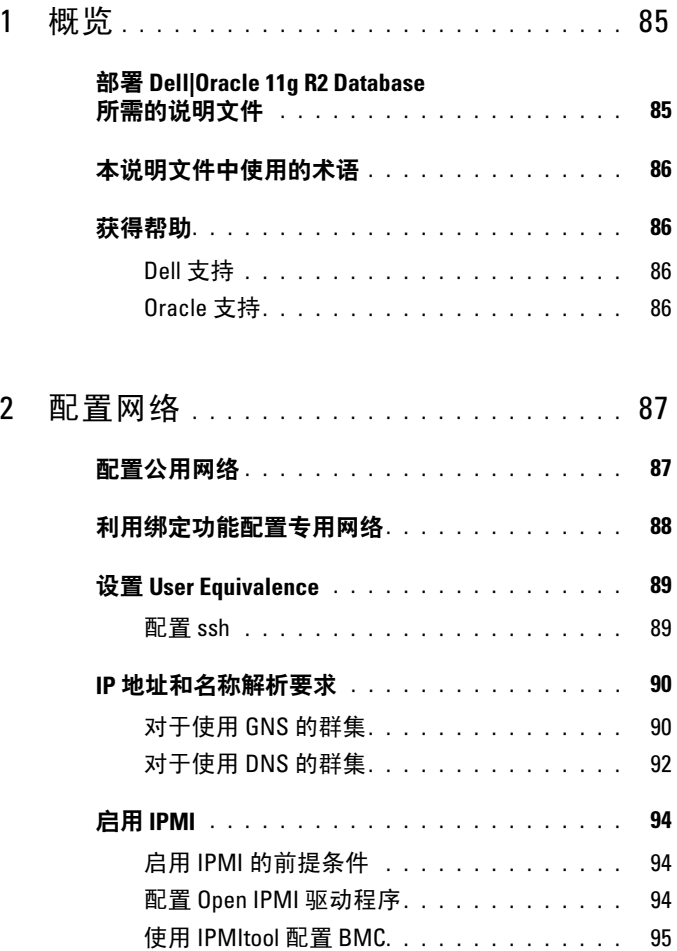

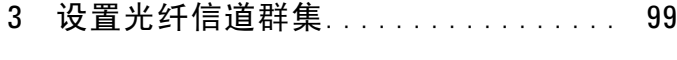

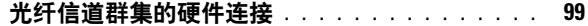

- [光纤信道存储系统布线](#page-100-0). . . . . . . . . . . . . . . 101
	- [配置直接连接的光纤信道](#page-100-1) . . . . . . . . . . . 101

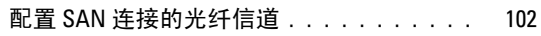

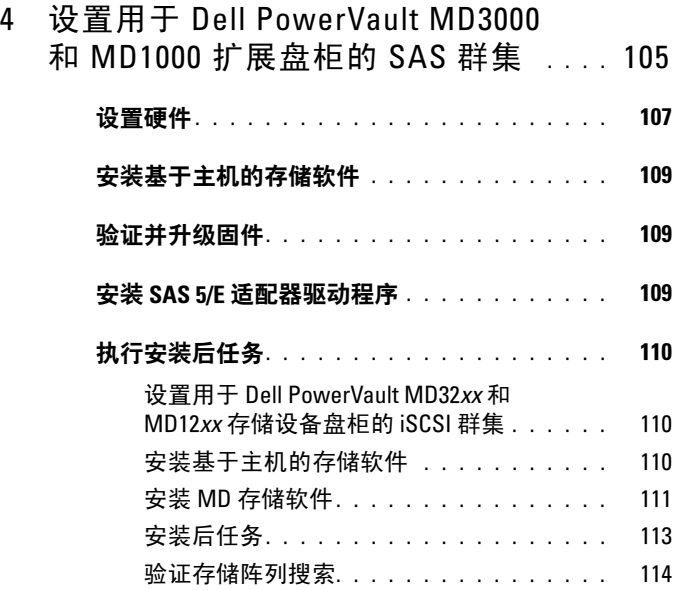

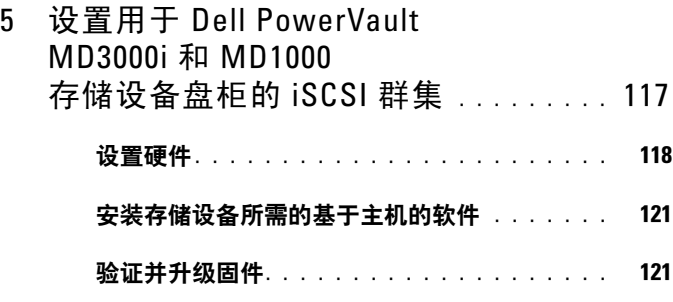

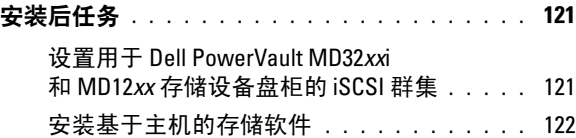

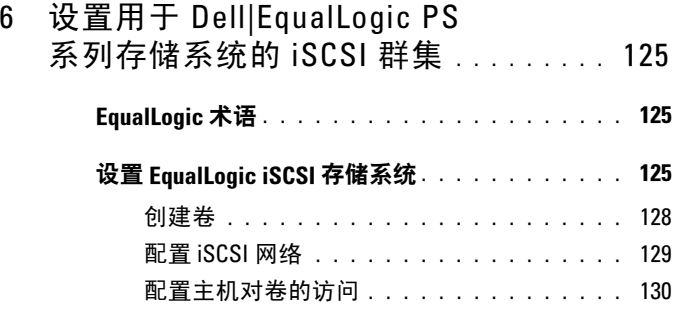

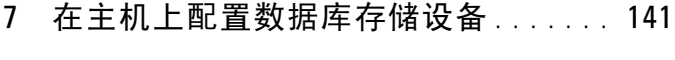

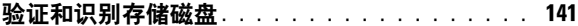

- 调整运行 Linux [操作系统的系统的磁盘分区](#page-142-0). . . . . 143
	- 示例: fdisk 公用程序参数 [. . . . . . . . . . . .](#page-142-1) 143
	- 使用 fdisk [公用程序调整磁盘分区](#page-143-0) . . . . . . . . 144

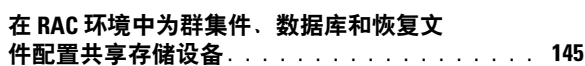

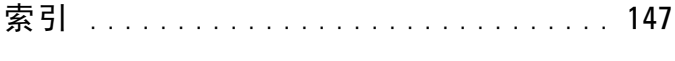

### 84 | 目录

# <span id="page-84-0"></span>概览

本说明文件介绍了如何配置在安装 Red Hat Enterprise Linux 或 Oracle Enterprise Linux 操作系统的系统上运行 Dell|Oracle Database 所需的网络 和存储设备的一般性指南。本说明文件适用于在 Red Hat Enterprise Linux 5.5 AS x86\_64 或 Oracle Enterprise Linux 5.5 AS x86\_64 上运行的 Oracle Database 1lg R2。有关您的系统支持的网络和存储设备配置的列 表, 请访问 dell.com/oracle 并选择 Dell Validated Components (经过验证 的 Dell 组件)。

# <span id="page-84-1"></span>部署 Dell|Oracle 11g R2 Database 所需的说明文 件

Dell|Oracle 数据库安装说明文件系列包括以下指南:

- "Dell PowerEdge Systems Oracle Database on Enterprise Linux x86\_64- Operating System and Hardware Installation Guide"(Dell PowerEdge 系 统: Enterprise Linux x86 64 上的 Oracle Database: 操作系统和硬件安 装指南)— 说明所需的最低硬件和软件版本、如何安装和配置操作系 统、如何验证硬件和软件配置,以及如何获取开放源代码文件。
- "Dell PowerEdge Systems Oracle Database on Enterprise Linux x86\_64- Database Setup and Installation Guide " (Dell PowerEdge 系统: Enterprise Linux x86\_64 上的 Oracle Database:数据库设置及安装指 南)— 说明如何安装和配置 Oracle 数据库。
- "Dell PowerEdge Systems Oracle Database on Enterprise Linux x86\_64 Troubleshooting Guide"(Dell PowerEdge 系统:Enterprise Linux  $x86.64$ 上的 Oracle Database: 故障排除指南)— 说明如何在以前模块 介绍的安装过程中进行故障排除并解决遇到的错误。
	- $\mathbb{Z}$  注: 所有模块均提供有关如何从 Dell 获得技术帮助的信息。

# <span id="page-85-0"></span>本说明文件中使用的术语

- 本说明文件中使用了逻辑单元号码 (LUN) 和虚拟磁盘两个术语。这些 术语是同义词并可互换使用。术语 LUN 通常在 Dell/EMC 光纤信道存 储系统环境中使用,而虚拟磁盘通常在 Dell PowerVault SAS 和 iSCSI (Dell PowerVault MD3000 和带 Dell PowerVault MD1000 扩充的 Dell PowerVault MD3000i) 存储环境中使用。
- 除非特别说明,本说明文件使用的术语 Enterprise Linux 适用于 Red Hat Enterprise Linux 和 Oracle Enterprise Linux。

# <span id="page-85-1"></span>获得帮助

### <span id="page-85-2"></span>Dell 支持

- 有关使用系统的详情,请参阅随系统组件附带的说明文件。
- 有关白皮书、Dell 支持的配置和一般信息,请访问 dell.com/oracle。
- 要获得对硬件和操作系统软件的 Dell 技术支持并下载最新的系统更 新,请访问 support.dell.com。
- 有关 Dell 企业培训服务的信息, 请访问 dell.com/training。 **么 注:** 培训服务可能并非在所有地区都提供。

### <span id="page-85-3"></span>Oracle 支持

- 有关 Oracle 软件和应用程序群集件的培训信息以及有关与 Oracle 联络 的信息,请访问 oracle.com 或参阅 Oracle 说明文件。
- 技术支持、下载和其它技术信息可从 support.oracle.com 获取。
- 有关安装和配置 Oracle 的信息, 请参阅 support.dell.com/manuals 上的 "Oracle Dell PowerEdge Systems Oracle Database on Enterprise Linux x86\_64-Database Setup and Installation Guide" (Oracle Dell PowerEdge 系统: Enterprise Linux x86 64 上的 Oracle Database: 数据库设置和安 装指南)。

# <span id="page-86-0"></span>配置网络

本章介绍关于配置公用和专用群集网络的信息。

■ 注: 网络中的每个节点都需要一个唯一的公用和专用网际协议 (IP) 地址。另 外,还需要一个用作客户端连接和连接故障转移的虚拟 IP 地址的公用 IP 地 址。因此,每个节点共需要三个 IP 地址。虚拟 IP 地址必须与公用 IP 属于同 一个子网。所有公用 IP 地址 (包括虚拟 IP 地址)都必须向域命名服务 (DNS) 注册并且必须可路由。有关详情,请参阅第 90 页上的"IP [地址和名称解析](#page-89-0) [要求"](#page-89-0)。

如表 [2-1](#page-86-2) 中所示,根据可用 NIC 端口的数量配置接口。

#### <span id="page-86-2"></span>表 2-1. NIC 端口分配

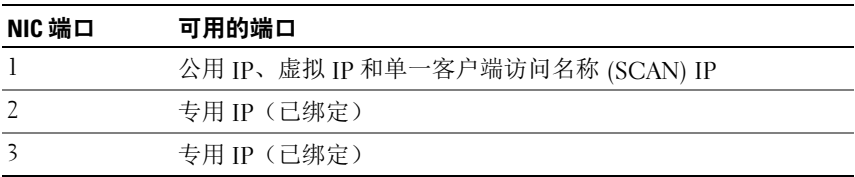

# <span id="page-86-1"></span>配置公用网络

**《注:确保公用 IP 地址是有效且可路由的 IP 地址。** 

 $\mathscr{L}$  注: 专用网络的两个绑定的 NIC 端口必须分别位于不同的 PCI 总线上。例 如,一个绑定对可由一个机载 NIC 和一个添加式 NIC 卡组成。

在每个节点中配置公用网络:

- 1 作为 root 登录。
- 2 编辑网络设备文件 /etc/sysconfig/network-scripts/ifcfg-eth#, 其中 # 是网络设备的编号:

#### ■ 注: 确保已配置公用网络接口的网关地址。如果没有配置网关地址, 网格安装可能会失败。

DEVICE=eth0 ONBOOT=yes IPADDR=< 公用 IP 地址 > NETMASK=< 子网掩码> BOOTPROTO=static

 $HWADDR=  $Hthth$ >$  $SIAYE=no$ GATEWAY=< 网关地址 >

- 3 编辑 /etc/sysconfig/network 文件, 如果有必要, 使用合格的公用节点名 称替换 localhost.localdomain。 例如,用于节点 1 的命令: hostname=node1.domain.com
- 4 键入 service network restart,重新启动网络服务。
- $5$  键入 ifconfig, 验证 IP 地址设置是否正确。
- 6 要检查网络配置是否正确,请从并非群集组成部分的 LAN 上的某个客 户端对每个公用 IP 地址执行 ping 命令。
- 7 连接每个节点以验证公用网络的运行是否正常。键入 ssh <公用 IP> 以验证 secure shell (ssh) 命令的运行是否正常。

# <span id="page-87-0"></span>利用绑定功能配置专用网络

在部署群集之前,应将专用群集网络配置为允许节点之间相互通信。此过程 包括配置网络绑定以及为群集中的每个节点分配专用 IP 地址和主机名。

设置 Broadcom 或 Intel NIC 的网络绑定以及在每个节点上配置专用网络:

- 1 作为 root 登录。
- 2 在 /etc/modprobe.conf 文件中添加以下行: alias bond0 bonding
- 3 在 /etc/sysconfig/network-scripts/ 目录中, 创建或编辑 ifcfg-bond0 配置 文件。 例如,使用示例网络参数时,该文件会显示如下: DEVICE=bond0 IPADDR=192.168.0.1 NETMASK=255.255.255.0 ONBOOT=yes BONDING\_OPTS="mode=6 miimon=100 max\_bonds=2" BOOTPROTO=none

DEVICE=bondn 是必需的绑定名称,其中 n 指定绑定号。 IPADDR 是 专用 IP 地址。

要使用 bond0 作为虚拟设备, 必须指定要作为从属设备绑定的设备。

4 对于作为绑定成员的每个设备:

```
a 在目录/etc/sysconfig/network-scripts/ 中, 编辑 ifcfg-ethn 文件:
   DEVICE=ethn
   HWADDR=<MAC 地址>
   ONBOOT=yes
   TYPE=Ethernet
   MASTER=bond0
   SLAVE=yes
```
- <sup>b</sup> 键入 service network restart 并忽略所有警告。
- 5 在每个节点上,键入 ifconfig 以验证专用接口的运行是否正常。 节点的专用 IP 地址必须分配给专用接口 bond0。
- 6 每个节点上的所有专用 IP 地址设置完成后,请从一个节点对每个 IP 地 址执行 ping 命令, 确保专用网络可以正常工作。
- 7 连接每个节点。通过键入以下命令验证专用网络和 Secure Shell (ssh) 是否正常工作: ssh  $\lt$   $\sharp$   $\sharp$   $\sharp$   $\uparrow$   $\uparrow$

# <span id="page-88-0"></span>设置 User Equivalence

### <span id="page-88-1"></span>配置 ssh

配置 ssh:

- 1 在主节点上,作为用户 root 登录。
- <span id="page-88-2"></span>2 转至 Grid binary 文件夹 → sshsetup 文件夹, 然后运行以下 sshUserSetup.sh 脚本:

```
sh sshUserSetup.sh -hosts "host1 host2" -user grid
– advanced
```

```
sh sshUserSetup.sh -hosts "host1 host2" -user
oracle – advanced
```
其中 host1 和 host2 为群集节点名称。

完[成步骤](#page-88-2) 2 后, 您可以在网格上的其它节点中配置 ssh 并以 Oracle 用户身份 登录。登录期间不会提示您输入密码。

# <span id="page-89-0"></span>IP 地址和名称解析要求

### <span id="page-89-1"></span>对于使用 GNS 的群集

使用 Oracle 全局命名服务器 (GNS) 设置 Oracle 11g R2 RAC, 您需要:

- 每个节点中至少配置两个接口,一个用于专用 IP 地址,一个用于公用 IP 地址。
- 网络中运行的域命名服务器 (DNS),用于 GNS 虚拟 IP 地址的地址解 析。
- DNS 条目, 用于建立 DNS 查找以将子域的 DNS 解析指向群集。
- 群集公用网络上运行的 DHCP 服务。
- DHCP 上有足够的地址为每个节点的虚拟 IP 提供一个 IP 地址, 并且为 SCAN 使用的群集提供三个 IP 地址。

表 [2-2](#page-89-2) 介绍了不同的接口、IP 地址设置和群集中的解析。

<span id="page-89-2"></span>表 2-2. 使用 GNS 的群集中的 IP 地址设置

| 接口         | 类型          | 解析         |
|------------|-------------|------------|
| 公用         | 静态          | /etc/hosts |
| 专用         | 静态          | 不需要        |
| 节点虚拟 IP    | <b>DHCP</b> | <b>GNS</b> |
| GNS 虚拟 IP  | 静态          | <b>DNS</b> |
| SCAN 虚拟 IP | <b>DHCP</b> | <b>GNS</b> |

#### 配置 DNS 服务器

配置使用 GNS 的 DNS 服务器:

1 配置 DNS 服务器中的 GNS VIP 地址一在 DNS 中, 创建用干转发杳找文 件中的 GNS 虚拟 IP 地址的名称解析条目。

例如: qns-server IN A 192.0.2.2

其中, gns-server 是网格安装期间指定的 GNS 虚拟 IP 地址。您提供的地 扯必须可路由并且应处于公用范围内。例如, 192.0.2.2。

2 配置 GNS 子域代理一在 DNS 中, 创建条目以建立 DNS 查找, 将 GNS 子域的 DNS 解析指向群集。将以下内容添加到 DNS 查找文件: clusterdomain.example.com.NS gns-server.example.com。 其中 clusterdomain.example.com 是您代理的 GNS 子域 (网格安装期间提 供),而 gns-server.clustername.com 解析为 GNS 虚拟 IP 地址。

#### 配置 DNS 客户端

配置 DNS 客户端:

- 1 在 /etc/hosts 文件域名内添加主机条目。在每个节点上, 通过键入以下 命令修改 /etc/hosts 文件中的行: 127.0.0.1 localhost.localdomain localhost < 公用 IP 节点 1> < 全限定主机名节点 1> < 公用主机名节点 1> < 公用 IP 节点 2> < 全限定主机名节点 2> < 公用主机名节点 2>
- 2 在群集中的所有节点上,编辑 resolv.conf 文件以包括 DNS 服务器可解 析的名称服务器条目。

例如,编辑 /etc/resolv.conf 文件如下:

options attempts: 2 options timeout: 1 search clusterdomain.example.com example.com nameserver 192.0.2.1

nameserver 192.0.2.2

△ 注: 总超时周期(即尝试选项和超时选项的组合)应少于 30 秒。 其中, 192.0.2.1 是有效的 DNS 服务器地址, 192.0.2.2 是网络中的 GNS 虚拟 IP 地址, 而 clusterdomain.example.com 是 GNS 子域。

3 验证配置的顺序。 /etc/nsswitch.conf 控制名称服务查找顺序。 在某些系统配置中,网络信息系统 (NIS) 可导致与 Oracle SCAN 地址 解析有关的问题。建议您将 NIS 条目放在搜索列表的结尾。 例如, hosts: files dns nis

#### <span id="page-91-0"></span>对于使用 DNS 的群集

使用 Oracle DNS (不带 GNS)设置 Oracle 11g R2 RAC:

- <sup>1</sup> 每个节点中至少配置两个接口,一个用于专用 IP 地址,一个用于公用 IP 地址。
- 2 在 DNS 中配置 SCAN NAME 用于三个地址 (建议使用)或至少一个地 址的循环解析。SCAN 地址必须与虚拟 IP 地址和公用 IP 地址位于同一子 网。
- **《注:为了获得高可用性和可扩展性,建议您将 SCAN 配置为使用三个 IP 地址的** 循环解析。SCAN 的名称不能以数字开头。要使安装成功,SCAN 必须解析至少一 个地址。

[表](#page-91-1) 2-3 介绍了不同的接口、IP 地址设置和群集中的解析。

#### <span id="page-91-1"></span>表 2-3. 使用 DNS 的群集中的 IP 地址设置

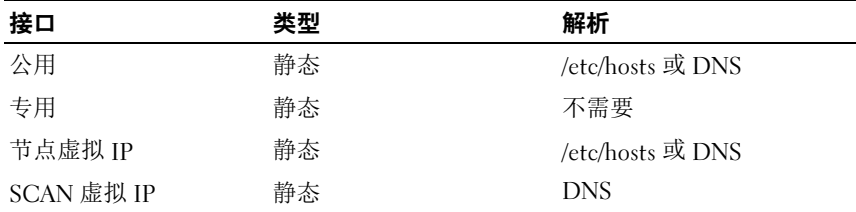

#### 配置 DNS 服务器

为使用 DNS(不带 GNS)的 Oracle 11g R2 群集配置 DNS 服务器中的更改:

1 配置 DNS 服务器中的 SCAN NAME 解析。在 DNS 中, 创建用干转发查 找文件中的 GNS 虚拟 IP 地址的名称解析条目。例如:

scancluster IN A 192.0.2.1

IN A 192.0.2.2

IN A 192.0.2.3

其中 scancluster 是网格安装期间提供的 SCAN NAME。

 $\mathscr{L}$  注: SCAN IP 地址必须可路由并且处于公用范围内。

#### 配置 DNS 客户端

在群集节点上配置进行名称解析所需的更改:

- 1 在 /etc/hosts 文件中添加主机条目。在每个节点上,通过键入以下命令 修改 /etc/hosts 文件中的行: 127.0.0.1 localhost.localdomain localhost < 公用 IP 节点 1> <全限定主机名节点 1> <公用主机名节点 1> < 公用 IP 节点 2> <全限定主机名节点 2> <公用主机名节点 2> < 虚拟 IP 节点 1> < 全限定虚拟主机名节点 1> < 虚拟主机名节 点 1> < 虚拟 IP 节点 2> < 全限定虚拟主机名节点 2> < 虚拟主机名节 点 2>
- 2 必须在群集中的节点上配置 resolv.conf,以包含 DNS 服务器可解析的 名称服务器条目。提供类似如下的条目:

/etc/resolv.conf:

search ns1.domainserver.com

nameserver 192.0.2.100

其中, 192.0.2.100 是网络中有效的 DNS 服务器地址, 而 ns1.domainserver.com 是网络中的域服务器。

3 验证顺序配置。 /etc/nsswitch.conf 控制名称服务顺序。在某些配置中, NIS 可导致与 Oracle SCAN 地址解析有关的问题。建议您将 NIS 条目 放在搜索列表的结尾。例如, hosts: files dns nis

# <span id="page-93-0"></span>启用 IPMI

智能平台管理接口 (IPMI) 提供一组硬件和固件常用接口,系统管理员可以 用来监测系统运行状况并管理系统。通过 Oracle 11g R2, Oracle 群集件可以 集成 IPMI 以提供故障隔离支持和确保群集完整性。

### <span id="page-93-1"></span>启用 IPMI 的前提条件

每个群集节点需要一个底板管理控制器 (BMC), 该控制器运行与 IPMI 版本 1.5 或更高版本兼容的固件并且配置为使用 LAN 进行远程控制。

生: 建议您对 IPMI 使用专用的管理网络(DRAC 端口)。

ipmitool 需要的 Linux rpm 为 OpenIPMI-tools-2.0.16-7.el5 4.1.x86 64.rpm。

### <span id="page-93-2"></span>配置 Open IPMI 驱动程序

- $1$  作为 root 登录。
- 2 要启用 IPMI 服务,请键入: Chkconfig ipmi on
- 3 要启动 IPMI 服务,请键入:Service ipmi start。
- 4 运行命令 /sbin/lsmod|grep ipmi 以确认 IPMI 模块已加载。例如:

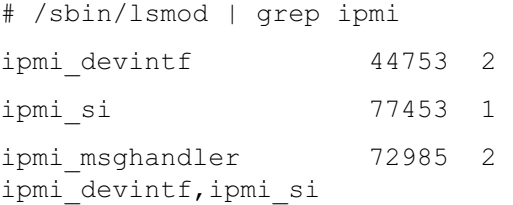

5 使用以下命令来确保系统可识别 IPMI 设备: ls -l /dev/ipmi0 如果 IPMI 设备已动态载入,则输出应类似如下:

```
# ls -l /dev/ipmi0
crw------- 1 root root 252, 0 Dec 23 16:41 
/dev/ipmi0
```
### <span id="page-94-0"></span>使用 IPMItool 配置 BMC

通过以下示例使用 ipmitool 版本 2.0 配置 BMC:

- 1 作为 root 登录。
- 2 验证 ipmitool 是否使用 IPMI 驱动程序与 BMC 进行通信。通过以下 命令检查输出中的设备 ID:

# ipmitool bmc info

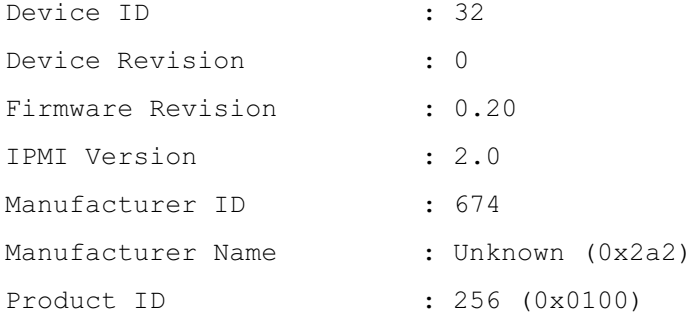

如果 ipmitool 无法与 BMC 进行通信,请参阅第 94 页[上的](#page-93-2) "配置 [Open IPMI](#page-93-2) 驱动程序"并确保 IPMI 驱动程序正在运行。

- 3 启用 LAN 上 IPMI:
	- a 确定 LAN 上 IPMI 的通道编号。从通道 1 开始运行以下命令,直 到您找到显示所需 LAN 属性 (例如 IP 地址)的通道: # ipmitool lan print 1 ... IP Address Source : 0x01 IP Address : 140.87.155.89 ... b 为找到的通道启用 LAN 访问。例如,如果是通道 1:
		- # ipmitool lan set 1 access on
- 4 使用以下步骤之一配置 IPMI 的 IP 地址设置:
	- 使用动态 IP 寻址—动态 IP 寻址是 Oracle Universal Installer (Oracle 通用安装程序)假定的默认设置。建议您选择此选项以便 更轻松地从群集添加或删除节点,因为这会自动分配地址设置。 例如,如果是通道 1,则输入以下命令以启用 DHCP 并设置该通 道:

# ipmitool lan set 1 ipsrc dhcp

 $\mathscr{L}$  注: 使用 DHCP 需要位于子网上的 DHCP 服务器。

• 使用静态 IP 寻址一如果 BMC 与操作系统共享网络连接, 则 IP 地 址必须位于同一子网中。您不但要设置 IP 地址,而且要设置适当 的子网掩码值和默认网关。例如, 假定是通道 1:

# ipmitool lan set 1 ipaddr 192.168.0.55

# ipmitool lan set 1 netmask 255.255.255.0

# ipmitool lan set 1 defgw ipaddr 192.168.0.1

示例中指定的地址 (192.168.0.55) 仅与 BMC 关联, 不会响应正常 的 ping 命令。

5 通过以下步骤, 使用用户名和密码建立管理帐户 (假定是通道 1):

- 配置 BMC 以验证 LAN 上 Admin 访问权限的密码。例如:
	- # ipmitool lan set 1 auth ADMIN MD5,PASSWORD
- b 列出 BMC 中的帐户插槽,然后标识未使用的插槽 (用户名字段为 空的用户 ID)。例如:

# ipmitool channel getaccess 1

... User ID : 4 User Name : Fixed Name : No Access Available : call-in / callback Link Authentication : disabled

IPMI Messaging : disabled Privilege Level : NO ACCESS

...

- c 分配所需的管理员用户名和密码,然后启用已标识插槽的消息传 送。同时将该插槽在 LAN 上访问 (通道 1) 的权限级别设置为 ADMIN (4 级)。例如:
	- # ipmitool user set name 4 bmcuser
	- # ipmitool user set password 4 password
	- # ipmitool user enable 4
	- # ipmitool channel setaccess 1 4 privilege=4
	- # ipmitool channel setaccess 1 4 link=on
	- # ipmitool channel setaccess 1 4 ipmi=on

其中 bmcuser 是管理用户名, 而 bassword 是密码。

- d 使用命令 lan print 1 验证设置。必须显示以下输出: # ipmitool lan print 1 Set in Progress : Set Complete Auth Type Support : NONE MD2 MD5 PASSWORD Auth Type Enable : Callback : MD2 MD5 : User : MD2 MD5 : Operator : MD2 MD5 : Admin : MD5 PASSWORD : OEM : MD2 MD5 IP Address Source : DHCP Address [or Static Address] IP Address : 192.168.0.55 Subnet Mask : 255.255.255.0
	- MAC Address : 00:14:22:23:fa:f9

```
SNMP Community String : public
     IP Header : TTL=0x40 Flags=0x40 Precedence=...
     Default Gateway IP : 192.168.0.1
     Default Gateway MAC : 00:00:00:00:00:00
     .
     .
     .
     # ipmitool channel getaccess 1 4
     Maximum User IDs : 10
     Enabled User IDs : 2
     User ID : 4
     User Name : bmcuser
     Fixed Name : No
     Access Available : call-in / callback
     Link Authentication : enabled
     IPMI Messaging : enabled
     Privilege Level : ADMINISTRATOR
6 从群集中的远程节点使用 bmc info 命令验证 BMC 是否可访问并可
```
控制。 例如,如果 node2-ipmi 是分配给 BMC 用于 node2 的网络主机名, 然后要从 node1 验证 node2 上的 BMC, 请在 node1 中输入以下命 令: \$ ipmitool -H node2-ipmi -U bmcuser -P password

bmc info

其中 bmcuser 是管理员帐户, 而 password 是密码。

如果 BMC 已正确配置,将在远程节点中显示关于 BMC 的信息。如 果出现错误信息(例如,Error: Unable to establish LAN session [ 错误: 无法建立 LAN 会话 ]), 则必须检查远程节点中的 BMC 配置。

# <span id="page-98-0"></span>设置光纤信道群集

╱个 警告:开始执行本节中的任何步骤之前,请阅读系统附带的安全信息。 有 关其它最佳实践信息,请访问 dell.com/regulatory\_compliance。

本章帮助您验证硬件连接,以及光纤信道群集的硬件和软件配置。

# <span id="page-98-1"></span>光纤信道群集的硬件连接

图 [3-1](#page-98-2) 展示了光纤信道群集的硬件连接。

#### <span id="page-98-2"></span>图 3-1. 光纤信道群集的硬件连接

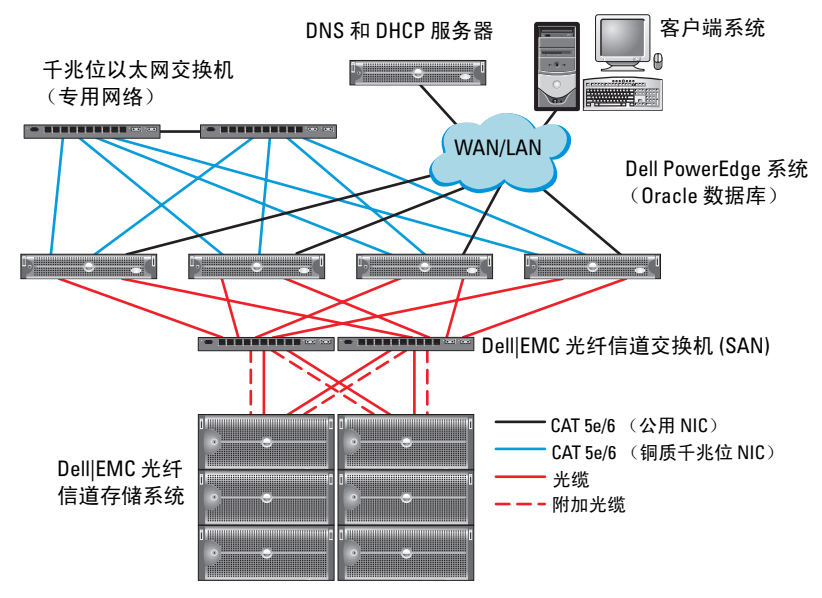

表 [3-1](#page-99-0) 列出了图 [3-1](#page-98-2) 中描述的光纤信道硬件连接并总结了群集连接。

### <span id="page-99-0"></span>表 3-1. 光纤信道硬件互连

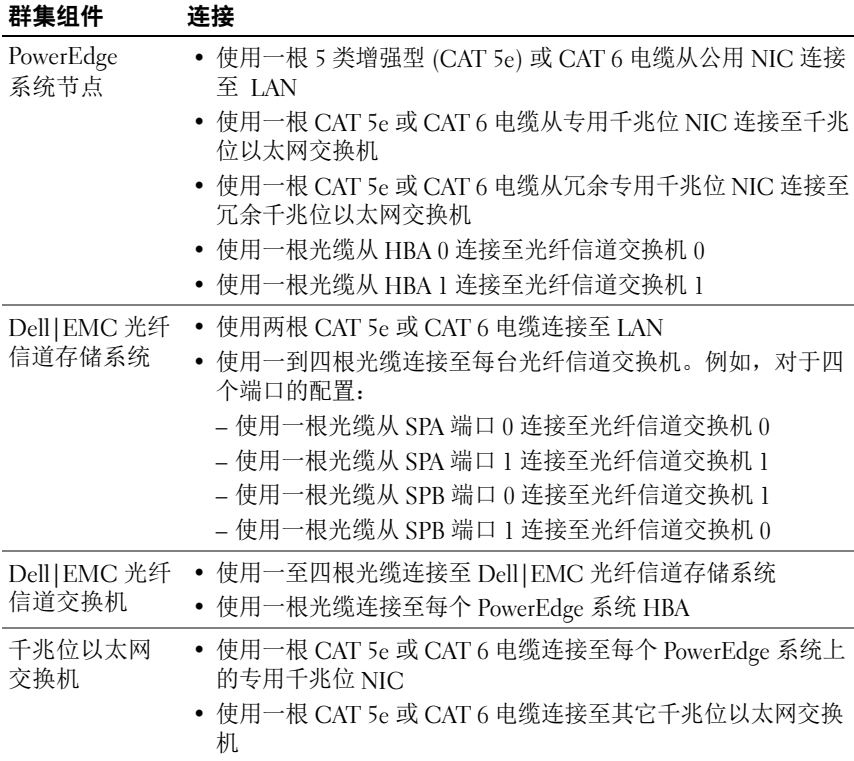

# <span id="page-100-0"></span>光纤信道存储系统布线

根据您的需要,可在以下其中一个配置中对 Oracle 数据库光纤信道群集存 储系统进行配置:

- 直接连接的光纤信道(请参阅图 [3-2](#page-100-2))
- 四个端口的 SAN 连接光纤信道(请参阅图 [3-3](#page-102-0))

### <span id="page-100-1"></span>配置直接连接的光纤信道

在直接连接的光纤信道配置中配置节点:

- 1 使用一根光缆从节点 1 上的 HBA 0 连接至 SP-A 的端口 0。
- 2 使用一根光缆从节点 1 上的 HBA 1 连接至 SP-B 的端口 0。
- 3 使用一根光缆从节点 2 上的 HBA 0 连接至 SP-A 的端口 1。

4 使用一根光缆从节点 2 上的 HBA 1 连接至 SP-B 的端口 1。 图 [3-2](#page-100-2) 展示了直接连接的光纤信道群集中的电缆连接。

#### <span id="page-100-2"></span>图 3-2. 在直接连接的光纤信道群集中布线

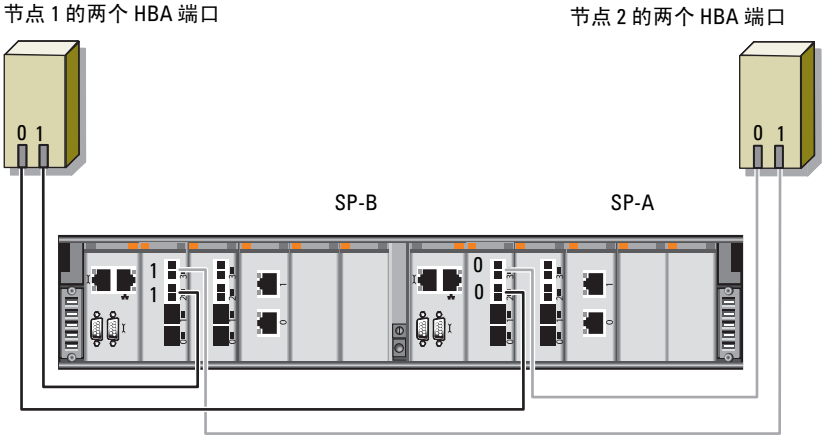

Dell|EMC CX4-480 光纤信道存储设备

### <span id="page-101-0"></span>配置 SAN 连接的光纤信道

在四个端口的 SAN 连接配置中配置节点:

- 使用一根光缆从 SP-A 端口 0 连接至光纤信道交换机 0。
- 使用一根光缆从 SP-A 端口 1 连接至光纤信道交换机 1。
- 使用一根光缆从 SP-A 端口 2 连接至光纤信道交换机 0。
- 使用一根光缆从 SP-A 端口 3 连接至光纤信道交换机 1。
- 使用一根光缆从 SP-B 端口 0 连接至光纤信道交换机 1。
- 使用一根光缆从 SP-B 端口 1 连接至光纤信道交换机 0。
- 使用一根光缆从 SP-B 端口 2 连接至光纤信道交换机 1。
- 使用一根光缆从 SP-B 端口 3 连接至光纤信道交换机 0。
- 使用一根光缆从节点 1 上的 HBA 0 连接至光纤信道交换机 0。
- 使用一根光缆从节点 1 上的 HBA 1 连接至光纤信道交换机 1。
- 使用一根光缆从节点 2 上的 HBA 0 连接至光纤信道交换机 0。
- 使用一根光缆从节点 2 上的 HBA 1 连接至光纤信道交换机 1。 图 [3-3](#page-102-0) 展示了 SAN 连接的光纤信道群集中的电缆连接。

#### <span id="page-102-0"></span>图 3-3. 在 SAN 连接的光纤信道群集中布线

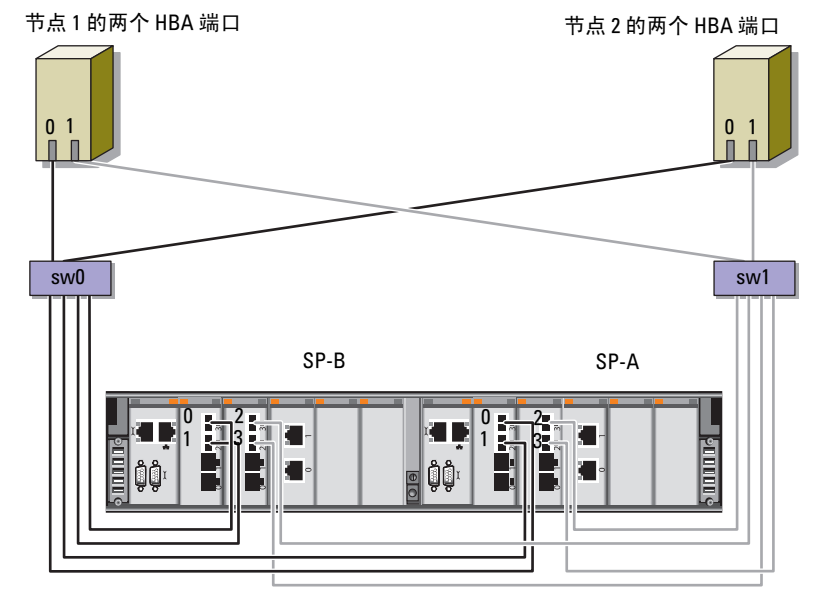

Dell|EMC CX4-480 光纤信道存储设备

### 104 | [设置光纤信道群集](#page-98-0)

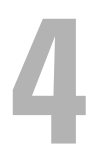

# <span id="page-104-0"></span>设置用于 Dell PowerVault MD3000 <sup>和</sup> MD1000 扩展盘柜的 SAS 群集

警告:开始执行本节中的任何步骤之前,请阅读系统附带的安全信息。有 关其它最佳实践信息,请访问 dell.com/regulatory\_compliance。

配置 Dell PowerEdge 系统以及 Dell PowerVault MD3000 和 MD1000 存储设 备盘柜使其在 Oracle Real Application Cluster (RAC) 环境中正常工作:

- 1 使用图 [4-1](#page-104-1)、表 [4-1](#page-105-0) 和图 [4-2](#page-107-0) 验证硬件和软件配置。
- 2 执行第 107 页上的 "[设置硬件](#page-106-0)"中的步骤。

、小心:在 PowerVault MD3000 存储阵列上升级固件之前,请确保备份您的数 据。

<span id="page-104-1"></span>图 4-1. 串行连接的 SCSI (SAS) 群集和 Dell PowerVault MD3000 存储设备盘柜布线

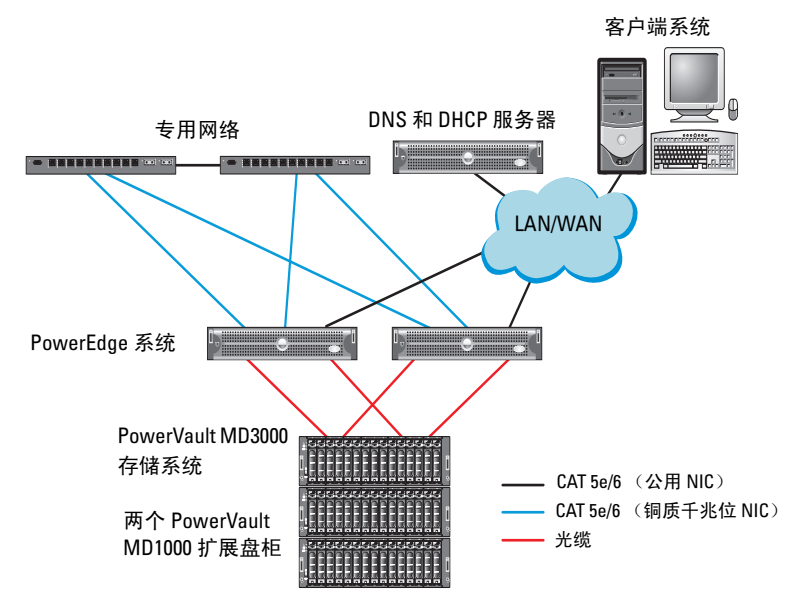

#### <span id="page-105-0"></span>表 4-1. SAS 群集硬件互连

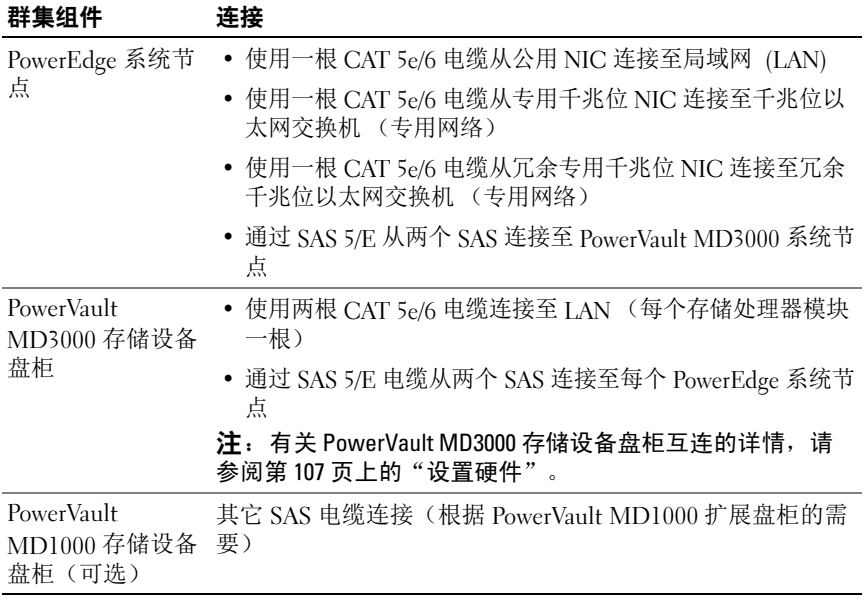

# <span id="page-106-0"></span>设置硬件

SAS 群集只能安装在直接连接的群集中并且仅限于两个节点。 在直接连接的配置中配置节点:

- 1 使用一根 SAS 电缆从节点 1 的 SAS 控制器的一个端口连接至 PowerVault MD3000 存储设备盘柜中 RAID 控制器 0 的 In-0 端口。
- 2 使用一根 SAS 电缆从节点 1 的 SAS 控制器的另一个端口连接至 PowerVault MD3000 存储设备盘柜中 RAID 控制器 1 的 In-0 端口。
- 3 使用一根 SAS 电缆从节点 2 的 SAS 控制器的一个端口连接至 PowerVault MD3000 存储设备盘柜中 RAID 控制器 0 的 In-1 端口。
- 4 使用一根 SAS 电缆从节点 2 的 SAS 控制器的另一个端口连接至 PowerVault MD3000 存储设备盘柜中 RAID 控制器 1 的 In-1 端口。
- 5 如果可用, 使用两根 SAS 电缆从两个 PowerVault MD3000 存储设备盘 柜 Out (输出)端口连接至第一个 PowerVault MD1000 扩展盘柜的两 个 In (输入)端口。
- 6 如果可用, 使用两根 SAS 电缆从两个 PowerVault MD1000 存储设备盘 柜输出端口连接至第二个 PowerVault MD1000 扩展盘柜的两个 In-0 端 口。

■ 注: 有关配置 PowerVault MD1000 扩展盘柜的信息, 请参阅 support.dell.com/manuals 上的 PowerVault MD1000 存储系统说明文件。

#### <span id="page-107-0"></span>图 4-2. 直接连接的 SAS 群集布线

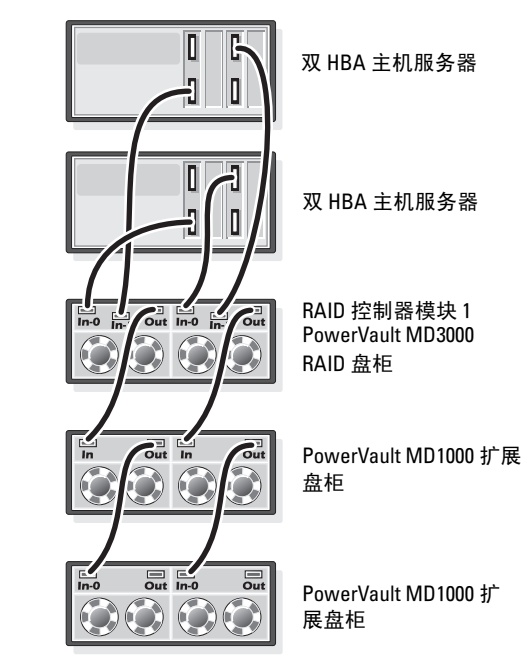

RAID 控制器模块 0
## 安装基于主机的存储软件

要安装用于 PowerVault MD3000 存储设备盘柜的基于主机的必需存储软件, 请使用随系统附带的 Dell PowerVault Resource 介质。要在主节点上安装 Modular Disk Storage Manager (MDSM) 软件并在其余节点上安装多路径输 入 / 输出 (MPIO) 软件, 请按照 PowerVault MD3000 存储设备盘柜说明文件 中的步骤进行操作。

## 验证并升级固件

验证并升级固件:

- 1 使用安装在主机系统中的 MDSM 软件搜索直接连接的主机系统存储设 备。
- 2 验证以下存储设备组件的固件是否满足最低所需版本:
	- RAID 控制器固件
	- PowerVault MD3000 存储系统固件
	- PowerVault MD1000 扩展盘柜固件

注:有关最低固件版本要求,请选择 dell.com/oracle 上的 Dell Validated Components (经过验证的 Dell 组件)链接。

## 安装 SAS 5/E 适配器驱动程序

从 PowerVault MD3000 Resource 介质安装 SAS 5/E 驱动程序。

■ 注: 确保 SAS 5/E 驱动程序的版本与 Solution Deliverable List (可提供的解决 方案列表, SDL)中列出的版本相同或者更新, 各个经 Dell 认证的组件的 SDL 都可在 dell.com/oracle 上找到。

有关在群集的两个节点上安装驱动程序的帮助,请参阅随 PowerVault MD3000 存储设备盘柜和 SAS HBA 附带的说明文件。

## 执行安装后任务

安装驱动程序和软件后,请执行"PowerVault MD3000 安装指南"中列出的 安装后任务。创建如"Dell PowerEdge 系统: Enterprise Linux x86\_64 上的 Oracle Database: 操作系统和硬件安装指南》和"Linux 指南"中所示的环 境。可从 support.dell.com/manuals 获得这些说明文件。

 $\mathcal{U}$  注: 建议您在 RAID 10 配置中为 LUN 配置磁盘。

## 设置用于 Dell PowerVault MD32xx 和 MD12xx 存储设备盘柜的 iSCSI 群集

## 设置硬件

有关设置 PowerVault MD32xx 和 PowerVault MD12xx 扩展盘柜的帮助,请参 阅 support.dell.com/manuals 上的 PowerVault 说明文件。

## 安装基于主机的存储软件

## 软件安装

PowerVault MD3200 系列资源介质包括适用于 Linux 和 Microsoft Windows 操作系统的软件和驱动程序。

介质根目录包含一个 readme.txt 文件,该文件包含适用于 Linux 和 Windows 操作系统的软件更改、更新、修补、增补软件以及其它重要数 据。该 readme.txt 文件还指定了访问说明文件的要求、有关介质上的软件版 本的信息以及运行该软件的系统要求。

有关 Dell PowerVault 系统支持的软硬件的详情,请参阅 support.dell.com/manuals 上的支持值表。

**么 注**: 建议您安装 support.dell.com 上提供的所有最新更新。

## 安装 MD 存储软件

PowerVault MD3200 系列存储软件安装程序提供多种功能,包括核心软件和 提供程序。核心软件功能包括用于配置、管理和监测存储阵列解决方案的基 于主机的存储代理、多路径驱动程序以及 MD Storage Manager 应用程序。

提供程序功能包括用于 Microsoft 虚拟磁盘服务 (VDS) 和 Microsoft 卷影复 制服务 (VSS) 框架的提供程序。

■ 注: 有关 Microsoft VDS 和 Microsoft VSS 提供程序的详情,请参阅"用户手 册"。

 $\mathscr{U}_\mathbf{A}$  注:要在 Windows 或 Linux 系统上安装本软件,必须拥有管理权限或超级用 户权限。

PowerVault MD3200 系列资源介质提供以下三种安装方法:

- 图形化安装(推荐)—适用于大多数用户的推荐安装方法。安装程序 显示图形化向导驱动的界面,该界面允许定制要安装的组件。
- 控制台安装 此安装方法对于不想在其支持的 Linux 平台上安装 X-Window 环境的 Linux 用户非常有用。
- 无提示安装 此安装方法对于喜欢创建脚本安装的用户非常有用。

#### 图形化安装 (推荐)

完成图形化安装:

- 1 安装任何新软件之前,请关闭所有其它程序。
- 2 插入资源介质。
- 3 选择 Install MD32xx Storage Software (安装 MD32xx 存储软件)。

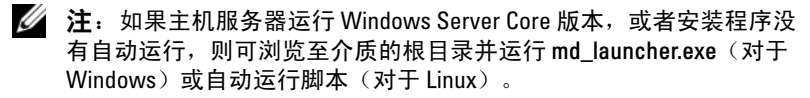

- 4 安装 MD 存储软件。选择以下安装选项之一:
	- Full (完整)—软件包将安装核心软件、提供程序和公用程序。 其中包括必需的基于主机的存储代理软件、多路径驱动程序、 MD Storage Manager、提供程序和可选公用程序。
	- Host Only (仅主机)—软件包将安装 Host Context Agent、多路 径驱动程序和配置主机所需的可选公用程序。
	- Management Station (管理站)— 软件包将安装 MD Storage Manager、提供程序及可选的公用程序。
	- Custom (自定义)—此选项允许您选择特定的组件。
- 5 重新引导每个主机服务器。

## 控制台安装

#### 生: 控制台安装仅适用于没有运行图形化环境的 Linux 系统。

资源介质根目录中的自动运行脚本会检测是否运行图形化环境,并启动基于 文本模式的安装程序。此模式提供与图形化安装相同的选项。

### 无提示安装

此选项允许您在无提示模式下安装软件。在 Windows 系统中运行无提示安 装:

1 要使用所有默认选项开始安装,可浏览至资源介质上的 windows 文件 夹并运行以下命令:

md32xx\_install -i silent

2 要指定要无提示安装的功能,必须修改位于相同目录中的 custom\_silent.properties 文件,并将其复制到主机服务器上的可写位 置。该文件包含支持功能的列表及其说明。要利用修改后的 custom\_silent.properties 文件,可运行以下命令: md32xx\_install -f

C:\path\to\custom\_silent.properties

要在 Linux 系统中运行无提示安装,可执行以下步骤:

1 要使用所有默认选项开始安装,可浏览至资源介质上的 linux 文件夹并 运行以下命令:

./md32xx\_install.bin – i silent

2 要指定要无提示安装的功能,必须修改位于相同目录中的 custom\_silent.properties 文件,并将其复制到主机服务器上的可写位 置。该文件包含支持功能的列表及其说明。要利用修改后的 custom\_silent.properties 文件,可运行以下命令:

./md32xx\_install.bin -f

/path/to/custom\_silent.properties

## 安装后任务

首次使用 PowerVault MD3200 系列存储阵列之前,请按所示顺序逐一完成初 始配置任务。这些任务将通过 MD Storage Manager (MDSM) 软件执行。

完成安装后任务:

1 对于带外管理,必须为每个 RAID 控制器模块设置网络配置,包括其 网际协议 (IP) 地址、子网掩码和网关。

**么 注:** 可使用 DHCP 服务器设置网络配置。

- 2 启动 MDSM。
	- 在 Microsoft Windows 操作系统中,单击 Start (开始) → Programs(程序)→ Dell→ MD Storage Manager→ Modular Disk Storage Manager Client (Modular Disk Storage Manager 客户端)。
	- 在 Linux 操作系统中,单击 MD Storage Manager 桌面图标。还可 以通过在命令提示符下输入以下命令在 Linux 中启动 MD Storage Manager:

cd/opt/dell/mdstoragesoftware/mdstoragemanager/client./SMclient

- 3 在 Enterprise Management Window (EMW) 中, 转到 Setup (设置) →Add Storage Array (添加存储阵列), 然后启动系统的"自动搜 索"。
	- $\mathbb{Z}$  注: 仅检测使用与管理站相同子网中的 IP 地址所配置的存储阵列。 **/ 注**: 搜索过程可能需要几分钟时间才能完成。关闭 Automatic Discovery

(自动搜索)状态窗口,然后停止搜索过程。

搜索完成后,将会显示确认屏幕。

4 单击 Close (关闭)以关闭该屏墓。

## 验证存储阵列搜索

Automatic Discovery (自动搜索)选项会自动搜索带内和带外的阵列, 并将 存储阵列添加至管理域。如果 Summary(摘要)页面中显示的带外或带内 连接不准确,请完成以下步骤。有关详情,请参阅*联机帮助*。

验证存储阵列搜索:

- 1 检查可能的硬件和连接问题。有关排除接口故障的特定步骤,请参阅 "用户手册"。
- 2 验证该阵列是否位于本地子网中。如果不在, 则单击 New (新建) 链 接以手动添加。
- 3 验证各存储阵列的状态是否为 Optimal (最佳)。如果任何阵列显示 Unresponsive (非响应)状态, 则完成以下步骤之一:
	- a 要从管理域中移除阵列,可高亮度显示该阵列并单击 Remove (移 除)链接。
	- b 要添加阵列,请单击 New (新建)链接。在 Linux 中,单击 Manual (手动) 按钮并单击 OK (确定)。
- 4 如果阵列仍显示 Unresponsive (无响应)状态, 请与 Dell 联络。

## 初始设置任务

完成初始设置任务:

- 1 此时将在 EMW 中的 Devices (设备) 选项卡中显示找到的第一个存 储阵列的名称。要查看在本地网络中找到的所有存储阵列的列表,请 在 EMW 的 Devices (设备)窗格中展开已搜索到的存储阵列。
- 2 新安装的 MD3200 系列存储阵列的默认名称为 Unnamed (未命名)。 如果 MDSM 中显示的是其它名称,则应单击该名称旁边的向下箭头, 然后单击下拉列表中的 Unnamed (未命名)。
- 3 双击已搜索到的阵列以启动阵列管理窗口, 然后更改阵列的配置。
- 4 单击 Perform Initial Setup Tasks (执行初始设置任务)以查看简介和 其余安装后任务的链接。此时便已准备好配置阵列。
- $\mathbb{Z}$  注: 配置存储阵列之前, 请检查 Device (设备)窗格上的状态图标以确保 存储阵列中的机柜处于 Optimal (最佳)状态。有关详情,请参阅 support.dell.com/manuals 上的 "用户手册 "。

### 启用高级功能 (可选)

如果您订购了高级功能,请遵循高级功能卡上的说明安装附加功能。

## 116 | 设置 SAS 群集

# 设置用于 Dell PowerVault MD3000i <sup>和</sup> MD1000 存储设备盘柜的 iSCSI 群集

警告:开始执行本节中的任何步骤之前,请阅读系统附带的安全信息。 有关其它最佳实践信息,请访问 dell.com/regulatory\_compliance。

本节提供有关如何配置 Dell PowerEdge 系统以及 PowerVault MD3000i 和 MD1000 存储设备盘柜,使其在 Oracle Real Application Cluster (RAC) 环境 中正常运行的信息和步骤。

通过 support.dell.com/manuals 上的 Dell PowerVault MD3000i Support Matrix (Dell PowerVault MD3000i 支持值表)的 Supported Configuration (支持的 配置)部分,验证硬件连接以及硬件和软件配置。

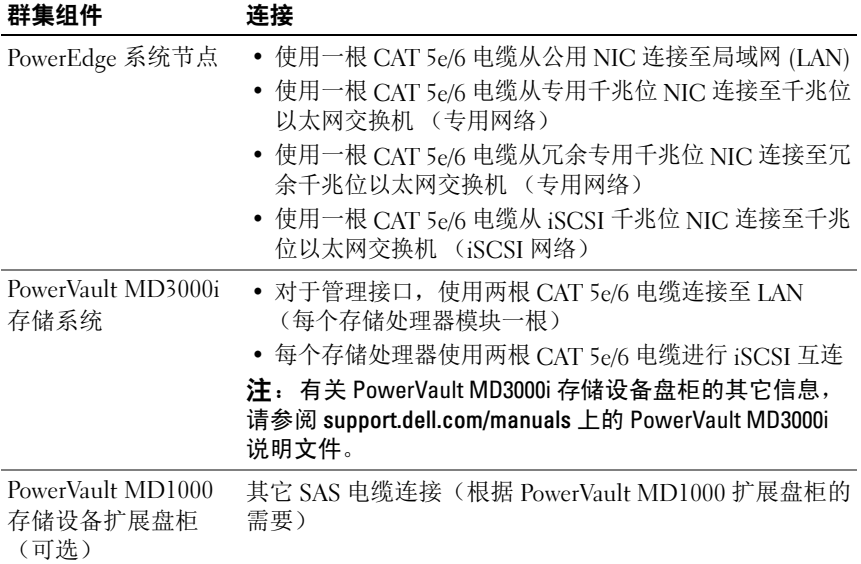

### <span id="page-116-0"></span>表 5-1. iSCSI 硬件互连

## 设置硬件

直接连接的 iSCSI 群集仅限于两个节点。

<span id="page-117-0"></span>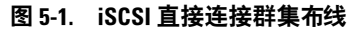

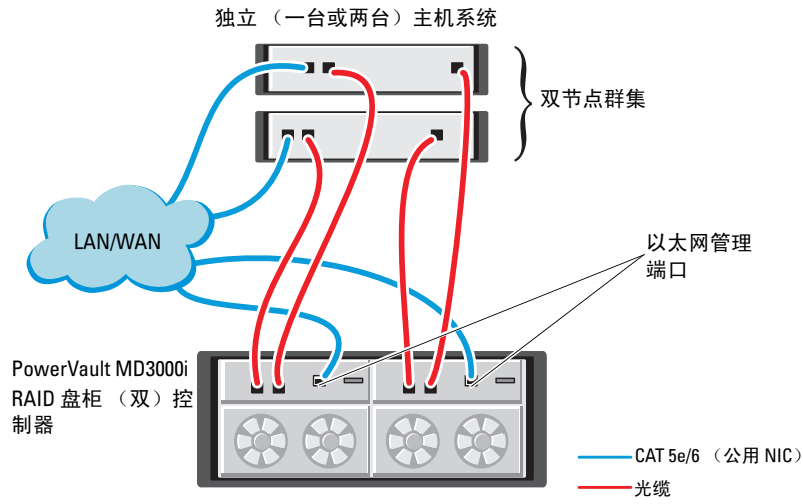

要在直接连接的配置中配置节点,请参阅图 [5-1](#page-117-0):

- 1 使用一根 CAT 5e/6 电缆从节点 1 的一个端口 (iSCSI HBA 或 NIC) 连接至 PowerVault MD3000i 存储设备盘柜中 RAID 控制器 0 的 In-0 端口。
- 2 使用一根 CAT 5e/6 电缆从节点 1 的另一个端口 (iSCSI HBA 或 NIC)连接至 PowerVault MD3000i 存储设备盘柜中 RAID 控制器 1 的 In-0 端口。
- 3 使用一根 CAT 5e/6 电缆从节点 2 的一个端口 (iSCSI HBA 或 NIC) 连接至 PowerVault MD3000i 存储设备盘柜中 RAID 控制器 0 的 In-1 端口。
- 4 使用一根 CAT 5e/6 电缆从节点 2 的另一个端口 (iSCSI HBA 或 NIC)连接至 PowerVault MD3000i 存储设备盘柜中 RAID 控制器 1 的 In-1 端口。
- 5 如果可用,使用两根 SAS 电缆从两个 PowerVault MD3000 存储设备 盘柜输出端口连接至第一个 PowerVault MD1000 扩展盘柜的两个 In (输入)端口。
- 6 如果可用,使用两根 SAS 电缆从两个 PowerVault MD1000 存储设备盘 柜输出端口连接至第二个 MD1000 扩展盘柜的两个 In-0 端口。

■ 注: 有关配置 PowerVault MD1000 扩展盘柜的信息, 请参阅 support.dell.com/manuals 上的 PowerVault MD3000i 存储系统说明文件。

交换式 iSCSI 群集可以支持最多八个节点。

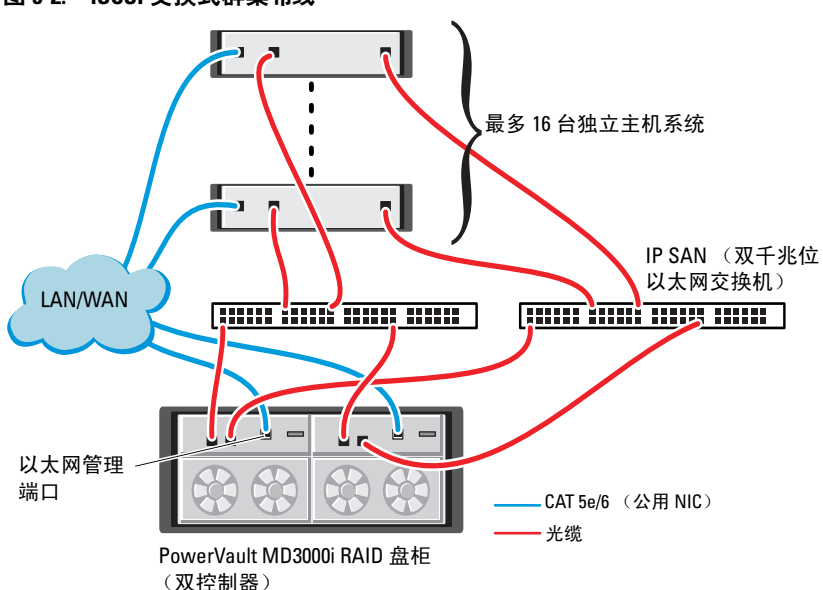

#### <span id="page-118-0"></span>图 5-2. iSCSI 交换式群集布线

要在交换式配置中配置节点,请参阅图 [5-2](#page-118-0):

- 1 使用一根 CAT 5e/6 电缆从节点 1 的端口 (iSCSI HBA 或 NIC)连接至 网络交换机 1 的端口。
- 2 使用一根 CAT 5e/6 电缆从节点 1 的端口 (iSCSI HBA 或 NIC)连接至 网络交换机 2 的端口。
- 3 使用一根 CAT 5e/6 电缆从节点 2 的端口 (iSCSI HBA 或 NIC)连接至 网络交换机 1 的端口。
- 4 使用一根 CAT 5e/6 电缆从节点 2 的端口 (iSCSI HBA 或 NIC)连接至 网络交换机 2 的端口。
- 5 使用一根 CAT 5e/6 电缆从交换机 1 的一个端口连接至 PowerVault MD3000i 存储设备盘柜中 RAID 控制器 0 的 In-0 端口。
- 6 使用一根 CAT 5e/6 电缆从交换机 1 的另一个端口连接至 PowerVault MD3000i 存储设备盘柜中 RAID 控制器 1 的 In-0 端口。
- 7 使用一根 CAT 5e/6 电缆从交换机 2 的一个端口连接至 PowerVault MD3000i 存储设备盘柜中 RAID 控制器 0 的 In-1 端口。
- 8 使用一根 CAT 5e/6 电缆从交换机 2 的另一个端口连接至 PowerVault MD3000i 存储设备盘柜中 RAID 控制器 1 的 In-1 端口。
- 9 如果可用, 使用两根 SAS 电缆从两个 PowerVault MD3000i 存储设备盘 柜输出端口连接至第一个 PowerVault MD1000 扩展盘柜的两个 In (输 入)端口。
- 10 如果可用,使用两根 SAS 电缆从两个 PowerVault MD3000 存储设备盘 柜输出端口连接至第二个 PowerVault MD1000 扩展盘柜的两个 In-0 端 口。
- 注: 有关配置 PowerVault MD1000 扩展盘柜的信息, 请参阅 support.dell.com/manuals 上的 PowerVault MD3000i 存储系统说明文件。建议 对 iSCSI 存储基础设施使用独立的网络。如果无法为 iSCSI 指定独立的网络, 请将存储功能分配到独立的虚拟局域网 (VLAN) ; 此操作会在物理网络内创 建独立的逻辑网络。

## 安装存储设备所需的基于主机的软件

要安装用于 PowerVault MD3000i 存储系统的基于主机的必需存储软件,请 使用随 PowerVault MD3000i 存储系统附带的 Dell PowerVault Resource 介 质。请遵循 support.dell.com/manuals 上提供的 PowerVault MD3000i 存储设 备盘柜说明文件中的步骤进行操作,在主节点上安装 Modular Disk Storage Manager (MDSM) 软件并在其余节点上安装多路径 (MPIO) 软件。

## 验证并升级固件

验证并升级固件:

- 1 使用安装在主机系统中的 MDSM 软件搜索直接连接的主机系统存储 设备。
- 2 验证以下存储组件的固件是否满足最低所需版本。
	- MD3000i 存储系统固件
	- MD1000 扩展盘柜固件

# 安装后任务

安装驱动程序和软件后,请执行位于 support.dell.com/manuals 上的 "PowerVault MD3000i Installation Guide"(PowerVault MD3000i 安装指 南)中列出的安装后任务,创建如第 117 页[上的表](#page-116-0) 5-1 中所示的环境。

## 设置用于 Dell PowerVault MD32xxi 和 MD12xx 存储设备盘柜的 iSCSI 群集

## 设置硬件

有关设置或安装 PowerVault MD32xxi 和 PowerVault MD12xx 扩展盘柜的帮 助,请参阅可在 support.dell.com/manuals 上找到的 PowerVault 说明文件。

 $\mathbb{Z}$  注: 有关最低固件版本要求, 请选择 dell.com/oracle 上的 Dell Validated Components(经过验证的 Dell 组件)链接。

## 安装基于主机的存储软件

PowerVault MD3200i 系列存储软件安装程序提供的功能包括核心软件、提 供程序和可选公用程序。核心软件功能包括基于主机的存储代理、多路径驱 动程序以及用于配置、管理和监视存储阵列解决方案的 MD Storage Manager (MDSM) 应用程序。提供程序功能包括用于 Microsoft 虚拟磁盘服 务 (VDS) 和 Microsoft 卷影复制服务 (VSS) 框架的提供程序。模块磁盘配置 公用程序 (MDCU) 为可选公用程序,它提供了配置管理端口、iSCSI 主机 端口,以及为 iSCSI 模块磁盘存储阵列创建会话的一致方法。建议安装并使 用 MDCU 配置连接到存储阵列的每台主机上的 iSCSI。

- 注: 有关 Microsoft VDS 和 Microsoft VSS 提供程序的详情, 请参阅"用户手 册"。要在 Windows 或 Linux 系统上安装本软件, 必须拥有管理权限或超级 用户权限。
- 

△ 注: 如果没有使用动态主机配置协议 (DHCP), 则管理站的初始配置必须在 与存储阵列相同的物理子网上执行。此外,在初始配置过程中,必须在与存 储阵列的默认管理端口相同的 IP 子网 (192.168.128.101 或 192.168.128.102) 上 配置至少一个网络适配器。初始配置后,可以使用 MDSM 配置管理端口, 并且管理站的 IP 地址可改回其原来的设置。

PowerVault MD3200i 系列资源介质提供以下三种安装方法:

- 图形化安装(推荐)—适用于大多数用户的推荐安装方法。安装程序 显示图形化向导驱动的界面,该界面允许定制要安装的组件。
- 控制台安装—此安装方法对于不想在其支持的 Linux 平台上安装 X-Window 环境的 Linux 用户非常有用。
- 无提示安装—此安装方法十分适于喜欢创建脚本安装的用户。

### 图形化安装 (推荐)

完成图形化安装:

- 1 安装任何新软件之前,请关闭所有其它程序。
- 2 插入资源介质。
- 3 选择 Install MD32xxi Storage Software (安装 MD32xxi 存储软件)。
	- $\mathbb{Z}$  注: 如果主机服务器运行 Windows Server Core 版本, 或者安装程序没 有自动运行,则可浏览至介质的根目录并运行 md\_launcher.exe(对于 Windows)或自动运行脚本(对于 Linux)。
- 4 安装 MD 存储软件。选择以下安装选项之一:
	- Full (完整)—软件包将安装核心软件、提供程序和公用程序。其 中包括必需的基于主机的存储代理软件、多路径驱动程序、 MD Storage Manager、提供程序和可选公用程序。
	- Host Only (仅主机)—软件包将安装 Host Context Agent、多路 径驱动程序和配置主机所需的可选公用程序。
	- Management Station (管理站)—软件包将安装 MD Storage Manager、提供程序以及可选的公用程序。
	- Custom (自定义)—此选项允许您选择特定的组件。
- 5 重新引导每个主机服务器。

#### 控制台安装

注:控制台安装仅适用于没有运行图形化环境的 Linux 系统。

资源介质根目录中的自动运行脚本会检测是否运行图形化环境,并启动基于 文本模式的安装程序。除 MDCU 特定选项外,此模式还将提供与图形化安 装相同的选项。MDCU 需要图形化环境才能操作。

 $\mathcal{U}$  注: 控制台模式安装程序提供安装 MDCU 的选项。但要使用 MDCU,还必须 运行图形化环境。

#### 无提示安装

此选项允许您在无提示模式下安装软件。要在 Windows 系统中运行无提示 安装,可执行以下步骤:

- 1 要使用所有默认选项开始安装,可浏览至资源介质上的 windows 文件 夹并运行以下命令: md32xxi\_install -i\_silent
- 2 要指定要无提示安装的功能,必须修改位于相同目录中的 custom\_silent.properties 文件,并将其复制到主机服务器上的可写位 置。该文件包含支持功能的列表及其说明。要利用修改后的 custom\_silent.properties 文件,可运行以下命令: md32xxi\_install -f <path>/custom\_silent.properties

#### 启用高级功能 (可选)

如果您订购了高级功能,请遵循高级功能卡上的说明安装附加功能。

# 设置用于 Dell|EqualLogic PS 系列 存储系统的 iSCSI 群集

/ 警告:开始执行本节中的任何步骤之前,请阅读系统附带的安全信息。 有关其它最佳实践信息,请访问 dell.com/regulatory\_compliance。

## EqualLogic 术语

EqualLogic PS 系列存储阵列包括存储虚拟化技术。为了更好地了解这些阵 列的原理,熟悉一些用于描述这些阵列及其功能的术语将非常有用:

- 成员 单个 PS 系列阵列
- 组 可以进行集中管理的、包含一个或多个成员的集合; 主机系统通 过单组 IP 地址访问数据
- 池 可由来自一个或多个成员的磁盘组成的 RAID
- 卷 LUN 或虚拟磁盘,表示池容量的子集

## 设置 EqualLogic iSCSI 存储系统

主机系统可通过 IP SAN 行业标准千兆位以太网交换机连接至 EqualLogic PS6000XV iSCSI 阵列。 图 [6-1](#page-125-0) 显示了双控制模块 EqualLogic PS6000XV 阵 列的建议网络配置。此配置包括两台 Dell PowerConnect 6200 系列千兆位以 太网交换机,用于提供最高的网络可用性和最大的网络带宽。如果您使用的 是 EqualLogic 10GbE iSCSI 阵列, 请参阅 support.equallogic.com 上的 EqualLogic 说明文件。

■ 注: 建议使用两台千兆位以太网交换机。在只有一台以太网交换机的情况 下,如果交换机出现故障,则在实际更换交换机并恢复配置前,所有主机都 将无法访问存储设备。在这类配置中,必须有多个带链路聚合功能的端口, 用于提供交换机间(或主干)连接。在每个控制模块中,建议将一个千兆位 接口连接至一台以太网交换机,并将另外两个千兆位接口连接至另一台以太 网交换机。

#### <span id="page-125-0"></span>图 6-1. 推荐的网络配置

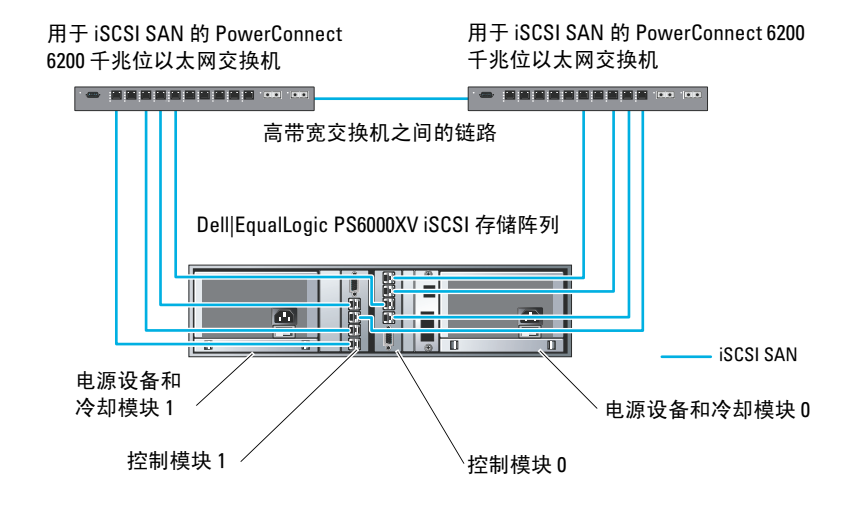

图 [6-2](#page-126-0) 是带三个 Dell|EqualLogic PS6000XV 阵列的 Oracle Real Application Cluster (RAC) 配置示例的体系结构概览。Dell|EqualLogic PS6000XV 存储 阵列提供了用于 RAC 数据库的物理存储容量。oracle-group 组包括三个 Dell|EqualLogic PS6000XV 成员: oracle-member01、oracle-member02 和 oracle-member03。初始化其中某个成员后,可以为其配置 RAID 10、RAID 5 或 RAID 50。

### <span id="page-126-0"></span>图 6-2. 配置带有三个 PS6000XV 阵列的示例 Oracle RAC

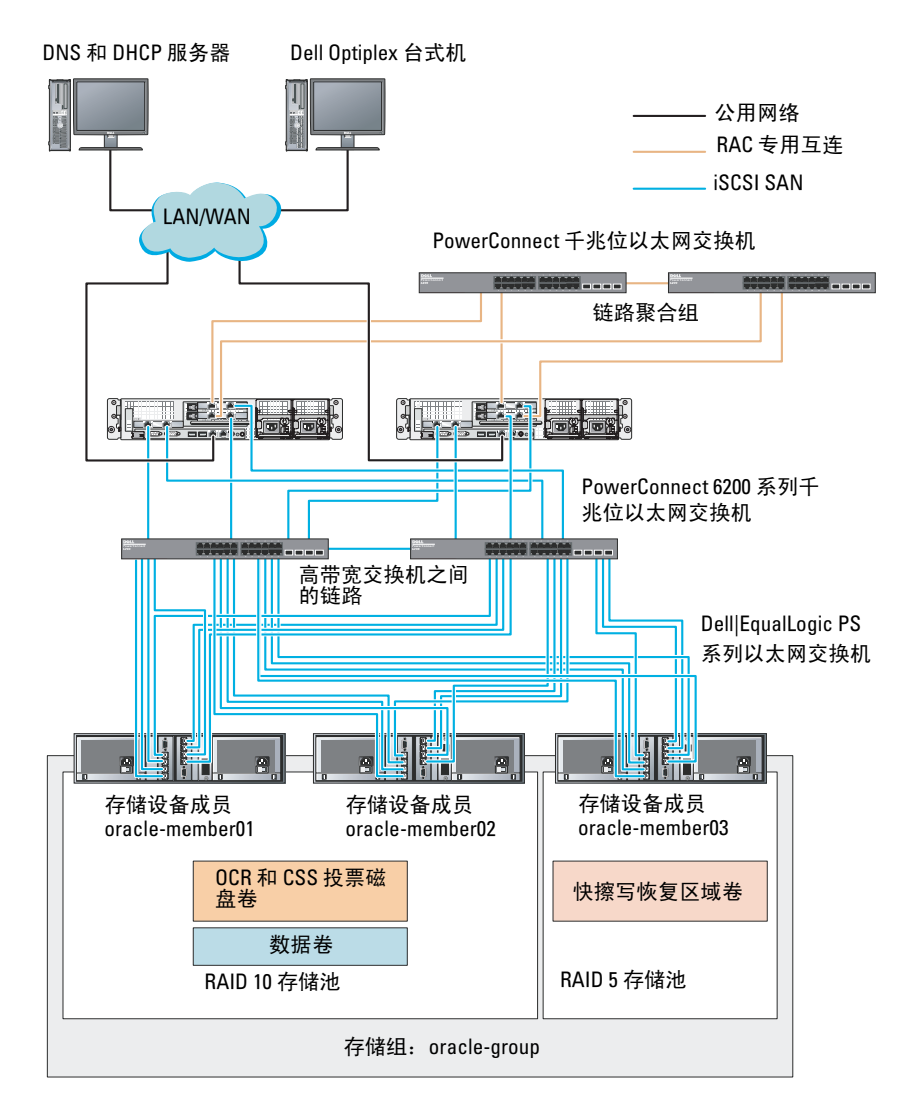

 $\mathbb{Z}$  注: 有关如何初始化 EqualLogic 阵列的详情, 请参阅 support.dell.com/manuals 上的"*Dell EqualLogic* 用户指南"。 一个 EqualLogic PS 系列存储组可以分离到多个层或池中。分级存储可使管 理员更好地控制磁盘资源的分配方式。每次可将一个成员仅分配到一个池。 将成员分配到池以及在不同池间移动成员很容易,而且不会影响数据的可用 性。池可以根据不同标准(如磁盘类型或速度、RAID 级别和应用类型)加 以组织。

在图 [6-2](#page-126-0) 中,池按照成员 RAID 级别进行组织:

- 一个名称为 RAID 10 的池由 RAID10 成员组成。
- 一个名称为 RAID 5 的池由 RAID5 成员组成。

### 创建卷

存储数据之前,先将 EqualLogic PS5000XV 存储阵列中的物理磁盘配置为可 用组件(称为卷)。卷表示存储池的一部分,具有特定大小、访问控制以及 其它属性。卷可以跨越多个磁盘和组成员。它在网络上显示为 iSCSI 目标设 备。卷分配给池并可以在不同的池间轻松移动,而且不会影响数据的可用 性。此外,池还将根据池中的存储设备硬件资源的总工作负载进行自动数据 分布和自动负载平衡。

表 [6-1](#page-127-0) 是一个卷配置示例。

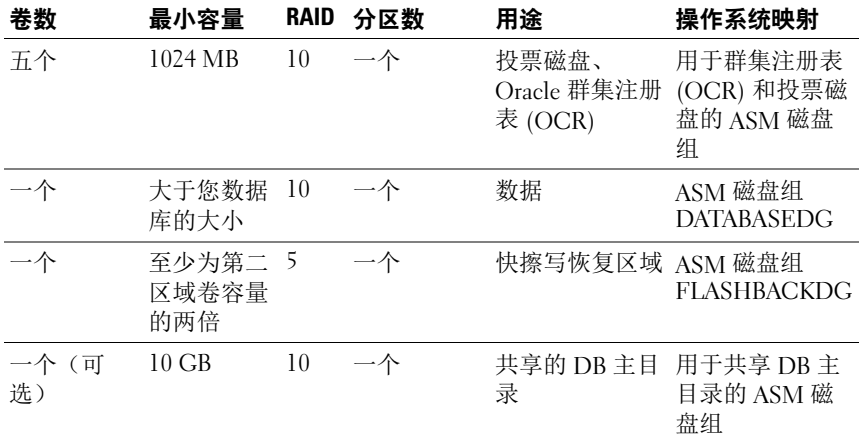

#### <span id="page-127-0"></span>表 6-1. 配置用于 Oracle RAC 的卷

在 Dell|EqualLogic PS5000XV 阵列中创建卷, 然后创建访问列表以允许所 有主机 iSCSI 网络接口访问这些卷。例如,创建以下卷:

- mdi-ocr
- mdi-data1
- mdi-fra1

### 配置 iSCSI 网络

建议将用于 iSCSI 通信的主机网络接口配置为使用流控制和超长帧, 以实现 最优性能。使用 ethtool 公用程序配置流控制。

使用以下命令检查接口上的**流控制(RX/TX 暂停)**: # ethtool -a < 接  $\Box$ 

例加·

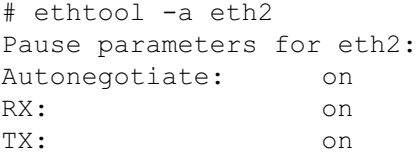

此示例显示流控制已开启。如果没有开启,请使用以下命令开启流控制: # ethtool -A < 接口 > rx on tx on

通过添加 MTU="<mtu 值 >"参数, 即可在 /etc/sysconfig/networkscripts/ifcfg-< 接口 > 脚本中配置超长帧。

以下示例中, MTU 被设置为 9000。

# cat /etc/sysconfig/network-scripts/ifcfg-eth2 DEVICE=eth2 HWADDR=00:15:17:80:43:50 ONBOOT=yes TYPE=Ethernet BOOTPROTO=none IPADDR=10.16.7.125 NETMASK=255.255.255.0 USERCTL=no MTU=9000

请使用 ifconfiq 命令来验证**超长帧**设置: \$ ifconfig eth2 eth2 Link encap:Ethernet HWaddr 00:15:17:80:43:50 inet addr:10.16.7.125 Bcast:10.16.7.255 Mask:255.255.255.0 inet6 addr: fe80::215:17ff:fe80:4350/64 Scope:Link UP BROADCAST RUNNING MULTICAST MTU:9000 Metric:1 RX packets:3348411 errors:0 dropped:0 overruns:0 frame:0 TX packets:2703578 errors:0 dropped:0 overruns:0 carrier:0 collisions:0 txqueuelen:1000 RX bytes:10647052076(9.9 GiB)TX bytes:11209177325(10.4 GiB) Memory:d5ee0000-d5f00000

## 配置主机对卷的访问

本节介绍关于通过 iscsiadm 工具配置到 iSCSI 卷的主机访问权限的信息。 iscsiadm 工具即 open-iSCSI 管理公用程序。

- <span id="page-129-0"></span>1 作为 root 登录到系统。验证是否所有主机系统上都已安装 open-iSCSI 启动程序软件: rpm -qa|grep -i iscsi-initiator 如果安装了 open-iSCSI 启动程序 RPM, 将显示以下输出: iscsi-initiator-utils-6.2.0.871-0.16.el5\_4.1 如果未显示输出,请安装 open-iSCSI 启动程序 RPM。
- 2 启动 iSCSI 服务。 service iscsi start
- 3 使 iSCSI 服务在引导时启动。 chkconfig --add iscsi chkconfig iscsi on chkconfig --list iscsi

<span id="page-130-0"></span>4 获取用于 iSCSI 通信的主机上每个网络接口的硬件地址。 grep -i hwaddr /etc/sysconfig/networkscripts/ifcfg-ethn, 其中 n 是网络接口编号。

```
5 为用于 iSCSI 通信的主机上的每个网络接口创建接口。
  iscsiadm -m iface -I iface name --op=new,
  其中, iface_name 是指定给接口的名称。
  iscsiadm -m iface -I iface name --op=update -n
  iface.hwaddress -v hardware_address
  步骤 4 中获取的接口硬件地址。
  如, 以下命令为 eth0 接口 (其硬件地址为 00:18:8B:4E:E6:CC) 创建
  了一个名为 eth0-iface 的接口:
  # iscsiadm -m iface -I eth0-iface --op=new
  此时将添加新接口 eth0-iface。
  # iscsiadm -m iface -I eth0-iface --op=update -n 
  iface.hwaddress -v 00:18:8B:4E:E6:CC
  eth0-iface updated
```
- 6 验证是否已正确创建并关联接口: iscsiadm -m iface
- 7 修改主机上 /etc/iscsi/iscsid.conf 中的 CHAP 信息。 node.session.auth.authmethod = CHAP node.session.auth.username = username node.session.auth.password = password discovery.sendtargets.auth.authmethod = CHAP discovery.sendtargets.auth.username = username discovery.sendtargets.auth.password = password 其中, username 是 EqualLogic 存储设备中定义的 CHAP 用户名, password 是 EqualLogic 存储设备中定义的 CHAP 密码。
- 8 修改/etc/iscsi/iscsid.conf 文件中的更换超时值。将值从默认的 120 更换 为 30

```
node.session.timeo.replacement_timeout = 30
```
9 重新启动 iSCSI 服务,以使新配置生效。

```
service iscsi stop
service iscsi start
```
### 10 从[步骤](#page-130-1) 5 中创建的所有接口搜索目标。

iscsiadm -m discovery -t st -p group\_ip\_address - interface=iface name1 --interface=iface name2 -interface=iface\_name3 --interface=iface name4, 其中, group ip address 是 EqualLogic 存储组中的 IP 地址, iface\_name1、 iface\_name2、 iface\_name3、 iface\_name4 等是用于 iSCSI 通信的主机上的网络接口 ([如步骤](#page-130-1) 5 中定义)。 例如, 以下命令从具有两个接口 (名为 eth0-iface 和 eth1-iface)的主 机中搜索到在组 IP 地址 10.16.7.100 上有四个卷。  $\#$  iscsiadm  $-m$  discovery  $-t$  st  $-p$  10.16.7.100  $$ interface=eth0-iface --interface=eth1-iface 10.16.7.100:3260,1 iqn.2001-05.com.equallogic:0- 8a0906-90ee59d02-e26f999767b4942e-mdi-ocr 10.16.7.100:3260,1 iqn.2001-05.com.equallogic:0- 8a0906-90ee59d02-e26f999767b4942e-mdi-ocr 10.16.7.100:3260,1 iqn.2001-05.com.equallogic:0- 8a0906-93ee59d02-674f999767d4942e-mdi-data1 10.16.7.100:3260,1 iqn.2001-05.com.equallogic:0- 8a0906-93ee59d02-674f999767d4942e-mdi-data1 10.16.7.100:3260,1 iqn.2001-05.com.equallogic:0- 8a0906-95ce59d02-2e0f999767f4942e-mdi-data2 10.16.7.100:3260,1 iqn.2001-05.com.equallogic:0- 8a0906-95ce59d02-2e0f999767f4942e-mdi-data2 10.16.7.100:3260,1 iqn.2001-05.com.equallogic:0- 8a0906-97be59d02-d7ef99976814942e-mdi-fra1 10.16.7.100:3260,1 iqn.2001-05.com.equallogic:0- 8a0906-97be59d02-d7ef99976814942e-mdi-fra1

```
11 验证是否已从所有主机接口搜索所有卷: iscsiadm -m
   discovery --print=1
   例如:
   # iscsiadm -m discovery --print=1
   SENDTARGETS:
   DiscoveryAddress: 10.16.7.100,3260
   Target: iqn.2001-05.com.equallogic:0-8a0906-
   90ee59d02-e26f999767b4942e-mdi-ocr 
   Portal: 10.16.7.100:3260,1
   Iface Name: eth0-iface
   Iface Name: eth1-iface
   Target: iqn.2001-05.com.equallogic:0-8a0906-
   93ee59d02-674f999767d4942e-mdi-data1
   Portal: 10.16.7.100:3260,1
   Iface Name: eth0-iface
   Iface Name: eth1-iface
   Target: iqn.2001-05.com.equallogic:0-8a0906-
   95ce59d02-2e0f999767f4942e-mdi-data2
   Portal: 10.16.7.100:3260,1
   Iface Name: eth0-iface
   Iface Name: eth1-iface
   Target: iqn.2001-05.com.equallogic:0-8a0906-
   97be59d02-d7ef99976814942e-mdi-fra1
   Portal: 10.16.7.100:3260,1
   Iface Name: eth0-iface
   Iface Name: eth1-iface
   iSNS:
   No targets found.
   STATIC:
   No targets found.
```

```
12 从步骤 5 中创建的每个接口登录到所有目标 (卷):
   iscsiadm -m node -p group_ip_address --interface 
   iface name --login,
   其中, group ip address 是 EqualLogic 存储组中的 IP 地址,而
   如步骤 5 中定
   义)。
   以下示例介绍如何从主机上的两个接口 (eth0-iface 和 eth1-iface) 分
   别登录到三个卷。
   # iscsiadm -m node -p 10.16.7.100 --interface 
   eth0-iface --login
   Logging in to [iface: eth0-iface, target: 
   iqn.2001-05.com.equallogic:0-8a0906-90ee59d02-
   e26f999767b4942e-mdi-ocr, portal: 
   10.16.7.100,3260]
   Logging in to [iface: eth0-iface, target: 
   iqn.2001-05.com.equallogic:0-8a0906-95ce59d02-
   2e0f999767f4942e-mdi-data2, portal: 
   10.16.7.100,3260]
   Logging in to [iface: eth0-iface, target: 
   iqn.2001-05.com.equallogic:0-8a0906-93ee59d02-
   674f999767d4942e-mdi-data1, portal: 
   10.16.7.100,3260]
   Logging in to [iface: eth0-iface, target: 
   iqn.2001-05.com.equallogic:0-8a0906-97be59d02-
   d7ef99976814942e-mdi-fra1, portal: 
   10.16.7.100,3260]
   Login to [iface: eth0-iface, target: iqn.2001-
   05.com.equallogic:0-8a0906-90ee59d02-
   e26f999767b4942e-mdi-ocr, portal: 
   10.16.7.100,3260]: successful
   Login to [iface: eth0-iface, target: ign.2001-
   05.com.equallogic:0-8a0906-95ce59d02-
   2e0f999767f4942e-mdi-data2, portal: 
   10.16.7.100,3260]: successful
```

```
Login to [iface: eth0-iface, target: iqn.2001-
05.com.equallogic:0-8a0906-93ee59d02-
674f999767d4942e-mdi-data1, portal: 
10.16.7.100,3260]: successful
```

```
Login to [iface: eth0-iface, target: iqn.2001-
05.com.equallogic:0-8a0906-97be59d02-
d7ef99976814942e-mdi-fra1, portal: 
10.16.7.100,3260]: successful
```

```
# iscsiadm -m node -p 10.16.7.100 --interface 
eth1-iface --login
```
Logging in to [iface: eth1-iface, target: iqn.2001-05.com.equallogic:0-8a0906-90ee59d02 e26f999767b4942e-mdi-ocr, portal: 10.16.7.100,3260]

Logging in to [iface: eth1-iface, target: iqn.2001-05.com.equallogic:0-8a0906-95ce59d02- 2e0f999767f4942e-mdi-data2, portal: 10.16.7.100,3260]

```
Logging in to [iface: eth1-iface, target:
iqn.2001-05.com.equallogic:0-8a0906-93ee59d02-
674f999767d4942e-mdi-data1, portal: 
10.16.7.100,3260]
```

```
Logging in to [iface: eth1-iface, target: 
iqn.2001-05.com.equallogic:0-8a0906-97be59d02-
d7ef99976814942e-mdi-fra1, portal: 
10.16.7.100,3260]
```

```
Login to [iface: eth1-iface, target: iqn.2001-
05.com.equallogic:0-8a0906-90ee59d02-
e26f999767b4942e-mdi-ocr, portal: 
10.16.7.100,3260]: successful
```

```
Login to [iface: eth1-iface, target: iqn.2001-
05.com.equallogic:0-8a0906-95ce59d02-
2e0f999767f4942e-mdi-data2, portal: 
10.16.7.100,3260]: successful
```

```
Login to [iface: eth1-iface, target: iqn.2001-
05.com.equallogic:0-8a0906-93ee59d02-
674f999767d4942e-mdi-data1, portal: 
10.16.7.100,3260]: successful
Login to [iface: eth1-iface, target: iqn.2001-
05.com.equallogic:0-8a0906-97be59d02-
d7ef99976814942e-mdi-fra1, portal: 
10.16.7.100,3260]: successful
```
- 13 显示并验证所有活动连接和会话: iscsiadm -m session -i
- <span id="page-135-0"></span>14 验证分区在操作系统中是否可见: cat /proc/partitions
- 15 在群集中的所有其它主机上重复执行[步骤](#page-129-0) 1 [到步骤](#page-135-0) 14。

## 配置有多个路径指向卷的设备映射程序

```
1 针对为 Oracle 创建的设备运行 /sbin/scsi_id 命令, 以获得这些设备的
  唯一设备标识符:
  /sbin/scsi_id -gus /block/< 设备 >
  例加.
  # scsi_id -gus /block/sda
```

```
2 取消 /etc/multipath.conf 中以下部分的注释。
  blacklist {
           wwid <insert local disk WWID here>
           devnode "^(ram|raw|loop|fd|md|dm-
  |sr|scd|st)[0-9]*"
           devnode "^hd[a-z]"
  }
```
3 取消/etc/multipath.conf 中以下部分的注释。

```
defaults {
udev dir /dev
polling_interval 10
selector "round-robin 0"
path grouping policy multibus
getuid callout "/sbin/scsi_id -g -u -s
/block/%n"
prio_callout /bin/true
path checker readsector0
rr min io 100
max fds 8192
rr weight briorities
failback immediate
no path retry fail
user friendly names yes
}
```
4 在 /etc/multipath.conf 中添加以下部分。该 WWID 是从[步骤](#page-135-1) 1 获取的。 请确保群集中所有主机上的别名均一致。

multipaths {

```
multipath {
     wwid WWID_of_volume1
     alias alias of volume1
}
multipath {
     wwid WWID_of_volume2
     alias alias of volume2
}
```
(为每个额外的卷添加多路径子代码段。) }

以下示例包括四个卷的配置。

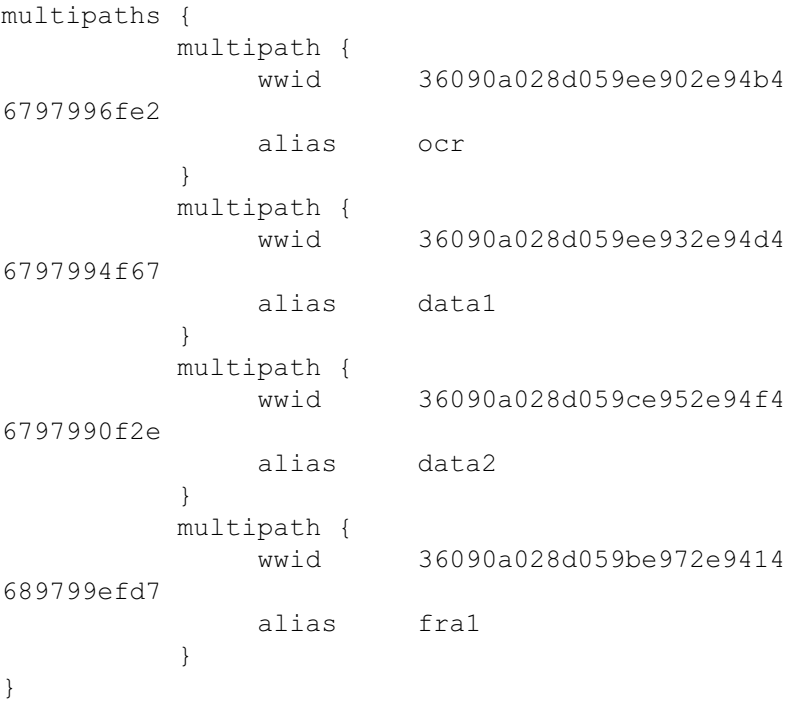

```
5 重新启动多路径守护程序, 并验证是否在 multipath -11 输出中显示别
  名。
  service multipathd restart
  chkconfig multipathd on 
  multipath -ll
  例如:
  fra1 (36090a028d059be972e9414689799efd7) dm-13 
  EQLOGIC,100E-00
  [size=5.0G][features=1
  queue if no path][hwhandler=0]
  \_ round-robin 0 [prio=0][enabled]
     \_ 96:0:0:0 sds 65:32 [active][ready]
  \_ 92:0:0:0 sdab 65:176 [active][ready]
  ocr (36090a028d059ee902e94b46797996fe2) dm-11 
  EQLOGIC,100E-00
  [size=2.0G][features=1 
  queue if no path][hwhandler=0]
  \_ round-robin 0 [prio=0][enabled]
  \_ 93:0:0:0 sdf 8:80 [active][ready]
  \_ round-robin 0 [prio=0][enabled]
  \_ 86:0:0:0 sdad 65:208 [active][ready]
  data2 (36090a028d059ce952e94f46797990f2e) dm-8 
  EQLOGIC,100E-00
  [size=20G][features=1
  queue if no path][hwhandler=0]
  \_ round-robin 0 [prio=0][enabled]
     97:0:0:0 sdc 8:32 [active][ready]
  \_ 98:0:0:0 sdd 8:48 [active][ready]
  data1 (36090a028d059ee932e94d46797994f67) dm-18 
  EQLOGIC,100E-00
  [size=20G][features=1
  queue if no path][hwhandler=0]
  \_ round-robin 0 [prio=0][enabled]
  \_ 95:0:0:0 sdq 65:0 [active][ready]
  \_ 89:0:0:0 sdac 65:192 [active][ready]
```
- <span id="page-139-0"></span>6 验证是否已创建 /dev/mapper/\* 设备。这些设备名称必须用于访问后续 各部分中的多路径设备以及与这些设备交互。
	- 例如:

# ls -lt /dev/mapper/\*

crw------- 1 root root 10, 63 Dec 15 11:22 /dev/mapper/control brw-rw---- 1 root disk 253, 18 Dec 15 11:51 /dev/mapper/data1 brw-rw---- 1 root disk 253, 8 Dec 15 13:47 /dev/mapper/data2 brw-rw---- 1 root disk 253, 13 Dec 15 11:51 /dev/mapper/fra1 brw-rw---- 1 root disk 253, 11 Dec 15 11:51 /dev/mapper/ocr brw-rw---- 1 root disk 253, 6 Dec 15 11:22 /dev/mapper/osvg-crs brw-rw---- 1 root disk 253, 3 Dec 15 11:22 /dev/mapper/osvg-home brw-rw---- 1 root disk 253, 4 Dec 15 11:22 /dev/mapper/osvg-opt brw-rw---- 1 root disk 253, 0 Dec 15 11:22 /dev/mapper/osvg-root brw-rw---- 1 root disk 253, 7 Dec 15 11:22 /dev/mapper/osvg-swap brw-rw---- 1 root disk 253, 1 Dec 15 11:22 /dev/mapper/osvg-tmp brw-rw---- 1 root disk 253, 2 Dec 15 11:22 /dev/mapper/osvg-usr brw-rw---- 1 root disk 253, 5 Dec 15 11:22 /dev/mapper/osvg-var

7 在群集中的所有其它主机上重复执行[步骤](#page-135-1) 1 [到步骤](#page-139-0) 6。

# <span id="page-140-0"></span>在主机上配置数据库存储设备

### 警告:开始执行本节中的任何步骤之前,请阅读系统附带的安全信息。 有关其它最佳实践信息,请访问 dell.com/regulatory\_compliance。

Oracle Real Application Clusters (RAC) 要求按顺序执行以下一系列过程。以 下各节介绍了如何在主机上验证、调整和配置光纤信道、直接连接的 SAS 或 iSCSI 存储设备的存储磁盘。

## 验证和识别存储磁盘

配置群集时,将在光纤信道、直接连接的 SAS 或 iSCSI 存储系统上创建分 区。要创建分区,所有节点均必须检测外部存储设备。

 $\mathbb{Z}$  注: 本节中的步骤说明如何为直接连接的 SAS 存储设备以及光纤信道存储 设备部署 Oracle 数据库。在以下过程中,将使用光纤信道存储设备术语。如 果使用直接连接的 SAS 或 iSCSI 存储设备(Dell PowerVault MD3000、MD3000i 或 Dell|EqualLogic 存储阵列), 请参阅表 [7-1](#page-140-1) 将光纤信道术语转换为直接连 接的 SAS 或 iSCSI 存储设备术语。

#### <span id="page-140-1"></span>表 7-1. 光纤信道、直接连接的 SAS 和 EqualLogic 阵列术语

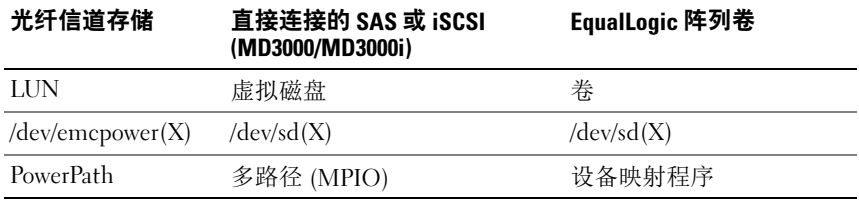

要验证是否所有节点均能检测每个存储 LUN 或逻辑磁盘,请按照以下步骤 执行:

<span id="page-141-0"></span>1 对于 Dell|EMC 光纤信道存储系统,请验证每个节点上是否均已安装 了 EMC Navisphere 代理程序和正确版本的 PowerPath。验证是否已在 EMC Navisphere 软件中将每个节点分配至正确的存储组。有关说明, 请参阅随 Dell|EMC 光纤信道存储系统附带的说明文件。

△ 注: 如果要在节点上安装群集或重新安装软件, 则必须执行[步骤](#page-141-0) 1。

- 2 通过目测检查来验证存储设备和节点是否已正确连接至光纤信道交换 机 (请参阅图 [3-1](#page-98-0) 和表 [3-1](#page-99-0))。
- 3 验证您是否已作为 root 登录。
- 4 在每个节点上, 键入:
	- more /proc/partitions

节点将检测并显示 LUN 或逻辑磁盘,以及在这些外部设备上创建的分 区。

■ 注: 列出的设备可能有所不同, 具体视存储系统的配置而定。

屏幕将显示一个列表,其中列出节点检测到的 LUN 或逻辑磁盘以及在 这些外部设备上创建的分区。列表中还将显示 PowerPath 虚拟设备, 如

/dev/emcpowera、 /dev/emcpowerb 和 /dev/emcpowerc。 如果是直接连接的 SAS 或 iSCSI 配置,则虚拟磁盘显示为 /dev/sdb 和 /dev/sdc。

- 5 在 /proc/partitions 文件中, 确保:
	- 对于所有节点,出现在该文件中的所有 PowerPath 虚拟设备使用类 似的设备名称。 例如: /dev/emcpowera、 /dev/emcpowerb 和 /dev/emcpowerc。
	- 如果是 PowerVault MD3000、 MD3000i 或 EqualLogic 存储阵列, 则对于所有节点,在该文件中显示的所有虚拟磁盘或卷都具有类似 的设备名称。 例如: /dev/sdb、 /dev/sdc 和 /dev/sdd
	- 外部存储设备的逻辑卷显示为 SCSI 设备,并且每个节点配置相同 数目的 LUN、虚拟磁盘或卷。例如, 如果节点配置为已连接 SCSI 驱动器或 RAID 容器:

在具有三个逻辑磁盘的光纤信道存储设备中:

- sda 标识节点的 RAID 容器或内部驱动器
- emcpowera、 emcpowerb 和 emcpowerc 标识 LUN (或 PowerPath 虚拟设备)

在具有三个虚拟磁盘的直接连接的 SAS 或 iSCSI 存储设备中:

- sda 标识节点的 RAID 容器或内部驱动器
- sdb、 sdc 和 sdd 标识外部存储逻辑卷
- 6 如果外部存储设备未出现在 /proc/partitions 文件中, 请重新启动该节 点。

## 调整运行 Linux 操作系统的系统的磁盘分区

 $\Lambda$  小心: 在运行 Linux 操作系统的系统中,请在数据写入到 LUN/ 虚拟磁盘之 前对齐分区表。否则分区映射将会重新写入并且破坏 LUN/ 虚拟磁盘上的所 有数据。

## 示例: fdisk 公用程序参数

以下示例表示 fdisk 公用程序的参数。在本例中,LUN 映射到 /dev/emcpowera,而 LUN 磁条元素大小为 128 个数据块。

■注: 在本例中,磁盘 /dev/emcpowera 已包含主分区 /dev/emcpoweral。 如果是 PowerVault MD3000、MD3000i 或 EqualLogic 存储阵列,分区将在 /dev/sdb1 中创建。

fdisk /dev/emcpowera

 $\mathcal{L}$  注: 执行以下步骤之前, 请在 /dev/emcpowera 上创建一个分区。

x # expert mode

b # adjust starting block number

1 # choose partition 1

128 # set it to 128,(这是 Dell|EMC CX 系列光纤信道存储设备上 的默认磁条元素大小)

w # write the new partition

对于拥有有快照、克降或 MirrorView 映像的 LUN, 建议您使用 fdisk 方法而 不是 LUN 对齐偏移方法。我们还建议您制作源和目标的 SAN 副本。

## 使用 fdisk 公用程序调整磁盘分区

使用 fdisk 公用程序调整磁盘分区:

- <span id="page-143-0"></span>1 在命令提示符下,键入以下命令:  $fdisk <  $\forall$   $\forall$   $\forall$   $\forall$   $\forall$   $\forall$$ 其中 < 分区名称 > 是您要调整的分区的名称。 例如, 如果分区名称为 /dev/emcpowera, 键入: fdisk /dev/emcpowera 系统会显示以下信息: The number of cylinders for this disk is set to 8782. There is nothing wrong with that, but this is larger than 1024, and could in certain setups cause problems with: 1) software that runs at boot time (e.g., old versions of LILO) 2) booting and partitioning software from other OSs (e.g., DOS FDISK, OS/2 FDISK) 2 在命令提示符下, 键入以下 fdisk 公用程序参数: x 3 在命令提示符下, 键入以下 fdisk 公用程序参数: b 4 当提示输入分区编号时, 在命令提示符下键入分区编号。例如: 1 5 指定磁盘分区上的新位置用于数据的起始。例如:128  $6$  在命令提示符下, 键入以下  $fdisk$  公用程序参数: w 系统会显示以下信息: The partition table has been altered! Calling ioctl() to re-read partition table. Syncing disks.
- <span id="page-143-1"></span>7 对所有 Oracle 数据 LUN 重复[步骤](#page-143-0) 1 [到步骤](#page-143-1) 6。
## <sup>在</sup> RAC 环境中为群集件、数据库和恢复文件 配置共享存储设备

使用 ORACLEASM 库驱动程序配置用于自动存储管理 (ASM) 的磁盘。配置 ASM 磁盘:

- $1$  作为 root 登录。
- 2 打开终端窗口,并在所有节点上执行以下步骤:
	- a 键入 service oracleasm configure
	- b 对所有节点输入以下内容:

Default user to own the driver interface [ ]:grid(拥有驱动程序接 口的默认用户 [ ]: grid)

Default group to own the driver interface [ ]:asmadmin(拥有驱动 程序接口的默认组 [ ]: asmadmin)

Start Oracle ASM library driver on boot (y/n) [n]:y(引导时启动 Oracle ASM 库驱动程序  $(y/n)$  [n]: y)

Fix permissions of Oracle ASM disks on boot  $(y/n)$   $[y]: y \in \mathbb{R}$  导时修 复 Oracle ASM 磁盘的权限  $(y/n)$   $[y]$ :  $y$ )

- 3 仅当 RAC 配置使用共享存储设备和 Linux Device Mapper Multipath 驱 动程序时,才执行此步骤。
	- a 将 /etc/sysconfig/oracleasm 中的 ORACLEASM\_SCANORDER 参数 设置为 dm。
	- $\mathcal{U}$  注: 如果您使用的是 EMC 存储设备, 请将 /etc/sysconfig/oracleasm 中 的 ORACLEASM\_SCANORDER 参数更改为 emcpower。
	- b 重新引导系统以应用更改。
- <span id="page-144-0"></span>4 在终端窗口中的第一个节点上,键入以下命令并按<Enter>键: service oracleasm createdisk ASM1 /dev/emcpowerb1 service oracleasm createdisk ASM2 /dev/emcpowerc1
- 5 对所有需要创建的附加 ASM 磁盘,重复[步骤](#page-144-0) 4。
- 6 验证是否已创建和标记针对 ASM 用途的 ASM 磁盘。在终端窗口中, 键入以下命令并按 <Enter> 键:

service oracleasm listdisks

此时将显示在[步骤](#page-144-0) 4 中创建的磁盘。例如:

ASM1

ASM2

7 确保其余节点可以访问您在[步骤](#page-144-0) 4 中创建的 ASM 磁盘。在其余每个节 点上,打开终端窗口,键入以下命令并按 <Enter> 键: service oracleasm scandisks

146 | [在主机上配置数](#page-140-0)据库存储设备

# 索引

## B

绑定对 [, 87](#page-86-0) 帮助 Dell 支持 [, 86](#page-85-0) Oracle 支持 [, 86](#page-85-1) 别名 [, 137](#page-136-0) 布线 光纤信道存储设备 [, 101](#page-100-0) iSCSI 群集 [, 118](#page-117-0)

## C

超长帧 [, 129](#page-128-0)

## D

Dell/EMC 光纤信道 [, 100](#page-99-0) DellEMC 光纤信道 存储设备 [, 100](#page-99-0) 交换机 [, 100](#page-99-1) 电缆 CAT 5[e, 100](#page-99-2) CAT 6[, 100](#page-99-3)

## E

EMC Navisphere[, 142](#page-141-0) PowerPath[, 142](#page-141-1)

## G

光纤信道 SAN 连接配置 [, 102](#page-101-0) 直接连接配置 [, 101](#page-100-1)

## H

help[, 86](#page-85-2)

## J

ifconfig[, 88](#page-87-0) IP 地址 公用 IP 地址 [, 87](#page-86-1) 虚拟 IP 地址 [, 87](#page-86-2) 专用 IP 地址 [, 87](#page-86-3) 卷 [, 128](#page-127-0)

## M

Modular Disk Storage Manage[r, 109](#page-108-0) MPIO 软件 [, 109](#page-108-1) MTU[, 129](#page-128-1)

## N

NIC 端口分配 [, 87](#page-86-4)

## P

PowerConnect 交换机 [, 125](#page-124-0) PowerPath 虚拟设备 [, 142](#page-141-2)

## S

SAS 群集设置 [, 105,](#page-104-0) [117,](#page-116-0) [125,](#page-124-1) [141](#page-140-1) W

网络绑定 [, 88](#page-87-1) 网络参数 [, 88](#page-87-2)

## Y

以太网交换机 [, 100](#page-99-4) 域命名服务 [, 87](#page-86-5)

### Z

术语 成员 [, 125](#page-124-2) 池 [, 125](#page-124-3) 卷 [, 125](#page-124-4) 组 [, 125](#page-124-5)

## 资源介质

PowerVault MD300[0, 109](#page-108-2)

Oracle Database sous Enterprise Linux x86\_64 pour systèmes Dell PowerEdge

> Guide de stockage et de mise en réseau Version 1.5

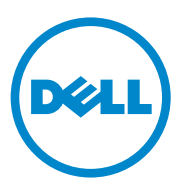

## Remarques, précautions et avertissements

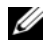

 $\mathbb Z$  **REMARQUE** : Une REMARQUE indique des informations importantes qui peuvent vous aider à mieux utiliser votre ordinateur.

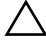

PRÉCAUTION : Une PRÉCAUTION vous avertit d'un risque de dommage matériel ou de perte de données en cas de non-respect des instructions données.

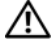

AVERTISSEMENT : Un AVERTISSEMENT vous avertit d'un risque d'endommagement du matériel, de blessure corporelle ou de mort.

Juillet 2010 Rév. A02

\_\_\_\_\_\_\_\_\_\_\_\_\_\_\_\_\_\_\_\_

Les informations contenues dans ce document sont sujettes à modification sans préavis. © 2010 Dell Inc. Tous droits réservés.

La reproduction de ce document de quelque manière que ce soit sans l'autorisation écrite de Dell Inc. est strictement interdite.

Marques mentionnées dans ce document : Dell™, le logo DELL, EqualLogic™, Optiplex™, PowerConnect™, PowerEdge™ et PowerVault™ sont des marques de Dell Inc. ; Broadcom™ est une marque de Broadcom Corp ; EMC®, Navisphere® et PowerPath® sont des marques déposées d'EMC Corporation ; Intel® est une marque déposée d'Intel aux États-Unis et dans d'autres pays ; Oracle® est une marque déposée d'Oracle Corporation et/ou de sociétés affiliées. Red Hat® et Red Hat Enterprise Linux® sont des marques déposées de Red Hat, Inc. aux États-Unis et dans d'autres pays.

D'autres marques commerciales et noms de marque peuvent être utilisés dans ce document pour faire référence aux entités se réclamant de ces marques et de ces noms ou de leurs produits. Dell Inc. dénie tout intérêt propriétaire vis-à-vis des marques et des noms de marque autres que les siens.

# Table des matières

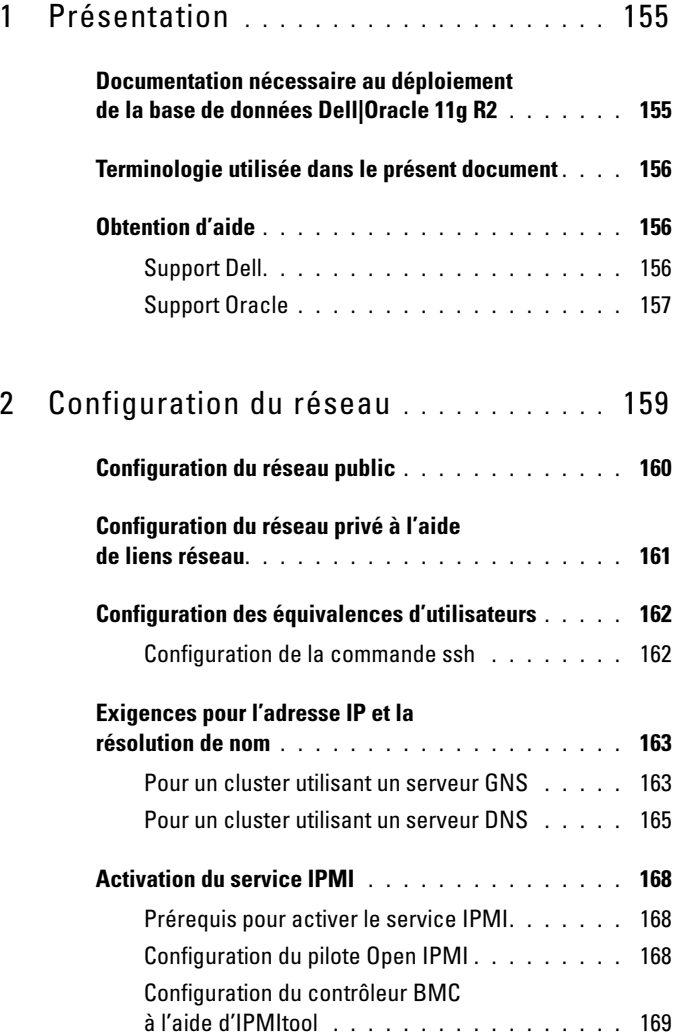

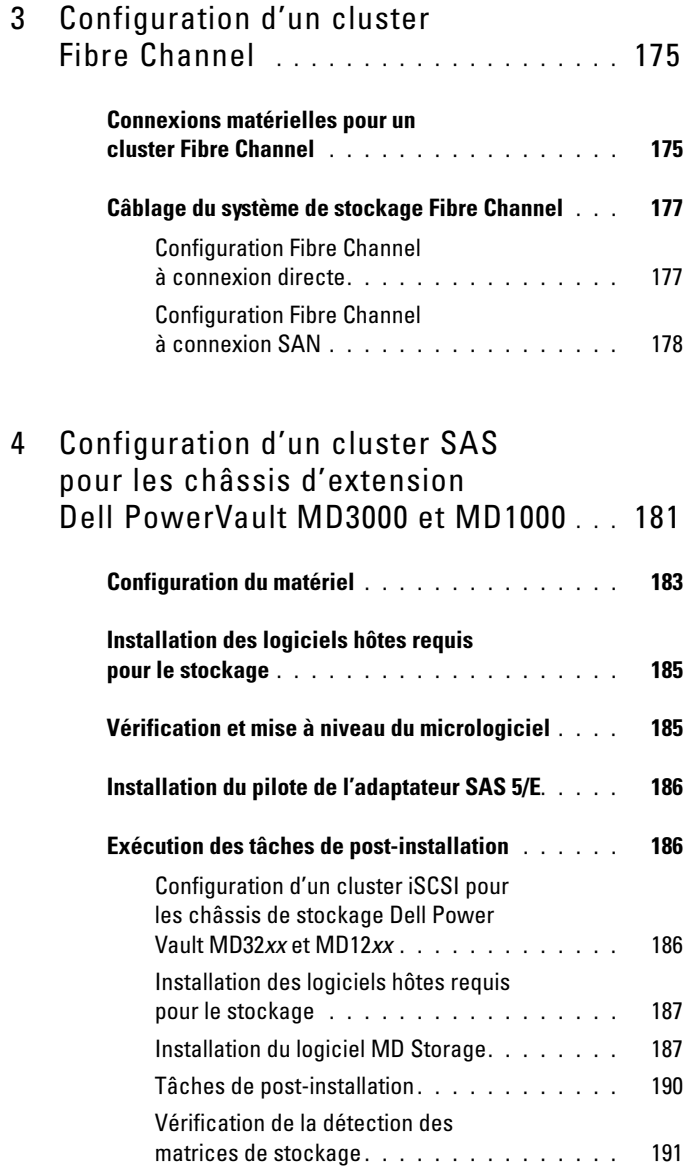

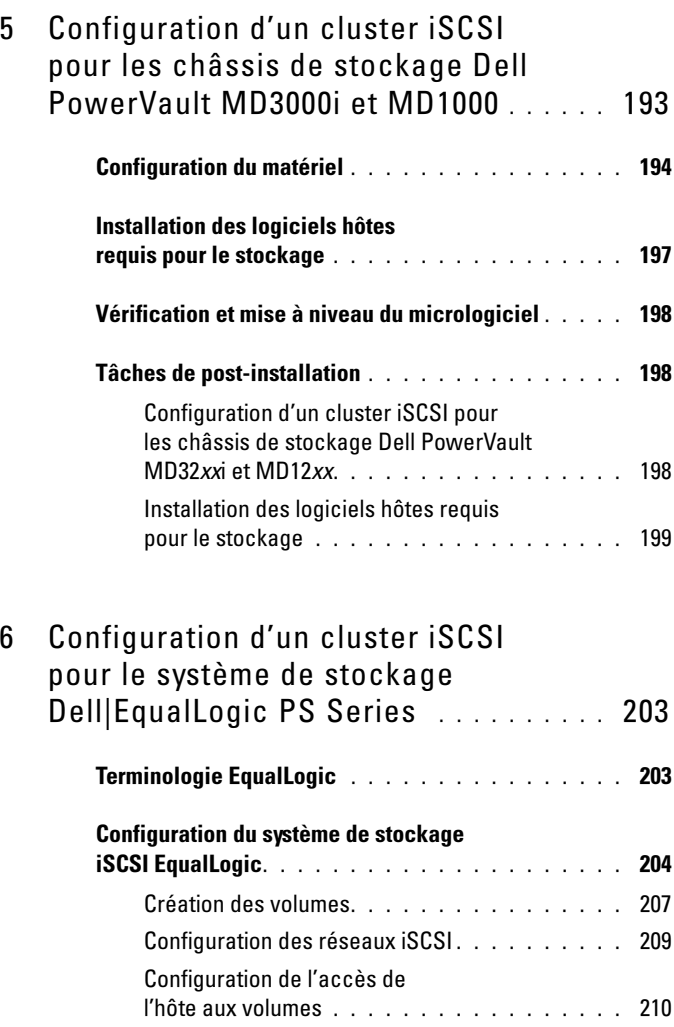

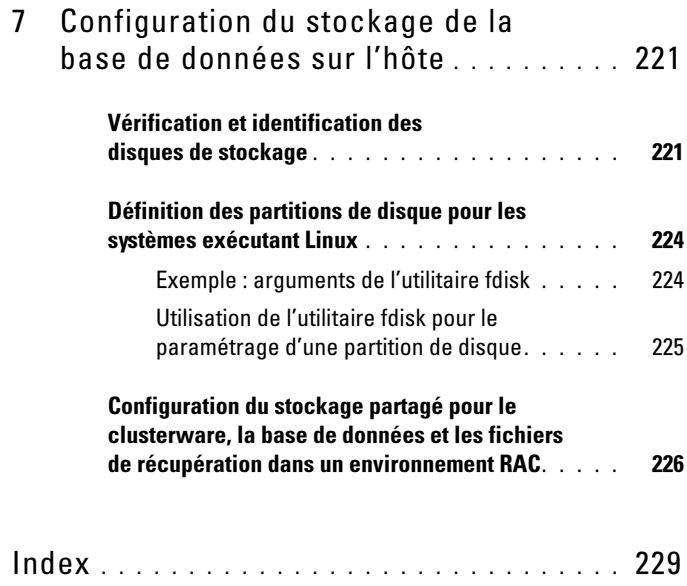

# <span id="page-154-0"></span>Présentation

Ce document est un guide général de configuration des composants réseau et de stockage requis pour exécuter la base de données Dell|Oracle sur un système doté du système d'exploitation Red Hat Enterprise Linux ou Oracle Enterprise Linux. Ce document s'applique à Oracle Database 11g R2 exécutée sous Red Hat Enterprise Linux 5.5 AS x86\_64 ou Oracle Enterprise Linux 5.5 AS x86\_64. Pour obtenir la liste des configurations de stockage et réseau prises en charge par votre système, accédez à dell.com/oracle, puis cliquez sur Dell Validated Components (Composants approuvés par Dell).

## <span id="page-154-1"></span>Documentation nécessaire au déploiement de la base de données Dell|Oracle 11g R2

La documentation d'installation de la base de données Dell|Oracle Database a été organisée dans les guides suivants :

- Dell PowerEdge Systems Oracle Database on Enterprise Linux x86 64-Operating System and Hardware Installation Guide (Oracle Database sous Enterprise Linux x86\_64 pour systèmes Dell PowerEdge - Guide d'installation du système d'exploitation et du matériel) : présente la configuration minimale et les versions logicielles requises, le mode d'installation et de configuration du système d'exploitation, la procédure de vérification des configurations matérielles et logicielles et la manière d'obtenir des fichiers Open Source.
- Dell PowerEdge Systems Oracle Database on Enterprise Linux x86 64-Database Setup and Installation Guide (Oracle Database sous Enterprise Linux x86\_64 pour systèmes Dell PowerEdge - Guide d'installation et de configuration de la base de données) : indique comment installer et configurer Oracle Database.

• Dell PowerEdge Systems Oracle Database on Enterprise Linux x86\_64- Troubleshooting Guide (Oracle Database sous Enterprise Linux x86\_64 pour systèmes Dell PowerEdge-Guide de dépannage) : indique comment dépanner et résoudre les erreurs rencontrées lors des procédures d'installation décrites dans les modules précédents.

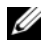

 $\mathscr{D}$  **REMARQUE :** tous les modules indiquent comment recevoir une assistance technique auprès de Dell.

## <span id="page-155-0"></span>Terminologie utilisée dans le présent document

- Les termes LUN (numéro d'unité logique) et disque virtuel sont synonymes et sont interchangeables. Le terme «LUN» est généralement utilisé pour les environnements de système de stockage Fibre Channel Dell/EMC alors que le terme «disque virtuel» est plutôt réservé aux environnements de stockage Dell PowerVault SAS ou iSCSI (Dell PowerVault MD3000 et Dell PowerVault MD3000i avec boîtier d'extension Dell PowerVault MD1000).
- Dans ce document, Enterprise Linux s'applique aussi bien à Red Hat Enterprise Linux qu'à Oracle Enterprise Linux, sauf mention contraire.

## <span id="page-155-1"></span>Obtention d'aide

## <span id="page-155-2"></span>Support Dell

- Pour plus d'informations sur l'utilisation du système, reportez-vous à la documentation fournie avec ses composants.
- Pour consulter les livres blancs, vous informer sur les configurations Dell prises en charge ou obtenir des informations plus générales, consultez le site dell.com/oracle.
- Pour bénéficier du support technique Dell pour le matériel ou le système d'exploitation et télécharger les dernières mises à jour destinées à votre système, voir le site Web support.dell.com.
- Pour plus d'informations sur les services de formation Dell Enterprise, visitez le site dell.com/training.

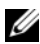

**EXEMARQUE**: ce service n'est disponible que dans certains pays.

## <span id="page-156-0"></span>Support Oracle

- Pour des informations sur les formations relatives au logiciel Oracle et au clusterware de l'application, mais aussi pour contacter Oracle, voir oracle.com ou votre documentation Oracle.
- Pour obtenir des informations sur l'assistance technique, les téléchargements et d'autres informations techniques, rendez-vous sur le site Web support.oracle.com.
- Pour obtenir des informations sur l'installation et la configuration d'Oracle, consultez le document Oracle Dell PowerEdge Systems Oracle Database on Enterprise Linux x86 64-Database Setup and Installation Guide (Oracle Database sous Enterprise Linux x86\_64 pour systèmes Dell PowerEdge - Guide d'installation et de configuration de la base de données) sur le site support.dell.com/manuals.

# <span id="page-158-0"></span>Configuration du réseau

Cette section fournit des informations sur la configuration du réseau de clusters publics et privés.

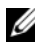

**EMARQUE** : chaque nœud d'un réseau doit posséder une adresse IP publique et privée unique. Une adresse IP publique supplémentaire doit être utilisée comme adresse IP virtuelle pour les connexions des clients et le basculement en cas de panne. De ce fait, il faut au total trois adresses IP pour chaque nœud. L'adresse IP virtuelle doit appartenir au même sous-réseau que l'adresse IP publique. Toutes les adresses IP publiques, y compris l'adresse IP virtuelle, doivent être enregistrées sur le service de noms de domaine (DNS) et être routables. Pour plus d'informations, voir [«Exigences pour l'adresse IP et la résolution de nom» à la page 163.](#page-162-0)

Selon le nombre de ports de carte réseau disponibles, configurez les interfaces comme indiqué dans le [tableau 2-1](#page-158-1).

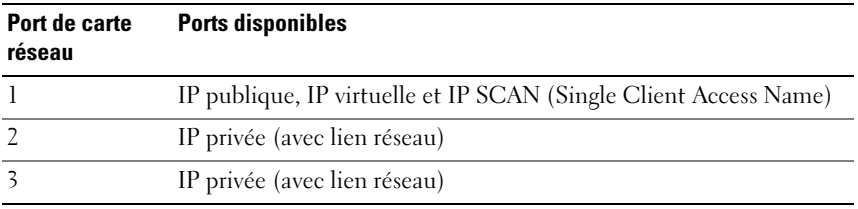

### <span id="page-158-1"></span>Tableau 2-1. Affectation des ports de carte réseau

## <span id="page-159-0"></span>Configuration du réseau public

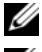

**EMARQUE** : vérifiez que l'adresse IP publique est valide et routable.

**EMARQUE** : pour le réseau privé, les deux ports de carte réseau avec lien réseau doivent être sur des bus PCI distincts. Par exemple, une paire avec lien peut être composée d'une carte réseau intégrée et d'une carte réseau supplémentaire.

Pour configurer le réseau public sur chaque nœud :

- 1 Ouvrez une session en tant que root.
- 2 Modifiez le fichier /etc/sysconfig/network-scripts/ifcfg-eth# du périphérique réseau,où # correspond au numéro de ce dernier :

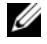

REMARQUE : vérifiez que l'adresse de la *passerelle* est configurée pour l'interface réseau public. Si elle n'est pas configurée, l'installation de la grille risque d'échouer.

```
DEVICE=eth0
ONBOOT=yes
IPADDR=<Adresse IP publique>
NETMASK=<Masque de sous-réseau>
BOOTPROTO=static
HWADDR=<Adresse MAC>
SLAVE=no
GATEWAY=<Adresse de la passerelle>
```
- 3 Modifiez le fichier /etc/sysconfig/network. Le cas échéant, remplacez localhost.localdomain par le nom qualifié du nœud public. Par exemple, la commande pour le nœud 1 : nom d'hôte=nœud1.domaine.com
- 4 Tapez service network restart pour démarrer le service réseau.
- <sup>5</sup> Tapez ifconfig pour vérifier que les adresses IP sont configurées correctement.
- 6 Pour vérifier que le réseau est configuré correctement, lancez un test ping sur chaque adresse IP publique à partir d'un client du réseau local situé hors du cluster.
- 7 Connectez-vous à chaque nœud pour vérifier que le réseau public fonctionne. Tapez ssh <IP publique> pour vérifier que la commande secure shell (ssh) fonctionne également.

## <span id="page-160-0"></span>Configuration du réseau privé à l'aide de liens réseau

Avant de déployer le cluster, vous devez configurer le réseau privé de manière à permettre aux nœuds de communiquer entre eux. Pour ce faire, il est nécessaire de configurer des liens réseau et d'attribuer une adresse IP privée et un nom d'hôte à chaque nœud du cluster.

Afin d'établir les liens réseau pour les cartes réseau Broadcom ou Intel et de configurer le réseau privé sur chaque nœud :

- 1 Ouvrez une session en tant que root.
- 2 Ajoutez la ligne suivante au fichier /etc/modprobe.conf : alias bond0 bonding
- 3 Dans le répertoire /etc/sysconfig/network-scripts/, créez ou modifiez le fichier de configuration ifcfg-bond0.

Par exemple, avec les paramètres réseau fictifs, le fichier se présente comme suit :

```
DEVICE=bond0
IPADDR=192.168.0.1
NETMASK=255.255.255.0
ONBOOT=yes
BONDING_OPTS="mode=6 miimon=100 max_bonds=2"
BOOTPROTO=none
DEVICE = bondn est le nom requis pour le lien, n correspondant au
numéro de lien. IPADDR correspond à l'adresse IP privée.
Pour utiliser bond0 comme périphérique virtuel, vous devez indiquer les 
périphériques esclaves.
```
- 4 Pour chaque périphérique membre d'un lien, effectuez les opérations suivantes :
	- a Dans le répertoire /etc/sysconfig/network-scripts/, modifiez le fichier ifcfg-ethn :

```
DEVICE=ethn
HWADDR=<ADRESSE MAC>
ONBOOT=yes
TYPE=Ethernet
MASTER=bond0
SLAVE=yes
```
- **b** Tapez service network restart et ne tenez pas compte des avertissements.
- 5 Sur chaque nœud, tapez if config pour vérifier le bon fonctionnement de l'interface privée. L'adresse IP privée du nœud doit être associée à l'interface privée bond0.
- 6 Une fois les adresses IP privées définies sur chaque nœud, vérifiez le bon fonctionnement du réseau privé en lançant un test ping sur chaque adresse IP à partir d'un nœud.
- 7 Connectez-vous à chaque nœud. Vérifiez que le réseau privé et la commande Secure Shell (ssh) fonctionnent correctement en tapant : ssh <IP privée>

## <span id="page-161-0"></span>Configuration des équivalences d'utilisateurs

## <span id="page-161-1"></span>Configuration de la commande ssh

Pour configurer la commande ssh :

- 1 Sur le nœud principal, ouvrez une session en tant qu'utilisateur root.
- <span id="page-161-2"></span>2 Accédez au dossier binaire Grid (Grille)  $\rightarrow$  dossier sshsetup et lancez le script sshUserSetup.sh suivant :

```
sh sshUserSetup.sh -hosts "host1 host2" -user grid
–advanced
```

```
sh sshUserSetup.sh -hosts "host1 host2" -user
oracle –advanced
```
où host1 et host2 correspondent aux noms des nœuds du cluster.

Après avoir exécuté l['étape 2](#page-161-2), vous pouvez configurer la commande ssh sur les autres nœuds de la grille et ouvrir une session en tant qu'utilisateur Oracle. Lors de l'ouverture de session, il ne vous sera pas demandé d'entrer un mot de passe.

## <span id="page-162-0"></span>Exigences pour l'adresse IP et la résolution de nom

### <span id="page-162-1"></span>Pour un cluster utilisant un serveur GNS

Pour configurer Oracle 11g R2 RAC à l'aide d'Oracle Global Naming Server (GNS), il vous faudra :

- Au moins deux interfaces configurées sur chaque nœud, une pour l'adresse IP privée et une pour l'adresse IP publique.
- Un serveur DNS (Domain Naming Server) s'exécutant sur le réseau pour la résolution d'adresses de l'adresse IP virtuelle du serveur GNS.
- L'entrée DNS pour établir une recherche DNS en vue de diriger la résolution DNS d'un sous-domaine vers le cluster.
- Un service DHCP s'exécutant sur le réseau public du cluster.
- Suffisamment d'adresses sur le service DHCP pour attribuer une adresse IP au réseau virtuel IP de chaque nœud et trois adresses IP au cluster utilisé par le nom SCAN.

Le [tableau 2-2](#page-162-2) décrit les différents interfaces, paramètres d'adresses IP et résolutions d'un cluster.

<span id="page-162-2"></span>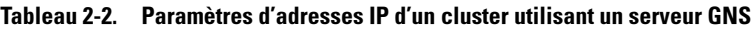

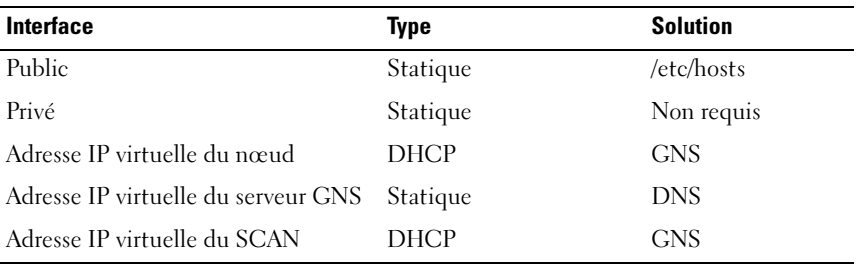

### Configuration d'un serveur DNS

Pour configurer un serveur DNS à l'aide d'un serveur GNS :

1 Configurez l'adresse VIP du serveur GNS sur le serveur DNS—Sur le serveur DNS, créez une entrée de résolution de nom pour l'adresse IP virtuelle du serveur GNS dans le fichier de recherche.

Par exemple : gns-server IN A 192.0.2.2

où gns-server est l'adresse IP virtuelle du serveur GNS attribuée lors de l'installation de la grille. L'adresse fournie doit être routable et appartenir à la plage publique. Par exemple, 192.0.2.2.

2 Configurez la délégation de sous-domaine GNS—Sur le serveur DNS, créez une entrée pour établir un fichier de recherche DNS qui dirige la résolution DNS d'un sous-domaine GNS au cluster. Ajoutez le fichier de recherche DNS suivant : clusterdomain.example.com. NS gnsserver.example.com.

où clusterdomain.example.com correspond au sous-domaine GNS (fourni lors de l'installation de la grille) que vous déléguez et gns-server.clustername.com résout vers une adresse IP virtuelle du serveur GNS.

### Configuration d'un client DNS

Pour configurer un client DNS :

1 Ajoutez les entrées hôtes dans le nom de domaine du fichier /etc/hosts. Sur chaque nœud, modifiez les lignes du fichier /etc/hosts en tapant : 127.0.0.1 localhost.localdomain localhost <nœud1 adresse IP publique> <nœud1 nom d'hôte pleinement qualifié> <nœud1 nom d'hôte public> <nœud2 adresse IP publique> <nœud2 nom d'hôte pleinement qualifié> <nœud2 nom d'hôte public>

2 Sur tous les nœuds du cluster, ajoutez dans le fichier resolv.conf des entrées de nom serveur qui peuvent être résolues vers les serveurs DNS. Par exemple, modifiez le fichier /etc/resolv.conf comme suit :

```
options attempts: 2
options timeout: 1
search clusterdomain.example.com example.com
nameserver 192.0.2.1
nameserver 192.0.2.2
```
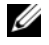

**EMARQUE**: la durée totale du délai d'attente, qui est une combinaison des options tentées et des options expirées, doit être inférieure à 30 secondes.

Dans l'exemple ci-dessus, 192.0.2.1 correspond à l'adresse de serveur DNS valide, 192.0.2.2 à l'adresse IP virtuelle du serveur GNS de votre réseau et clusterdomain.example.com au sous-domaine GNS.

3 Vérifiez l'ordre de la configuration. Le fichier /etc/nsswitch.conf gère l'ordre de recherche de services de noms.

Dans certaines configurations système, le système d'informations réseau (NIS) peut provoquer des incidents avec la résolution d'adresses Oracle SCAN. Il est recommandé de reléguer l'entrée NIS en fin de liste de recherche.

Par exemple, hosts: files dns nis

### <span id="page-164-0"></span>Pour un cluster utilisant un serveur DNS

Pour configurer Oracle 11g R2 RAC à l'aide d'Oracle DNS (sans GNS), il vous faudra :

- 1 Au moins deux interfaces configurées sur chaque nœud, une pour l'adresse IP privée et une pour l'adresse IP publique.
- 2 Un NOM SCAN configuré sur le serveur DNS pour la résolution «round robin» (répétition alternée) vers trois adresses (recommandé) ou au moins une adresse. Les adresses SCAN doivent appartenir au même sous-réseau que les adresses IP virtuelles et les adresses IP publiques.

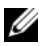

**EMARQUE** : pour une disponibilité et une évolutivité de haute qualité, il est recommandé de configurer le SCAN pour l'utilisation de la résolution «round robin» vers trois adresses IP. Le nom du SCAN ne doit pas commencer par un chiffre. Pour une installation correcte, le SCAN doit résoudre vers au moins une adresse.

Le [tableau 2-3](#page-165-0) décrit les différents interfaces, paramètres d'adresse IP et résolutions d'un cluster.

| Interface                             | Type     | <b>Solution</b>   |
|---------------------------------------|----------|-------------------|
| Public                                | Statique | /etc/hosts ou DNS |
| Privé                                 | Statique | Non requis        |
| Adresse IP virtuelle du nœud Statique |          | /etc/hosts ou DNS |
| Adresse IP virtuelle du SCAN Statique |          | <b>DNS</b>        |

<span id="page-165-0"></span>Tableau 2-3. Paramètres d'adresses IP d'un cluster utilisant un serveur DNS

### Configuration d'un serveur DNS

Pour configurer les modifications sur un serveur DNS pour un cluster Oracle 11g R2 avec un DNS (sans GNS) :

1 Configurez la résolution NOM SCAN sur le serveur DNS. Sur le serveur DNS, créez une entrée de résolution de nom pour l'adresse IP virtuelle du serveur GNS dans le fichier de recherche. Par exemple :

scancluster IN A 192.0.2.1 IN A 192.0.2.2 IN A 192.0.2.3

où scancluster correspond au NOM SCAN fourni lors de l'installation de la grille.

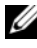

**EMARQUE :** l'adresse IP SCAN fournie doit être routable et appartenir à la plage publique.

### Configuration d'un client DNS

Pour configurer les modifications requises sur les nœuds du cluster pour la résolution de noms :

1 Ajoutez les entrées de l'hôte dans le fichier /etc/hosts. Sur chaque nœud, modifiez les lignes du fichier /etc/hosts en tapant :

```
127.0.0.1 localhost.localdomain localhost
<nœud1 adresse IP publique> <nœud1 nom d'hôte 
pleinement qualifié> <nœud1 nom d'hôte public>
<nœud2 adresse IP publique> <nœud2 nom d'hôte 
pleinement qualifié> <nœud2 nom d'hôte public>
<nœud1 adresse IP virtuelle> <nœud1 nom d'hôte 
virtuel pleinement qualifié> <nœud1 nom d'hôte 
vintparallel<nœud2 adresse IP virtuelle> <nœud2 nom d'hôte 
virtuel pleinement qualifié> <nœud2 nom d'hôte 
vintparallel
```
2 Vous devez configurer le fichier resolv.conf sur les nœuds du cluster en y ajoutant des entrées serveurs de noms qui peuvent être résolues vers le serveur DNS. Spécifiez une entrée similaire à celle-ci :

```
/etc/resolv.conf:
search ns1.domainserver.com 
nameserver 192.0.2.100
```
où 192.0.2.100 correspond à une adresse de serveur DNS valide de votre réseau, et ns1.domainserver.com au serveur de domaine de votre réseau.

3 Vérifiez l'ordre de la configuration. Le fichier /etc/nsswitch.conf gère l'ordre des services de noms. Dans certaines configurations, le NIS peut provoquer des incidents avec la résolution d'adresses Oracle SCAN. Il est recommandé de reléguer l'entrée NIS en fin de liste de recherche. Par exemple, hosts: files dns nis

## <span id="page-167-0"></span>Activation du service IPMI

L'interface de gestion de plateforme intelligente (IPMI) fournit un ensemble d'interfaces courantes au matériel et au micrologiciel, que les administrateurs système peuvent utiliser pour gérer le système et surveiller son intégrité. Avec Oracle 11g R2, Oracle Clusterware peut intégrer le service IPMI pour prendre en charge l'isolement de défaillances et vérifier l'intégrité du cluster.

## <span id="page-167-1"></span>Prérequis pour activer le service IPMI

Chaque nœud de cluster doit être doté d'un contrôleur de gestion de la carte mère (BMC) exécutant un micrologiciel compatible avec le service IPMI version 1.5 ou supérieure et configuré pour la commande à distance via le réseau local.

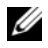

**EXAGUE** : il est recommandé d'utiliser un réseau de gestion dédié (port DRAC) pour le service IPMI.

Le rpm Linux requis pour ipmitool est OpenIPMI-tools-2.0.16-7.el5\_4.1.x86\_64.rpm.

## <span id="page-167-2"></span>Configuration du pilote Open IPMI

- 1 Ouvrez une session en tant que root.
- **2** Pour activer le service IPMI, tapez : Chkconfig ipmi on
- 3 Pour démarrer le service IPMI, tapez : Service ipmi start.
- 4 Exécutez la commande /sbin/lsmod|grep ipmi pour vérifier que les modules IPMI ont été chargés. Par exemple :

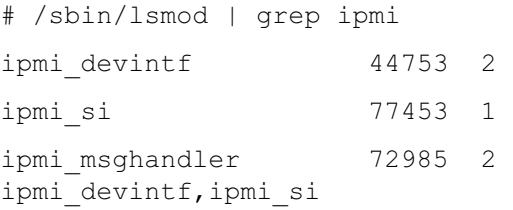

5 Vérifiez que le système reconnaît le périphérique IPMI en utilisant la commande suivante : ls -l /dev/ipmi0

Si le périphérique IPMI a été chargé de manière dynamique, le résultat devrait ressembler à ceci :

```
# ls -l /dev/ipmi0
crw------- 1 root root 252, 0 Dec 23 16:41 
/dev/ipmi0
```
### <span id="page-168-0"></span>Configuration du contrôleur BMC à l'aide d'IPMItool

Utilisez l'exemple suivant pour configurer le contrôleur BMC avec ipmitool version 2.0 :

- 1 Ouvrez une session en tant que root.
- 2 Vérifiez que ipmitool communique avec le contrôleur BMC à l'aide du pilote IPMI. Utilisez les commandes suivantes pour vérifier l'ID du périphérique en sortie :

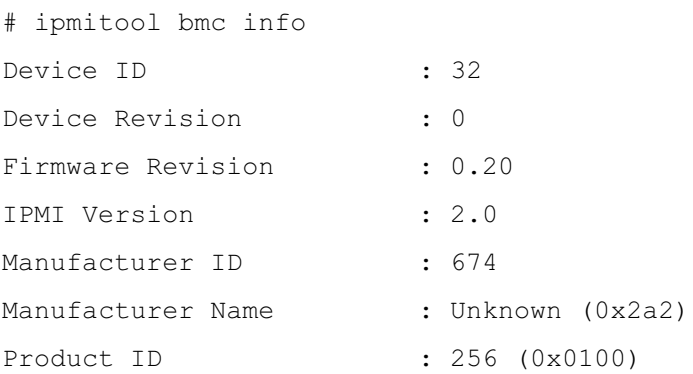

Si ipmitool ne parvient pas à communiquer avec le contrôle BMC, voir [«Configuration du pilote Open IPMI» à la page 168](#page-167-2) et vérifier que le pilote IPMI est actif.

- 3 Activez le service IPMI sur le réseau local :
	- a Déterminez le numéro de canal du service IPMI sur le réseau local. En commençant par le canal 1, exécutez la commande ci-dessous jusqu'à ce que vous trouviez le canal qui affiche les attributs requis pour le réseau local, tels que l'adresse IP :

```
# ipmitool lan print 1
 . . .
IP Address Source : 0x01
IP Address : 140.87.155.89
 . . .
```
b Activez l'accès au réseau local pour le canal trouvé. Par exemple, s'il s'agit du canal 1 :

```
# ipmitool lan set 1 access on
```
- 4 Configurez les paramètres d'adresses IP du service IPMI en utilisant l'une des procédures décrites ci-dessous :
	- Avec l'adressage IP dynamique—L'adressage IP dynamique est l'option par défaut dans Oracle Universal Installer. Il est recommandé de sélectionner cette option afin de pouvoir ajouter ou supprimer facilement des nœuds au cluster car elle permet d'attribuer automatiquement les paramètres d'adresses.

Par exemple, s'il s'agit du canal 1, entrez la commande suivante pour activer DHCP et définir le canal :

```
# ipmitool lan set 1 ipsrc dhcp
```
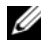

**EXEMARQUE :** l'utilisation de DHCP implique la présence d'un serveur DHCP sur le sous-réseau.

• Avec l'adressage IP statique—Si le contrôleur BMC partage une connexion réseau avec le système d'exploitation, alors l'adresse IP doit appartenir au même sous-réseau. Vous devez définir non seulement l'adresse IP, mais aussi les valeurs appropriées du masque de réseau et la passerelle par défaut. Par exemple, s'il s'agit du canal 1 :

```
# ipmitool lan set 1 ipaddr 192.168.0.55
```
- # ipmitool lan set 1 netmask 255.255.255.0
- # ipmitool lan set 1 defgw ipaddr 192.168.0.1

L'adresse spécifiée dans l'exemple (192.168.0.55) est associée uniquement au contrôleur BMC et ne réagit pas aux tests ping habituels.

- 5 Créez un compte d'administration avec nom d'utilisateur et mot de passe en procédant comme suit (l'on suppose qu'il s'agit du canal 1) :
	- a Configurez le contrôleur BMC pour l'authentification du mot de passe d'accès Admin via le réseau local. Par exemple :

# ipmitool lan set 1 auth ADMIN MD5,PASSWORD

b Affichez la liste des emplacements de comptes sur le contrôleur BMC, puis identifiez un emplacement non utilisé (ID d'utilisateur avec champ de nom d'utilisateur vide). Par exemple :

```
# ipmitool channel getaccess 1
 . . .
User ID : 4
User Name :
Fixed Name : No
Access Available : call-in / callback
Link Authentication : disabled
IPMI Messaging : disabled
Privilege Level : NO ACCESS
  . . .
```
c Spécifiez le nom d'utilisateur et le mot de passe administrateur de votre choix, puis activez la messagerie pour l'emplacement identifié. Définissez également son niveau de privilège en cas d'accès via le réseau local (canal 1) sur ADMIN (niveau 4). Par exemple :

```
# ipmitool user set name 4 bmcuser
# ipmitool user set password 4 password
# ipmitool user enable 4
# ipmitool channel setaccess 1 4 privilege=4
# ipmitool channel setaccess 1 4 link=on
# ipmitool channel setaccess 1 4 ipmi=on
```
où bmcuser correspond au nom d'utilisateur administrateur, et password au mot de passe.

d Vérifiez la configuration à l'aide de la commande lan print 1. Le résultat suivant doit s'afficher :

# ipmitool lan print 1 Set in Progress : Set Complete Auth Type Support : NONE MD2 MD5 PASSWORD Auth Type Enable : Callback : MD2 MD5 : User : MD2 MD5 : Operator : MD2 MD5 : Admin : MD5 PASSWORD : OEM : MD2 MD5 IP Address Source : DHCP Address [or Static Address] IP Address : 192.168.0.55 Subnet Mask : 255.255.255.0

```
MAC Address : 00:14:22:23:fa:f9
SNMP Community String : public
IP Header : TTL=0x40 Flags=0x40 Precedence=…
Default Gateway IP : 192.168.0.1
Default Gateway MAC : 00:00:00:00:00:00
 .
  .
 .
# ipmitool channel getaccess 1 4
Maximum User IDs : 10
Enabled User IDs : 2
User ID : 4
User Name : bmcuser
Fixed Name : No
Access Available : call-in / callback
Link Authentication : enabled
IPMI Messaging : enabled
Privilege Level : ADMINISTRATOR
```
6 Vérifiez que le contrôleur BMC est accessible et qu'il peut être commandé à partir d'un nœud distant de votre cluster à l'aide de la commande bmc info.

Par exemple, si node2-ipmi est le nom d'hôte réseau attribué au contrôleur BMC pour le nœud2, alors pour le vérifier sur le nœud2 depuis le nœud1, entrez la commande suivante sur le nœud1 :

\$ ipmitool -H node2-ipmi -U bmcuser -P password bmc info

où bmcuser correspond au compte administrateur, et password au mot de passe.

Si le contrôleur BMC est correctement configuré, les informations le concernant sur le nœud distant s'affichent. Si un message d'erreur s'affiche, par exemple Error: Unable to establish LAN session (Erreur : Impossible d'ouvrir une session sur le réseau local), vérifiez la configuration du contrôleur BMC sur le nœud distant.

# <span id="page-174-0"></span>Configuration d'un cluster Fibre Channel

### $\sqrt{N}$  AVERTISSEMENT : avant d'exécuter les opérations décrites dans cette section, lisez les consignes de sécurité fournies avec votre système. Pour plus d'informations sur les meilleures pratiques, consultez le site dell.com/regulatory\_compliance.

Cette section vous aide à vérifier les connexions matérielles ainsi que les configurations matérielles et logicielles du cluster Fibre Channel.

## <span id="page-174-1"></span>Connexions matérielles pour un cluster Fibre Channel

La [figure 3-1](#page-174-2) présente les connexions matérielles d'un cluster Fibre Channel.

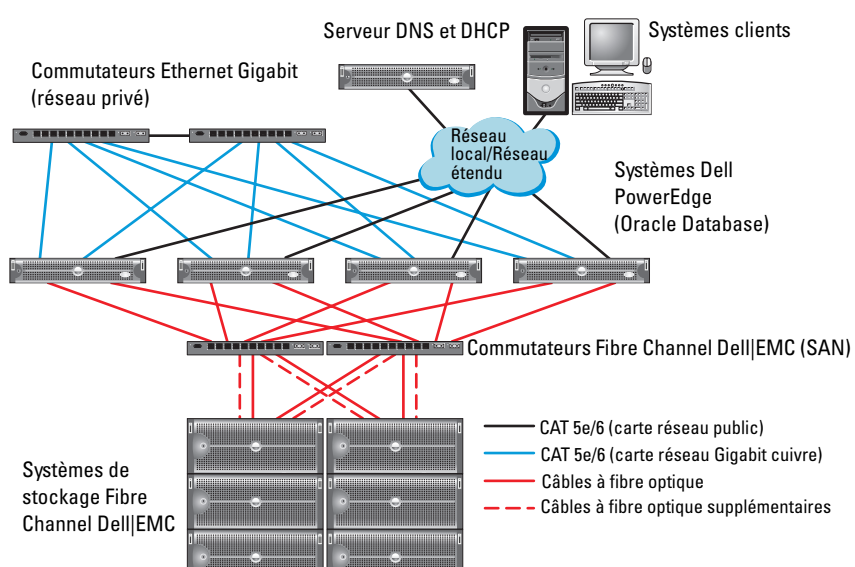

<span id="page-174-2"></span>Figure 3-1. Connexions matérielles pour un cluster Fibre Channel

Le [tableau 3-1](#page-175-0) répertorie les connexions matérielles Fibre Channel présentées sur la [figure 3-1](#page-174-2) et résume les connexions du cluster.

| <b>Composant de</b><br>cluster                        | <b>Connexions</b>                                                                                                    |  |
|-------------------------------------------------------|----------------------------------------------------------------------------------------------------|--|
| Nœud du<br>système<br>PowerEdge                       | · Un câble CAT 5e ou CAT 6 reliant la carte du réseau public à celle<br>du réseau local (LAN)                                                             |  |
|                                                       | · Un câble CAT 5e ou CAT 6 reliant la carte du réseau Gigabit privé<br>au commutateur Ethernet Gigabit                                                    |  |
|                                                       | • Un câble CAT 5e ou CAT 6 reliant une carte du réseau Gigabit<br>privé redondant à un commutateur Ethernet Gigabit redondant                             |  |
|                                                       | • Un câble à fibre optique reliant l'adaptateur HBA 0 au<br>commutateur Fibre Channel 0                                                                   |  |
|                                                       | · Un câble à fibre optique reliant l'adaptateur HBA 1 au<br>commutateur Fibre Channel 1                                                                   |  |
| Système de<br>stockage Fibre<br>Channel<br>Dell   EMC | · Deux câbles CAT 5e ou CAT 6 connectés au réseau local                                                                                                   |  |
|                                                       | • Une à quatre connexions par câble à fibre optique vers chaque<br>commutateur Fibre Channel. Par exemple, pour une configuration<br>comprenant 4 ports : |  |
|                                                       | - Un câble à fibre optique reliant le port 0 du processeur de<br>stockage PS-A au commutateur Fibre Channel 0                                             |  |
|                                                       | - Un câble à fibre optique reliant le port 1 du processeur de<br>stockage PS-A au commutateur Fibre Channel 1                                             |  |
|                                                       | - Un câble à fibre optique reliant le port 0 du processeur de<br>stockage PS-B au commutateur Fibre Channel 1                                             |  |
|                                                       | - Un câble à fibre optique reliant le port 1 du processeur de<br>stockage PS-B au commutateur Fibre Channel 0                                             |  |
| Commutateur<br>Fibre Channel<br>Dell   EMC            | • Une à quatre connexions par câble à fibre optique vers le système<br>de stockage Fibre Channel Dell   EMC                                               |  |
|                                                       | • Une connexion par câble à fibre optique vers l'adaptateur HBA de<br>chaque système PowerEdge                                                            |  |
| Commutateur<br>Ethernet<br>Gigabit                    | · Une connexion CAT 5e ou CAT 6 vers la carte réseau Gigabit privé<br>de chaque système PowerEdge                                                         |  |
|                                                       | • Une connexion CAT 5e ou CAT 6 vers le commutateur Ethernet<br>Gigabit restant                                                                           |  |

<span id="page-175-0"></span>Tableau 3-1. Interconnexions matérielles pour Fibre Channel

## <span id="page-176-0"></span>Câblage du système de stockage Fibre Channel

Selon vos besoins, vous pouvez configurer le système de stockage du cluster Fibre Channel de votre base de données Oracle de différentes façons :

- Environnement Fibre Channel à connexion directe (voir la [figure 3-2\)](#page-177-1)
- Environnement Fibre Channel relié à un SAN et comprenant quatre ports (voir la [figure 3-3\)](#page-178-0)

## <span id="page-176-1"></span>Configuration Fibre Channel à connexion directe

Pour effectuer une configuration Fibre Channel à connexion directe des nœuds :

- 1 Installez un câble à fibre optique entre l'adaptateur HBA 0 du nœud 1 et le port 0 du processeur de stockage PS-A.
- 2 Installez un câble à fibre optique entre l'adaptateur HBA 1 du nœud 1 et le port 0 du processeur de stockage PS-B.
- 3 Installez un câble à fibre optique entre l'adaptateur HBA 0 du nœud 2 et le port 1 du processeur de stockage PS-A.
- 4 Installez un câble à fibre optique entre l'adaptateur HBA 1 du nœud 2 et le port 1 du processeur de stockage PS-B.

La [figure 3-2](#page-177-1) présente le câblage d'un cluster Fibre Channel à connexion directe.

### <span id="page-177-1"></span>Figure 3-2. Câblage d'un cluster Fibre Channel à connexion directe

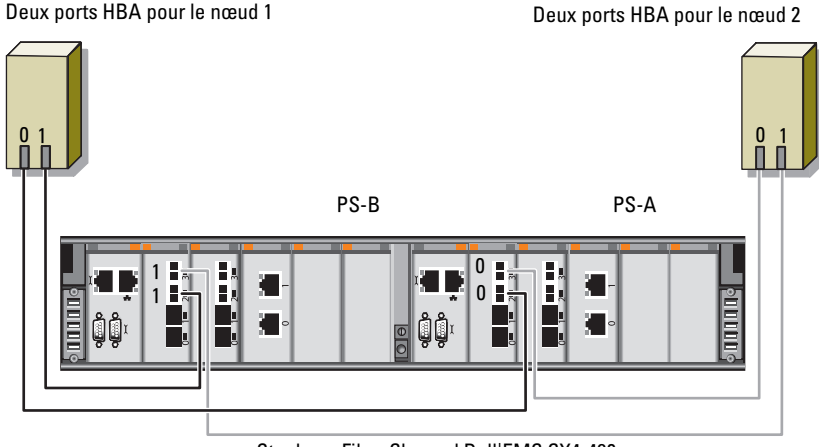

Stockage Fibre Channel Dell|EMC CX4-480

### <span id="page-177-0"></span>Configuration Fibre Channel à connexion SAN

Pour effectuer une configuration à connexion SAN à quatre ports pour vos nœuds :

- 1 Installez un câble à fibre optique entre le port 0 du processeur de stockage PS-A et le commutateur Fibre Channel 0.
- 2 Installez un câble à fibre optique entre le port 1 du processeur de stockage PS-A et le commutateur Fibre Channel 1.
- 3 Installez un câble à fibre optique entre le port 2 du processeur de stockage PS-A et le commutateur Fibre Channel 0.
- 4 Installez un câble à fibre optique entre le port 3 du processeur de stockage PS-A et le commutateur Fibre Channel 1.
- 5 Installez un câble à fibre optique entre le port 0 du processeur de stockage PS-B et le commutateur Fibre Channel 1.
- 6 Installez un câble à fibre optique entre le port 1 du processeur de stockage PS-B et le commutateur Fibre Channel 0.
- 7 Installez un câble à fibre optique entre le port 2 du processeur de stockage PS-B et le commutateur Fibre Channel 1.
- 8 Installez un câble à fibre optique entre le port 3 du processeur de stockage PS-B et le commutateur Fibre Channel 0.
- 9 Installez un câble à fibre optique entre l'adaptateur HBA 0 du nœud 1 et le commutateur Fibre Channel 0.
- 10 Installez un câble à fibre optique entre l'adaptateur HBA 1 du nœud 1 et le commutateur Fibre Channel 1.
- 11 Installez un câble à fibre optique entre l'adaptateur HBA 0 du nœud 2 et le commutateur Fibre Channel 0.
- 12 Installez un câble à fibre optique entre l'adaptateur HBA 1 du nœud 2 et le commutateur Fibre Channel 1.

La [figure 3-3](#page-178-0) présente le câblage d'un cluster Fibre Channel à connexion SAN.

<span id="page-178-0"></span>Figure 3-3. Câblage d'un cluster Fibre Channel à connexion SAN

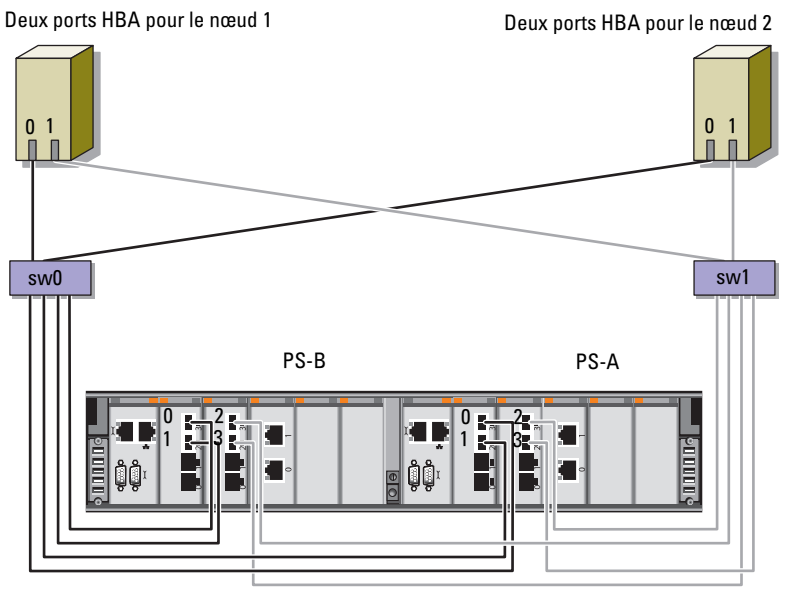

Stockage Fibre Channel Dell|EMC CX4-480
# Configuration d'un cluster SAS pour les châssis d'extension Dell PowerVault MD3000 et MD1000

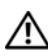

AVERTISSEMENT : avant d'exécuter les opérations décrites dans cette section, lisez les consignes de sécurité fournies avec votre système. Pour plus d'informations sur les meilleures pratiques, consultez le site dell.com/regulatory\_compliance.

Pour configurer les systèmes Dell PowerEdge et les châssis de stockage Dell PowerVault MD3000 et MD1000 pour un environnement Oracle RAC (Real Application Cluster) :

- 1 Vérifiez les configurations matérielles et logicielles à l'aide de la [figure 4-1,](#page-181-0) du [tableau 4-1](#page-181-1) et de la [figure 4-2](#page-183-0).
- 2 Suivez les procédures de la section [«Configuration du matériel» à la](#page-182-0)  [page 183](#page-182-0).

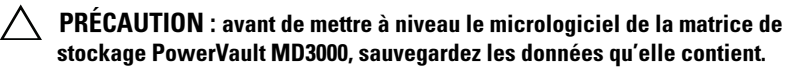

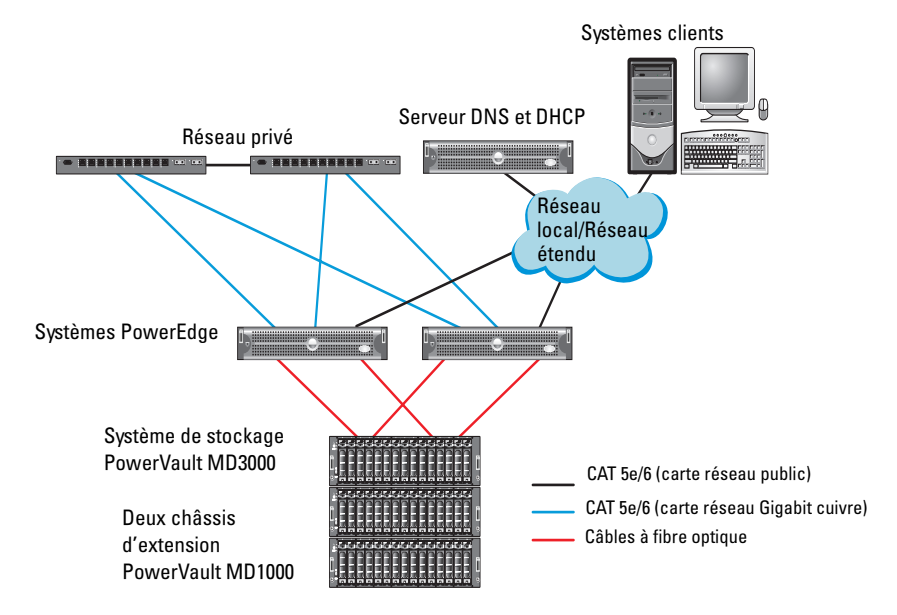

#### <span id="page-181-0"></span>Figure 4-1. Câblage du cluster SAS et du châssis de stockage Dell PowerVault MD3000

<span id="page-181-1"></span>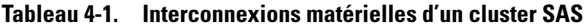

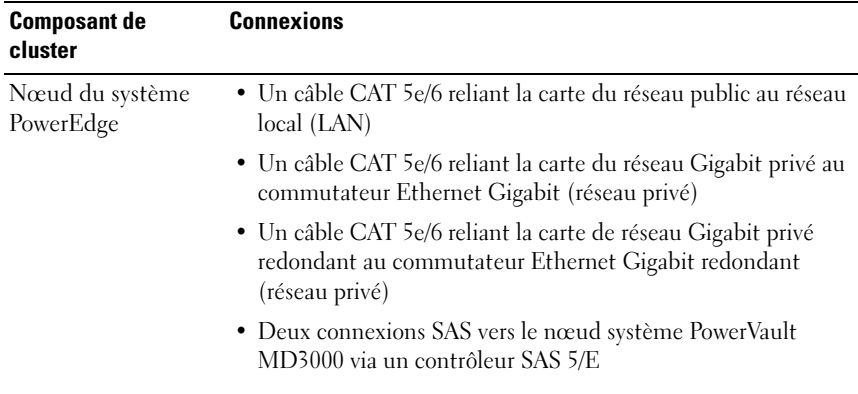

| <b>Composant de</b><br>cluster           | <b>Connexions</b>                                                                                                    |  |
|------------------------------------------|----------------------------------------------------------------------------------------------------|--|
| Châssis de stockage<br>PowerVault MD3000 | · Deux câbles CAT 5e/6 connectés au réseau local (un à partir<br>de chaque processeur de stockage)                                                              |  |
|                                          | • Deux connexions SAS vers le nœud système PowerEdge à<br>l'aide de câbles SAS 5/E                                                                              |  |
|                                          | <b>REMARQUE</b> : pour plus d'informations sur l'interconnexion du<br>châssis de stockage PowerVault MD3000, voir «Configuration du<br>matériel» à la page 183. |  |
| Châssis de stockage<br>(en option)       | Autant de connexions par câbles SAS que nécessaire pour le<br>PowerVault MD1000 châssis d'extension PowerVault MD1000                                           |  |

Tableau 4-1. Interconnexions matérielles d'un cluster SAS (suite)

### <span id="page-182-0"></span>Configuration du matériel

Les clusters SAS ne peuvent être installés que dans un environnement à connexion directe ; ils sont limités à deux nœuds.

Pour configurer les nœuds dans un environnement à connexion directe :

- 1 Installez un câble SAS entre un port du contrôleur SAS du nœud 1 et le port In-0 du contrôleur RAID 0 du châssis de stockage PowerVault MD3000.
- 2 Installez un câble SAS entre l'autre port du contrôleur SAS du nœud 1 et le port In-0 du contrôleur RAID 1 du châssis de stockage PowerVault MD3000.
- 3 Installez un câble SAS entre un port du contrôleur SAS du nœud 2 et le port In-1 du contrôleur RAID 0 du châssis de stockage PowerVault MD3000.
- 4 Installez un câble SAS entre l'autre port du contrôleur SAS du nœud 2 et le port In-1 du contrôleur RAID 1 du châssis de stockage PowerVault MD3000.
- 5 Le cas échéant, connectez deux câbles SAS entre les deux ports de sortie ("Out") du châssis de stockage PowerVault MD3000 et les deux ports d'entrée ("In") du premier châssis d'extension PowerVault MD1000.

6 Le cas échéant, connectez deux câbles SAS entre les deux ports de sortie du châssis de stockage PowerVault MD1000 et les ports In-0 du second châssis d'extension PowerVault MD1000.

**EMARQUE** : pour des informations supplémentaires sur le châssis de stockage PowerVault MD1000, voir la documentation connexe sur support.dell.com/manuals.

#### <span id="page-183-0"></span>Figure 4-2. Câblage d'un cluster SAS à connexion directe

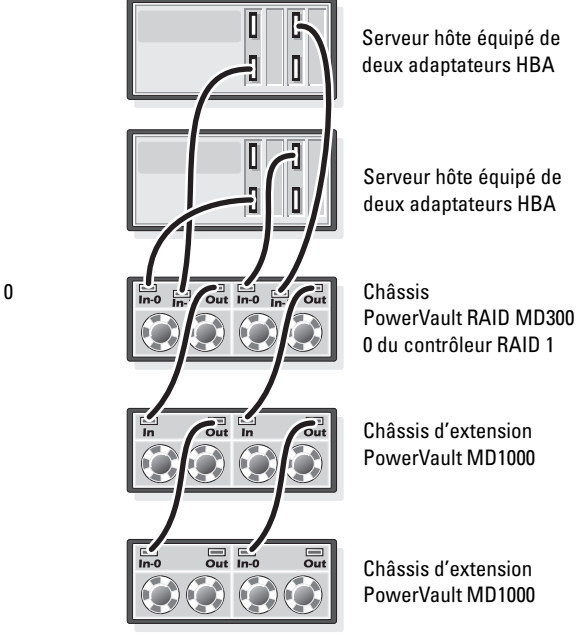

Contrôleur RAID 0

### Installation des logiciels hôtes requis pour le stockage

Pour installer les logiciels hôtes requis pour le stockage sur un châssis de stockage PowerVault MD3000, utilisez le support Dell PowerVault Resource livré avec le système. Pour installer le logiciel Modular Disk Storage Manager (MDSM) sur le nœud principal et le logiciel multiacheminement (MPIO) sur les autres nœuds, suivez les procédures décrites dans la documentation du châssis de stockage PowerVault MD3000.

### Vérification et mise à niveau du micrologiciel

Pour vérifier et mettre à niveau le micrologiciel :

- 1 Lancez la détection des unités de stockage à connexion directe du système hôte à l'aide du logiciel MDSM installé sur le système hôte.
- 2 Vérifiez que le micrologiciel utilisé par les composants de stockage répertoriés ci-après respecte la version minimale requise.
	- Micrologiciel des contrôleurs RAID
	- Micrologiciel des systèmes de stockage PowerVault MD3000
	- Micrologiciel des châssis d'extension PowerVault MD1000

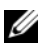

REMARQUE : pour connaître les versions minimales requises des micrologiciels, cliquez sur le lien Dell Validated Components (Composants approuvés par Dell) de la page dell.com/oracle.

### Installation du pilote de l'adaptateur SAS 5/E

Installez le pilote SAS 5/E à l'aide du support PowerVault MD3000 Resource.

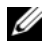

**EXT** REMARQUE : vérifiez que la version du pilote SAS 5/E est équivalente ou ultérieure à celle répertoriée dans le document Solution Deliverable List (Liste des éléments pris en charge) sur le site Web dell.com/oracle. Il existe un document pour chaque composant validé par Dell.

Pour obtenir de l'aide lors de l'installation des pilotes sur les deux nœuds du cluster, voir la documentation fournie avec le châssis de stockage PowerVault MD3000 et les adaptateurs HBA SAS.

### Exécution des tâches de post-installation

Une fois les pilotes et les logiciels installés, exécutez les tâches de postinstallation décrites dans le document PowerVault MD3000 Installation Guide (PowerVault MD3000 - Guide d'installation).Créez l'environnement décrit dans le document Dell PowerEdge Systems Oracle Database on Enterprise Linux x86\_64 Operating System and Hardware Installation (Oracle Database sous Enterprise Linux x86\_64 pour systèmes Dell PowerEdge - Guide d'installation du système d'exploitation et du matériel) et dans le Linux Guide (Guide Linux). Ces deux documents sont disponibles sur support.dell.com/manuals.

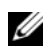

**EMARQUE** : il est recommandé de créer une configuration RAID 10 pour les disques affectés aux LUN.

### Configuration d'un cluster iSCSI pour les châssis de stockage Dell PowerVault MD32xx et MD12xx

### Configuration du matériel

Pour obtenir de l'aide lors de la configuration de votre châssis d'extension PowerVault MD32xx et PowerVault MD12xx, veuillez vous reporter à la documentation PowerVault disponible à l'adresse support.dell.com/manuals.

### Installation des logiciels hôtes requis pour le stockage

### Installation du logiciel

Le support de ressources PowerVault MD3200 Series contient des logiciels et pilotes pour les systèmes d'exploitation Linux et Microsoft Windows.

La racine du support contient un fichier readme.txt (Lisez-moi) qui présente les modifications apportées au logiciel, les mises à jour et les correctifs, et qui fournit d'autres informations importantes applicables aux systèmes d'exploitation Linux et Windows. Ce fichier indique également comment accéder à la documentation et contient des informations relatives aux versions de logiciels disponibles sur le support ainsi que la configuration requise pour l'exécution de ces logiciels.

Pour en savoir plus sur les logiciels et matériels pris en charge par les systèmes Dell PowerVault, reportez-vous à la Matrice de support à l'adresse support.dell.com/manuals.

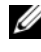

 $\mathsf I$  **REMARQUE** : il est recommandé d'installer toutes les dernières mises à jour disponibles sur support.dell.com.

### Installation du logiciel MD Storage

Le programme d'installation du logiciel de stockage PowerVault MD3200 Series offre des fonctions comprenant le logiciel de base et les produits de fournisseurs. La fonction du logiciel de base inclut l'agent de stockage basé sur l'hôte, le pilote MPP et l'application MD Storage Manager utilisée pour configurer, gérer et surveiller la solution de matrice de stockage.

Les produits de fournisseurs incluent les produits pour Microsoft VDS (Virtual Disk Service) et le cadre Microsoft VSS (Volume Shadow-Copy Service).

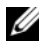

**EMARQUE**: pour en savoir plus sur les produits Microsoft VDS et Microsoft VSS, voir le Manuel du propriétaire.

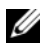

**EXEMARQUE** : pour installer le logiciel sur un système Windows ou Linux, vous devez détenir des privilèges d'administrateur ou racine.

Le support de ressources PowerVault MD3200 Series fourni offre les trois méthodes d'installation suivantes :

- Installation graphique (recommandée)—Il s'agit de la procédure recommandée pour la plupart des utilisateurs. Le programme d'installation présente une interface graphique contrôlée par un Assistant qui permet de choisir quels composants installer.
- Installation console—Cette procédure d'installation est particulièrement utile pour les utilisateurs Linux qui ne souhaitent pas installer un environnement X-Window sur leur plate-forme Linux prise en charge.
- Installation silencieuse—Cette procédure d'installation est particulièrement utile pour les utilisateurs qui souhaitent créer des installations scriptées.

#### Installation graphique (recommandée)

Pour effectuer l'installation graphique :

- 1 Avant d'installer tout nouvel élément logiciel, fermez tous les autres programmes.
- 2 Insérez le support de ressources.
- 3 Sélectionnez Install MD32xx Storage Software (Installer le logiciel de stockage MD32xx).
	- **EXEMARQUE** : si la version noyau de Windows Server fonctionne sur le serveur hôte ou si le programme de lancement ne démarre pas automatiquement, naviguez jusqu'à la racine du support et exécutez md\_launcher.exe pour Windows ou le script à exécution automatique pour Linux.
- 4 Installez le logiciel MD Storage Manager. Sélectionnez l'une des options d'installation suivantes :
	- Complète—Ce programme installe le logiciel de base, les produits fournisseurs et les utilitaires. II comprend l'agent de stockage basé sur l'hôte requis, un pilote MPP, le logiciel MD Storage Manager, des produits fournisseurs et des utilitaires facultatifs.
	- Hôte uniquement—Ce progiciel comprend l'agent de contexte hôte, des pilotes MPP et des utilitaires facultatifs nécessaires à la configuration de l'hôte.
- Station de gestion—Ce progiciel comprend le MD Storage. Gestionnaire, produits fournisseurs et utilitaires facultatifs.
- Personnalisée—Cette option vous permet de sélectionner des composants particuliers.
- 5 Redémarrez chaque serveur hôte.

### Installation console

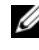

**EMARQUE** : l'installation console s'applique uniquement aux systèmes Linux qui ne s'exécutent pas dans un environnement graphique.

Le script à exécution automatique à la racine du support de ressources détecte l'absence d'environnement graphique en cours d'exécution et démarre automatiquement le programme d'installation en mode texte. Ce mode offre les mêmes options que l'installation graphique.

### Installation silencieuse

Cette option permet d'installer le logiciel sans surveillance. Pour lancer l'installation silencieuse dans un système Windows :

1 Pour lancer l'installation en conservant toutes les options par défaut, naviguez jusqu'au dossier Windows du support de ressources et exécutez la commande suivante :

md32xx\_install -i silent

2 Pour indiquer les fonctions à installer silencieusement, modifiez le fichier custom silent.properties situé dans le même répertoire et copiez-le à l'emplacement inscriptible du serveur hôte. Ce fichier contient la liste des fonctions prises en charge et leur description. Pour utiliser le fichier custom\_silent.properties modifié, exécutez la commande :

```
md32xx_install -f
C:\path\to\custom_silent.properties
```
Pour lancer l'installation silencieuse sur un système Linux, effectuez les étapes suivantes :

1 Pour lancer l'installation en conservant toutes les options par défaut, naviguez jusqu'au dossier linux du support de ressources et exécutez la commande suivante :

./md32xx\_install.bin –i silent

2 Pour indiquer les fonctions à installer silencieusement, vous devez modifier le fichier custom\_silent.properties situé dans le même répertoire et le copier à un emplacement inscriptible du serveur d'hôte. Ce fichier contient la liste des fonctions prises en charge et leur description. Pour utiliser le fichier custom\_silent.properties modifié, exécutez la commande :

```
./md32xx_install.bin -f
/path/to/custom_silent.properties
```
### Tâches de post-installation

Avant d'utiliser la matrice de stockage PowerVault MD3200 Series pour la première fois, vous devez réaliser certaines tâches de configuration initiales dans l'ordre indiqué ci-dessous. Ces tâches s'exécutent à l'aide du logiciel MDSM (Modular Disk Storage Manager).

Pour réaliser les tâches de post-installation :

1 Si vous utilisez la gestion hors bande, vous devez paramétrer la configuration réseau de chaque contrôleur RAID (adresse IP, masque de sous-réseau et passerelle).

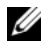

**EXAMARQUE** : la configuration du réseau peut être définie à l'aide d'un serveur DHCP.

- 2 Lancez MDSM
	- Sur les systèmes d'exploitation Microsoft Windows, cliquez sur Démarrer→ Programmes→ Dell→ MD Storage Manager→ Client Modular Disk Storage Manager.
	- Sous Linux, cliquez sur l'icône de MD Storage Manager figurant sur le bureau. Vous pouvez également lancer MD Storage Manager en entrant les commandes suivantes à l'invite :

cd/opt/dell/mdstoragesoftware/mdstoragemanager/client./SMclient

3 Dans la fenêtre Enterprise Management Window (Fenêtre de gestion d'entreprise) (EMW), cliquez sur Configurer→ Ajouter une matrice de stockage, puis lancez la détection automatique des systèmes.

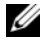

**EXAMPLE** : seules les matrices de stockage configurées avec une adresse IP sur le même sous-réseau que les stations de gestion seront détectées.

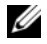

 $\mathbb Z$  **REMARQUE** : le processus de détection peut prendre plusieurs minutes. Fermer la fenêtre d'état de la détection automatique avant ce point arrête le processus de détection.

Une fois la détection terminée, un écran de confirmation apparaît.

4 Cliquez sur Close (Fermer) pour fermer l'écran.

### Vérification de la détection des matrices de stockage

L'option Détection automatique permet de détecter automatiquement les matrices intrabandes et hors bande, puis de les ajouter au domaine de gestion. Si les connexions intrabandes ou hors bande affichées dans la page de résumé sont inexactes, effectuez les opérations décrites ci-après. Reportezvous à l'aide en ligne pour plus d'informations.

Pour vérifier la détection des matrices de stockage :

- 1 Vérifiez qu'il n'existe aucune anomalie au niveau du matériel et des connexions. Pour en savoir plus sur les procédures de dépannage des problèmes d'interface, voir le Owner's Manual (Manuel du propriétaire).
- 2 Vérifiez que la matrice fait partie du sous-réseau local. Si ce n'est pas le cas, cliquez sur le lien New (Nouvelle) pour l'ajouter manuellement.
- 3 Vérifiez que chaque matrice de stockage est à l'état Optimal. Si une matrice affiche l'état Aucune réponse, effectuez l'une des étapes suivantes :
	- a Pour supprimer la matrice du domaine de gestion, sélectionnez-la et cliquez sur le lien Remove (Supprimer le lien).
	- **b** Pour ajouter une matrice, cliquez sur le lien New (Nouvelle). Sous Linux, cliquez sur le bouton Manual (Manuel), puis sur OK.
- 4 Si la matrice affiche toujours l'état Aucune réponse, contactez Dell.

#### Tâches de configuration initiale

Pour effectuer les tâches de configuration initiale :

- 1 Le nom de la première matrice de stockage détectée apparaît dans l'onglet Périphériques de la fenêtre EMW. Pour afficher la liste de toutes les matrices de stockage qui se trouvent sur le réseau local, développez l'onglet des matrices de stockage détectées du volet Périphériques de la fenêtre EMW.
- 2 Le nom par défaut d'une matrice de stockage MD3200 Series nouvellement installée est Unnamed (Sans nom). Si un autre nom apparaît dans MDSM, cliquez sur la flèche vers le bas en regard du nom et sélectionnez Unnamed (Sans nom) dans la liste déroulante.
- 3 Double-cliquez sur la matrice détectée pour lancer la fenêtre de gestion des matrices et apporter des modifications à la configuration de la matrice.
- 4 Cliquez sur le lien Perform Initial Setup Tasks (Exécuter les tâches de configuration initiale) pour afficher la description et des liens pointant vers les autres tâches de post-installation à effectuer. La matrice est maintenant prête à être configurée.

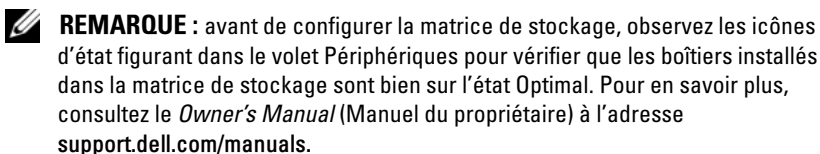

### Activer les fonctions Premium (en option)

Si vous avez commandé des fonctions premium, suivez les instructions de la Carte des fonctions premium pour installer les fonctions supplémentaires.

# Configuration d'un cluster iSCSI pour les châssis de stockage Dell PowerVault MD3000i et MD1000

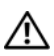

AVERTISSEMENT : avant d'exécuter les opérations décrites dans cette section, lisez les consignes de sécurité fournies avec votre système. Pour plus d'informations sur les meilleures pratiques, consultez le site dell.com/regulatory\_compliance.

La présente section présente les informations et les procédures permettant de configurer votre système Dell PowerEdge et les châssis de stockage PowerVault MD3000i et MD1000 pour un environnement Oracle RAC (Real Application Cluster).

Vérifiez les connexions matérielles ainsi que les configurations logicielles et matérielles dans la section relative aux configurations compatibles du document Dell PowerVault MD3000i Support Matrix (Matrice de prise en charge de Dell PowerVault MD3000i), disponible sur support.dell.com/manuals.

| <b>Composant de cluster</b>  | <b>Connexions</b>                                                                                                    |  |  |
|------------------------------|----------------------------------------------------------------------------------------------------|--|--|
| Nœud du système<br>PowerEdge | • Un câble CAT 5e/6 reliant la carte réseau public au<br>réseau local (LAN)                                                        |  |  |
|                              | · Un câble CAT 5e/6 reliant la carte réseau Gigabit privé<br>au commutateur Ethernet Gigabit (réseau privé)                        |  |  |
|                              | • Un câble CAT 5e/6 reliant la carte réseau Gigabit privé<br>redondant au commutateur Ethernet Gigabit redondant<br>(réseau privé) |  |  |
|                              | • Un câble CAT 5e/6 reliant la carte réseau Gigabit iSCSI<br>au commutateur Ethernet Gigabit (réseau iSCSI)                        |  |  |

<span id="page-192-0"></span>Tableau 5-1. Interconnexions de composants matériels iSCSI

| <b>Composant de cluster</b>                                  | <b>Connexions</b>                                                                                                    |  |
|--------------------------------------------------------------|----------------------------------------------------------------------------------------------------|--|
| Système de stockage<br>PowerVault MD3000i                    | • Deux câbles CAT 5e/6 connectés au réseau local (un à<br>partir de chaque processeur de stockage) pour l'interface<br>de gestion                                       |  |
|                                                              | • Deux câbles CAT 5e/6 par processeur de stockage pour<br>l'interconnexion iSCSI                                                                                        |  |
|                                                              | <b>REMARQUE:</b> Pour des informations supplémentaires sur<br>le châssis de stockage PowerVault MD3000i, voir la<br>documentation connexe sur support.dell.com/manuals. |  |
| Châssis d'extension<br>Dell PowerVault MD1000<br>(en option) | Autant de connexions par câbles SAS que nécessaire pour<br>le châssis d'extension MD1000                                                                                |  |

Tableau 5-1. Interconnexions de composants matériels iSCSI (suite)

### Configuration du matériel

Les clusters iSCSI à connexion directe sont limités à deux nœuds.

<span id="page-193-0"></span>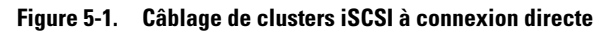

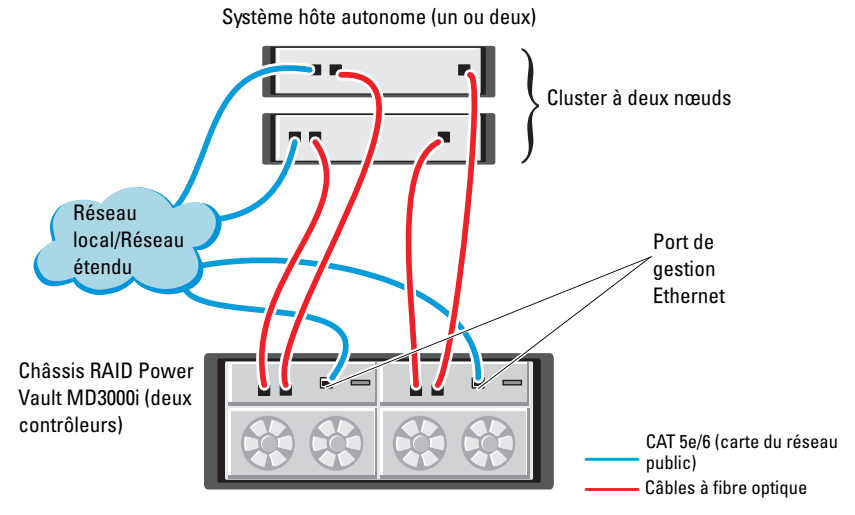

Pour configurer les nœuds dans un environnement à connexion directe, voir la [figure 5-1](#page-193-0) :

- 1 Installez un câble CAT 5e/6 entre un port (adaptateur HBA iSCSI ou carte réseau) du nœud 1 et le port In-0 du contrôleur RAID 0 du châssis de stockage PowerVault MD3000i.
- 2 Installez un câble CAT 5e/6 entre l'autre port (adaptateur HBA iSCSI ou carte réseau) du nœud 1 et le port In-0 du contrôleur RAID 1 du châssis de stockage PowerVault MD3000i.
- 3 Installez un câble CAT 5e/6 entre un port (adaptateur HBA iSCSI ou carte réseau) du nœud 2 et le port In-1 du contrôleur RAID 0 du châssis de stockage Dell PowerVault MD3000i.
- 4 Installez un câble CAT 5e/6 entre l'autre port (adaptateur HBA iSCSI ou carte réseau) du nœud 2 et le port In-1 du contrôleur RAID 1 du châssis de stockage PowerVault MD3000i.
- 5 Le cas échéant, connectez deux câbles SAS entre les deux ports de sortie du châssis de stockage PowerVault MD3000 et les deux ports d'entrée («In») du premier châssis d'extension PowerVault MD1000.
- 6 Le cas échéant, connectez deux câbles SAS entre les deux ports de sortie du châssis de stockage PowerVault MD1000 et les ports In-0 du second châssis d'extension MD1000.
- 

**EMARQUE** : pour des informations supplémentaires sur le châssis de stockage PowerVault MD1000, voir la documentation du système de stockage PowerVault MD3000i sur support.dell.com/manuals.

Les clusters iSCSI avec liaison par commutateur peuvent prendre en charge jusqu'à huit nœuds.

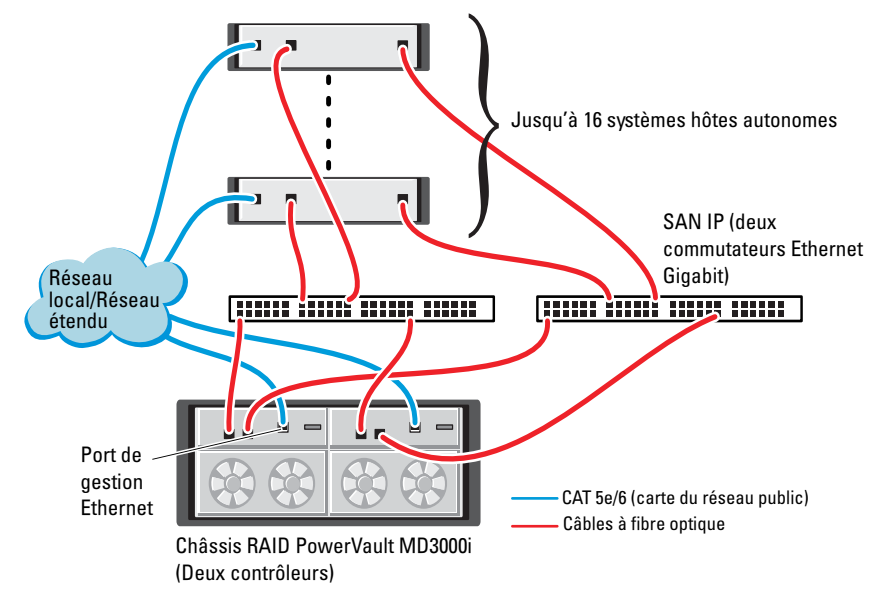

<span id="page-195-0"></span>Figure 5-2. Câblage des clusters iSCSI avec liaison par commutateur

Pour configurer les nœuds dans une liaison par commutateur, voir la [figure 5-2](#page-195-0) :

- 1 Installez un câble CAT 5e/6 entre un port (adaptateur HBA iSCSI ou carte réseau) du nœud 1 et le port du commutateur réseau 1.
- 2 Installez un câble CAT 5e/6 entre un port (adaptateur HBA iSCSI ou carte réseau) du nœud 1 et le port du commutateur réseau 2.
- 3 Installez un câble CAT 5e/6 entre un port (adaptateur HBA iSCSI ou carte réseau) du nœud 2 et le port du commutateur réseau 1.
- 4 Installez un câble CAT 5e/6 entre un port (adaptateur HBA iSCSI ou carte réseau) du nœud 2 et le port du commutateur réseau 2.
- 5 Installez un câble CAT 5e/6 entre un port du commutateur 1 et le port In-0 du contrôleur RAID 0 du châssis de stockage PowerVault MD3000i.
- 6 Installez un câble CAT 5e/6 entre l'autre port du commutateur 1 et le port In-0 du contrôleur RAID 1 du châssis de stockage PowerVault MD3000i.
- 7 Installez un câble CAT 5e/6 entre un port du commutateur 2 et le port In-1 du contrôleur RAID 0 du châssis de stockage PowerVault MD3000i.
- 8 Installez un câble CAT 5e/6 entre l'autre port du commutateur 2 et le port In-1 du contrôleur RAID 1 du châssis de stockage PowerVault MD3000i.
- 9 Le cas échéant, connectez deux câbles SAS entre les deux ports de sortie du châssis de stockage PowerVault MD3000i et les deux ports d'entrée («In») du premier châssis d'extension PowerVault MD1000.
- 10 Le cas échéant, connectez deux câbles SAS entre les deux ports de sortie du châssis de stockage PowerVault MD3000 et les ports In-0 du second châssis d'extension PowerVault MD1000.
- **EMARQUE** : pour des informations supplémentaires sur le châssis de stockage PowerVault MD1000, voir la documentation du système de stockage PowerVault MD3000i sur support.dell.com/manuals. Il est recommandé d'utiliser un réseau distinct pour l'infrastructure de stockage iSCSI. Si ce n'est pas possible, attribuez la fonction de stockage à un VLAN (réseau local virtuel) distinct. Ainsi, des réseaux logiques indépendants sont créés au sein d'un réseau physique.

### Installation des logiciels hôtes requis pour le stockage

Pour installer les logiciels hôtes requis pour le système de stockage PowerVault MD3000i, utilisez le support Dell PowerVault Resource qui l'accompagne. Pour installer le logiciel MDSM (Modular Disk Storage Manager) sur le nœud principal et le logiciel multiacheminement (MPIO) sur les autres nœuds, suivez les procédures décrites dans la documentation du châssis de stockage PowerVault MD3000i, disponible sur support.dell.com/manuals.

### Vérification et mise à niveau du micrologiciel

Pour vérifier et mettre à niveau le micrologiciel :

- 1 Lancez la détection des unités de stockage à connexion directe du système hôte à l'aide du logiciel MDSM installé sur le système hôte.
- 2 Vérifiez que le micrologiciel utilisé par les composants de stockage répertoriés ci-après correspond à la version minimale requise.
	- Micrologiciel des systèmes de stockage MD3000i
	- Micrologiciel des châssis d'extension MD1000

**EXAGEMARQUE**: pour connaître les versions minimales requises pour le micrologiciel, cliquez sur le lien Dell Validated Components (Composants approuvés par Dell) de la page dell.com/oracle.

### Tâches de post-installation

Une fois les pilotes et les logiciels installés, exécutez les tâches de postinstallation décrites dans le document PowerVault MD3000i Installation Guide (PowerVault MD3000i - Guide d'installation), disponible sur support.dell.com/manuals, afin de créer l'environnement décrit dans le [tableau 5-1 à la page 193.](#page-192-0)

### Configuration d'un cluster iSCSI pour les châssis de stockage Dell PowerVault MD32xxi et MD12xx

### Configuration du matériel

Pour obtenir une assistance pour la configuration ou l'installation de votre châssis d'expansion PowerVault MD32xxi et PowerVault MD12xx, veuillez vous reporter à la documentation PowerVault disponible à l'adresse support.dell.com/manuals.

### Installation des logiciels hôtes requis pour le stockage

Le programme d'installation du logiciel de stockage PowerVault MD3200i Series offre des fonctions incluant le logiciel de base, les produits fournisseurs et des utilitaires optionnels. La fonction de logiciel de base comprend l'agent de stockage basé sur l'hôte, le pilote MPP et l'application MD Storage Manager (MDSM) utilisée pour configurer, gérer et surveiller la solution de matrice de stockage. La fonction fournisseurs comprend les produits fournisseurs VDS (Microsoft Virtual Disk Service) et le cadre VSS (Microsoft Volume Shadow-Copy Service). L'utilitaire de configuration MD (MDCU) est un utilitaire optionnel qui permet une approche consolidée de la configuration des ports de gestion, des ports hôtes iSCSI et de la création de sessions pour les matrices de stockage sur disques modulaires iSCSI. Il vous est recommandé d'installer et d'utiliser l'utilitaire MDCU pour configurer l'interface iSCSI sur chaque hôte connecté à la matrice de stockage.

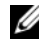

**EMARQUE**: pour en savoir plus sur les opérateurs Microsoft VDS et Microsoft VSS, voir le Manuel du propriétaire. Pour installer le logiciel sur un système Windows ou Linux, vous devez détenir des privilèges d'administrateur ou racine.

**EMARQUE** : si le protocole de configuration dynamique d'hôte (DHCP) n'est pas utilisé, la configuration initiale de la station de gestion doit être effectuée sur le même sous-réseau physique que la matrice de stockage. En outre, pendant la configuration initiale, au moins une carte réseau doit être configurée sur le même sous-réseau IP que le port de gestion par défaut de la matrice de stockage (192.168.128.101 ou 192.168.128.102). Une fois la configuration initiale terminée, les ports de gestion sont configurés à l'aide du logiciel MDSM et l'adresse IP de la station de gestion peut être redéfinie de manière à rétablir les paramètres antérieurs.

Le support Resource de PowerVault MD3200i Series livré fournit les trois méthodes d'installation suivantes :

- Installation graphique (recommandée)—Il s'agit de la procédure recommandée pour la plupart des utilisateurs. Le programme d'installation présente une interface graphique contrôlée par un Assistant qui permet de choisir quels composants installer.
- Installation console—Cette procédure d'installation est particulièrement utile pour les utilisateurs Linux qui ne souhaitent pas installer un environnement X-Window sur leur plate-forme Linux prise en charge.
- Installation silencieuse—Cette procédure d'installation est particulièrement utile pour les utilisateurs qui souhaitent créer des installations scriptées.

#### Installation graphique (recommandée)

Pour effectuer une installation graphique :

- 1 Avant d'installer tout nouvel élément logiciel, fermez tous les autres programmes.
- 2 Insérez le support de ressources.
- 3 Sélectionnez Install MD32xxi Storage Software (Installer le logiciel de stockage MD32xxi).

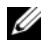

**EXTIBEMARQUE** : si la version de base de Windows Server fonctionne sur le serveur hôte ou si le programme de lancement ne démarre pas automatiquement, naviguez jusqu'à la racine du support et exécutez md\_launcher.exe pour Windows ou le script à exécution automatique pour Linux.

- 4 Installez le logiciel MD Storage Manager. Sélectionnez l'une des options d'installation suivantes :
	- Complète—Ce progiciel installe le logiciel de base, les produits fournisseurs et les utilitaires. II comprend l'agent de stockage hôte requis, un pilote MPP, MD Storage Manager, des produits fournisseurs et des utilitaires facultatifs.
	- Hôte uniquement—Ce progiciel comprend l'agent de contexte hôte, des pilotes MPP et des utilitaires facultatifs nécessaires à la configuration de l'hôte.
	- Station de gestion—Ce progiciel comprend MD Storage Manager, des produits fournisseurs et des utilitaires facultatifs.
	- Personnalisée—Cette option vous permet de sélectionner des composants particuliers.
- **5** Redémarrez chaque serveur hôte.

### Installation console

**EMARQUE** : l'installation console s'applique uniquement aux systèmes Linux qui ne s'exécutent pas dans un environnement graphique.

Le script à exécution automatique à la racine du support de ressources détecte l'absence d'environnement graphique en cours d'exécution et démarre automatiquement le programme d'installation en mode texte. Ce mode offre les mêmes options que l'installation graphique à l'exception des options spécifiques MDCU. Le MDCU exige un environnement graphique pour fonctionner.

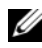

**EMARQUE :** le programme d'installation mode console permet d'installer le MDCU.Toutefois un environnement graphique est requis pour l'utilisation du MDCU.

#### Installation silencieuse

Cette option permet d'installer le logiciel sans surveillance. Pour lancer l'installation silencieuse dans un système Windows, effectuez les étapes suivantes :

- 1 Pour lancer l'installation en conservant toutes les options par défaut, naviguez jusqu'au dossier Windows du support de ressources et exécutez la commande suivante : md32xxi\_install -i silent
- 2 Pour indiquer les fonctions à installer silencieusement, vous devez modifier le fichier custom\_silent.properties situé dans le même répertoire et le copier à un emplacement inscriptible du serveur d'hôte. Ce fichier contient la liste des fonctions prises en charge et leur description. Pour utiliser le fichier custom\_silent.properties modifié, exécutez la commande :

md32xxi\_install -f <path>/custom\_silent.properties

### Activer les fonctions Premium (en option)

Si vous avez commandé des fonctions premium, suivez les instructions de la Carte des fonctions premium pour installer les fonctions supplémentaires.

# Configuration d'un cluster iSCSI pour le système de stockage Dell|EqualLogic PS Series

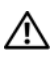

 $\sqrt{N}$  AVERTISSEMENT : avant d'exécuter les opérations décrites dans cette section, lisez les consignes de sécurité fournies avec votre système. Pour plus d'informations sur les meilleures pratiques, consultez le site dell.com/regulatory\_compliance.

## Terminologie EqualLogic

Les baies de stockage EqualLogic PS Series sont équipées de la technologie de virtualisation du stockage. Pour mieux en comprendre le mode de fonctionnement, il est bon de connaître certains termes utilisés pour décrire ces matrices et leurs fonctions :

- Membre : désigne une matrice PS Series unique
- Groupe : désigne un ensemble composé d'un ou de plusieurs membres, dont la gestion peut être centralisée ; les systèmes hôtes accèdent aux données via une adresse IP de groupe unique
- Pool : désigne une matrice RAID qui peut être constituée de disques appartenant à un ou plusieurs membres
- Volume : désigne un LUN ou disque virtuel constituant un sous-ensemble de la capacité d'un pool

### Configuration du système de stockage iSCSI EqualLogic

Les systèmes hôtes peuvent être connectés à la matrice iSCSI EqualLogic PS6000XV via un réseau de stockage SAN IP et un commutateur Ethernet Gigabit standard. La [figure 6-1](#page-204-0) présente la configuration réseau recommandée pour une matrice EqualLogic PS6000XV à double module de contrôle. Cette configuration inclut deux commutateurs Ethernet Gigabit Dell PowerConnect 6200 Series, destinés à optimiser la disponibilité et la bande passante du réseau. Si vous utilisez les matrices iSCSI EqualLogic 10GbE, veuillez vous reporter à la documentation d'EqualLogic à l'adresse support.equallogic.com.

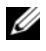

**24 REMARQUE** : il est recommandé d'utiliser deux commutateurs Ethernet Gigabit. En effet, en cas de défaillance au sein d'un environnement à commutateur Ethernet unique, aucun hôte ne pourra accéder au stockage avant le remplacement du périphérique défaillant et la restauration de la configuration. Ce type de configuration doit comporter plusieurs ports à agrégation de liaisons assurant la connexion intercommutateur (ou faisceau). Par ailleurs, il est recommandé de connecter, à partir de chaque module de contrôle, une interface Gigabit à l'un des commutateurs Ethernet et les deux autres interfaces Gigabit à l'autre commutateur Ethernet.

<span id="page-204-0"></span>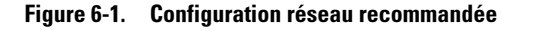

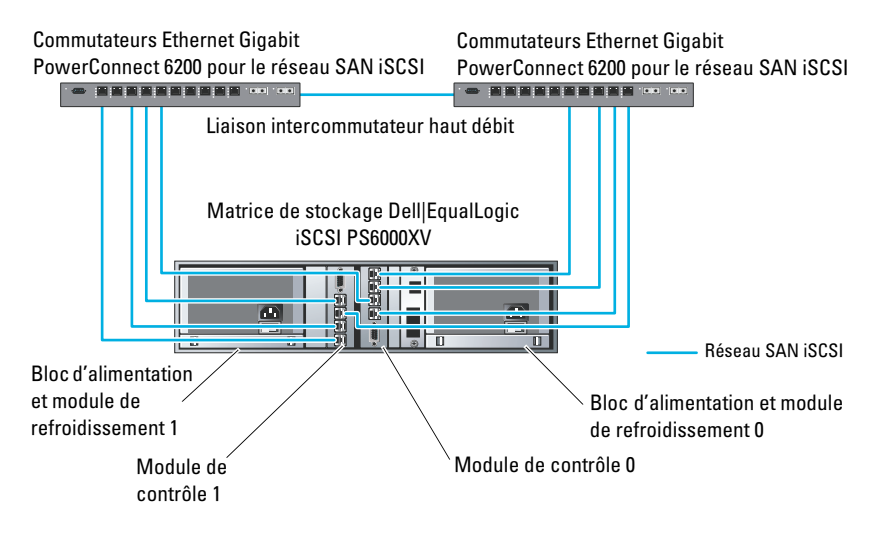

La [figure 6-2](#page-205-0) présente l'architecture d'une configuration Oracle RAC (Real Application Cluster) fictive à trois matrices Dell|EqualLogic PS6000XV. Les matrices de stockage Dell|EqualLogic PS6000XV fournissent la capacité de stockage physique allouée à la base de données RAC. Le groupe groupe oracle est formé de trois membres Dell|EqualLogic PS6000XV : membre-oracle01, membre-oracle02 et membre-oracle03. Lorsqu'un membre est initialisé, il peut être configuré avec un niveau RAID 10, 5 ou 50.

#### <span id="page-205-0"></span>Figure 6-2. Configuration d'un cluster Oracle RAC fictif à trois matrices PS6000XV

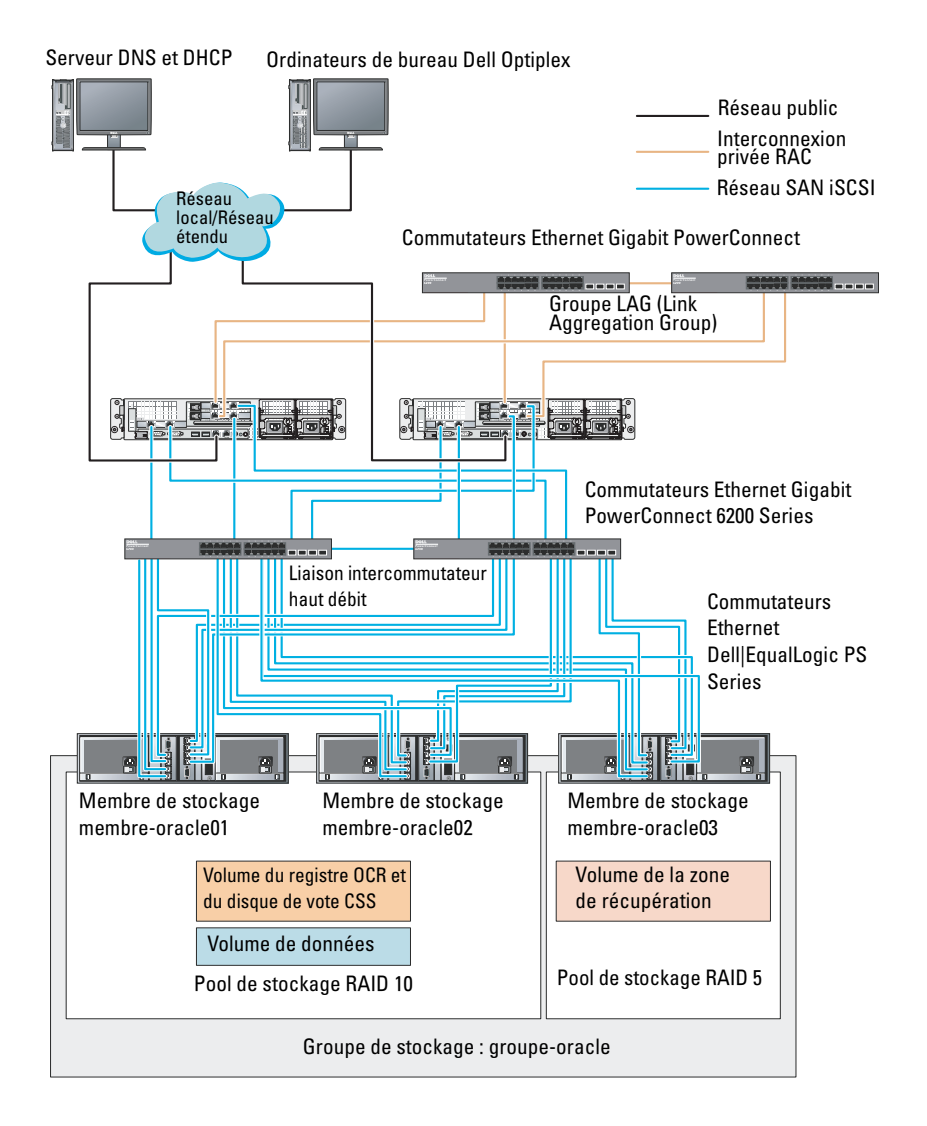

**REMARQUE**: pour plus d'informations sur l'initialisation d'une matrice EqualLogic, voir le *Dell EqualLogic User's Guide* (Guide d'utilisation de Dell EqualLogic) sur support.dell.com/manuals.

Un groupe de stockage Dell EqualLogic PS Series peut être divisé en plusieurs niveaux ou pools. Le stockage à plusieurs niveaux offre aux administrateurs la possibilité de mieux contrôler l'allocation des ressources de disque. Un membre ne peut être attribué qu'à un seul pool à la fois. On peut facilement affecter un membre à un pool ou le déplacer d'un pool à un autre sans aucune incidence sur la disponibilité des données. Les pools peuvent être organisés en fonction de différents critères (types ou vitesses de disque, niveaux RAID et types d'application).

La [figure 6-2](#page-205-0) présente des pools organisés par niveaux RAID des membres :

- Un pool RAID 10 se compose des membres de niveau RAID10.
- Un pool RAID 5 se compose des membres de niveau RAID5.

### Création des volumes

Avant d'effectuer le stockage des données, configurez les disques physiques de la matrice de stockage EqualLogic PS5000XV en composants utilisables, appelés volumes. Un volume représente une portion du pool de stockage avec une taille spécifique, un contrôle d'accès et autres attributs. Il peut être réparti entre plusieurs disques et membres d'un groupe. Un volume est considéré sur le réseau comme une cible iSCSI. Chaque volume est affecté à un pool et peut être facilement déplacé d'un pool à un autre, sans aucune incidence sur la disponibilité des données. En outre, en fonction de la charge de travail totale supportée par les ressources matérielles de stockage d'un pool, le placement des données et l'équilibrage de la charge sont effectués de manière automatique.

Le [tableau 6-1](#page-207-0) présente un exemple de configuration de volume.

| Nombre de<br>volumes | <b>Taille minimale</b>                                                      | RAID | partitions | Nombre de Utilisé pour                                    | Mappage du<br>système<br>d'exploitation                                                  |
|----------------------|-----------------------------------------------------------------------------|------|------------|-----------------------------------------------------------|------------------------------------------------------------------------------------------|
| Cinq                 | 1 024 Mo                                                                    | 10   | Un         | Disque de vote,<br>registre du<br>cluster Oracle<br>(OCR) | Groupe de<br>disques ASM<br>pour le registre du<br>cluster (OCR) et<br>le disque de vote |
| Un                   | Supérieure à la<br>taille de la base<br>de données                          | 10   | Un         | Données                                                   | Groupe de<br>disques ASM<br><b>GDBDD</b>                                                 |
| $_{\text{Un}}$       | Au moins deux<br>fois la taille du ou<br>des volumes de la<br>deuxième zone | 5    | Un         | Zone de<br>récupération<br>flash                          | Groupe de<br>disques ASM<br>GDFLASHBACK                                                  |
| Un<br>(facultatif)   | $10\,\text{Go}$                                                             | 10   | Un         | Accueil de la<br>BD partagée                              | Groupe de<br>disques ASM<br>pour l'accueil de<br>la BD partagée                          |

<span id="page-207-0"></span>Tableau 6-1. Configuration de volumes pour le cluster Oracle RAC

Créez des volumes dans la matrice Dell|EqualLogic PS5000XV et une liste d'accès permettant à toutes les interfaces réseau de l'hôte iSCSI d'accéder à ceux-ci. Par exemple, les volumes suivants ont été créés :

- mdi-ocr
- mdi-data1
- mdi-fra1

### Configuration des réseaux iSCSI

Il est recommandé de configurer les interfaces réseau hôtes pour le trafic iSCSI afin d'optimiser les performances à l'aide des paramètres Flow Control (Contrôle de flux) et Jumbo Frame (Trame Jumbo). Pour configurer le paramètre Flow Control (Contrôle de flux), utilisez l'utilitaire ethtool.

Pour vérifier le paramètre Flow Control (RX/TX Pause) [Contrôle de flux (Pause RX/TX)] sur les interfaces, utilisez la commande suivante : # ethtool -a <interface>.

Par exemple :

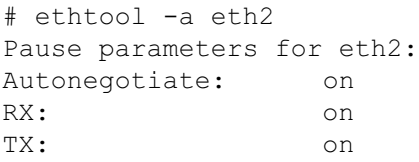

Dans cet exemple, le paramètre Flow Control (Contrôle de flux) est déjà activé. Si ce n'est pas le cas, activez-le à l'aide de la commande suivante : # ethtool -A <interface> rx on tx on

Le paramètre Jumbo Frame (Trame Jumbo) est configuré dans les scripts /etc/sysconfig/network-scripts/ifcfg-<interface>, en ajoutant le paramètre MTU=«<valeur\_mtu>».

```
Dans l'exemple ci-dessous la valeur du paramètre MTU est de 9 000.
# cat /etc/sysconfig/network-scripts/ifcfg-eth2
DEVICE=eth2
HWADDR=00:15:17:80:43:50
ONBOOT=yes
TYPE=Ethernet
BOOTPROTO=none
IPADDR=10.16.7.125
NETMASK=255.255.255.0
USERCTL=no
MTU=9000
```
Pour vérifier la valeur du paramètre Jumbo Frame (Trame Jumbo), utilisez la commande ifconfig :

```
$ ifconfig eth2
eth2 Link encap:Ethernet HWaddr 
00:15:17:80:43:50
         inet addr:10.16.7.125 Bcast:10.16.7.255 
Mask:255.255.255.0
         inet6 addr: fe80::215:17ff:fe80:4350/64 
Scope:Link
         UP BROADCAST RUNNING MULTICAST MTU:9000 
Metric:1
         RX packets:3348411 errors:0 dropped:0 
overruns:0 frame:0
         TX packets:2703578 errors:0 dropped:0 
overruns:0 carrier:0
         collisions:0 txqueuelen:1000
         RX bytes:10647052076(9.9 GiB)TX 
bytes:11209177325(10.4 GiB)
          Memory:d5ee0000-d5f00000
```
### Configuration de l'accès de l'hôte aux volumes

Cette section fournit des informations sur la configuration de l'accès de l'hôte aux volumes iSCSI à l'aide de l'outil iscsiadm, qui est l'utilitaire d'administration open-iSCSI.

- <span id="page-209-0"></span>1 Connectez-vous au système en tant que root. Vérifiez que le logiciel de l'initiateur open-iSCSI a été installé sur les systèmes hôtes : rpm -qa|grep -i iscsi-initiator Si le logiciel RPM de l'initiateur open-iSCSI est installé, la sortie suivante s'affiche : iscsi-initiator-utils-6.2.0.871-0.16.el5\_4,1 Si cette sortie ne s'affiche pas, vous devez installer le logiciel RPM de l'initiateur open-iSCSI.
- 2 Démarrez le service iSCSI. service iscsi start

3 Activez le lancement du service iSCSI au démarrage.

```
chkconfig --add iscsi
chkconfig iscsi on
chkconfig --list iscsi
```
<span id="page-210-0"></span>4 Procurez-vous l'adresse matérielle de chaque interface réseau de l'hôte utilisé pour le trafic iSCSI.

```
grep -i hwaddr /etc/sysconfig/network-
scripts/ifcfg-ethn,
où n est le numéro de l'interface réseau.
```
<span id="page-210-1"></span>5 Créez une interface pour chaque interface réseau de l'hôte utilisé pour le trafic iSCSI.

```
iscsiadm -m iface -I nom iface --op=new,
où nom_iface est le nom affecté à l'interface.
iscsiadm -m iface -I iface name --op=update -n
iface.hwaddress -v hardware_address
où hardware_address est l'adresse matérielle de l'interface obtenue à 
l'étape 4.
Par exemple, la commande ci-dessous crée une interface nommée 
eth0-iface pour l'interface eth0, dont l'adresse matérielle est 
00:18:8B:4E:E6:CC:
```

```
# iscsiadm -m iface -I eth0-iface --op=new
La nouvelle interface eth0-iface a été ajoutée.
```

```
# iscsiadm -m iface -I eth0-iface --op=update -n 
iface.hwaddress -v 00:18:8B:4E:E6:CC
eth0-iface updated
```
6 Vérifiez que les interfaces ont été créées et correctement associées : iscsiadm -m iface

7 Modifiez les informations CHAP du fichier /etc/iscsi/iscsid.conf présent sur l'hôte.

```
node.session.auth.authmethod = CHAP
node.session.auth.username = nom_utilisateur
node.session.auth.password = mot_de_passe
discovery.sendtargets.auth.authmethod = CHAP
discovery.sendtargets.auth.username = 
nom_utilisateur
discovery.sendtargets.auth.password = mot_de_passe
où nom utilisateur et mot de passe sont respectivement le nom
d'utilisateur CHAP et le mot de passe CHAP définis dans le système de 
stockage EqualLogic.
```
- 8 Modifiez le délai d'attente de remplacement dans le fichier /etc/iscsi/iscsid.conf. Passez de la valeur par défaut (120) à 30 node.session.timeo.replacement\_timeout = 30
- 9 Redémarrez le service iSCSI pour que la nouvelle configuration prenne effet. service iscsi stop service iscsi start

```
10 Détectez les cibles des interfaces créées à l'étape 5.
    iscsiadm -m discovery -t st -p group ip address --
    interface=nom_iface1 --interface=nom_iface2 --
    interface=nom_iface3 --interface=nom_iface4,
    où, adresse_ip_groupe est l'adresse IP du groupe de stockage EqualLogic 
    et nom_iface1, nom_iface2, nom_iface3, nom_iface4, etc, les interfaces 
    réseau (définies à l'étape 5) de l'hôte utilisé pour le trafic iSCSI.
    Par exemple, la commande ci-dessous détecte quatre volumes à 
    l'adresse IP de groupe 10.16.7.100, à partir d'un hôte à deux interfaces 
    nommées eth0-iface et eth1-iface.
```

```
\# iscsiadm -m discovery -t st -p 10.16.7.100 -interface=eth0-iface --interface=eth1-iface
10.16.7.100:3260,1 iqn.2001-05.com.equallogic:0-
8a0906-90ee59d02-e26f999767b4942e-mdi-ocr-css-
spfile 
10.16.7.100:3260,1 iqn.2001-05.com.equallogic:0-
8a0906-90ee59d02-e26f999767b4942e-mdi-ocr-css-
spfile 
10.16.7.100:3260,1 iqn.2001-05.com.equallogic:0-
```
8a0906-93ee59d02-674f999767d4942e-mdi-data1 10.16.7.100:3260,1 iqn.2001-05.com.equallogic:0- 8a0906-93ee59d02-674f999767d4942e-mdi-data1 10.16.7.100:3260,1 iqn.2001-05.com.equallogic:0- 8a0906-95ce59d02-2e0f999767f4942e-mdi-data2 10.16.7.100:3260,1 iqn.2001-05.com.equallogic:0- 8a0906-95ce59d02-2e0f999767f4942e-mdi-data2 10.16.7.100:3260,1 iqn.2001-05.com.equallogic:0- 8a0906-97be59d02-d7ef99976814942e-mdi-fra1 10.16.7.100:3260,1 iqn.2001-05.com.equallogic:0- 8a0906-97be59d02-d7ef99976814942e-mdi-fra1

11 Vérifiez que tous les volumes ont été détectés à partir de l'ensemble des interfaces de l'hôte : iscsiadm -m discovery --print=1 Par exemple :

# iscsiadm -m discovery --print=1

SENDTARGETS:

```
DiscoveryAddress: 10.16.7.100,3260
Target: iqn.2001-05.com.equallogic:0-8a0906-
90ee59d02-e26f999767b4942e-mdi-ocr-css-spfile 
Portal: 10.16.7.100:3260,1
Iface Name: eth0-iface
Iface Name: eth1-iface
```

```
Target: iqn.2001-05.com.equallogic:0-8a0906-
93ee59d02-674f999767d4942e-mdi-data1
Portal: 10.16.7.100:3260,1
Iface Name: eth0-iface
Iface Name: eth1-iface
```

```
Target: iqn.2001-05.com.equallogic:0-8a0906-
95ce59d02-2e0f999767f4942e-mdi-data2
Portal: 10.16.7.100:3260,1
Iface Name: eth0-iface
Iface Name: eth1-iface
```

```
Target: iqn.2001-05.com.equallogic:0-8a0906-
   97be59d02-d7ef99976814942e-mdi-fra1
   Portal: 10.16.7.100:3260,1
   Iface Name: eth0-iface
   Iface Name: eth1-iface
   iSNS:
   No targets found.
   STATIC:
   No targets found.
12 Connectez-vous à l'ensemble des cibles (volumes) à partir de chaque 
   interface créée à l'étape 5 :
   iscsiadm -m node -p adresse_ip_groupe --interface 
   nom_iface --login, 
   où adresse_ip_groupe est l'adresse IP du groupe de stockage EqualLogic et 
   'étape 5) de l'hôte utilisé pour le
   trafic iSCSI.
   Dans l'exemple ci-dessous, l'utilisateur se connecte à trois volumes à partir 
   de chacune des deux interfaces (eth0-iface et eth1-iface) d'un hôte.
   # iscsiadm -m node -p 10.16.7.100 --interface 
   eth0-iface --login
   Logging in to [iface: eth0-iface, target:
   iqn.2001-05.com.equallogic:0-8a0906-90ee59d02-
   e26f999767b4942e-mdi-ocr, portal: 
   10.16.7.100,3260]
   Logging in to [iface: eth0-iface, target:
   iqn.2001-05.com.equallogic:0-8a0906-95ce59d02-
   2e0f999767f4942e-mdi-data2, portal: 
   10.16.7.100,3260]
   Logging in to [iface: eth0-iface, target: 
   iqn.2001-05.com.equallogic:0-8a0906-93ee59d02-
   674f999767d4942e-mdi-data1, portal: 
   10.16.7.100,3260]
   Logging in to [iface: eth0-iface, target: 
   iqn.2001-05.com.equallogic:0-8a0906-97be59d02-
   d7ef99976814942e-mdi-fra1, portal: 
   10.16.7.100,3260]
```

```
Login to [iface: eth0-iface, target: iqn.2001-
05.com.equallogic:0-8a0906-90ee59d02-
e26f999767b4942e-mdi-ocr, portal: 
10.16.7.100,3260]: successful
```

```
Login to [iface: eth0-iface, target: iqn.2001-
05.com.equallogic:0-8a0906-95ce59d02-
2e0f999767f4942e-mdi-data2, portal: 
10.16.7.100,3260]: successful
```
Login to [iface: eth0-iface, target: iqn.2001- 05.com.equallogic:0-8a0906-93ee59d02- 674f999767d4942e-mdi-data1, portal: 10.16.7.100,3260]: successful

Login to [iface: eth0-iface, target: iqn.2001- 05.com.equallogic:0-8a0906-97be59d02 d7ef99976814942e-mdi-fra1, portal: 10.16.7.100,3260]: successful

```
# iscsiadm -m node -p 10.16.7.100 --interface 
eth1-iface --login
```

```
Logging in to [iface: eth1-iface, target:
iqn.2001-05.com.equallogic:0-8a0906-90ee59d02-
e26f999767b4942e-mdi-ocr, portal: 
10.16.7.100,3260]
```

```
Logging in to [iface: eth1-iface, target: 
iqn.2001-05.com.equallogic:0-8a0906-95ce59d02-
2e0f999767f4942e-mdi-data2, portal: 
10.16.7.100,3260]
```

```
Logging in to [iface: eth1-iface, target: 
iqn.2001-05.com.equallogic:0-8a0906-93ee59d02-
674f999767d4942e-mdi-data1, portal: 
10.16.7.100,3260]
```

```
Logging in to [iface: eth1-iface, target: 
iqn.2001-05.com.equallogic:0-8a0906-97be59d02-
d7ef99976814942e-mdi-fra1, portal: 
10.16.7.100,3260]
```

```
Login to [iface: eth1-iface, target: iqn.2001-
05.com.equallogic:0-8a0906-90ee59d02-
e26f999767b4942e-mdi-ocr, portal: 
10.16.7.100,3260]: successful
```

```
Login to [iface: eth1-iface, target: iqn.2001-
05.com.equallogic:0-8a0906-95ce59d02-
2e0f999767f4942e-mdi-data2, portal: 
10.16.7.100,3260]: successful
```

```
Login to [iface: eth1-iface, target: iqn.2001-
05.com.equallogic:0-8a0906-93ee59d02-
674f999767d4942e-mdi-data1, portal: 
10.16.7.100,3260]: successful
```

```
Login to [iface: eth1-iface, target: iqn.2001-
05.com.equallogic:0-8a0906-97be59d02-
d7ef99976814942e-mdi-fra1, portal: 
10.16.7.100,3260]: successful
```
- 13 Affichez et vérifiez toutes les connexions et sessions actives : iscsiadm -m session -i
- <span id="page-215-0"></span>14 Vérifiez que les partitions sont visibles dans le système d'exploitation : cat /proc/partitions
- 15 Répétez l['étape 1](#page-209-0) à l['étape 14](#page-215-0) pour tous les autres hôtes du cluster.

### Configuration de Device Mapper Multipath sur les volumes

- 1 Exécutez la commande /sbin/scsi\_id sur les périphériques créés pour Oracle afin d'obtenir leur identifiant unique : /sbin/scsi\_id -gus /block/<périphérique> Par exemple : # scsi\_id -gus /block/sda
- 2 Supprimez les commentaires de la section suivante du fichier /etc/multipath.conf.

```
blacklist {
        wwid <insérez le disque local WWID ici>
         devnode "^(ram|raw|loop|fd|md|dm-
|sr|scd|st)[0-9]*"
        devnode "^hd[a-z]"
}
```
3 Supprimez les commentaires de la section suivante du fichier /etc/multipath.conf.

```
defaults {
udev dir /dev
polling_interval 10
selector "round-robin 0"
path grouping policy multibus
getuid callout "/sbin/scsi_id -g -u -s
/block/%n"
prio_callout /bin/true
path_checker readsector0
rr min io 100
max_fds 8192
rr weight priorities
failback immediate
no path retry fail
user friendly names yes
}
```
4 Ajoutez la section ci-dessous au fichier /etc/multipath.conf. Le WWID est obtenu à partir de l'[étape 1](#page-215-0). Vérifiez que les alias concordent sur tous les hôtes du cluster.

```
multipaths {
          multipath {
                wwid WWID of volume1
               alias alias of volume1
           }
          multipath {
               wwid WWID_of_volume2
                alias alias of volume2
           }
```
(Ajoutez une sous-section multiacheminement pour chaque volume supplémentaire.)

}

L'exemple ci-dessous inclut les configurations de quatre volumes.

```
multipaths {
          multipath {
              wwid 36090a028d059ee902e94b4
6797996fe2
               alias ocr 
          }
          multipath {
              wwid 36090a028d059ee902e94b4
6797996fe2
               alias data1
          }
          multipath {
               wwid 36090a028d059ce952e94f4
6797990f2e
               alias data2
          }
          multipath {
              wwid 36090a028d059be972e9414
689799efd7
              alias fra1
          }
}
```
5 Redémarrez le démon du multiacheminement, puis vérifiez que les alias s'affichent dans la sortie multipath -l1. service multipathd restart chkconfig multipathd on multipath -ll

Par exemple,

```
fra1 (36090a028d059be972e9414689799efd7) dm-13 
EQLOGIC,100E-00
[size=5.0G][features=1 
queue if no path][hwhandler=0]
\_ round-robin 0 [prio=0][enabled]
  96:0:0:0 sds 65:32 [active][ready]
\_ 92:0:0:0 sdab 65:176 [active][ready]
ocr (36090a028d059ee902e94b46797996fe2) dm-11 
EQLOGIC,100E-00
[size=2.0G][features=1 
queue if no path][hwhandler=0]
\_ round-robin 0 [prio=0][enabled]
\ 93:0:0:0 sdf 8:80 [active][ready]
\_ round-robin 0 [prio=0][enabled]
\_ 86:0:0:0 sdad 65:208 [active][ready]
data2 (36090a028d059ce952e94f46797990f2e) dm-8 
EQLOGIC,100E-00
[size=20G][features=1
queue if no path][hwhandler=0]
\_ round-robin 0 [prio=0][enabled]
\_ 97:0:0:0 sdc 8:32 [active][ready]
\_ 98:0:0:0 sdd 8:48 [active][ready]
data1 (36090a028d059ee932e94d46797994f67) dm-18 
EQLOGIC,100E-00
[size=20G][features=1 
queue if no path][hwhandler=0]
\_ round-robin 0 [prio=0][enabled]
\_ 95:0:0:0 sdq 65:0 [active][ready]
\_ 89:0:0:0 sdac 65:192 [active][ready]
```
<span id="page-219-0"></span>6 Vérifiez que les périphériques /dev/mapper/\* ont été créés. Vous devez utiliser leurs noms pour communiquer avec les périphériques multiacheminement dans les sections suivantes.

Par exemple,

```
# ls -lt /dev/mapper/*
```

```
crw------- 1 root root 10, 63 Dec 15 11:22 
/dev/mapper/control
brw-rw---- 1 root disk 253, 18 Dec 15 11:51 
/dev/mapper/data1
brw-rw---- 1 root disk 253, 8 Dec 15 13:47 
/dev/mapper/data2
brw-rw---- 1 root disk 253, 13 Dec 15 11:51 
/dev/mapper/fra1
brw-rw---- 1 root disk 253, 11 Dec 15 11:51 
/dev/mapper/ocr 
brw-rw---- 1 root disk 253, 6 Dec 15 11:22 
/dev/mapper/osvg-crs
brw-rw---- 1 root disk 253, 3 Dec 15 11:22 
/dev/mapper/osvg-home
brw-rw---- 1 root disk 253, 4 Dec 15 11:22 
/dev/mapper/osvg-opt
brw-rw---- 1 root disk 253, 0 Dec 15 11:22 
/dev/mapper/osvg-root
brw-rw---- 1 root disk 253, 7 Dec 15 11:22 
/dev/mapper/osvg-swap
brw-rw---- 1 root disk 253, 1 Dec 15 11:22 
/dev/mapper/osvg-tmp
brw-rw---- 1 root disk 253, 2 Dec 15 11:22 
/dev/mapper/osvg-usr
brw-rw---- 1 root disk 253, 5 Dec 15 11:22 
/dev/mapper/osvg-var
```
7 Répétez la procédure de l['étape 1](#page-215-0) à l' [étape 6](#page-219-0) pour tous les autres systèmes hôtes du cluster.

# <span id="page-220-0"></span>Configuration du stockage de la base de données sur l'hôte

<span id="page-220-1"></span>

 $\sqrt{N}$  AVERTISSEMENT : avant d'exécuter les opérations décrites dans cette section, lisez les consignes de sécurité fournies avec votre système. Pour plus d'informations sur les meilleures pratiques, consultez le site dell.com/regulatory\_compliance.

Oracle Real Application Clusters (RAC) nécessite une série ordonnée de procédures. Les sections suivantes expliquent comment vérifier, régler et configurer les disques de stockage pour le système de stockage Fibre Channel, SAS à connexion directe ou iSCSI sur un hôte.

# Vérification et identification des disques de stockage

Lors de la configuration des clusters, créez des partitions sur votre système de stockage Fibre Channel, SAS à connexion directe ou iSCSI. Pour que vous puissiez créer les partitions, tous les nœuds doivent détecter les périphériques de stockage externes.

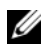

**EMARQUE** : la procédure décrite dans cette section indique comment déployer la base de données Oracle sur un système de stockage SAS à connexion directe ou Fibre Channel. Dans les procédures suivantes, c'est la nomenclature de stockage Fibre Channel qui est utilisée. Si vous utilisez un système de stockage SAS à connexion directe ou iSCSI (matrice de stockage Dell PowerVault MD3000, MD3000i ou Dell|EqualLogic), voir le [tableau 7-1](#page-221-0) pour convertir la nomenclature Fibre Channel en nomenclature de stockage SAS à connexion directe ou iSCSI.

<span id="page-221-0"></span>Tableau 7-1. Nomenclature des matrices de stockage Fibre Channel, SAS à connexion directe et EqualLogic

| <b>Stockage Fibre</b><br><b>Channel</b> | SAS à connexion directe ou iSCSI Volumes de la matrice<br>(MD3000/MD3000i) | <b>EqualLogic</b> |
|-----------------------------------------|----------------------------------------------------------------------------|-------------------|
| LUN                                     | Disques virtuels                                                           | Volumes           |
| $/$ dev/emcpower $(X)$                  | $/$ dev/sd $(X)$                                                           | /dev/sd(X)        |
| PowerPath                               | Multi-Path (MPIO)                                                          | Device Mapper     |

Pour vérifier que chaque nœud peut détecter chaque unité de stockage LUN ou disque logique, procédez comme suit :

<span id="page-221-3"></span><span id="page-221-2"></span><span id="page-221-1"></span>1 Pour le système de stockage Fibre Channel Dell|EMC, vérifiez que l'agent EMC Navisphere et la version correcte de PowerPath sont installés sur chaque nœud. Vérifiez que chaque nœud est associé au groupe de stockage adéquat dans le logiciel EMC Navisphere. Pour les instructions, voir la documentation fournie avec le système de stockage Fibre Channel Dell|EMC.

**EMARQUE**: en cas d'installation du cluster ou de réinstallation du logiciel sur un nœud, vous devez exécuter l['étape 1.](#page-221-1)

- 2 Vérifiez les connexions des périphériques de stockage et des nœuds au commutateur Fibre Channel (voir la [figure 3-1](#page-174-0) et le [tableau 3-1\)](#page-175-0).
- 3 Vérifiez que vous êtes connecté en tant que root.
- 4 Sur *chaque no eud*, tapez :

more /proc/partitions

Le nœud détecte, puis affiche les LUN ou disques logiques, ainsi que les partitions créées sur ces périphériques externes.

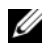

**EXAMPLE** : les périphériques répertoriés varient en fonction de la configuration du système de stockage.

<span id="page-221-4"></span>La liste des LUN ou disques logiques détectés par le nœud s'affiche, ainsi que les partitions créées sur ces périphériques externes. Les périphériques virtuels PowerPath figurent dans la liste sous la forme /dev/emcpowera, /dev/emcpowerb et /dev/emcpowerc.

Pour les configurations SAS à connexion directe ou iSCSI, les disques virtuels apparaissent sous la forme /dev/sdb et /dev/sdc.

- 5 Dans le fichier /proc/partitions, vérifiez que :
	- Tous les périphériques virtuels PowerPath apparaissent dans le fichier avec des noms similaires sur tous les nœuds. Exemple : /dev/emcpowera, /dev/emcpowerb et /dev/emcpowerc.
	- Pour PowerVault MD3000 ou MD3000i ou la matrice de stockage EqualLogic, tous les disques ou volumes virtuels apparaissent dans le fichier avec des noms de périphérique similaires sur tous les nœuds. Exemple : /dev/sdb, /dev/sdc et /dev/sdd
	- Les volumes logiques dédiés au stockage externe sont reconnus comme étant des périphériques SCSI ; chaque nœud est configuré avec le même nombre de LUN, de disques virtuels ou de volumes. Par exemple, si le nœud est configuré avec un lecteur SCSI ou un conteneur RAID connecté :

Sur un périphérique de stockage Fibre Channel à trois disques logiques :

- sda désigne le conteneur RAID ou le lecteur interne du nœud
- emcpowera, emcpowerb et emcpowerc identifient les LUN (ou les périphériques virtuels PowerPath)

Sur un périphérique de stockage SAS à connexion directe ou iSCSI à trois disques virtuels :

- sda désigne le conteneur RAID ou le lecteur interne du nœud
- sdb, sdc et sdd identifient les volumes logiques de stockage externe
- 6 Si les périphériques de stockage externes ne s'affichent pas dans le fichier /proc/partitions, redémarrez le nœud.

## Définition des partitions de disque pour les systèmes exécutant Linux

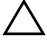

 $\triangle$  PRÉCAUTION : dans un système exécutant Linux, alignez la table de partition avant l'écriture de données sur le LUN ou le disque virtuel. La carte de partition est réécrite, et toutes les données figurant sur le LUN ou le disque virtuel détruites.

### Exemple : arguments de l'utilitaire fdisk

L'exemple suivant présente les arguments pouvant être utilisés avec fdisk. Dans cet exemple, le LUN est adressé avec /dev/emcpowera et la taille des éléments de bande du LUN est de 128 blocs.

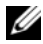

**EMARQUE** : dans cet exemple, le disque /dev/emcpowera contient déjà une partition principale /dev/emcpowera1. Pour PowerVault MD3000, MD3000i ou la matrice de stockage EqualLogic, les partitions sont créées sur /dev/sdb1.

fdisk /dev/emcpowera

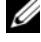

REMARQUE : créez une partition sur /dev/emcpowera avant d'exécuter la procédure ci-dessous.

x # expert mode

```
b # adjust starting block number
```
1 # choose partition 1

128 # set it to 128 (taille de bande par défaut pour les systèmes de stockage Fibre Channel Dell|EMC CX Series)

```
w # write the new partition
```
Pour les LUN avec cliché, clone ou image MirrorView, il est recommandé d'utiliser la méthode fdisk au lieu de la méthode d'alignement en décalage des LUN. Il est également recommandé de créer une copie SAN des sources et des cibles.

### Utilisation de l'utilitaire fdisk pour le paramétrage d'une partition de disque

Pour utiliser l'utilitaire fdisk pour le paramétrage d'une partition de disque :

- <span id="page-224-0"></span>1 À l'invite de commande, tapez ce qui suit : fdisk <Nom de la partition>, où <Nom de la partition> est le nom de la partition à paramétrer. Par exemple, si le nom de la partition est /dev/emcpowera, tapez :fdisk /dev/emcpowera Le système affiche le message suivant : The number of cylinders for this disk is set to 8782. There is nothing wrong with that, but this is larger than 1024, and could in certain setups cause problems with: 1) software that runs at boot time (e.g., old versions of LILO) 2) booting and partitioning software from other OSs (e.g., DOS FDISK, OS/2 FDISK)
- 2 À l'invite de commande, entrez l'argument fdisk suivant : x
- 3 À l'invite de commande, entrez l'argument fdisk suivant : b
- 4 Lorsque vous y êtes invité, tapez le numéro de la partition. Par exemple : 1
- 5 Indiquez le nouvel emplacement correspondant au début des données sur la partition : Par exemple : 128
- <span id="page-224-1"></span>6 À l'invite de commande, entrez l'argument fdisk suivant : w Le système affiche le message suivant : The partition table has been altered! Calling ioctl() to re-read partition table. Syncing disks.
- 7 Répétez la procédure décrite de l'[étape 1](#page-224-0) à l'[étape 6](#page-224-1) pour tous les LUN de données Oracle.

## Configuration du stockage partagé pour le clusterware, la base de données et les fichiers de récupération dans un environnement RAC

Utilisez le pilote de la bibliothèque ORACLEASM pour configurer les disques pour ASM (Automatic Storage Management). Pour configurer les disques ASM :

- 1 Ouvrez une session en tant que root.
- 2 Ouvrez une fenêtre de terminal et effectuez les opérations suivantes sur tous les nœuds :
	- a Tapez service oracleasm configure
	- **b** Tapez les réponses suivantes pour tous les nœuds :

Default user to own the driver interface  $\lceil$  l:grid

Default group to own the driver interface [ ]:asmadmin

Start Oracle ASM library driver on boot  $(y/n)$  [n]: $y$ 

Fix permissions of Oracle ASM disks on boot  $(y/n)$  [y]: $y$ 

- 3 Exécutez cette étape uniquement si la configuration RAC utilise un système de stockage et un pilote Linux Device Mapper Multipath.
	- a Définissez le paramètre ORACLEASM\_SCANORDER de /etc/sysconfig/oracleasm sur dm.
	- **EMARQUE** : si vous utilisez un système de stockage EMC, modifiez le paramètre ORACLEASM\_SCANORDER de /etc/sysconfig/oracleasm sur emcpower.
	- b Redémarrez le système pour appliquer les modifications.

<span id="page-226-0"></span>4 Dans le premier nœud de la fenêtre de terminal, tapez les commandes suivantes, puis appuyez sur <Entrée> :

service oracleasm createdisk ASM1 /dev/emcpowerb1 service oracleasm createdisk ASM2 /dev/emcpowerc1

- 5 Répétez l['étape 4](#page-226-0) pour chaque disque ASM supplémentaire à créer.
- 6 Vérifiez que les disques ASM sont créés et marqués pour l'utilisation d'ASM. Dans la fenêtre de terminal, entrez la commande suivante, puis appuyez sur <Entrée> :

service oracleasm listdisks

Les disques créés à l'[étape 4](#page-226-0) s'affichent. Par exemple :

ASM1

ASM2

7 Vérifiez que les autres nœuds peuvent accéder aux disques ASM créés à l['étape 4.](#page-226-0) Sur chaque nœud restant, ouvrez une fenêtre de terminal, tapez la commande suivante, puis appuyez sur <Entrée> :

service oracleasm scandisks

### 228 | [Configuration du stockage de la base de données sur l'hôte](#page-220-0)

# Index

### A

adresse IP [adresse IP privée, 159](#page-158-0) [adresse IP publique, 159](#page-158-1) [adresse IP virtuelle, 159](#page-158-2) aide [support Dell, 156](#page-155-0) [support Oracle, 157](#page-156-0) [alias, 217](#page-216-0)

### C

câblage [cluster iSCSI, 194](#page-193-0) [stockage Fibre Channel, 177](#page-176-0) câble [CAT 5e, 176](#page-175-1) [CAT 6, 176](#page-175-2) carte réseau [affectation des ports, 159](#page-158-3) [commutateur Ethernet, 176](#page-175-3) commutateur [PowerConnect, 204](#page-203-0)

### D

[Dell/EMC Fibre Channel, 176](#page-175-4)

### E

EMC [Navisphere, 222](#page-221-2) [PowerPath, 222](#page-221-3)

### F

Fibre Channel [configuration à connexion](#page-176-1)  directe, 177 [configuration à connexion](#page-177-0)  SAN, 178

Fibre Channel Dell/EMC [commutateur, 176](#page-175-5) [stockage, 176](#page-175-4)

### H

[help, 156](#page-155-1)

### I

[ifconfig, 160](#page-159-0)

### J

[Jumbo Frame, 209](#page-208-0)

### L

[liens réseau, 161](#page-160-0) [logiciel MPIO, 185](#page-184-0)

### M

[Modular Disk Storage](#page-184-1)  Manager, 185 [MTU, 209](#page-208-1)

### P

[paire liée, 160](#page-159-1) [paramètres réseau, 161](#page-160-1) [périphérique PowerPath](#page-221-4)  fictif, 222

### S

SAS [configuration d'un cluster, 193,](#page-192-0)  [203,](#page-202-0) [221](#page-220-1) [configuration d'un cluster, 181](#page-180-0) [service DNS \(Domain Naming](#page-158-4)  Service), 159 support Resource [PowerVault MD3000, 186](#page-185-0)

### T

terme [groupe, 203](#page-202-1) [membre, 203](#page-202-2) [pool, 203](#page-202-3) [volume, 203](#page-202-4)

### V

[volumes, 207](#page-206-0)

Dell PowerEdge-Systeme Oracle Database unter Enterprise Linux x86\_64

 Speicher- und Netzwerkhandbuch Version 1.5

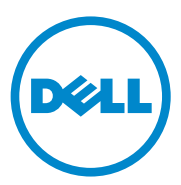

# Anmerkungen, Vorsichtshinweise und Warnungen

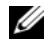

**ZA ANMERKUNG:** Eine ANMERKUNG macht auf wichtige Informationen aufmerksam, mit denen Sie den Computer besser einsetzen können.

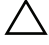

VORSICHTSHINWEIS: Ein VORSICHTSHINWEIS macht aufmerksam auf mögliche Beschädigung der Hardware oder Verlust von Daten bei Nichtbefolgung von Anweisungen.

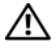

 $\bigwedge$  WARNUNG: Durch eine WARNUNG werden Sie auf Gefahrenquellen hingewiesen, die materielle Schäden, Verletzungen oder sogar den Tod von Personen zur Folge haben können.

\_\_\_\_\_\_\_\_\_\_\_\_\_\_\_\_\_\_\_\_

Irrtümer und technische Änderungen vorbehalten. © 2010 Dell Inc. Alle Rechte vorbehalten.

Die Vervielfältigung oder Wiedergabe dieser Materialien in jeglicher Weise ohne vorherige schriftliche Genehmigung von Dell Inc. ist strengstens untersagt.

Marken in diesem Text: Del™, das DELL Logo, EqualLogic™, Optiplex™, PowerConnect™, PowerEdge™ und PowerVault™ sind Marken von Dell Inc.; Broadcom™ ist eine Marke von Broadcom Corp; EMC®, Navisphere® und PowerPath® sind eingetragene Marken von EMC Corporation; Intel® ist eine eingetragene Marke von Intel in den USA und anderen Ländern; Oracle® ist eine eingetragene Marke von Oracle Corporation und/oder seinen Tochterunternehmen. Red Hat® und Red Hat Enterprise Linux® sind eingetragene Marken von Red Hat, Inc. in den USA und anderen Ländern.

Alle anderen in dieser Dokumentation genannten Marken und Handelsbezeichnungen sind Eigentum der entsprechenden Hersteller und Firmen. Dell Inc. erhebt keinen Anspruch auf Marken und Handelsbezeichnungen mit Ausnahme der eigenen.

# Inhalt

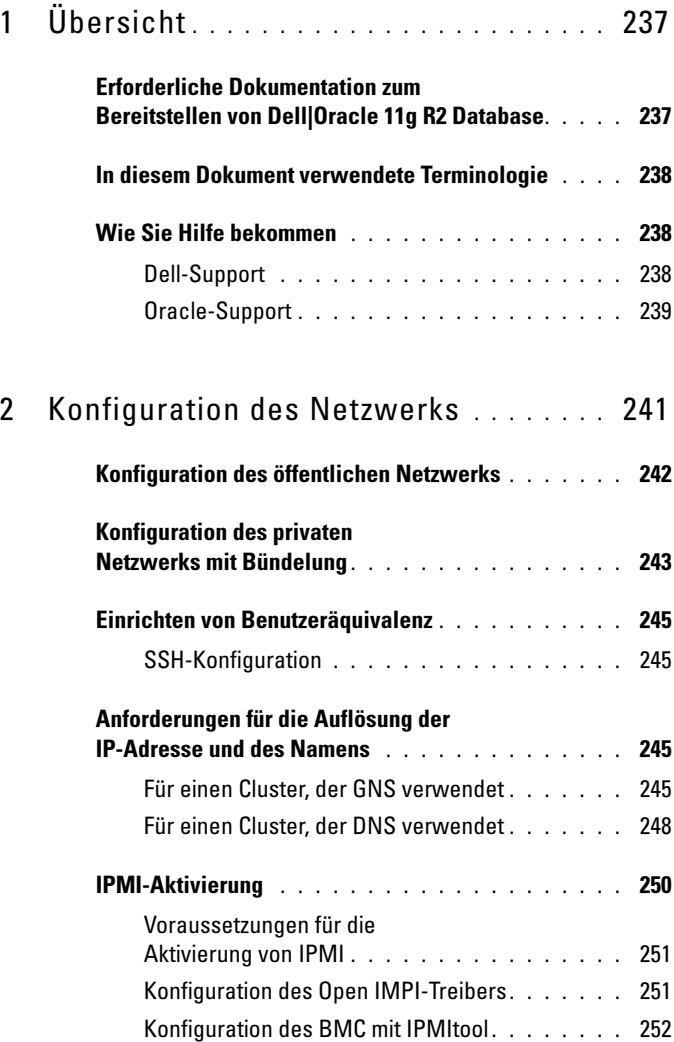

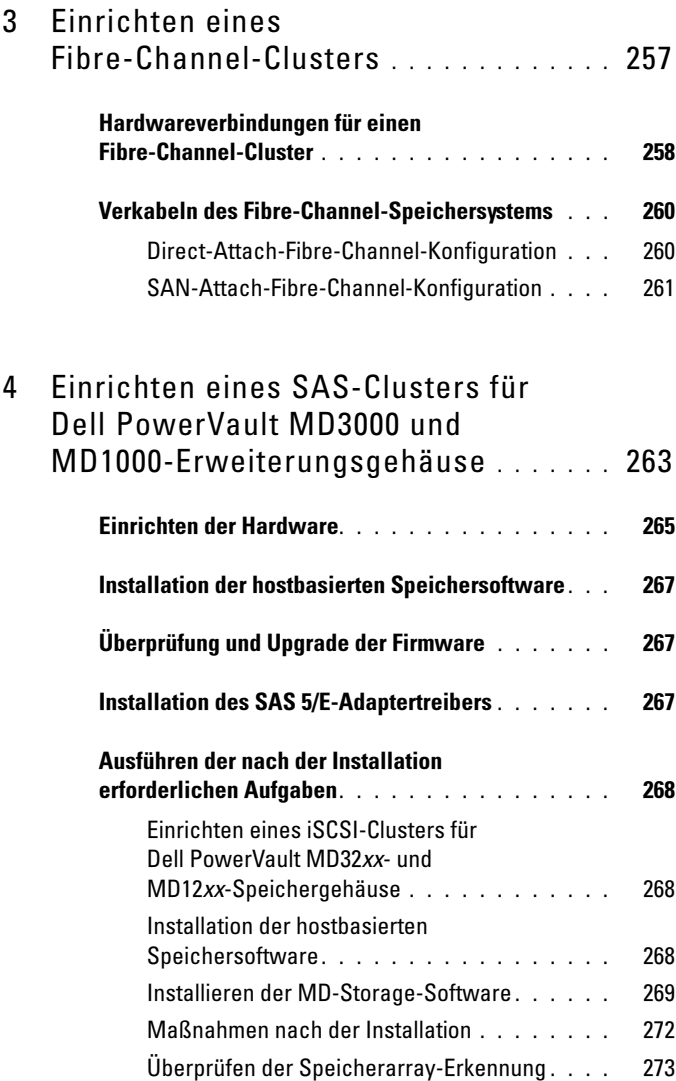

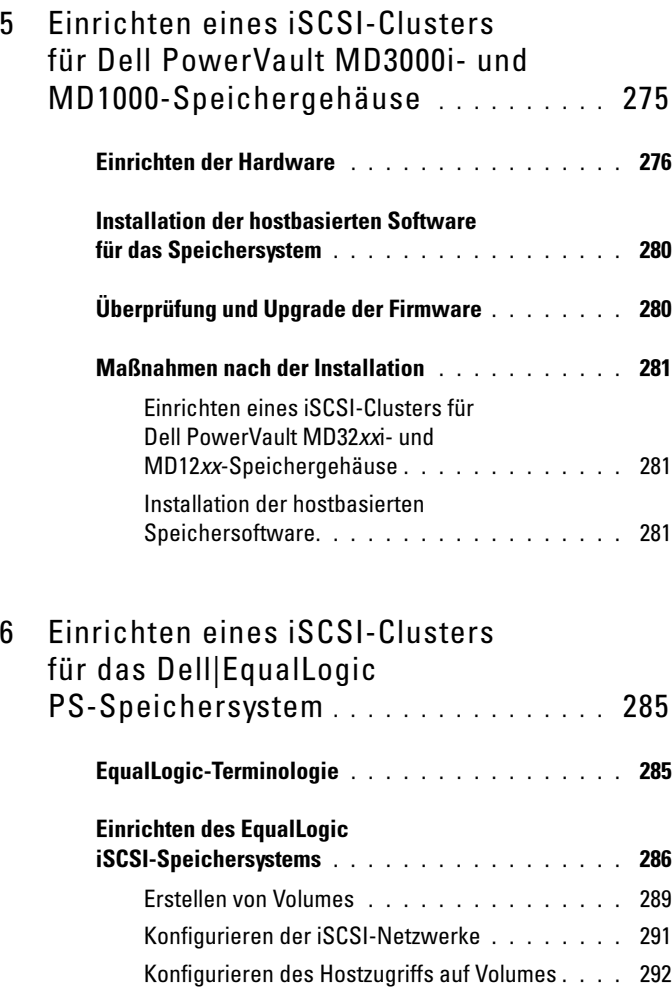

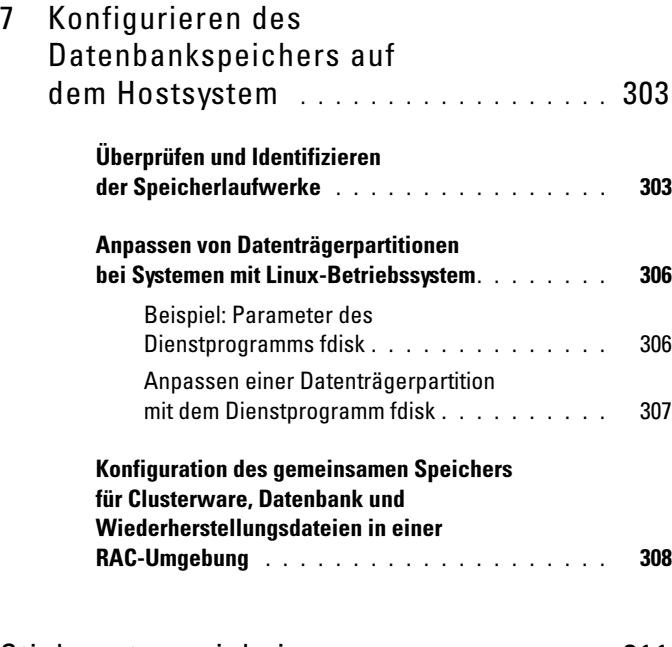

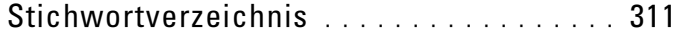

# <span id="page-236-0"></span>Übersicht

Das Dokument enthält allgemeine Anleitungen zur Konfiguration der Netzwerk- und Speicheranforderungen für den Betrieb der Dell|Oracle-Datenbank auf einem System, das unter dem Betriebssystem Red Hat Enterprise Linux oder Oracle Enterprise Linux läuft. Dieses Dokument betrifft Oracle Database 11g R2 unter Red Hat Enterprise Linux 5.5 AS x86\_64 oder Oracle Enterprise Linux 5.5 AS x86\_64. Eine Liste der von Ihrem System unterstützten Netzwerk- und Speicherkonfigurationen finden Sie unter dell.com/oracle (wählen Sie Dell Validated Components).

# <span id="page-236-1"></span>Erforderliche Dokumentation zum Bereitstellen von Dell|Oracle 11g R2 Database

Die Dokumentation zur Installation der Dell|Oracle Database umfasst die folgenden Anleitungen:

- Oracle Database auf Dell PowerEdge-Systemen unter Enterprise Linux x86\_64 – Installationshandbuch für Betriebssystem und Hardware – Beschreibung der Mindestanforderungen für Hardware und Softwareversionen, Informationen zur Installation und Konfiguration des Betriebssystems, zur Überprüfung der Hardware- und Softwarekonfigurationen und zum Erhalt von Open-Source-Dateien.
- Oracle Database auf Dell PowerEdge-Systemen unter Enterprise Linux  $x86\;64$  – Datenbankeinrichtungs- und -installationshandbuch – Beschreibung der Installation und Konfiguration der Oracle-Datenbank.
- Oracle Database auf Dell PowerEdge-Systemen unter Enterprise Linux x86\_64 – Fehlerbehebungshandbuch – Beschreibung der Behebung von Fehlern, die während der in den oben genannten Modulen beschriebenen Installationsprozeduren auftreten.

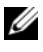

**ZANMERKUNG:** Alle Module enthalten Informationen zur technischen Unterstützung von Dell.

# <span id="page-237-0"></span>In diesem Dokument verwendete Terminologie

- In diesem Dokument werden die Begriffe "LUN" (Logical Unit Number = Logische Gerätenummer) und "Virtuelles Laufwerk" verwendet. Diese Begriffe sind synonym und untereinander ersetzbar. Der Begriff "LUN" wird üblicherweise im Zusammenhang mit Dell/EMC Fibre-Channel-Speichersystemumgebungen und der Begriff "Virtuelles Laufwerk" bei Dell PowerVault SAS- und iSCSI-Speicherumgebungen (Dell PowerVault MD3000 und Dell PowerVault MD3000i mit Dell PowerVault MD1000- Erweiterung) verwendet.
- In diesem Dokument ist mit dem Begriff Enterprise Linux sowohl Red Hat Enterprise Linux als auch Oracle Enterprise Linux gemeint, falls nicht anders angegeben.

## <span id="page-237-1"></span>Wie Sie Hilfe bekommen

### <span id="page-237-2"></span>Dell-Support

- Ausführliche Informationen zur Verwendung des Systems finden Sie in der zusammen mit den Systemkomponenten gelieferten Dokumentation.
- Verschiedene Whitepapers, von Dell unterstützte Konfigurationen und allgemeine Informationen finden Sie unter dell.com/oracle.
- Technischen Support von Dell für Ihre Hardware und die Betriebssystemsoftware sowie aktuelle Updates für das System finden Sie unter support.dell.com.
- Weitere Informationen zum Unternehmensschulungs-Angebot von Dell finden Sie unter dell.com/training.

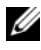

**ZANMERKUNG:** Die Schulungen werden eventuell nicht an allen Standorten angeboten.

### <span id="page-238-0"></span>Oracle-Support

- Informationen über Schulungen für Oracle-Software und Anwendungs-Clusterware sowie Kontaktinformationen finden Sie unter oracle.com oder in der Oracle-Dokumentation.
- Technischen Support, Downloads und andere technische Informationen erhalten Sie unter support.oracle.com.
- Informationen zur Installation und Konfiguration von Oracle finden Sie im Einrichtungs- und -Installationshandbuch für Oracle Database auf Oracle Dell PowerEdge-Systemen unter Enterprise Linux x86\_64 auf der Dell Support-Website unter support.dell.com/manuals.

# <span id="page-240-0"></span>Konfiguration des Netzwerks

In diesem Abschnitt finden Sie Informationen zur Konfiguration des öffentlichen und privaten Clusternetzwerks.

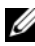

 $\mathscr U$  **ANMERKUNG:** Für jeden Knoten in einem Netzwerk wird eine eindeutige öffentliche und private IP-Adresse benötigt. Zusätzlich wird eine weitere öffentliche IP-Adresse benötigt, die als virtuelle IP-Adresse für die Clientverbindungen und als Failover-Verbindung dient. Somit sind für jeden Knoten insgesamt drei IP-Adressen erforderlich. Die virtuelle IP-Adresse muss dem gleichen Subnetz wie die öffentliche IP-Adresse angehören. Alle öffentlichen IP-Adressen einschließlich der virtuellen IP-Adresse müssen über DNS (Domain Naming System) registriert werden und routingfähig sein. Weitere Informationen finden Sie unter ["Anforderungen für die](#page-244-2)  [Auflösung der IP-Adresse und des Namens" auf Seite 245.](#page-244-2)

Konfigurieren Sie die Schnittstellen je nach Anzahl der verfügbaren NIC-Ports wie in [Tabelle 2-1](#page-240-1) dargestellt.

<span id="page-240-1"></span>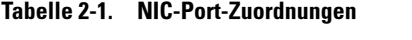

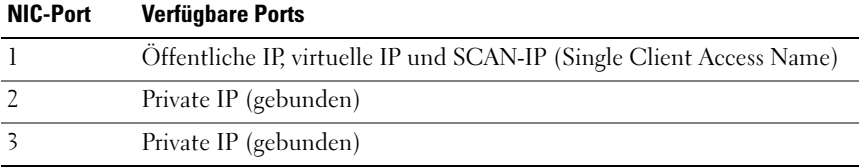

# <span id="page-241-0"></span>Konfiguration des öffentlichen Netzwerks

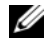

**ANMERKUNG:** Stellen Sie sicher, dass die öffentliche IP-Adresse gültig und routingfähig ist.

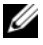

**ANMERKUNG:** Die beiden gebundenen Netzwerkanschlüsse für ein privates Netzwerk müssen sich an verschiedenen PCI-Bussen befinden. Ein gebundenes Paar kann beispielsweise aus einem auf der Platine integrierten NIC und einer NIC-Erweiterungskarte bestehen.

So konfigurieren Sie das öffentliche Netzwerk auf den einzelnen Knoten:

- 1 Melden Sie sich als root beim System an.
- 2 Bearbeiten Sie die Netzwerkgerätedatei /etc/sysconfig/networkscripts/ifcfg-eth#,wobei # die Nummer des Netzwerkgeräts ist:

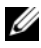

ANMERKUNG: Achten Sie darauf, dass die *Gateway*-Adresse für die öffentliche Netzwerkschnittstelle konfiguriert ist. Wenn die *Gateway*-Adresse nicht konfiguriert ist, kann die Grid-Installation fehlschlagen.

```
DEVICE=eth0
ONBOOT=yes
IPADDR=<Öffentliche IP-Adresse>
NETMASK=<SuhnAtzma<sub>sk</sub>BOOTPROTO=static
HWADDR=<MAC-ADRESSE>
SLAVE=no
GATEWAY=<Gateway-Adresse>
```
- 3 Öffnen Sie die Datei /etc/sysconfig/network und ersetzen Sie gegebenenfalls localhost.localdomain durch den vollständigen Namen des öffentlichen Knotens. Der Befehl für Knoten 1 ist beispielsweise: hostname=knoten1.domain.com
- 4 Geben Sie service network restart ein, um den Netzwerkdienst neu zu starten.
- <sup>5</sup> Geben Sie ifconfig ein, um zu überprüfen, ob die IP-Adressen richtig eingerichtet wurden.
- 6 Senden Sie von einem LAN-Client, der nicht Teil des Clusters ist, einen Ping-Befehl an jede öffentliche IP-Adresse, um die Netzwerkkonfiguration zu überprüfen.
- 7 Stellen Sie eine Verbindung zu jedem Knoten her, um die Betriebsbereitschaft des öffentlichen Netzwerks zu überprüfen. Geben Sie ssh <öffentliche IP> ein, um sich zu vergewissern, dass der Befehl secure shell (ssh) funktioniert.

## <span id="page-242-0"></span>Konfiguration des privaten Netzwerks mit Bündelung

Bevor Sie den Cluster in Betrieb nehmen, müssen Sie das private Clusternetzwerk konfigurieren, damit die Knoten miteinander kommunizieren können. Dazu müssen Sie die Netzwerkbündelung (Bonding) konfigurieren und jedem Knoten im Cluster eine private IP und einen Hostnamen zuweisen.

So können Sie die Netzwerkbündelung für Broadcom- oder Intel-NICs einrichten und das private Netzwerk an jedem Knoten konfigurieren:

- 1 Melden Sie sich als root beim System an.
- 2 Ergänzen Sie die Datei /etc/modprobe.conf um folgende Zeile: alias bond0 bonding
- 3 Erstellen oder bearbeiten Sie im Verzeichnis /etc/sysconfig/networkscripts/ die Konfigurationsdatei ifcfg-bond0. Die Datei hat bei Verwendung von Beispielparametern für das Netzwerk folgenden Inhalt: DEVICE=bond0 IPADDR=192.168.0.1 NETMASK=255.255.255.0 ONBOOT=yes BONDING OPTS= $mode=6$  miimon=100 max bonds=2" BOOTPROTO=none DEVICE=bondn ist der für die Bündelung benötigte Name, wobei n für die Bündelungsnummer steht. IPADDR ist die private IP-Adresse. Um bond0 als virtuelles Gerät zu benutzen, müssen Sie festlegen, welche Geräte als Slave eingebunden werden sollen.
- 4 Führen Sie für jedes Gerät, das Mitglied der Bündelung ist, folgende Schritte aus:
	- a Bearbeiten Sie im Verzeichnis /etc/sysconfig/network-scripts/ die Datei ifcfg-ethn, sodass sie folgende Zeilen enthält:

```
DEVICE=ethn
HWADDR=<MAC-ADRESSE>
ONBOOT=yes
TYPE=Ethernet
MASTER=bond0
SLAVE=yes
```
- <sup>b</sup> Geben Sie service network restart ein und übergehen Sie alle Warnmeldungen.
- 5 Führen Sie *auf jedem Knoten* den Befehl if config aus, um sicherzustellen, dass das private Netzwerk funktioniert. Die private IP-Adresse für den Knoten muss der privaten Schnittstelle bond0 zugewiesen werden.
- 6 Senden Sie nach dem Einrichten der privaten IP-Adressen Ping-Befehle von einem der Knoten an alle eingerichteten Adressen, um das private Netzwerk zu testen.
- 7 Stellen Sie zu jedem Knoten eine Verbindung her. Überprüfen Sie die Betriebsbereitschaft des privaten Netzwerks und des Secure Shell (ssh), indem Sie Folgendes eingeben:

ssh <Private IP>

# <span id="page-244-0"></span>Einrichten von Benutzeräquivalenz

### <span id="page-244-1"></span>SSH-Konfiguration

So konfigurieren Sie ssh:

- 1 Melden Sie sich am primären Knoten als root an.
- <span id="page-244-4"></span>2 Wechseln Sie zum Grid-Binärordner→ sshsetup-Ordner und führen Sie das folgende sshUserSetup.sh-Skript aus:

```
sh sshUserSetup.sh -hosts "host1 host2" -user grid
–advanced
sh sshUserSetup.sh -hosts "host1 host2" -user
oracle –advanced
```
Dabei sind host1 und host2 die Namen der Clusterknoten.

Nachdem Sie [Schritt 2](#page-244-4) abgeschlossen haben, können Sie ssh für andere Knoten im Grid konfigurieren und sich als Benutzer Oracle anmelden. Bei der Anmeldung werden Sie nicht zur Eingabe eines Kennworts aufgefordert.

# <span id="page-244-2"></span>Anforderungen für die Auflösung der IP-Adresse und des Namens

### <span id="page-244-3"></span>Für einen Cluster, der GNS verwendet

Für das Einrichten eines Oracle 11g R2 RAC mit Oracle Global Naming Server (GNS) gelten die folgenden Anforderungen:

- Mindestens zwei konfigurierte Schnittstellen für jeden Knoten, eine für die private IP-Adresse und eine für die öffentliche IP-Adresse.
- Ein Domain Naming Server (DNS), der im Netzwerk ausgeführt wird, für die Auflösung der virtuellen IP-Adresse des GNS.
- Der DNS-Eintrag zum Einrichten von DNS-Lookups, um die DNS-Auflösung einer Subdomain zum Cluster zu leiten.
- Ein DHCP-Dienst, der im öffentlichen Netzwerk für den Cluster ausgeführt wird.
- Ausreichende Adressen im DHCP, um eine IP-Adresse für die virtuelle IP jedes einzelnen Knotens und drei IP-Adressen für den Cluster, die vom SCAN verwendet werden, bereitzustellen.

[Tabelle 2-2](#page-245-0) beschreibt die verschiedenen Schnittstellen, IP-Adresseinstellungen und Auflösungen in einem Cluster.

| <b>Schnittstelle</b>     | Typ             | Auflösung          |
|--------------------------|-----------------|--------------------|
| Öffentlich               | <b>Statisch</b> | /etc/hosts         |
| Privat                   | <b>Statisch</b> | Nicht erforderlich |
| Virtuelle IP des Knotens | <b>DHCP</b>     | <b>GNS</b>         |
| Virtuelle IP des GNS     | <b>Statisch</b> | <b>DNS</b>         |
| Virtuelle IP des SCAN    | <b>DHCP</b>     | <b>GNS</b>         |

<span id="page-245-0"></span>Tabelle 2-2. IP-Adresseinstellungen in einem Cluster mit GNS

### Konfiguration eines DNS-Servers

So konfigurieren Sie einen DNS-Server mit GNS:

1 Konfiguration der virtuellen IP-Adresse des GNS auf dem DNS-Server – Erstellen Sie auf dem DNS einen Eintrag zur Namensauflösung für die virtuelle IP-Adresse des GNS in der Lookup-Weiterleitungsdatei.

Beispiel: gns-server IN A 192.0.2.2

Dabei ist gns-server die virtuelle IP-Adresse des GNS, die während der Grid-Installation angegeben wurde. Die Adresse, die Sie angeben, muss routingfähig sein und sollte im öffentlichen Bereich liegen. Beispiel: 192.0.2.2.

2 Konfiguration der GNS-Subdomaindelegation – Erstellen Sie auf dem DNS einen Eintrag, um ein DNS-Lookup einzurichten, das die DNS-Auflösung einer GNS-Subdomain an den Cluster leitet. Fügen Sie der DNS-Lookupdatei Folgendes hinzu: clusterdomain.example.com. NS gns-server.example.com.

Dabei ist clusterdomain.example.com die GNS-Subdomain (während der Grid-Installation angegeben), die Sie delegieren, und gns-server.clustername.com löst die virtuelle IP-Adresse des GNS auf.

konfiguration eines DNS-Clients<br>Clients-Clients-Clients-Clients-Clients-Clients-Clients-Clients-Clients-Clients-So konfigurieren Sie einen DNS-Client:

1 Fügen Sie Hosteinträge innerhalb des /etc/hosts-Dateidomainnamens hinzu. Ändern Sie für jeden Knoten die Zeilen in der Datei /etc/hosts, indem Sie Folgendes eingeben:

127.0.0.1 localhost.localdomain localhost

```
<öffentlicher IP-Knoten1> <vollständiger Hostname 
von Knoten1> <öffentlicher Hostname von Knoten1>
```

```
<öffentlicher IP-Knoten2> <vollständiger Hostname 
von Knoten2> <öffentlicher Hostname von Knoten2>
```
2 Bearbeiten Sie für alle Knoten im Cluster die Datei resolv.conf so, dass sie Nameservereinträge enthält, die von DNS-Servern aufgelöst werden können.

Bearbeiten Sie die Datei /etc/resolv.conf zum Beispiel wie:

```
options attempts: 2
options timeout: 1
search clusterdomain.example.com example.com
nameserver 192.0.2.1
nameserver 192.0.2.2
```
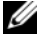

**ZANMERKUNG:** Das gesamte Zeitlimit, das sich aus versuchten Optionen und Optionen mit überschrittenem Zeitlimit zusammensetzt, sollte unter 30 Sekunden liegen.

Dabei ist 192.0.2.1 die gültige DNS-Serveradresse und 192.0.2.2 ist die virtuelle IP-Adresse des GNS in Ihrem Netzwerk und clusterdomain.example.com ist die GNS-Subdomain.

3 Überprüfen Sie die Reihenfolge der Konfiguration. /etc/nsswitch.conf steuert die Lookupreihenfolge der Namensdienste.

In einigen Systemkonfigurationen kann das Network Information System (NIS) Probleme mit der Oracle SCAN-Adressauflösung verursachen. Es empfiehlt sich, den NIS-Eintrag an das Ende der Suchliste zu setzen. Zum Beispiel: hosts: files dns nis

### <span id="page-247-0"></span>Für einen Cluster, der DNS verwendet

Für das Einrichten eines Oracle 11g R2 RAC mit Oracle DNS (ohne GNS) gelten die folgenden Anforderungen:

- 1 Mindestens zwei konfigurierte Schnittstellen für jeden Knoten, eine für die private IP-Adresse und eine für die öffentliche IP-Adresse.
- 2 Ein SCAN-NAME, der auf dem DNS für die zyklische Auflösung (Round Robin) an drei Adressen (empfohlen) oder mindestens eine Adresse konfiguriert ist. Die SCAN-Adressen müssen sich auf demselben Subnetz wie virtuelle IP-Adressen und öffentliche IP-Adressen befinden.

**ANMERKUNG:** Um hohe Verfügbarkeit und Skalierbarkeit zu erzielen, wird die SCAN-Konfiguration für die Verwendung der Round-Robin-Auflösung an drei IP-Adressen empfohlen. Der Name des SCAN darf nicht mit einer Ziffer anfangen. Für eine erfolgreiche Installation muss der SCAN auf mindestens eine Adresse aufgelöst werden.

[Tabelle 2-3](#page-247-1) beschreibt die verschiedenen Schnittstellen, IP-Adresseinstellungen und Auflösungen in einem Cluster.

| <b>Schnittstelle</b>     | Typ             | Auflösung           |
|--------------------------|-----------------|---------------------|
| Öffentlich               | Statisch        | /etc/hosts oder DNS |
| Privat                   | <b>Statisch</b> | Nicht erforderlich  |
| Virtuelle IP des Knotens | – Statisch      | /etc/hosts oder DNS |
| Virtuelle IP des SCAN    | <b>Statisch</b> | <b>DNS</b>          |

<span id="page-247-1"></span>Tabelle 2-3. IP-Adresseinstellungen in einem Cluster mit DNS

Konfiguration eines DNS-Servers So konfigurieren Sie Änderungen an einem DNS-Server für einen Oracle 11g R2-Cluster mit einem DNS (ohne GNS):

1 Konfigurieren Sie die SCAN-NAME-Auflösung auf dem DNS-Server. Erstellen Sie auf dem DNS einen Eintrag zur Namensauflösung für die virtuelle IP-Adresse des GNS in der Lookup-Weiterleitungsdatei. Beispiel:

```
scancluster IN A 192.0.2.1 
             IN A 192.0.2.2
             IN A 192.0.2.3
```
Dabei ist scancluster der SCAN-NAME, der während der Grid-Installation angegeben wurde.

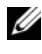

ANMERKUNG: Die SCAN-IP-Adresse muss routingfähig sein und im öffentlichen Bereich liegen.

Konfiguration eines DNS-Clients So konfigurieren Sie die Änderungen, die an den Clusterknoten für die Namensauflösung erforderlich sind:

1 Fügen Sie Hosteinträge innerhalb der Datei /etc/hosts hinzu. Ändern Sie für jeden Knoten die Zeilen in der Datei /etc/hosts, indem Sie Folgendes eingeben:

127.0.0.1 localhost.localdomain localhost

```
<öffentlicher IP-Knoten1> <vollständiger 
Hostname von Knoten1> <öffentlicher Hostname von 
Knoten1>
```

```
<öffentlicher IP-Knoten2> <vollständiger 
Hostname von Knoten2> <öffentlicher Hostname von 
Knoten2>
```

```
<virtueller IP-Knoten1> <vollständiger 
virtueller Hostname von Knoten1> <virtueller 
Hostname von Knoten1>
```

```
<virtueller IP-Knoten2> <vollständiger 
virtueller Hostname von Knoten2> <virtueller 
Hostname von Knoten2>
```
2 Sie müssen die Datei resolv.conf für die Knoten im Cluster so bearbeiten, dass sie Nameservereinträge enthält, die vom DNS-Server aufgelöst werden können. Geben Sie einen ähnlichen Eintrag wie den folgenden an:

```
/etc/resolv.conf:
search ns1.domainserver.com 
nameserver 192.0.2.100
```
Dabei ist 192.0.2.100 eine gültige DNS-Serveradresse in Ihrem Netzwerk und ns1.domainserver.com ist der Domainserver in Ihrem Netzwerk.

3 Überprüfen Sie die Reihenfolge der Konfiguration. /etc/nsswitch.conf regelt die Reihenfolge der Namensdienste. In einigen Konfigurationen kann der NIS Probleme mit der Oracle SCAN-Adressauflösung verursachen. Es empfiehlt sich, den NIS-Eintrag an das Ende der Suchliste zu setzen. Zum Beispiel: hosts: files dns nis

# <span id="page-249-0"></span>IPMI-Aktivierung

Intelligent Platform Management Interface (IPMI) stellt gemeinsame Schnittstellen für die Hardware und Firmware bereit, die Systemadministratoren zur Überwachung der Systemintegrität und zur Systemverwaltung verwenden können. Mit Oracle 11g R2 kann Oracle Clusterware IPMI integrieren, um die fehlerabhängige Abschaltung einzelner Knoten zu unterstützen und die Clusterintegrität zu gewährleisten.

### <span id="page-250-0"></span>Voraussetzungen für die Aktivierung von IPMI

Jeder Clusterknoten benötigt einen Baseboard Management Controller (BMC), dessen Firmware mit IPMI Version 1.5 oder höher kompatibel ist und der remote über das LAN gesteuert werden kann.

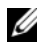

**ANMERKUNG:** Die Verwendung eines dedizierten DRAC-Ports für IPMI wird empfohlen.

Der für ipmitool benötigte Linux-rpm ist OpenIPMI-tools-2.0.16-7.el5\_4.1.x86\_64.rpm.

### <span id="page-250-1"></span>Konfiguration des Open IMPI-Treibers

- 1 Melden Sie sich als root beim System an.
- 2 Geben Sie Folgendes ein, um den IPMI-Dienst zu aktivieren: Chkconfig ipmi on
- 3 Aktivieren Sie den IPMI-Dienst, indem Sie eingeben: Service ipmi start.
- 4 Führen Sie den Befehl /sbin/lsmod|grep ipmi aus, um zu überprüfen, ob die die IPMI-Module geladen wurden. Beispiel:

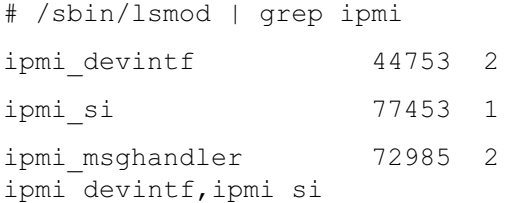

5 Vergewissern Sie sich, dass das System das IPMI-Gerät erkennt, indem Sie den folgenden Befehl eingeben: ls -l /dev/ipmi0

Wenn das IPMI-Gerät dynamisch geladen wurde, sollte die Ausgabe ähnlich wie folgende aussehen:

```
# ls -l /dev/ipmi0
crw------- 1 root root 252, 0 Dec 23 16:41 
/dev/ipmi0
```
### <span id="page-251-0"></span>Konfiguration des BMC mit IPMItool

Orientieren Sie sich an dem folgenden Beispiel, um den BMC mit ipmitool Version 2.0 zu konfigurieren:

- 1 Melden Sie sich als root beim System an.
- 2 Überprüfen Sie, dass ipmitool über den IPMI-Treiber mit dem BMC kommuniziert. Überprüfen Sie mit den folgenden Befehlen die Geräte-ID in der Ausgabe:

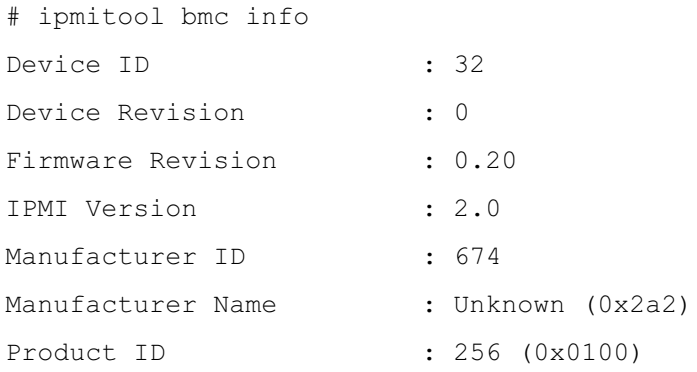

Wenn ipmitool nicht mit dem BMC kommunizieren kann, lesen Sie ["Konfiguration des Open IMPI-Treibers" auf Seite 251](#page-250-1) und stellen Sie sicher, dass der IPMI-Treiber ausgeführt wird.

- 3 Aktivieren Sie IPMI über LAN:
	- a Bestimmen Sie die Kanalnummer für IPMI über LAN. Führen Sie, beginnend bei Kanal 1, den folgenden Befehl aus, bis Sie den Kanal finden, der die erforderlichen LAN-Attribute, zum Beispiel die IP-Adresse, anzeigt:

```
# ipmitool lan print 1
. . .
IP Address Source : 0x01
IP Address : 140.87.155.89
. . .
```
b Aktivieren Sie LAN-Zugriff für den gefundenen Kanal. Zum Beispiel für Kanal 1:

```
# ipmitool lan set 1 access on
```
- 4 Konfigurieren Sie mit einem der folgenden Verfahren die IP-Adresseinstellungen für IPMI:
	- Mit dynamischer IP-Adressierung Die dynamische IP-Adressierung ist die Standardeinstellung, von der Oracle Universal Installer ausgeht. Es wird empfohlen, diese Option auszuwählen, sodass Knoten problemlos zum Cluster hinzugefügt bzw. daraus entfernt werden können, da die Adresseinstellungen automatisch zugewiesen werden. Wenn es sich zum Beispiel um Kanal 1 handelt, geben Sie den folgenden Befehl ein, um DHCP zu aktivieren und den Kanal festzulegen:

# ipmitool lan set 1 ipsrc dhcp

**ANMERKUNG:** Bei Verwendung von DHCP ist ein DHCP-Server im Subnetz erforderlich.

- Mit statischer IP-Adressierung Wenn der BMC eine Netzwerkverbindung gemeinsam mit dem Betriebssystem verwendet, muss sich die IP-Adresse im selben Subnetz befinden. Sie müssen nicht nur die IP-Adresse festlegen, sondern auch die richtigen Werte für Netzmaske und Standardgateway. Wenn es sich zum Beispiel um Kanal 1 handelt:
	- # ipmitool lan set 1 ipaddr 192.168.0.55 # ipmitool lan set 1 netmask 255.255.255.0 # ipmitool lan set 1 defgw ipaddr 192.168.0.1

Die im Beispiel angegebene Adresse (192.168.0.55) ist nur dem BMC zugeordnet und reagiert nicht auf normale Ping-Befehle.

- 5 Richten Sie ein Administratorkonto mit Benutzernamen und Kennwort ein, indem Sie wie nachstehend beschrieben vorgehen (weiterhin davon ausgehend, dass es sich um Kanal 1 handelt):
	- a Konfigurieren Sie den BMC für die Kennwortauthentifizierung für den Admin-Zugriff über LAN. Beispiel:

# ipmitool lan set 1 auth ADMIN MD5,PASSWORD

b Listen Sie die Konto-Slots auf dem BMC ein und identifizieren Sie einen unbenutzten Slot (eine Benutzer-ID mit leerem Benutzernamenfeld). Beispiel:

```
# ipmitool channel getaccess 1
. . .
User ID : 4
User Name :
Fixed Name : No
Access Available : call-in / callback
Link Authentication : disabled
IPMI Messaging : disabled
Privilege Level : NO ACCESS
 . . .
```
c Weisen Sie den gewünschten Administrator-Benutzernamen und das Kennwort zu und aktivieren Sie Meldungen für den identifizierten Slot. Legen Sie außerdem die Berechtigungsstufe für diesen Slot bei Zugriff über LAN (Kanal 1) auf ADMIN (Stufe 4) fest. Beispiel:

```
# ipmitool user set name 4 bmcuser
# ipmitool user set password 4 password
# ipmitool user enable 4
# ipmitool channel setaccess 1 4 privilege=4
# ipmitool channel setaccess 1 4 link=on
# ipmitool channel setaccess 1 4 ipmi=on
```
Dabei ist bmcuser der Administrator-Benutzername und password ist das Kennwort.

d Überprüfen Sie die Einrichtung mit dem Befehl lan print 1. Die folgende Ausgabe muss erscheinen: # ipmitool lan print 1 Set in Progress : Set Complete Auth Type Support : NONE MD2 MD5 PASSWORD Auth Type Enable : Callback : MD2 MD5 : User : MD2 MD5 : Operator : MD2 MD5 : Admin : MD5 PASSWORD : OEM : MD2 MD5 IP Address Source : DHCP Address [or Static Address] IP Address : 192.168.0.55 Subnet Mask : 255.255.255.0 MAC Address : 00:14:22:23:fa:f9 SNMP Community String : public IP Header : TTL=0x40 Flags=0x40 Precedence=… Default Gateway IP : 192.168.0.1 Default Gateway MAC : 00:00:00:00:00:00 . . . # ipmitool channel getaccess 1 4 Maximum User IDs : 10 Enabled User IDs : 2 User ID : 4 User Name : bmcuser

```
Fixed Name : No
Access Available : call-in / callback
Link Authentication : enabled
IPMI Messaging : enabled
Privilege Level : ADMINISTRATOR
```
6 Überprüfen Sie, ob der BMC zugänglich ist und von einem Remoteknoten im Cluster gesteuert werden kann, indem Sie den Befehl bmc info verwenden.

Wenn zum Beispiel node2-ipmi der Netzwerk-Hostname ist, der dem BMC für Knoten2 zugewiesen wurden, geben Sie zur Überprüfung des BMC an Knoten2 von Knoten1 den folgenden Befehl an Knoten1 ein:

\$ ipmitool -H Knoten2-ipmi -U bmcuser -P password bmc info

Dabei ist bmcuser das Administrator-Konto und password ist das Kennwort.

Wenn der BMC richtig konfiguriert ist, werden die Informationen zum BMC auf dem Remoteknoten angezeigt. Wenn Sie eine Fehlermeldung sehen, zum Beispiel Error: Unable to establish LAN session (Fehler: LAN-Sitzung kann nicht aufgebaut werden), überprüfen Sie die BMC-Konfiguration auf dem Remoteknoten.

# <span id="page-256-0"></span>Einrichten eines Fibre-Channel-**Clusters**

WARNUNG: Bevor Sie gemäß den in diesem Abschnitt beschriebenen Anleitungen verfahren, lesen Sie zunächst die Sicherheitshinweise in der entsprechenden Dokumentation im Lieferumfang Ihres Systems. Weitere Informationen zu empfohlenen und bewährten Praktiken finden Sie unter dell.com/regulatory\_compliance.

Die Informationen in diesem Abschnitt helfen Ihnen beim Überprüfen der Hardwareverbindungen sowie der Hardware- und Softwarekonfigurationen des Fibre-Channel-Clusters.

### Hardwareverbindungen für einen Fibre-Channel-Cluster

[Abbildung 3-1](#page-257-0) stellt die Hardwareverbindungen eines Fibre-Channel-Clusters dar.

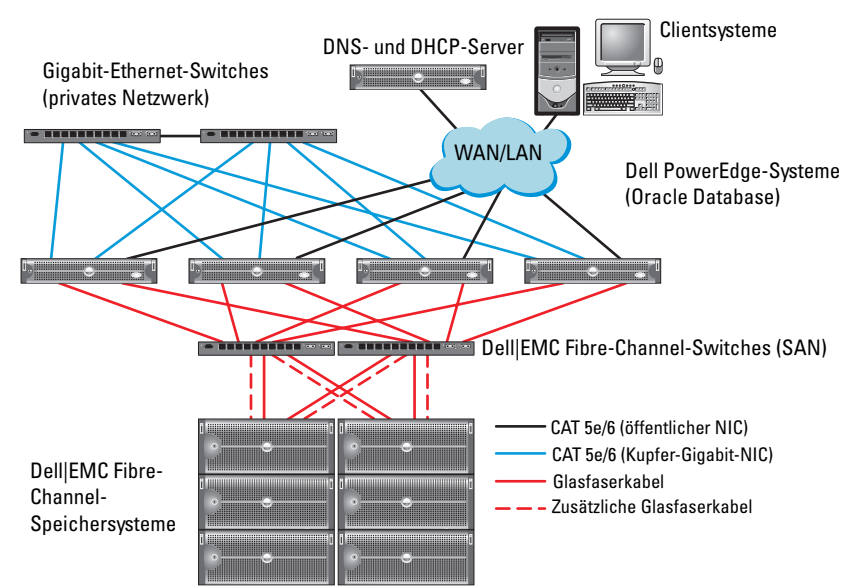

<span id="page-257-0"></span>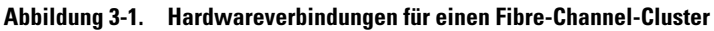

[Tabelle 3-1](#page-258-0) listet die in [Abbildung 3-1](#page-257-0) abgebildeten Fibre-Channel-Hardwareverbindungen auf und fasst die Clusterverbindungen zusammen.

| Verbindungen                                                                                                    |
|----------------------------------------------------------------------------------------------------|
| • Ein CAT 5e-Kabel (Category 5 enhanced) oder CAT 6-Kabel<br>vom öffentlichen NIC zum lokalen Netzwerk (LAN)                          |
| • Ein CAT 5e- oder CAT 6-Kabel vom privaten Gigabit-NIC<br>zum Gigabit-Ethernet-Switch                                                |
| • Ein CAT 5e- oder CAT 6-Kabel von einem redundanten<br>privaten Gigabit-NIC zu einem redundanten Gigabit-<br>Ethernet-Switch         |
| • Ein Glasfaserkabel vom HBA 0 zum Fibre-Channel-Switch 0                                                                             |
| • Ein Glasfaserkabel vom HBA 1 zum Fibre-Channel-Switch 1                                                                             |
| • Zwei CAT 5e- oder CAT 6-Kabel zum LAN                                                                                               |
| • Ein bis vier Glasfaserverbindungen zu jedem Fibre-Channel-<br>Switch. Zum Beispiel bei einer Konfiguration mit vier<br>Anschlüssen: |
| - Ein Glasfaserkabel vom SPA-Port 0 zum Fibre-Channel-<br>Switch 0                                                                    |
| - Ein Glasfaserkabel vom SPA-Port 1 zum Fibre-Channel-<br>Switch 1                                                                    |
| - Ein Glasfaserkabel vom SPB-Port 0 zum Fibre-Channel-<br>Switch 1                                                                    |
| – Ein Glasfaserkabel vom SPB-Port 1 zum Fibre-Channel-<br>Switch 0                                                                    |
| • Ein bis vier Glasfaserverbindungen zum Dell   EMC Fibre-<br>Channel-Speichersystem                                                  |
| · Eine Glasfaserverbindung zu den HBAs der einzelnen<br>PowerEdge-Systeme                                                             |
| • Jeweils eine CAT 5e- oder CAT 6-Verbindung zum privaten<br>Gigabit-NIC auf jedem PowerEdge-System                                   |
| · Eine CAT 5e- oder CAT 6-Verbindung zum verbleibenden<br>Gigabit-Ethernet-Switch                                                     |
|                                                                                                    |

<span id="page-258-0"></span>Tabelle 3-1. Fibre-Channel-Hardwareverbindungen

### Verkabeln des Fibre-Channel-Speichersystems

Sie können Ihr Oracle-Database-Fibre-Channel-Clustersystem je nach Ihren Anforderungen wie folgt konfigurieren:

- Direct-Attach-Fibre-Channel (siehe [Abbildung 3-2](#page-260-0))
- SAN-Attach-Fibre-Channel-Konfiguration mit vier Ports (siehe [Abbildung 3-3](#page-261-0))

### Direct-Attach-Fibre-Channel-Konfiguration

So konfigurieren Sie die Knoten in einer Direct-Attach-Fibre-Channel-Konfiguration:

- 1 Verbinden Sie HBA 0 von Knoten 1 durch ein Glasfaserkabel mit Port 0 vom SP-A.
- 2 Verbinden Sie HBA 1 von Knoten 1 durch ein Glasfaserkabel mit Port 0 vom SP-B.
- 3 Verbinden Sie HBA 0 von Knoten 2 durch ein Glasfaserkabel mit Port 1 vom SP-A.
- 4 Verbinden Sie HBA 1 von Knoten 2 durch ein Glasfaserkabel mit Port 1 vom SP-B.

[Abbildung 3-2](#page-260-0) stellt die Kabelverbindungen in einem Direct-Attach-Fibre-Channel-Cluster dar.

#### <span id="page-260-0"></span>Abbildung 3-2. Verkabelung bei einem direkt verbundenen Fibre-Channel-Cluster

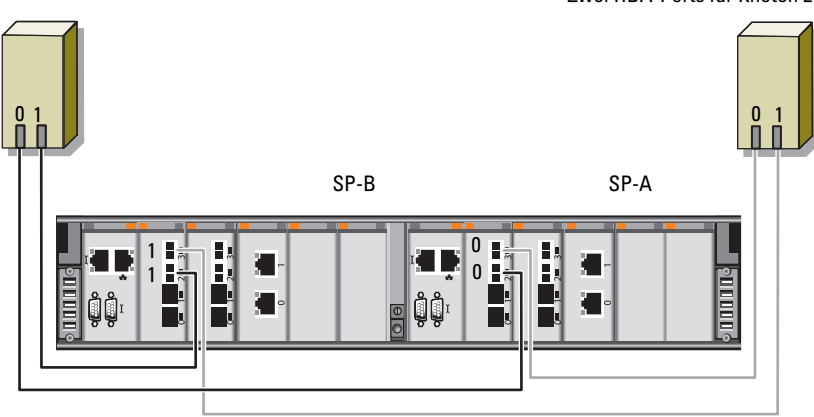

Zwei HBA-Ports für Knoten 1 Zwei HBA-Ports für Knoten 2

Dell|EMC CX4-480 Fibre-Channel-Speicher

#### SAN-Attach-Fibre-Channel-Konfiguration

So konfigurieren Sie Ihre Knoten in einer SAN-Attach-Konfiguration mit vier Ports:

- 1 Verbinden Sie Port 0 von SP-A durch ein Glasfaserkabel mit Fibre-Channel-Switch 0.
- 2 Verbinden Sie Port 1 von SP-A durch ein Glasfaserkabel mit Fibre-Channel-Switch 1.
- 3 Verbinden Sie Port 2 von SP-A durch ein Glasfaserkabel mit Fibre-Channel-Switch 0.
- 4 Verbinden Sie Port 3 von SP-A durch ein Glasfaserkabel mit Fibre-Channel-Switch 1.
- 5 Verbinden Sie Port 0 von SP-B durch ein Glaserfaserkabel mit Fibre-Channel-Switch 1.
- 6 Verbinden Sie Port 1 von SP-B durch ein Glaserfaserkabel mit Fibre-Channel-Switch 0.
- 7 Verbinden Sie Port 2 von SP-B durch ein Glaserfaserkabel mit Fibre-Channel-Switch 1.
- 8 Verbinden Sie Port 3 von SP-B durch ein Glaserfaserkabel mit Fibre-Channel-Switch 0.
- 9 Verbinden Sie HBA 0 von Knoten 1 durch ein Glaserfaserkabel mit Fibre-Channel-Switch 0.
- 10 Verbinden Sie HBA 1 von Knoten 1 durch ein Glaserfaserkabel mit Fibre-Channel-Switch 1.
- 11 Verbinden Sie HBA 0 von Knoten 2 durch ein Glaserfaserkabel mit Fibre-Channel-Switch 0.
- 12 Verbinden Sie HBA 1 von Knoten 2 durch ein Glaserfaserkabel mit Fibre-Channel-Switch 1.

[Abbildung 3-3](#page-261-0) stellt die Kabelverbindungen in einem SAN-Attach-Fibre-Channel-Cluster dar.

<span id="page-261-0"></span>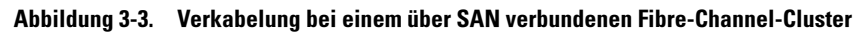

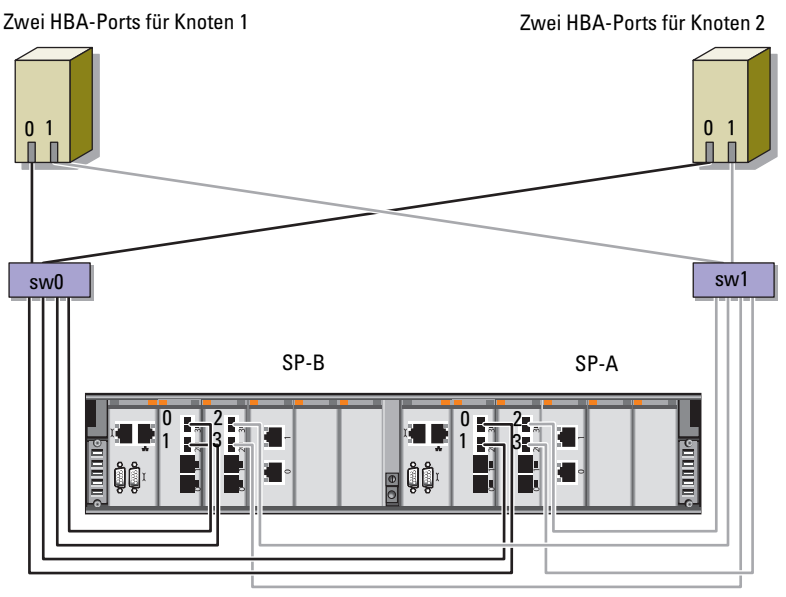

Dell|EMC CX4-480 Fibre-Channel-Speicher

# Einrichten eines SAS-Clusters für Dell PowerVault MD3000 und MD1000-Erweiterungsgehäuse

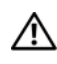

WARNUNG: Bevor Sie gemäß den in diesem Abschnitt beschriebenen Anleitungen verfahren, lesen Sie zunächst die Sicherheitshinweise in der entsprechenden Dokumentation im Lieferumfang Ihres Systems. Weitere Informationen zu empfohlenen und bewährten Praktiken finden Sie unter dell.com/regulatory\_compliance.

So konfigurieren Sie die Dell PowerEdge Systeme und die Dell PowerVault Speichergehäuse MD3000 und MD1000 für den Betrieb in einer Oracle Real Application Cluster (RAC)-Umgebung:

- 1 Überprüfen Sie die Hardware- und Softwarekonfigurationen anhand [Abbildung 4-1](#page-263-0), [Tabelle 4-1](#page-263-1) und [Abbildung 4-2](#page-265-0).
- 2 Führen Sie die in ["Einrichten der Hardware" auf Seite 265](#page-264-0) beschriebenen Schritte durch.

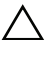

VORSICHTSHINWEIS: Legen Sie vor dem Aktualisieren der Firmware des PowerVault MD3000-Speicherarrays von sämtlichen Daten Sicherungskopien an.

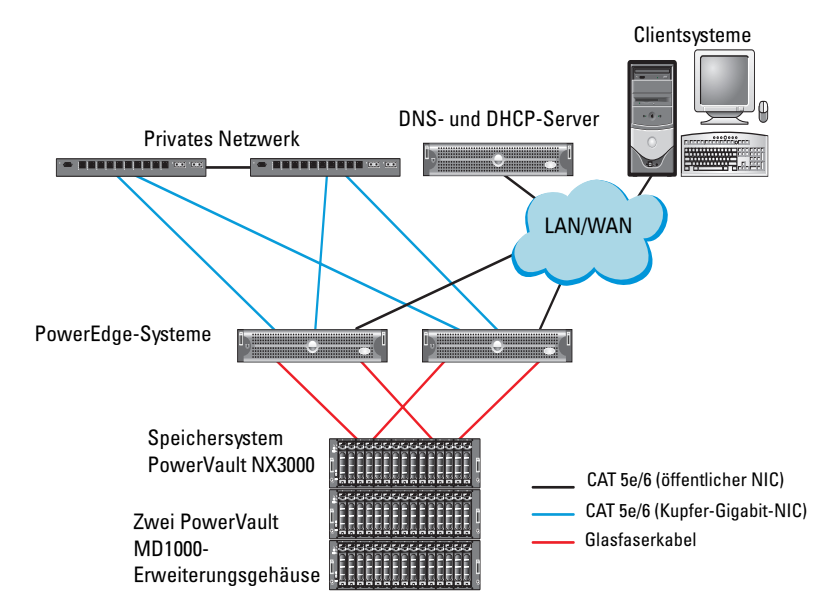

#### <span id="page-263-0"></span>Abbildung 4-1. Verkabelung des SAS (Serial-Attached SCSI)-Clusters und des Speichergehäuses Dell PowerVault MD3000

<span id="page-263-1"></span>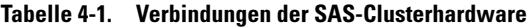

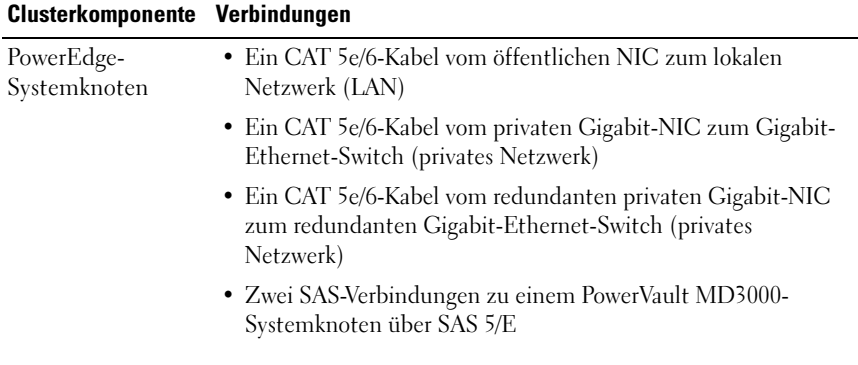

| Clusterkomponente                                      | Verbindungen                                                                                                    |
|--------------------------------------------------------|----------------------------------------------------------------------------------------------------|
| PowerVault<br>MD3000<br>Speichergehäuse                | · Zwei CAT 5e/6-Kabel zum LAN (eines von jedem<br>Speicherprozessormodul).                                                                                   |
|                                                        | • Zwei SAS-Verbindungen zu jedem PowerEdge-Systemknoten<br>über die SAS 5/E-Kabel.                                                                           |
|                                                        | <b>ANMERKUNG:</b> Weitere Information zu Verbindungen bei<br>PowerVault MD3000-Speichergehäusen finden Sie unter<br>"Einrichten der Hardware" auf Seite 265. |
| PowerVault<br>MD1000-<br>Speichergehäuse<br>(optional) | Für die PowerVault MD1000-Erweiterungsgehäuse werden<br>weitere SAS-Kabelverbindungen benötigt                                                               |

Tabelle 4-1. Verbindungen der SAS-Clusterhardware (fortgesetzt)

### <span id="page-264-0"></span>Einrichten der Hardware

SAS-Cluster lassen sich nur in einem Direct-Attach-Cluster installieren und sind auf zwei Knoten beschränkt.

So konfigurieren Sie Ihre Knoten in einer Direct-Attach-Konfiguration:

- 1 Verbinden Sie einen Port des SAS-Controllers von Knoten 1 durch ein SAS-Kabel mit Port In-0 von RAID-Controller 0 im PowerVault MD3000- Speichergehäuse.
- 2 Verbinden Sie den anderen Port des SAS-Controllers von Knoten 1 durch ein SAS-Kabel mit Port In-0 von RAID-Controller 1 im PowerVault MD3000-Speichergehäuse.
- 3 Verbinden Sie einen Port des SAS-Controllers von Knoten 2 durch ein SAS-Kabel mit Port In-1 von RAID-Controller 0 im PowerVault MD3000- Speichergehäuse.
- 4 Verbinden Sie den anderen Port des SAS-Controllers von Knoten 2 durch ein SAS-Kabel mit Port In-1 von RAID-Controller 1 im PowerVault MD3000-Speichergehäuse.
- 5 Verbinden Sie gegebenenfalls die beiden Ausgänge des PowerVault MD3000-Speichergehäuses durch zwei SAS-Kabel mit den beiden Eingängen des ersten PowerVault MD1000-Erweiterungsgehäuses.
- 6 Verbinden Sie gegebenenfalls die beiden Ausgänge des PowerVault MD1000 Speichergehäuses durch zwei SAS-Kabel mit den beiden In-0-Eingängen des zweiten PowerVault MD1000-Erweiterungsgehäuses.
- ANMERKUNG: Informationen zur Konfiguration des PowerVault MD1000- Erweiterungsgehäuses finden Sie in der Dokumentation des Speichersystems PowerVault MD1000 unter support.dell.com/manuals.

#### <span id="page-265-0"></span>Abbildung 4-2. Verkabelung bei einem Direct-Attach-SAS-Cluster

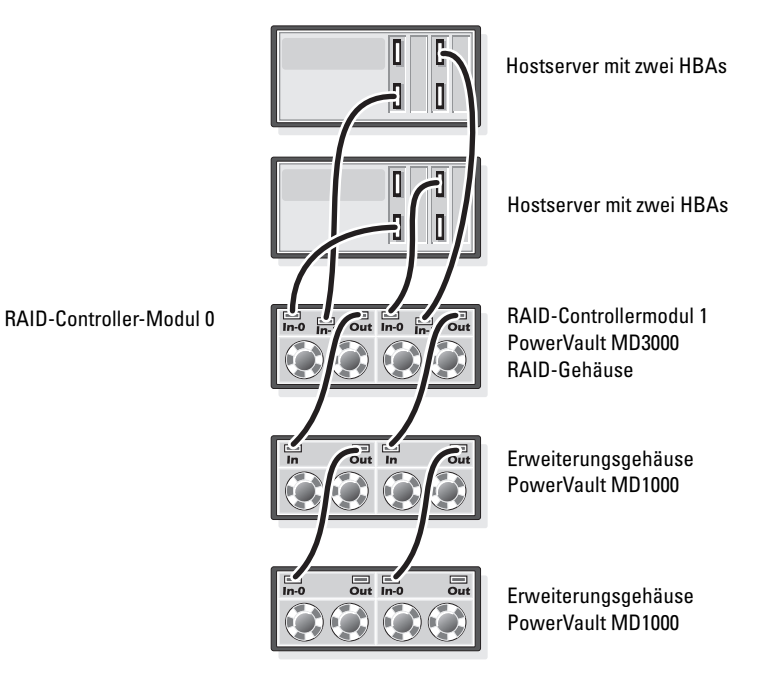

## Installation der hostbasierten Speichersoftware

Um die erforderliche hostbasierte Software für das Speichergehäuse PowerVault MD3000 zu installieren, verwenden Sie das Dell PowerVault Resource-Medium, das mit dem System geliefert wurde. Um die Modular Disk Storage Manager (MDSM) Software auf dem Master-Knoten und die Multi-Path Input/Output (MPIO) Software auf den restlichen Knoten zu installieren, folgen Sie den Anleitungen in der Dokumentation zum Speichergehäuse PowerVault MD3000.

## Überprüfung und Upgrade der Firmware

So führen Sie eine Überprüfung und ein Upgrade der Firmware durch:

- 1 Verwenden Sie die auf dem Hostsystem installierte MDSM-Software, um den direkt mit dem Hostsystem verbundenen Speicher zu erkennen.
- 2 Stellen Sie sicher, dass die Firmware-Mindestanforderungen der folgenden Speicherkomponenten erfüllt sind:
	- Firmware des RAID-Controllers
	- Firmware des Speichersystems PowerVault MD3000
	- Firmware des Erweiterungsgehäuses PowerVault MD1000

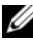

 $\mathscr A$  ANMERKUNG: Die erforderliche Mindestversion für die Firmware finden Sie über den Link Dell Validated Components unter dell.com/oracle.

### Installation des SAS 5/E-Adaptertreibers

Installieren Sie den SAS 5/E-Treiber vom PowerVault MD3000 Resource-Medium.

**ANMERKUNG:** Stellen Sie sicher, dass die SAS 5/E-Treiberversion nicht älter ist als die auf der Solution Deliverable List (SDL) angeführte Version. Die SDLs für alle von Dell validierten Komponenten können unter dell.com/oracle abgerufen werden.

Anleitungen zur Installation der Treiber auf beiden Clusterknoten finden Sie in den Dokumentationen zum Speichergehäuse PowerVault MD3000 und zu den SAS HBAs.

### Ausführen der nach der Installation erforderlichen Aufgaben

Nachdem Sie Treiber und Software installiert haben, führen Sie die in der Installationsanleitung für den PowerVault MD3000 genannten Aufgaben nach der Installation durch.Erstellen Sie die in der Dokumentation Oracle Database auf Dell PowerEdge-Systemen mit Enterprise Linux x86\_64 – Installationshandbuch für Betriebssystem und Hardware und im Linux-Handbuch gezeigte Umgebung. Beide Dokumente stehen unter support.dell.com/manuals zur Verfügung.

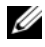

ANMERKUNG: Es wird empfohlen, die Datenträger für die LUNs als RAID 10-Array zu konfigurieren.

#### Einrichten eines iSCSI-Clusters für Dell PowerVault MD32xx- und MD12xx-Speichergehäuse

#### Einrichten der Hardware

Hinweise zum Einrichten der Erweiterungsgehäuse PowerVault MD32xx und PowerVault MD12xx finden Sie in der Dokumentation zu PowerVault unter support.dell.com/manuals.

#### Installation der hostbasierten Speichersoftware

#### Installieren der Software

Der Ressourcen-Datenträger der PowerVault MD3200 Reihe enthält Software und Treiber für die Betriebssystemplattformen Linux und Microsoft Windows.

Im Stammverzeichnis des Datenträgers befindet sich eine Datei namens readme.txt. Sie enthält Informationen zu Softwareänderungen, Aktualisierungen, Fixes, Patches und andere wichtige Daten für Linuxund Windows-Betriebssysteme. Die Datei readme.txt enthält auch Anforderungsspezifikationen für den Zugriff auf Dokumentationen, Versionsinformationen zu der auf dem Medium mitgelieferten Software und Systemanforderungen für den Betrieb der Software.

Informationen zur unterstützten Hardware und Software für Dell PowerVault-Systeme finden Sie in der Unterstützungsmatrix unter support.dell.com/manuals.

 $\mathscr U$  **ANMERKUNG:** Es wird empfohlen, dass Sie alle neuesten Aktualisierungen installieren, die auf support.dell.com zur Verfügung stehen.

### Installieren der MD-Storage-Software

Das Installationsprogramm der Speicherverwaltungssoftware der PowerVault MD3200 Reihe stellt Funktionen zur Verfügung, zu denen die Kernsoftware und Anbieter gehören. Zu den Funktionen der Kernsoftware gehören der hostbasierte Speicher-Agent, Multipath-Treiber und die Anwendung MD Storage Manager (MDSM), die zur Konfiguration, Verwaltung und Überwachung der Speicherarray-Lösung verwendet wird.

Die Anbieter-Funktion enthält Anbieter für das Microsoft Virtual Disk Service (VDS) und Microsoft Volume Shadow-Copy Service (VSS) Framework.

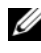

ANMERKUNG: Lesen Sie für weitere Informationen über die Microsoft VDS- und Microsoft VSS-Anbieter im Benutzerhandbuch nach.

**ANMERKUNG:** Zur Installation der Software auf einem Windows- oder Linux-System müssen Sie über Administrator- bzw. Rootrechte verfügen.

Der mitgelieferte Ressourcendatenträger der PowerVault MD3200 Reihe bietet die folgenden drei Installationsmethoden:

- Grafische Installation (empfohlen) Dies ist das für die meisten Nutzer empfohlene Installationsverfahren. Der Installer bietet eine assistentengestützte grafische Schnittstelle, die eine Benutzeranpassung hinsichtlich der zu installierenden Komponenten ermöglicht.
- Konsoleninstallation Dieses Installationsverfahren ist für Linux-Nutzer von Vorteil, die die Installation einer X-Window-Umgebung auf ihrer unterstützten Linux-Plattform nicht wünschen.
- Automatische Installation Dieses Installationsverfahren ist für Benutzer von Vorteil, die es vorziehen, Installationen mithilfe von Scripts zu erstellen.

#### Grafische Installation (Empfohlen)

So führen Sie die grafische Installation durch:

- 1 Schließen Sie alle anderen Programme, bevor Sie neue Software installieren.
- 2 Legen Sie den Resource-Datenträger ein.
- 3 Wählen Sie die Option MD32xx-Storage-Software installieren aus.
	- **ZANMERKUNG:** Wenn der Hostserver die Core-Version von Windows Server ausführt oder das Startprogramm nicht automatisch ausgeführt wird, dann navigieren Sie zum Stammverzeichnis des Datenträgers und führen Sie für Windows md\_launcher.exe aus, bzw. führen Sie für Linux das Autorun-Script aus.
- 4 Installieren Sie die MD Storage Software. Wählen Sie eine der folgenden Installationsoptionen:
	- Vollständig Dieses Paket installiert die Kernsoftware, Anbieter und Dienstprogramme. Dazu zählen der benötigte hostbasierte Speicheragent, der Multipath-Treiber, MD Storage Manager, Provider und optionale Programme.
	- Nur Host Dieses Paket umfasst den Host-Kontext-Agent, Multipath-Treiber und optionale Programme zum Konfigurieren des Hosts.
	- Verwaltungsstation Dieses Paket umfasst MD Storage Manager, Provider und optionale Programme.
	- Benutzerdefiniert Mithilfe dieser Option können Sie bestimmte Komponenten auswählen.
- 5 Führen Sie einen Neustart der einzelnen Hostserver durch.

#### Konsoleninstallation

**ANMERKUNG:** Konsoleninstallation wird nur für Linux-Systeme verwendet, die keine grafische Umgebung ausführen.

Das Autorun-Script im Stammverzeichnis des Ressourcen-Datenträgers erkennt, wenn keine grafische Umgebung ausgeführt wird und startet das Installationsprogramm automatisch in einem textbasierten Modus. Dieser Modus bietet die gleichen Optionen wie die grafische Installation.

#### Automatische Installation

Diese Option ermöglicht Ihnen das Installieren der Software im unbeaufsichtigten Modus. So führen Sie die automatische Installation auf einem Windows-System durch:

1 Navigieren Sie zum Starten der Installation mit allen Standardoptionen zum Windows-Ordner auf dem Ressourcen-Datenträger und führen Sie den folgenden Befehl aus:

md32xx\_install -i silent

2 Um zu spezifizieren, welche Funktionen automatisch installiert werden sollen, müssen Sie die im gleichen Verzeichnis befindliche Datei custom\_silent.properties modifizieren und sie auf einen schreibfähigen Speicherort auf dem Hostserver kopieren. Diese Datei enthält eine Liste mit unterstützten Funktionen und deren Beschreibungen. Führen Sie zur Nutzung der modifizierten custom\_silent.properties-Datei den folgenden Befehl aus:

```
md32xx_install -f
```

```
C:\path\to\custom_silent.properties
```
Führen Sie die folgenden Schritte durch, um die automatische Installation auf einem Linux-System durchzuführen:

1 Navigieren Sie zum Starten der Installation mit allen Standardoptionen zum Linux-Ordner auf dem Ressourcen-Datenträger und führen Sie den folgenden Befehl aus:

```
./md32xx_install.bin –i silent
```
2 Um zu spezifizieren, welche Funktionen automatisch installiert werden sollen, müssen Sie die im gleichen Verzeichnis befindliche Datei custom\_silent.properties modifizieren und sie auf einen schreibfähigen Speicherort auf dem Hostserver kopieren. Diese Datei enthält eine Liste mit unterstützten Funktionen und deren Beschreibungen. Führen Sie zur Nutzung der modifizierten custom\_silent.properties-Datei den folgenden Befehl aus:

```
./md32xx_install.bin -f
/path/to/custom_silent.properties
```
### Maßnahmen nach der Installation

Bevor Sie das PowerVault MD3200-Speicherarray erstmals verwenden, müssen Sie verschiedene Konfigurationsaufgaben in der angegebenen Reihenfolge ausführen. Diese Aufgaben werden unter Verwendung der Software MD Storage Manager (MDSM) durchgeführt.

Nach der Installation müssen Sie folgende Maßnahmen durchführen:

1 Für die bandexterne Verwaltung müssen Sie die Netzwerkkonfiguration für jedes RAID-Controllermodul festlegen, einschließlich IP-Adresse (Internet Protocol), Subnetzmaske und Gateway.

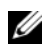

ANMERKUNG: Die Netzwerkkonfiguration können Sie mithilfe eines DHCP-Servers festlegen.

- 2 Starten Sie MDSM.
	- Klicken Sie bei Microsoft Windows-Betriebssystemen auf Start→ Programme→ Dell→ MD Storage Manager→ Modular Disk Storage Manager Client.
	- Klicken Sie bei Linux-Betriebssystemen auf das Desktop-Symbol von MD Storage Manager. Unter Linux können Sie MD Storage Manager auch starten, indem Sie in der Befehlszeile die folgenden Befehle eingeben:

cd/opt/dell/mdstoragesoftware/mdstoragemanager/client./SMclient

3 Klicken Sie im Enterprise Management-Fenster (EMF) auf Setup→ Add Storage Array (Speicherarray hinzufügen) und starten Sie die automatische Systemerkennung.

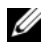

**ZANMERKUNG:** Es werden nur Speicherarrays erkannt, deren IP-Adressen dem selben Subnetz wie die Verwaltungsstationen angehören.

**ZANMERKUNG:** Die Suche nach angeschlossenen Speicherarrays kann einige Minuten in Anspruch nehmen. Wenn Sie das Statusfenster Automatische Erkennung vor dem Abschluss der Erkennung schließen, wird die Erkennung abgebrochen.

Nach Abschluss der Erkennung wird ein Bestätigungsfenster angezeigt.

4 Klicken Sie auf Close (Schließen), um das Fenster zu schließen.

### Überprüfen der Speicherarray-Erkennung

Mit der automatischen Erkennungsfunktion werden sowohl bandinterne als auch bandexterne Arrays erkannt, und die Speicherarrays werden der Management-Domäne hinzugefügt. Sollten die bandexternen oder bandinternen Verbindungen auf der Seite "Zusammenfassung" nicht zutreffend sein, führen Sie die folgenden Schritte aus. Weitere Informationen finden Sie in der Online-Hilfe.

So überprüfen Sie die Speicherarray-Erkennung:

- 1 Überprüfen Sie die Hardware und die Verbindungen auf mögliche Fehler. Spezifische Informationen zur Fehlerbehebung bei Schnittstellenproblemen finden Sie im Benutzerhandbuch.
- 2 Vergewissern Sie sich, dass das Array im lokalen Subnetzwerk vorhanden ist. Ist dies nicht der Fall, klicken Sie auf den Link New (Neu), um ihn manuell hinzuzufügen.
- 3 Vergewissern Sie sich, dass sich alle Speicherarrays im Status Optimal befinden. Falls sich ein Array im Status "Unresponsive" (Keine Antwort) befindet, führen Sie einen der folgenden Schritte aus:
	- a Um das Array aus der Management-Domäne zu entfernen, heben Sie das Array hervor, und klicken Sie auf den Link Remove (Entfernen).
	- b Um ein Array hinzuzufügen, klicken Sie auf den Link New (Neu). Unter Linux klicken Sie auf die Schaltfläche Manual (Manuell) und dann auf OK.
- 4 Wenn das Array immer noch nicht antwortet, wenden Sie sich an die technische Unterstützung.

#### Grundlegende Einrichtungsvorgänge

So führen Sie die grundlegenden Schritte zur Einrichtung durch:

- 1 Der Name des ersten gefundenen Speicherarrays wird in der Geräte-Registerkarte des EMF angezeigt. Um eine Liste aller im lokalen Netzwerk gefundenen Speicherarrays anzuzeigen, vergrößern Sie die Registerkarte der erkannten Speicherarrays im Geräte-Teilfenster des EMF.
- 2 Der Standardname für ein neu installiertes MD3200-Speicherarray lautet Unnamed (Unbenannt). Falls in MDSM ein anderer Name angezeigt wird, klicken Sie auf den Pfeil nach unten neben dem Namen, und klicken Sie in der Dropdown-Liste auf Unnamed (Unbenannt).
- 3 Doppelklicken Sie auf das erkannte Array, um das Array-Management-Fenster zu starten und die Änderungen der Arraykonfiguration vorzunehmen.
- 4 Klicken Sie auf den Link Perform Initial Setup Tasks (Grundlegende Einrichtungsvorgänge durchführen), um eine Gliederung sowie Links zu den verbleibenden Aufgaben nach der Installation einzublenden. Das Array kann nun konfiguriert werden.
- **ANMERKUNG:** Überprüfen Sie vor der Konfiguration des Speicherarrays die Statussymbole im Geräte-Teilfenster, um sicher zu sein, dass sich die Gehäuse des Speicherarrays im Status "Optimal" befinden. Weitere Informationen finden Sie im *Benutzerhandbuch* unter support.dell.com/manuals.

#### Aktivieren von Premiumfunktionen (optional)

Wenn Sie Premiumfunktionen bestellt haben, folgen Sie den Anweisungen auf der Karte "Premium Features" (Premiumfunktionen), um die zusätzlichen Funktionen zu installieren.

# Einrichten eines iSCSI-Clusters für Dell PowerVault MD3000i- und MD1000-Speichergehäuse

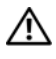

WARNUNG: Bevor Sie gemäß den in diesem Abschnitt beschriebenen Anleitungen verfahren, lesen Sie zunächst die Sicherheitshinweise in der entsprechenden Dokumentation im Lieferumfang Ihres Systems. Weitere Informationen zu empfohlenen und bewährten Praktiken finden Sie unter dell.com/regulatory\_compliance.

Dieser Abschnitt enthält Informationen und Vorgehensweisen zur Konfiguration Ihres Dell PowerEdge-Systems und der Dell PowerVault Speichergehäuse MD3000i und MD1000 für den Betrieb in einer Oracle RAC (Real Application Cluster)-Umgebung.

Gleichen Sie die Hardwareverbindungen und die Hardware- und Software-Konfigurationen mit den Angaben zu den unterstützten Konfigurationen in der Matrix für unterstützte Konfigurationen für Dell PowerVault MD3000i unter support.dell.com/manuals ab.

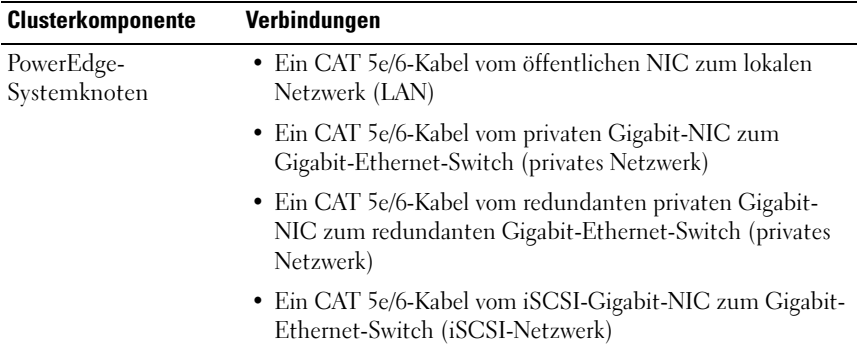

<span id="page-274-0"></span>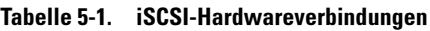

| <b>Clusterkomponente</b>                                         | Verbindungen                                                                                                    |
|------------------------------------------------------------------|----------------------------------------------------------------------------------------------------|
| Speichersystem<br>PowerVault MD3000i                             | • Zwei CAT 5e/6-Kabel zum LAN (eines von jedem<br>Speicherprozessormodul) für die Verwaltungsschnittstelle                                                              |
|                                                                  | • Zwei CAT 5e/6-Kabel je Speicherprozessor als iSCSI-<br>Verbindung                                                                                                    |
|                                                                  | <b>ANMERKUNG:</b> Weitere Informationen zu PowerVault<br>MD3000i-Speichergehäusen finden Sie in der PowerVault<br>MD3000i-Dokumentation unter support.dell.com/manuals. |
| PowerVault MD1000<br>Speichererweiterungs-<br>gehäuse (optional) | Für die PowerVault MD1000-Erweiterungsgehäuse werden<br>weitere SAS-Kabelverbindungen benötigt                                                                          |

Tabelle 5-1. iSCSI-Hardwareverbindungen (fortgesetzt)

### Einrichten der Hardware

Direkt verbundene iSCSI-Cluster sind auf zwei Knoten beschränkt.

<span id="page-275-0"></span>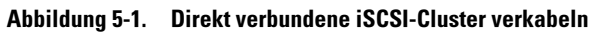

Eigenständiges Hostsystem (ein oder zwei)

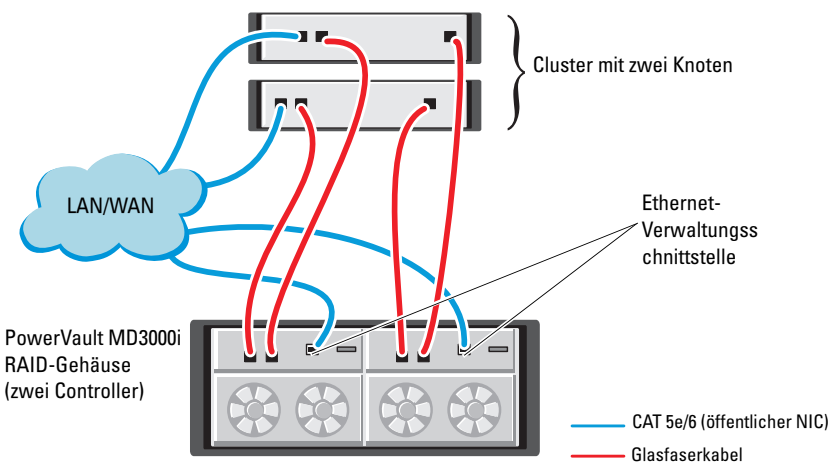

Hinweise zum Konfigurieren der Knoten in einer direkt verbundenen Konfiguration finden Sie unter [Abbildung 5-1:](#page-275-0)

- 1 Verbinden Sie einen Port (iSCSI-HBA oder NIC) von Knoten 1 durch ein CAT 5e/6-Kabel mit Port In-0 von RAID-Controller 0 im PowerVault MD3000i-Speichergehäuse.
- 2 Verbinden Sie den anderen Port (iSCSI-HBA oder NIC) von Knoten 1 durch ein CAT 5e/6-Kabel mit Port In-0 von RAID-Controller 1 im PowerVault MD3000i-Speichergehäuse.
- 3 Verbinden Sie einen Port (iSCSI-HBA oder NIC) von Knoten 2 durch ein CAT 5e/6-Kabel mit Port In-1 von RAID-Controller 0 im PowerVault MD3000i-Speichergehäuse.
- 4 Verbinden Sie den anderen Port (iSCSI-HBA oder NIC) von Knoten 2 durch ein CAT 5e/6-Kabel mit Port In-1 von RAID-Controller 1 im PowerVault MD3000i-Speichergehäuse.
- 5 Verbinden Sie gegebenenfalls die beiden Ausgänge des PowerVault MD3000-Speichergehäuses durch zwei SAS-Kabel mit den beiden Eingängen des ersten PowerVault MD1000-Erweiterungsgehäuses.
- 6 Verbinden Sie gegebenenfalls die beiden Ausgänge des PowerVault MD1000 Speichergehäuses durch zwei SAS-Kabel mit den beiden In-0- Eingängen des zweiten MD1000-Erweiterungsgehäuses.
- 
- **ZANMERKUNG:** Informationen zur Konfiguration des PowerVault MD1000-Erweiterungsgehäuses finden Sie in der Dokumentation des Speichersystems PowerVault MD3000i unter support.dell.com/manuals.

Über Switches verbundene iSCSI-Cluster unterstützen bis zu acht Knoten.

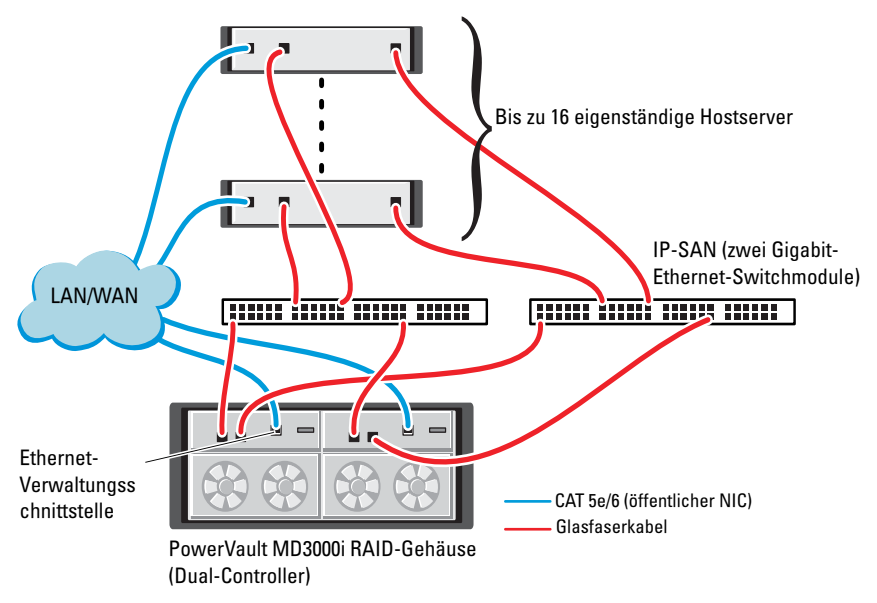

<span id="page-277-0"></span>Abbildung 5-2. iSCSI-Cluster über Switches verkabeln

Hinweise zum Konfigurieren der Knoten in einer Switch-Konfiguration finden Sie unter [Abbildung 5-2:](#page-277-0)

- 1 Verbinden Sie einen Port (iSCSI-HBA oder NIC) von Knoten 1 durch ein CAT 5e/6-Kabel mit dem Port von Netzwerkswitch 1.
- 2 Verbinden Sie einen Port (iSCSI-HBA oder NIC) von Knoten 1 durch ein CAT 5e/6-Kabel mit dem Port von Netzwerkswitch 2.
- 3 Verbinden Sie einen Port (iSCSI-HBA oder NIC) von Knoten 2 durch ein CAT 5e/6-Kabel mit dem Port von Netzwerkswitch 1.
- 4 Verbinden Sie einen Port (iSCSI-HBA oder NIC) von Knoten 2 durch ein CAT 5e/6-Kabel mit dem Port von Netzwerkswitch 2.
- 5 Verbinden Sie einen Port von Switch 1 durch ein CAT 5e/6-Kabel mit Port In-0 von RAID-Controller 0 im PowerVault MD3000i-Speichergehäuse.
- 6 Verbinden Sie den anderen Port von Switch 1 durch ein CAT 5e/6-Kabel mit Port In-0 von RAID-Controller 1 im PowerVault MD3000i-Speichergehäuse.
- 7 Verbinden Sie einen Port von Switch 2 durch ein CAT 5e/6-Kabel mit Port In-1 von RAID-Controller 0 im PowerVault MD3000i-Speichergehäuse.
- 8 Verbinden Sie den anderen Port von Switch 2 durch ein CAT 5e/6-Kabel mit Port In-1 von RAID-Controller 1 im PowerVault MD3000i-Speichergehäuse.
- 9 Verbinden Sie gegebenenfalls die beiden Ausgänge des PowerVault MD3000i-Speichergehäuses durch zwei SAS-Kabel mit den beiden Eingängen des ersten PowerVault MD1000-Erweiterungsgehäuses.
- 10 Verbinden Sie gegebenenfalls die beiden Ausgänge des PowerVault MD3000 Speichergehäuses durch zwei SAS-Kabel mit den beiden In-0- Eingängen des zweiten PowerVault MD1000-Erweiterungsgehäuses.
- ANMERKUNG: Informationen zur Konfiguration des PowerVault MD1000- Erweiterungsgehäuses finden Sie in der Dokumentation des Dell PowerVault Speichersystems MD3000i unter support.dell.com/manuals. Es wird empfohlen, die iSCSI-Speicher-Infrastruktur in einem eigenen Netzwerk zu betreiben. Wenn kein eigenes, dediziertes Netzwerk für iSCSI verfügbar ist, weisen Sie die Speicherfunktion einem eigenen virtuellen LAN-Netzwerk (VLAN) zu. Dadurch wird innerhalb des physischen Netzwerks ein unabhängiges logisches Netzwerk eingerichtet.

### Installation der hostbasierten Software für das Speichersystem

Um die erforderliche hostbasierte Software für das Speichersystem PowerVault MD3000i zu installieren, verwenden Sie das Dell PowerVault Resource-Medium, das mit dem MD3000i-Speichersystem geliefert wurde. Um die Software Modular Disk Storage Manager (MDSM) auf dem Master-Knoten und die Multipath-Treiber-Software (MPIO) auf den restlichen Knoten zu installieren, folgen Sie den Anleitungen in der Dokumentation zum Speichergehäuse PowerVault MD3000i unter support.dell.com/manuals.

## Überprüfung und Upgrade der Firmware

So führen Sie eine Überprüfung und ein Upgrade der Firmware durch:

- 1 Verwenden Sie die auf dem Hostsystem installierte MDSM-Software, um den direkt mit dem Hostsystem verbundenen Speicher zu erkennen.
- 2 Stellen Sie sicher, dass die Firmware-Mindestanforderungen der folgenden Speicherkomponenten erfüllt sind.
	- Firmware für das MD3000i-Speichersystem
	- Firmware für das MD1000-Erweiterungsgehäuse

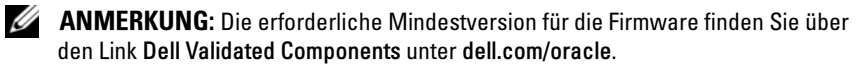

### Maßnahmen nach der Installation

Führen Sie nach dem Installieren der Treiber und der Software die Maßnahmen nach erfolgter Installation aus dem PowerVault MD3000i Installationshandbuch unter support.dell.com/manuals durch, um eine Umgebung wie in [Tabelle 5-1 auf Seite 275](#page-274-0) zu erhalten.

#### Einrichten eines iSCSI-Clusters für Dell PowerVault MD32xxi- und MD12xx-Speichergehäuse

#### Einrichten der Hardware

Hinweise zum Einrichten oder Installieren der Erweiterungsgehäuse PowerVault MD32xx und PowerVault MD12xx finden Sie in der Dokumentation zu PowerVault unter support.dell.com/manuals.

#### Installation der hostbasierten Speichersoftware

Das Installationsprogramm der Speicherverwaltungssoftware der PowerVault MD3200i Reihe stellt Funktionen zur Verfügung, zu denen die Kernsoftware, Anbieter und optionale Dienstprogramme gehören. Zu den Funktionen der Kernsoftware gehören der hostbasierte Speicher-Agent, Multipath-Treiber und die Anwendung MD Storage Manager (MDSM), die zur Konfiguration, Verwaltung und Überwachung der Speicherarray-Lösung verwendet wird. Die Anbieter-Funktion enthält Anbieter für das Microsoft Virtual Disk Service (VDS) und Microsoft Volume Shadow-Copy Service (VSS) Framework. MDCU (Modular Disk Configuration Utility) ist ein optionales Hilfsprogramm, das einen konsolidierten Ansatz für die Konfiguration der Verwaltungsports und der iSCSI-Hostports sowie für die Erstellung von Sitzungen für die modularen iSCSI-Festplatten-Speicherarrays bietet. Es wird empfohlen, das MDCU-Programm für die iSCSI-Konfiguration auf jedem Host zu installieren und zu verwenden, der mit dem Speicherarray verbunden ist.

**ANMERKUNG:** Lesen Sie für weitere Informationen über die Microsoft VDS- und Microsoft VSS-Anbieter im Benutzerhandbuch nach. Zur Installation der Software auf einem Windows- oder Linux-System müssen Sie über Administrator- bzw. Rootrechte verfügen.

**ZANMERKUNG:** Wenn DHCP (Dynamic Host Configuration Protocol) nicht verwendet wird, muss die Erstkonfiguration der Verwaltungsstation in dem physischen Subnetz durchgeführt werden, dem auch das Speicherarray angehört. Zudem muss während der Erstkonfiguration mindestens ein Netzwerkadapter in dem IP-Subnetz konfiguriert werden, dem auch die Standard-Verwaltungsschnittstelle angehört (192.168.128.101 oder 192.168.128.102). Nach der Erstkonfiguration, in der die Verwaltungsstationen mit MDSM konfiguriert wurden, kann die IP-Adresse der Verwaltungsstation wieder auf die vorherigen Einstellungen zurückgesetzt werden.

Der mitgelieferte Ressourcendatenträger der PowerVault MD3200i Reihe bietet die folgenden drei Installationsmethoden:

- Grafische Installation (empfohlen) Dies ist das für die meisten Nutzer empfohlene Installationsverfahren. Der Installer bietet eine assistentengestützte grafische Schnittstelle, die eine Benutzeranpassung hinsichtlich der zu installierenden Komponenten ermöglicht.
- Konsoleninstallation Dieses Installationsverfahren ist für Linux-Nutzer von Vorteil, die die Installation einer X-Window-Umgebung auf ihrer unterstützten Linux-Plattform nicht wünschen.
- Automatische Installation Dieses Installationsverfahren ist für Benutzer von Vorteil, die es vorziehen, Installationen mithilfe von Scripts zu erstellen.

#### Grafische Installation (Empfohlen)

So führen Sie die grafische Installation durch:

- 1 Schließen Sie alle anderen Programme, bevor Sie neue Software installieren.
- 2 Legen Sie den Resource-Datenträger ein.
- 3 Wählen Sie die Option zum Installieren der MD32xxi-Storage-Software aus.

**ANMERKUNG:** Wenn der Hostserver die Core-Version von Windows Server ausführt oder das Startprogramm nicht automatisch ausgeführt wird, dann navigieren Sie zum Stammverzeichnis des Datenträgers und führen Sie für Windows md\_launcher.exe aus, bzw. führen Sie für Linux das Autorun-Script aus.

- 4 Installieren Sie die MD Storage Software. Wählen Sie eine der folgenden Installationsoptionen:
	- Vollständig Dieses Paket installiert die Kernsoftware, Anbieter und Dienstprogramme. Dazu zählen der benötigte hostbasierte Speicheragent, der Multipath-Treiber, MD Storage Manager, Provider und optionale Programme.
	- Nur Host Dieses Paket umfasst den Host-Kontext-Agent, Multipath-Treiber und optionale Programme zum Konfigurieren des Hosts.
	- Verwaltungsstation Dieses Paket umfasst MD Storage Manager, Provider und optionale Programme.
	- Benutzerdefiniert Mithilfe dieser Option können Sie bestimmte Komponenten auswählen.
- 5 Führen Sie einen Neustart der einzelnen Hostserver durch.

#### Konsoleninstallation

**ANMERKUNG:** Konsoleninstallation wird nur für Linux-Systeme verwendet, die keine grafische Umgebung ausführen.

Das Autorun-Script im Stammverzeichnis des Ressourcen-Datenträgers erkennt, wenn keine grafische Umgebung ausgeführt wird und startet das Installationsprogramm automatisch in einem textbasierten Modus. Dieser Modus stellt mit Ausnahme der MDCU-spezifischen Optionen die gleichen Optionen zur Verfügung wie die grafische Installation. Das MDCU benötigt eine grafische Betriebsumgebung.

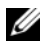

**ZANMERKUNG:** Das Konsolenmodus-Installlationsprogramm stellt die Option zum Installieren des MDCU bereit. Zur Nutzung des MDCU wird jedoch eine grafische Umgebung benötigt.

#### Automatische Installation

Diese Option ermöglicht Ihnen das Installieren der Software im unbeaufsichtigten Modus. Führen Sie die folgenden Schritte durch, um die automatische Installation auf einem Windows-System durchzuführen:

- 1 Navigieren Sie zum Starten der Installation mit allen Standardoptionen zum Windows-Ordner auf dem Ressourcen-Datenträger und führen Sie den folgenden Befehl aus: md32xxi\_install -i silent
- 2 Um zu spezifizieren, welche Funktionen automatisch installiert werden sollen, müssen Sie die im gleichen Verzeichnis befindliche Datei custom\_silent.properties modifizieren und sie auf einen schreibfähigen Speicherort auf dem Hostserver kopieren. Diese Datei enthält eine Liste mit unterstützten Funktionen und deren Beschreibungen. Führen Sie zur Nutzung der modifizierten custom\_silent.properties-Datei den folgenden Befehl aus:

md32xxi\_install -f <path>/custom\_silent.properties

#### Aktivieren von Premiumfunktionen (optional)

Wenn Sie Premiumfunktionen bestellt haben, folgen Sie den Anweisungen auf der Karte "Premium Features" (Premiumfunktionen), um die zusätzlichen Funktionen zu installieren.

# Einrichten eines iSCSI-Clusters für das Dell|EqualLogic PS-Speichersystem

WARNUNG: Bevor Sie gemäß den in diesem Abschnitt beschriebenen Anleitungen verfahren, lesen Sie zunächst die Sicherheitshinweise in der entsprechenden Dokumentation im Lieferumfang Ihres Systems. Weitere Informationen zu empfohlenen und bewährten Praktiken finden Sie unter dell.com/regulatory\_compliance.

## EqualLogic-Terminologie

Die PS-Speicherarrays von EqualLogic setzen Speichervirtualisierungstechnologie ein. Um die Funktion dieser Arrays besser zu verstehen, sollten Sie einige Begriffe kennen, die in diesem Zusammenhang verwendet werden:

- Mitglied Ein einzelnes PS-Speicherarray.
- Gruppe Ein Satz aus einem oder mehreren Mitgliedern, die zentral verwaltet werden; Hostsysteme greifen über eine einzelne Gruppen-IP-Adresse auf die Daten zu.
- Pool Ein RAID, das Datenträger von einem oder mehreren Mitgliedern enthalten kann.
- Volume Eine LUN bzw. ein virtuelles Laufwerk, das eine Teilmenge der Pool-Kapazität darstellt.

### Einrichten des EqualLogic iSCSI-Speichersystems

Hostsysteme lassen sich mit dem EqualLogic PS6000XV iSCSI-Array über einen üblichen IP-SAN-Gigabit-Ethernet-Switch verbinden (SAN = Storage Area Network). [Abbildung 6-1](#page-286-0) zeigt die empfohlene Netzwerkkonfiguration für ein EqualLogic PS6000XV-Array mit zwei Steuermodulen. Diese Konfiguration verwendet zwei Gigabit-Ethernet-Switchmodule der Reihe Dell PowerConnect™ 6200, um die höchste Netzwerkverfügbarkeit und die maximale Netzwerkbandbreite zu bieten. Wenn Sie die EqualLogic 10GbEiSCSI-Arrays einsetzen, verwenden Sie bitte die zugehörigen Dokumentationen von EqualLogic, die Sie unter support.equallogic.com abrufen können.

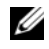

**ZANMERKUNG:** Es wird empfohlen, zwei Gigabit-Ethernet-Switches zu verwenden. In einer Umgebung mit nur einem Ethernet-Switch verlieren bei einem Ausfall des Switches alle Hosts den Zugriff auf den Speicher, bis das Switchmodul ausgetauscht und die Konfiguration wiederhergestellt wird. Bei einer solchen Konfiguration müssen mehrere Ports mit Link-Aggregation vorhanden sein, um die Verbindung zwischen den Switches herzustellen (Trunk). Zudem wird für beide Steuermodule empfohlen, je eine Gigabit-Schnittstelle mit einem Ethernet-Switch und die anderen beiden Gigabit-Schnittstellen mit dem anderen Ethernet-Switch zu verbinden.

#### <span id="page-286-0"></span>Abbildung 6-1. Empfohlene Netzwerkkonfiguration

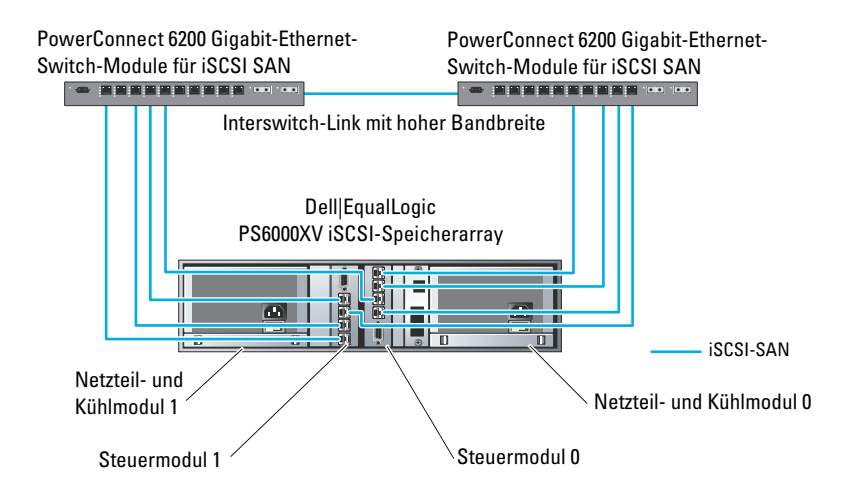

[Abbildung 6-2](#page-287-0) gibt einen Überblick über die Systemarchitektur einer Oracle Real Application Cluster (RAC)-Beispielkonfiguration mit drei Dell|EqualLogic PS6000XV-Speicherarrays. Die Dell|EqualLogic PS6000XV-Speicherarrays stellen die physische Speicherkapazität für die RAC-Datenbank bereit. Die Gruppe oracle-group umfasst drei Dell|EqualLogic PS6000XV-Mitglieder: oracle-member01, oracle-member02 und oracle-member03. Wenn ein Mitglied initialisiert wird, kann es mit RAID 10, RAID 5 oder RAID 50 konfiguriert werden.

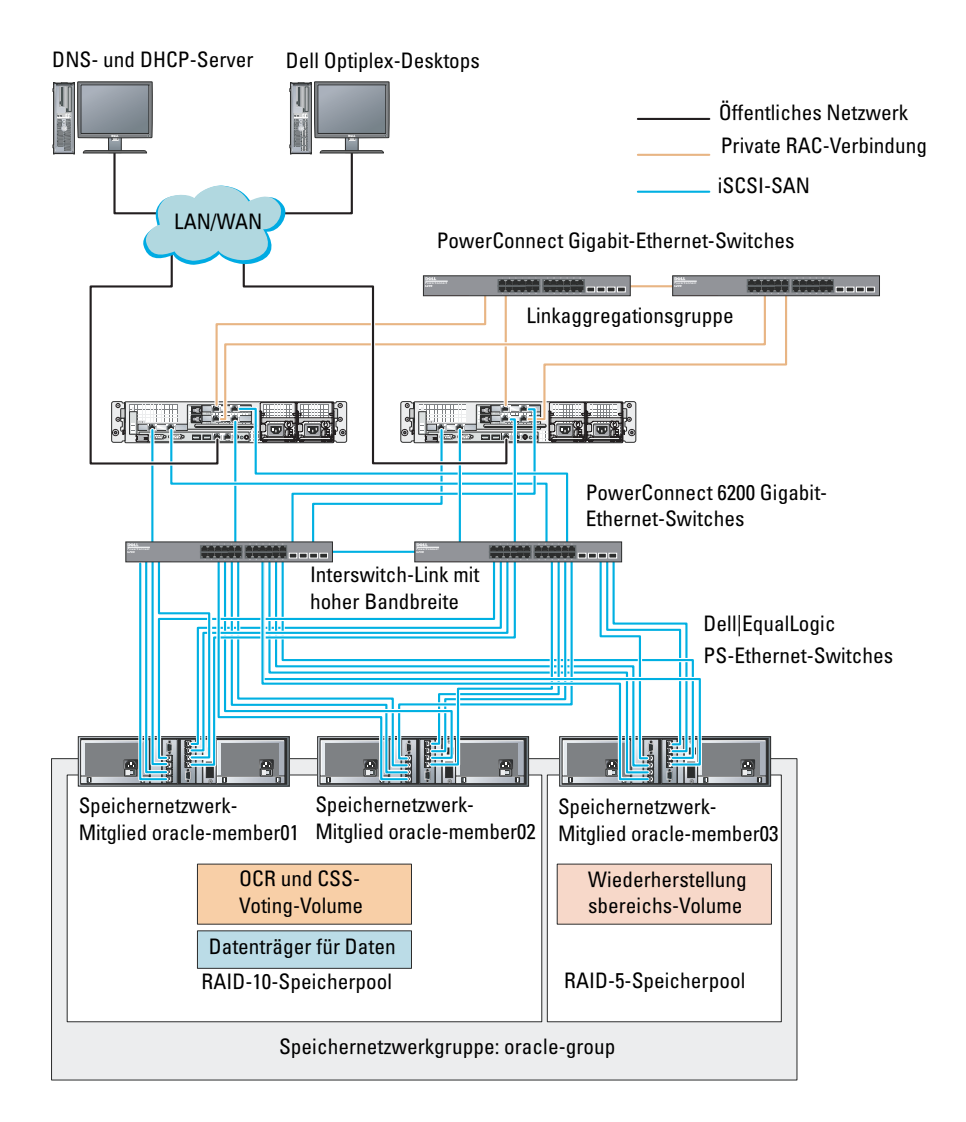

#### <span id="page-287-0"></span>Abbildung 6-2. Beispielkonfiguration eines Oracle RAC mit drei PS6000XV-Arrays

**ANMERKUNG:** Weitere Informationen zum Initialisieren eines EqualLogic-Arrays erhalten Sie im *Benutzerhandbuch zu Dell EqualLogic* unter support.dell.com/manuals.
Eine EqualLogic PS-Speichergruppe kann in mehrere Ebenen oder Pools unterteilt werden. Mit gestaffeltem Speicher haben Administratoren mehr Kontrolle über die Zuweisung von Datenträgerressourcen. Zu jedem Zeitpunkt kann ein Mitglied nur einem einzigen Pool zugewiesen werden. Ein Mitglied lässt sich einem Pool problemlos zuweisen und zwischen Pools verschieben, ohne dass dies die Datenverfügbarkeit beeinflusst. Pools können nach verschiedenen Kriterien organisiert werden, etwa nach Datenträgertypen oder -geschwindigkeiten, RAID-Levels oder Anwendungstypen.

In [Abbildung 6-2](#page-287-0) sind die Pools nach dem RAID-Level der Mitglieder eingeteilt:

- Der Pool namens RAID 10 besteht aus Mitgliedern mit RAID 10.
- Der Pool namens RAID 5 besteht aus Mitgliedern mit RAID 5.

#### Erstellen von Volumes

<span id="page-288-0"></span>Bevor Daten gespeichert werden können, müssen die physischen Laufwerke des EqualLogic PS5000XV-Speicherarrays in nutzbare Komponenten konfiguriert werden, so genannte Volumes. Ein Volume stellt einen Teil des Speicherpools mit spezifischer Größe, Zugriffssteuerung und anderen Attributen dar. Ein Volume kann sich über mehrere Datenträger und Gruppenmitglieder erstrecken. Ein Volume ist auf dem Netzwerk als iSCSI-Target sichtbar. Volumes werden einem Pool zugewiesen und lassen sich einfach zwischen Pools verschieben, ohne Einfluss auf die Datenverfügbarkeit. Zusätzlich finden in einem Pool automatische Datenplatzierung und automatischer Lastausgleich statt, basierend auf der Gesamtlast der Speicherhardwareressourcen im Pool.

[Tabelle 6-1](#page-289-0) zeigt eine Volume-Beispielkonfiguration.

| Anzahl der<br><b>Datenträger</b> | Mindestgröße RAID                                                            |    | <b>Partitionen</b> | Anzahl der Verwendet für                                           | Betriebssystem-<br>Zuordnung                                                          |
|----------------------------------|------------------------------------------------------------------------------|----|--------------------|--------------------------------------------------------------------|---------------------------------------------------------------------------------------|
| Fünf                             | 1024 MB                                                                      | 10 | Ein                | Voting-<br>Datenträger,<br>Oracle<br>Clusterware<br>Registry (OCR) | ASM-<br>Datenträgergruppe<br>für Cluster Registry<br>(OCR) und Voting-<br>Datenträger |
| Ein                              | Größer als die 10<br>Datenbank                                               |    | Ein                | Daten                                                              | ASM-<br>Datenträgergruppe<br><b>DATABASEDG</b>                                        |
| Ein                              | Mindestens<br>doppelt so<br>groß wie die<br>Volumes im<br>zweiten<br>Bereich | 5  | Ein                | Wiederherstell<br>ungsbereich                                      | ASM-<br>Datenträgergruppe<br><b>FLASHBACKDG</b>                                       |
| Einer<br>(Optional)              | $10$ GB                                                                      | 10 | Ein                | Shared DB<br>Home                                                  | ASM-<br>Datenträgergruppe<br>für Shared DB<br>Home                                    |

<span id="page-289-0"></span>Tabelle 6-1. Konfiguration von Datenträgern für Oracle RAC

Erstellen Sie Volumes im Dell|EqualLogic PS5000XV-Array und erstellen Sie eine Zugriffsliste, die allen Host-iSCSI-Netzwerkschnittstellen den Zugriff auf die Volumes ermöglicht. Es werden zum Beispiel die folgenden Volumes erstellt:

- mdi-ocr
- mdi-data1
- mdi-fra1

#### Konfigurieren der iSCSI-Netzwerke

Es wird empfohlen, die Host-Netzwerkschnittstellen für iSCSI-Datenverkehr mit Flusskontrolle und Jumbo-Frames zu konfigurieren, um die Leistung zu optimieren. Verwenden Sie das Dienstprogramm ethtool, um Flow Control (Flusskontrolle) zu konfigurieren.

Verwenden Sie den folgenden Befehl, um auf RX/TX Pause (Flusskontrolle) an den Schnittstellen zu prüfen: # ethtool -a <Schnittstelle>

Beispiel:

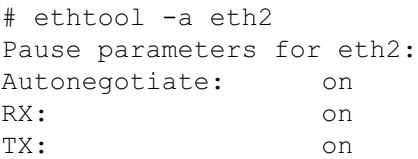

In diesem Beispiel ist Flow Control bereits aktiviert (on). Andernfalls aktivieren Sie Flow Control (Flusskontrolle) mit dem folgenden Befehl: # ethtool -A <Schnittstelle> rx on tx on

<span id="page-290-0"></span>Jumbo Frame wird in den Skripten in /etc/sysconfig/network-scripts/ifcfg- <Schnittstelle> konfiguriert, indem Sie den Parameter MTU="<mtu-Wert>" hinzufügen.

```
Im folgenden Beispiel ist MTU auf 9000 gesetzt.
# cat /etc/sysconfig/network-scripts/ifcfg-eth2
DEVICE=eth2
HWADDR=00:15:17:80:43:50
ONBOOT=yes
TYPE=Ethernet
BOOTPROTO=none
IPADDR=10.16.7.125
NETMASK=255.255.255.0
USERCTL=no
MTII=9000
```
Überprüfen Sie die Jumbo-Frame-Einstellung mit dem Befehl ifconfig:

```
$ ifconfig eth2
eth2 Link encap:Ethernet HWaddr 
00:15:17:80:43:50
         inet addr:10.16.7.125 Bcast:10.16.7.255 
Mask:255.255.255.0
         inet6 addr: fe80::215:17ff:fe80:4350/64 
Scope:Link
         UP BROADCAST RUNNING MULTICAST MTU:9000 
Metric:1
         RX packets:3348411 errors:0 dropped:0 
overruns:0 frame:0
         TX packets:2703578 errors:0 dropped:0 
overruns:0 carrier:0
         collisions:0 txqueuelen:1000
         RX bytes:10647052076(9.9 GiB)TX 
bytes:11209177325(10.4 GiB)
          Memory:d5ee0000-d5f00000
```
#### Konfigurieren des Hostzugriffs auf Volumes

In diesem Abschnitt finden Sie Informationen zur Konfiguration des Hostzugriffs auf iSCSI-Datenträger mithilfe des iscsiadm-Tools. Bei isciadmin handelt es sich um das Open-iSCSI-Administrationsprogramm.

<span id="page-291-0"></span>1 Melden Sie sich als root beim System an. Vergewissern Sie sich, dass die open-iSCSI-Initiatorsoftware auf allen Hostsystemen installiert wurde: rpm -qa|grep -i iscsi-initiator Wenn das open-iSCSI-Initiator-RPM installiert ist, wird die folgende Meldung ausgegeben: iscsi-initiator-utils-6.2.0.871-0.16.el5\_4.1

Wenn die Meldung nicht angezeigt wird, installieren Sie das open-iSCSI-Initiator-RPM.

2 Starten Sie den iSCSI-Dienst. service iscsi start

3 Aktivieren Sie den iSCSI-Dienst für Autostart beim Hochfahren des Systems.

```
chkconfig --add iscsi
chkconfig iscsi on
chkconfig --list iscsi
```
- <span id="page-292-0"></span>4 Sie benötigen die Hardwareadresse jeder Netzwerkschnittstelle auf dem Host, die für iSCSI-Datenverkehr verwendet wird. grep -i hwaddr /etc/sysconfig/networkscripts/ifcfg-ethn, n = die Netzwerkschnittstellennummer.
- <span id="page-292-1"></span>5 Erstellen Sie eine Schnittstelle für jede Netzwerkschnittstelle auf dem Host, die für iSCSI-Datenverkehr verwendet wird. iscsiadm -m iface -I iface\_name --op=new, iface\_name = der Name, der der Schnittstelle zugewiesen ist. iscsiadm -m iface -I iface name --op=update -n iface.hwaddress -v hardware\_address hardware address = die Hardwareadresse der Schnittstelle aus [Schritt 4](#page-292-0). Mit den folgenden Befehlen wird zum Beispiel eine Schnittstelle namens eth0-iface für die Schnittstelle eth0 erstellt, deren Hardwareadresse 00:18:8B:4E:E6:CC lautet: # iscsiadm -m iface -I eth0-iface --op=new Die neue Schnittstelle eth0-iface wird hinzugefügt.

```
# iscsiadm -m iface -I eth0-iface --op=update -n 
iface.hwaddress -v 00:18:8B:4E:E6:CC
eth0-iface updated
```
6 Vergewissern Sie sich, dass die Schnittstellen erstellt und korrekt zugewiesen wurden:

iscsiadm -m iface

- 7 Ändern Sie die CHAP-Informationen in /etc/iscsi/iscsid.conf auf dem Host. node.session.auth.authmethod = CHAP node.session.auth.username = Benutzername node.session.auth.password = Kennwort discovery.sendtargets.auth.authmethod = CHAP discovery.sendtargets.auth.username = Benutzername discovery.sendtargets.auth.password = Kennwort Benutzername ist der CHAP-Benutzername, der im EqualLogic-Speicher definiert ist, Kennwort ist das CHAP-Kennwort, das im EqualLogic-Speicher definiert ist
- 8 Passen Sie den Ersatzwert für das Zeitlimit in der Datei /etc/iscsi/iscsid.conf an. Ändern Sie den Wert von 120 (Vorgabe) auf 30. node.session.timeo.replacement\_timeout = 30
- 9 Starten Sie den iSCSI-Dienst neu, damit die neue Konfiguration wirksam wird.

service iscsi stop service iscsi start

10 Führen Sie eine Erkennung der Ziele von allen ifaces (Schnittstellen) durch, die in [Schritt 5](#page-292-1) erstellt wurden. iscsiadm -m discovery -t st -p group\_ip\_address - interface=iface name1 --interface=iface name2 -interface=iface name3 --interface=iface name4, dabei gilt: group ip address = die IP-Adresse der EqualLogic-Speichergruppe, iface\_name1, iface\_name2, iface\_name3, iface\_name4 usw. = die Netzwerkschnittstellen (die in [Schritt 5](#page-292-1) auf dem für iSCSI-Datenverkehr verwendeten Hostsystem definiert werden). Mit dem folgenden Befehl werden beispielsweise vier Volumes unter der Gruppen-IP-Adresse 10.16.7.100 erkannt, und zwar von einem Host mit zwei Schnittstellen mit den Namen eth0-iface und eth1-iface: # iscsiadm -m discovery -t st -p 10.16.7.100 - interface=eth0-iface --interface=eth1-iface 10.16.7.100:3260,1 iqn.2001-05.com.equallogic:0- 8a0906-90ee59d02-e26f999767b4942e-mdi-ocr 10.16.7.100:3260,1 iqn.2001-05.com.equallogic:0- 8a0906-90ee59d02-e26f999767b4942e-mdi-ocr 10.16.7.100:3260,1 iqn.2001-05.com.equallogic:0- 8a0906-93ee59d02-674f999767d4942e-mdi-data1 10.16.7.100:3260,1 iqn.2001-05.com.equallogic:0-

```
8a0906-93ee59d02-674f999767d4942e-mdi-data1
10.16.7.100:3260,1 iqn.2001-05.com.equallogic:0-
8a0906-95ce59d02-2e0f999767f4942e-mdi-data2
10.16.7.100:3260,1 iqn.2001-05.com.equallogic:0-
8a0906-95ce59d02-2e0f999767f4942e-mdi-data2
10.16.7.100:3260,1 iqn.2001-05.com.equallogic:0-
8a0906-97be59d02-d7ef99976814942e-mdi-fra1
10.16.7.100:3260,1 iqn.2001-05.com.equallogic:0-
8a0906-97be59d02-d7ef99976814942e-mdi-fra1
```
11 Vergewissern Sie sich, dass alle Volumes von allen ifaces (Schnittstellen) auf dem Hostsystem erkannt werden: iscsiadm -m discovery - print=1 Beispiel:

```
# iscsiadm -m discovery --print=1
```
SENDTARGETS:

```
DiscoveryAddress: 10.16.7.100,3260
Target: iqn.2001-05.com.equallogic:0-8a0906-
90ee59d02-e26f999767b4942e-mdi-ocr 
Portal: 10.16.7.100:3260,1
Iface Name: eth0-iface
Iface Name: eth1-iface
```

```
Target: iqn.2001-05.com.equallogic:0-8a0906-
93ee59d02-674f999767d4942e-mdi-data1
Portal: 10.16.7.100:3260,1
Iface Name: eth0-iface
Iface Name: eth1-iface
```

```
Target: iqn.2001-05.com.equallogic:0-8a0906-
95ce59d02-2e0f999767f4942e-mdi-data2
Portal: 10.16.7.100:3260,1
Iface Name: eth0-iface
Iface Name: eth1-iface
```

```
Target: iqn.2001-05.com.equallogic:0-8a0906-
97be59d02-d7ef99976814942e-mdi-fra1
```

```
Portal: 10.16.7.100:3260,1
   Iface Name: eth0-iface
   Iface Name: eth1-iface
   iSNS:
   No targets found.
   STATIC:
   No targets found.
12 Melden Sie sich an allen Zielen (Volumes) von jeder in Schritt 5 erstellten 
   Schnittstelle aus an:
```

```
iscsiadm -m node -p group_ip_address --interface 
iface_name --login,
```
dabei gilt: group ip address = die IP-Adresse der EqualLogic-Speichergruppe und iface\_name = die Netzwerkschnittstelle (die in [Schritt 5](#page-292-1) auf dem für iSCSI-Datenverkehr verwendeten Hostsystem definiert wird).

Im folgenden Beispiel erfolgt die Anmeldung an drei Volumes von jeder der zwei ifaces (eth0-iface und eth1-iface) auf einem Host.

```
# iscsiadm -m node -p 10.16.7.100 --interface 
eth0-iface --login
Logging in to [iface: eth0-iface, target:
iqn.2001-05.com.equallogic:0-8a0906-90ee59d02-
e26f999767b4942e-mdi-ocr, portal: 
10.16.7.100,3260]
Logging in to [iface: eth0-iface, target: 
iqn.2001-05.com.equallogic:0-8a0906-95ce59d02-
2e0f999767f4942e-mdi-data2, portal: 
10.16.7.100,3260]
```

```
Logging in to [iface: eth0-iface, target: 
iqn.2001-05.com.equallogic:0-8a0906-93ee59d02-
674f999767d4942e-mdi-data1, portal: 
10.16.7.100,3260]
```

```
Logging in to [iface: eth0-iface, target: 
iqn.2001-05.com.equallogic:0-8a0906-97be59d02-
d7ef99976814942e-mdi-fra1, portal: 
10.16.7.100,3260]
```

```
Login to [iface: eth0-iface, target: iqn.2001-
05.com.equallogic:0-8a0906-90ee59d02-
e26f999767b4942e-mdi-ocr, portal: 
10.16.7.100,3260]: successful
```

```
Login to [iface: eth0-iface, target: iqn.2001-
05.com.equallogic:0-8a0906-95ce59d02-
2e0f999767f4942e-mdi-data2, portal: 
10.16.7.100,3260]: successful
```
Login to [iface: eth0-iface, target: iqn.2001- 05.com.equallogic:0-8a0906-93ee59d02- 674f999767d4942e-mdi-data1, portal: 10.16.7.100,3260]: successful

Login to [iface: eth0-iface, target: iqn.2001- 05.com.equallogic:0-8a0906-97be59d02 d7ef99976814942e-mdi-fra1, portal: 10.16.7.100,3260]: successful

```
# iscsiadm -m node -p 10.16.7.100 --interface 
eth1-iface --login
```

```
Logging in to [iface: eth1-iface, target:
iqn.2001-05.com.equallogic:0-8a0906-90ee59d02-
e26f999767b4942e-mdi-ocr, portal: 
10.16.7.100,3260]
```

```
Logging in to [iface: eth1-iface, target: 
iqn.2001-05.com.equallogic:0-8a0906-95ce59d02-
2e0f999767f4942e-mdi-data2, portal: 
10.16.7.100,3260]
```

```
Logging in to [iface: eth1-iface, target: 
iqn.2001-05.com.equallogic:0-8a0906-93ee59d02-
674f999767d4942e-mdi-data1, portal: 
10.16.7.100,3260]
```

```
Logging in to [iface: eth1-iface, target: 
iqn.2001-05.com.equallogic:0-8a0906-97be59d02-
d7ef99976814942e-mdi-fra1, portal: 
10.16.7.100,3260]
```

```
Login to [iface: eth1-iface, target: iqn.2001-
05.com.equallogic:0-8a0906-90ee59d02-
e26f999767b4942e-mdi-ocr, portal: 
10.16.7.100,3260]: successful
Login to [iface: eth1-iface, target: iqn.2001-
05.com.equallogic:0-8a0906-95ce59d02-
2e0f999767f4942e-mdi-data2, portal: 
10.16.7.100,3260]: successful
```

```
Login to [iface: eth1-iface, target: iqn.2001-
05.com.equallogic:0-8a0906-93ee59d02-
674f999767d4942e-mdi-data1, portal: 
10.16.7.100,3260]: successful
```

```
Login to [iface: eth1-iface, target: iqn.2001-
05.com.equallogic:0-8a0906-97be59d02-
d7ef99976814942e-mdi-fra1, portal: 
10.16.7.100,3260]: successful
```
13 Zeigen Sie alle aktiven Verbindungen und Sitzungen an und überprüfen Sie sie:

```
iscsiadm -m session -i
```
- <span id="page-297-0"></span>14 Überprüfen Sie, ob die Partitionen im Betriebssystem angezeigt werden: cat /proc/partitions
- 15 Wiederholen Sie [Schritt 1](#page-291-0) bis [Schritt 14](#page-297-0) auf allen anderen Hosts im Cluster.

<span id="page-297-1"></span>1 Führen Sie den Befehl /sbin/scsi\_ id für die für Oracle erstellten Geräte aus, um deren eindeutige Bezeichner zu erhalten: /sbin/scsi\_id -gus /block/<Gerät> Beispiel: # scsi\_id -gus /block/sda

2 Heben Sie die Kommentierung des folgenden Abschnitts in /etc/multipath.conf auf.

```
blacklist {
        wwid <lokales WWID-Laufwerk hier eingeben>
         devnode "^(ram|raw|loop|fd|md|dm-
|sr|scd|st)[0-9]*"
         devnode "^hd[a-z]"
```
}

3 Heben Sie die Kommentierung des folgenden Abschnitts in /etc/multipath .conf auf.

```
defaults {
udev dir /dev
polling interval 10
selector "round-robin 0"
path grouping policy multibus
qetuid callout "/sbin/scsi_id -g -u -s
/hlock/%n"
prio_callout /bin/true
path checker readsector0
rr min io 100
max fds 8192
rr weight priorities
failback immediate
no path retry fail
user friendly names yes
}
```
4 Fügen Sie den nachstehenden Abschnitt in /etc/multipath .conf ein. Die WWID wird von [Schritt 1](#page-297-1) bezogen. Stellen Sie sicher, dass die Aliasnamen auf allen Hosts im Cluster konsistent sind.

```
multipaths {
          multipath {
                wwid WWID_von_Volume1
                alias Alias von Volume1
           }
           multipath {
                wwid WWID_von_Volume2
```

```
alias Alias von Volume2
```
(Fügen Sie einen multipath-Teilabschnitt für jedes weitere Volume hinzu.) }

Das folgende Beispiel enthält die Konfigurationen von vier Volumes.

}

```
multipaths {
          multipath {
              wwid 36090a028d059ee902e94b4
6797996fe2
               alias ocr 
          }
          multipath {
               wwid 36090a028d059ee932e94d4
6797994f67
               alias data1
          }
          multipath {
               wwid 36090a028d059ce952e94f4
6797990f2e
               alias data2
          }
          multipath {
               wwid 36090a028d059be972e9414
689799efd7
              alias fra1
          }
}
```
5 Starten Sie den Multipath-Daemon neu und vergewissern Sie sich, dass die Aliasnamen in der multipath -l1-Ausgabe angezeigt werden. service multipathd restart chkconfig multipathd on multipath -ll

Beispiel:

```
fra1 (36090a028d059be972e9414689799efd7) dm-13 
EQLOGIC,100E-00
[size=5.0G][features=1
queue if no path][hwhandler=0]
\_ round-robin 0 [prio=0][enabled]
  \_ 96:0:0:0 sds 65:32 [active][ready]
\_ 92:0:0:0 sdab 65:176 [active][ready]
ocr (36090a028d059ee902e94b46797996fe2) dm-11 
EQLOGIC,100E-00
[size=2.0G][features=1 
queue if no path][hwhandler=0]
\_ round-robin 0 [prio=0][enabled]
\_ 93:0:0:0 sdf 8:80 [active][ready]
\_ round-robin 0 [prio=0][enabled]
\_ 86:0:0:0 sdad 65:208 [active][ready]
data2 (36090a028d059ce952e94f46797990f2e) dm-8 
EQLOGIC,100E-00
[size=20G][features=1
queue if no path][hwhandler=0]
\_ round-robin 0 [prio=0][enabled]
\_ 97:0:0:0 sdc 8:32 [active][ready]
\_ 98:0:0:0 sdd 8:48 [active][ready]
data1 (36090a028d059ee932e94d46797994f67) dm-18 
EQLOGIC,100E-00
[size=20G][features=1 
queue if no path][hwhandler=0]
\_ round-robin 0 [prio=0][enabled]
\_ 95:0:0:0 sdq 65:0 [active][ready]
\_ 89:0:0:0 sdac 65:192 [active][ready]
```
<span id="page-301-0"></span>6 Vergewissern Sie sich, dass die /dev/mapper/\*-Geräte erstellt wurden. Diese Gerätenamen sollten für den Zugriff und die Interaktion mit den Multipath-Geräten in den nachfolgenden Abschnitten verwendet werden. Beispiel:

```
# ls -lt /dev/mapper/*
```

```
crw------- 1 root root 10, 63 Dec 15 11:22 
/dev/mapper/control
brw-rw---- 1 root disk 253, 18 Dec 15 11:51 
/dev/mapper/data1
brw-rw---- 1 root disk 253, 8 Dec 15 13:47 
/dev/mapper/data2
brw-rw---- 1 root disk 253, 13 Dec 15 11:51 
/dev/mapper/fra1
brw-rw---- 1 root disk 253, 11 Dec 15 11:51 
/dev/mapper/ocr 
brw-rw---- 1 root disk 253, 6 Dec 15 11:22 
/dev/mapper/osvg-crs
brw-rw---- 1 root disk 253, 3 Dec 15 11:22 
/dev/mapper/osvg-home
brw-rw---- 1 root disk 253, 4 Dec 15 11:22 
/dev/mapper/osvg-opt
brw-rw---- 1 root disk 253, 0 Dec 15 11:22 
/dev/mapper/osvg-root
brw-rw---- 1 root disk 253, 7 Dec 15 11:22 
/dev/mapper/osvg-swap
brw-rw---- 1 root disk 253, 1 Dec 15 11:22 
/dev/mapper/osvg-tmp
brw-rw---- 1 root disk 253, 2 Dec 15 11:22 
/dev/mapper/osvg-usr
brw-rw---- 1 root disk 253, 5 Dec 15 11:22 
/dev/mapper/osvg-var
```
7 Wiederholen Sie [Schritt 1](#page-297-1) bis [Schritt 6](#page-301-0) auf allen anderen Hosts im Cluster.

# <span id="page-302-0"></span>Konfigurieren des Datenbankspeichers auf dem Hostsystem

WARNUNG: Bevor Sie gemäß den in diesem Abschnitt beschriebenen Anleitungen verfahren, lesen Sie zunächst die Sicherheitshinweise in der entsprechenden Dokumentation im Lieferumfang Ihres Systems. Weitere Informationen zu empfohlenen und bewährten Praktiken finden Sie unter dell.com/regulatory\_compliance.

<span id="page-302-1"></span>Oracle Real Application Clusters (RAC) erfordert eine geordnete Vorgehensweise. In den folgenden Abschnitten wird das Überprüfen, Anpassen und Konfigurieren der Speicherlaufwerke für Fibre-Channel-, Direct-Attach-SAS- oder iSCSI-Speicher auf dem Host beschrieben.

## Überprüfen und Identifizieren der Speicherlaufwerke

Erstellen Sie bei der Clusterkonfiguration Partitionen auf dem Fibre-Channel-, Direct-Attach-SAS- oder iSCSI-Speichersystem. Um diese Partitionen erstellen zu können, müssen alle Clusterknoten die externen Speichergeräte erkennen.

**ANMERKUNG:** Dieser Abschnitt erläutert die Vorgehensweise bei der Bereitstellung von Oracle Database für Direct-Attach-SAS-Speichersysteme und Fibre-Channel-Speichersysteme. In den folgenden Vorgehensweisen wird die Fibre-Channel-Speichernomenklatur verwendet. Wenn Sie direkt verbundene SAS- oder iSCSI-Speichersysteme (Dell PowerVault MD3000, MD3000i oder Dell|EqualLogic-Speicherarray) verwenden, übersetzen Sie bitte die Fibre-Channel-Begriffe anhand von [Tabelle 7-1](#page-303-0) in die entsprechende SAS- oder iSCSI-Terminologie.

<span id="page-303-0"></span>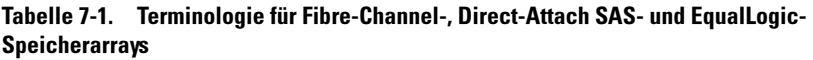

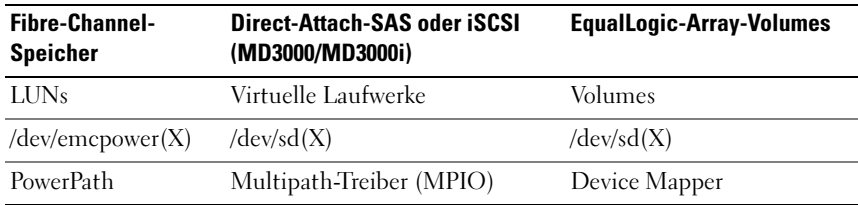

So stellen Sie sicher, dass jeder Knoten sämtliche Speicher-LUNs oder logischen Laufwerke erkennt:

<span id="page-303-3"></span><span id="page-303-2"></span><span id="page-303-1"></span>1 Vergewissern Sie sich beim Dell|EMC Fibre-Channel-Speichersystem, dass auf jedem Knoten EMC Navisphere Agent und die korrekte Version von PowerPath installiert sind. Stellen Sie sicher, dass jeder Knoten der korrekten Speichergruppe innerhalb der EMC Navisphere-Software zugewiesen wurde. Eine Anleitung hierzu finden Sie in der Dokumentation zum Dell|EMC Fibre-Channel-Speichersystem.

**ANMERKUNG:** Wenn Sie den Cluster installieren oder die Software auf einem Knoten erneut installieren, müssen Sie [Schritt 1](#page-303-1) durchführen.

- 2 Überprüfen Sie, ob die Speichergeräte und die Knoten korrekt an den Fibre-Channel-Switch angeschlossen sind (siehe [Abbildung 3-1](#page-257-0) und [Tabelle 3-1](#page-258-0)).
- 3 Überprüfen Sie, ob Sie als root angemeldet sind.
- 4 Geben Sie auf jedem Knoten folgenden Befehl ein: more /proc/partitions

Der Knoten erkennt die LUNs oder logischen Laufwerke sowie die auf diesen externen Geräten vorhandenen Partitionen und zeigt sie an.

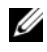

**ANMERKUNG:** Welche Geräte angezeigt werden, hängt von der Konfiguration des Speichersystems ab.

<span id="page-303-4"></span>Eine Liste der vom Knoten erkannten LUNs oder logischen Datenträger wird angezeigt, außerdem die Partitionen, die auf diesen externen Geräten erstellt wurden. PowerPath-Pseudogeräte wie /dev/emcpowera, /dev/emcpowerb und /dev/emcpowerc werden in der Liste angezeigt. Bei einer Direct-Attach-SAS- oder iSCSI-Konfiguration werden die virtuellen Laufwerke als /dev/sdb, /dev/sdc usw. angezeigt.

- 5 Stellen Sie in der Datei /proc/partitions Folgendes sicher:
	- Alle PowerPath-Pseudogeräte erscheinen in der Datei mit ähnlichen Gerätepfaden auf allen Knoten. Zum Beispiel /dev/emcpowera, dev/emcpowerb und /dev/emcpowerc.
	- Bei einem PowerVault MD3000/MD3000i-Speichersystem oder dem EqualLogic-Speicherarray erscheinen alle virtuellen Laufwerke bzw. Volumes in der Datei mit ähnlichen Gerätepfaden auf allen Knoten. Beispiel: /dev/sdb, /dev/sdc und /dev/sdd
	- Die logischen Volumes der externen Speichersysteme erscheinen als SCSI-Geräte und jeder Clusterknoten ist mit der gleichen Anzahl LUNs / virtueller Laufwerke oder Volumes konfiguriert. Wenn der Knoten zum Beispiel mit einem verbunden SCSI-Laufwerk oder RAID-Container konfiguriert ist, gilt Folgendes:

Bei einem Fibre-Channel-Speichergerät mit drei logischen Laufwerken:

- sda bezeichnet den RAID-Container oder das interne Laufwerk des Knotens
- emcpowera, emcpowerb und emcpowerc bezeichnen die LUNs (oder PowerPath-Pseudogeräte)

Bei einem Direct-Attach-SAS- oder iSCSI-Speichergerät mit drei virtuellen Laufwerken:

- sda bezeichnet den RAID-Container oder das interne Laufwerk des Knotens
- sdb, sdc und sdd bezeichnen die externen logischen Speichervolumes
- 6 Wenn die externen Speichergeräte nicht in der Datei /proc/partitions aufgeführt sind, starten Sie den Knoten neu.

### Anpassen von Datenträgerpartitionen bei Systemen mit Linux-Betriebssystem

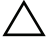

VORSICHTSHINWEIS: Bei Systemen, die mit Linux betrieben werden, muss die Partitionstabelle angeglichen werden, bevor Daten auf die LUN / das virtuelle Laufwerk geschrieben werden. Die Partitionszuordnung wird neu erstellt und alle Daten auf der LUN / dem virtuellen Laufwerk werden zerstört.

#### Beispiel: Parameter des Dienstprogramms fdisk

Das folgende Beispiel verdeutlicht die Parameter für das Dienstprogramm fdisk. Die LUN ist in diesem Beispiel /dev/emcpowera zugeordnet und die LUN-Streifenelementgröße beträgt 128 Blocks.

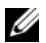

ANMERKUNG: Der Datenträger /dev/emcpowera enthält in diesem Beispiel bereits eine primäre Partition /dev/emcpowera1. Bei den Speichersystemen PowerVault MD3000/MD3000i und dem EqualLogic-Speicherarray werden die Partitionen auf /dev/sdb1 erstellt.

fdisk /dev/emcpowera

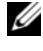

ANMERKUNG: Erstellen Sie eine Partition auf /dev/emcpowera, bevor Sie die folgenden Schritte durchführen.

x # Expertenmodus

b # Startblocknummer anpassen

1 # Partition 1 auswählen

128 # auf 128 setzen (Dies ist die Standard-Streifenelementgröße bei Dell|EMC CX-Fibre-Channel-Speicher)

w # Neue Partition schreiben

Bei LUNs mit einem Snapshot, Klon oder MirrorView-Image wird die Verwendung der fdisk-Methode anstatt des LUN-Angleichungsverfahrens empfohlen. Außerdem sollten Sie eine SAN-Kopie der Quellen und Ziele anlegen.

#### Anpassen einer Datenträgerpartition mit dem Dienstprogramm fdisk

So passen Sie eine Datenträgerpartition mit dem Dienstprogramm fdisk an:

```
1 Geben Sie an der Eingabeaufforderung Folgendes ein: 
  fdisk <Partitionsname>,
  wobei <Partitionsname> der Name der Partition ist, die angepasst 
  werden soll. 
  Wenn die Partition beispielsweise den Namen /dev/emcpowera hat, 
  geben Sie Folgendes ein: fdisk /dev/emcpowera
  Das System zeigt die folgende Meldung an: 
  The number of cylinders for this disk is set 
  to 8782.
  There is nothing wrong with that, but this is
  larger than 1024, and could in certain setups 
  cause problems with:
  1) software that runs at boot time (e.g., old 
  versions of LILO)
  2) booting and partitioning software from 
  other OSs
  (e.g., DOS FDISK, OS/2 FDISK)
```
- 2 Geben Sie an der Eingabeaufforderung folgenden Parameter für das Dienstprogramm fdisk ein: x
- 3 Geben Sie an der Eingabeaufforderung folgenden Parameter für das Dienstprogramm fdisk ein: b
- 4 Geben Sie die Partitionsnummer an der Eingabeaufforderung ein, sobald Sie dazu aufgefordert werden. Beispiel: 1
- 5 Geben Sie den neuen Beginn des Datenbereichs auf der Datenträgerpartition an. Beispiel: 128
- <span id="page-306-1"></span>6 Geben Sie an der Eingabeaufforderung folgenden Parameter für das Dienstprogramm fdisk ein: w Das System zeigt die folgende Meldung an: The partition table has been altered! Calling ioctl() to re-read partition table. Syncing disks.
- 7 Wiederholen Sie [Schritt 1](#page-306-0) bis [Schritt 6](#page-306-1) für alle Oracle Daten-LUNs.

### Konfiguration des gemeinsamen Speichers für Clusterware, Datenbank und Wiederherstellungsdateien in einer RAC-Umgebung

Konfigurieren Sie Festplatten mit dem ORACLEASM-Bibliothekstreiber für das automatische Speichermanagement (ASM). So konfigurieren Sie die ASM-Laufwerke:

- 1 Melden Sie sich als root beim System an.
- 2 Öffnen Sie ein Terminalfenster und führen Sie auf allen Knoten die folgenden Schritte durch:
	- a Geben Sie ein: service oracleasm configure.
	- b Machen Sie auf allen Knoten die folgenden Eingaben:

Default user to own the driver interface [ ]:grid

Default group to own the driver interface []:asmadmin

Start Oracle ASM library driver on boot  $(y/n)$  [n]: $y$ 

Fix permissions of Oracle ASM disks on boot  $(v/n)$  [v]: $v$ 

- 3 Führen Sie diesen Schritt nur dann aus, wenn die RAC-Konfiguration freigegebenen Speicher und einen Linux Device Mapper Multipath-Treiber verwendet.
	- a Stellen Sie den Parameter ORACLEASM\_SCANORDER in /etc/sysconfig/oracleasm auf dm ein.
	- **ANMERKUNG:** Wenn Sie EMC-Speicher verwenden, ändern Sie den Parameter ORACLEASM\_SCANORDER in /etc/sysconfig/oracleasm auf emcpower ein.
	- b Starten Sie das System neu, um die Änderungen zu übernehmen.

<span id="page-308-0"></span>4 Geben Sie auf dem ersten Knoten im Terminalfenster folgenden Befehl ein, und drücken Sie die <Eingabetaste>:

```
service oracleasm createdisk ASM1 /dev/emcpowerb1
service oracleasm createdisk ASM2 /dev/emcpowerc1
```
- 5 Wiederholen Sie [Schritt 4](#page-308-0) für weitere zu erstellende ASM-Datenträger.
- 6 Überprüfen Sie, ob die ASM-Datenträger erstellt wurden und für ASM-Verwendung gekennzeichnet sind. Geben Sie im Terminalfenster den folgenden Befehl ein, und drücken Sie die <Eingabetaste>:

```
service oracleasm listdisks
```
Die in [Schritt 4](#page-308-0) erstellten Laufwerke werden angezeigt. Beispiel:

ASM1

ASM2

7 Stellen Sie sicher, dass die übrigen Knoten auf die in [Schritt 4](#page-308-0) erstellten ASM-Laufwerke zugreifen können. Öffnen Sie auf jedem der übrigen Knoten ein Terminalfenster, geben Sie folgenden Befehl ein, und drücken Sie die <Eingabetaste>:

service oracleasm scandisks

#### 310 | [Konfigurieren des Datenbankspeichers auf dem Hostsystem](#page-302-0)

## **Stichwortverzeichnis**

#### A

[Aliasnamen, 299](#page-298-0)

#### B

Begriff [Gruppe, 285](#page-284-0) [Mitglied, 285](#page-284-1) [Pool, 285](#page-284-2) [Volume, 285](#page-284-3)

#### D

[Dell/EMC Fibre Channel, 259](#page-258-1) Dell/EMC Fibre-Channel [Speicher, 259](#page-258-1) [Switch, 259](#page-258-2) [Domain Naming Service](#page-240-0)  (DNS), 241

#### E

EMC [Navisphere, 304](#page-303-2) [PowerPath, 304](#page-303-3) [Ethernet-Switch, 259](#page-258-3)

#### F

Fibre-Channel [Direct-Attach-Konfiguration, 260](#page-259-0) [SAN-Attach-Konfiguration, 261](#page-260-0)

#### G

[Gebundenes Paar, 242](#page-241-0)

#### H

[Hilfe, 238](#page-237-0) [Dell Support, 238](#page-237-1) [Oracle-Support, 239](#page-238-0)

#### I

[ifconfig, 242](#page-241-1) IP-Adresse [Öffentliche IP-Adresse, 241](#page-240-1) [private IP-Adresse, 241](#page-240-2) [Virtuelle IP-Adresse, 241](#page-240-3)

#### J

[Jumbo-Frame, 291](#page-290-0)

### K

Kabel [CAT 5e, 259](#page-258-4) [CAT 6, 259](#page-258-5)

#### M

[Modular Disk Storage](#page-266-0)  Manager, 267 [MPIO-Software, 267](#page-266-1) [MTU, 291](#page-290-1)

#### N

[Netzwerkbündelung, 243](#page-242-0) [Netzwerkparameter, 243](#page-242-1) NIC [Port-Zuordnungen, 241](#page-240-4)

#### P

[PowerConnect-Switch, 286](#page-285-0) [PowerPath-Pseudogeräte, 304](#page-303-4)

### R

Resource-Medium [PowerVault MD3000, 267](#page-266-2)

### S

SAS [Cluster-Einrichtung,](#page-262-0) 263, [275,](#page-274-0)  [285,](#page-284-4) [303](#page-302-1)

#### V

Verkabelung [Fibre-Channel-Speicher, 260](#page-259-1) [iSCSI-Cluster, 276](#page-275-0)

[Volumes, 289](#page-288-0)

Dell PowerEdge システム — Enterprise Linux x86\_64 で使 用する Oracle データベース

ストレージ & ネット ワークガイドバー ジョン 1.5

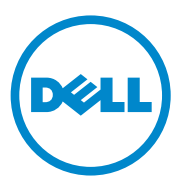

### メモ、注意、警告

- ■■ メモ:コンピュータを使いやすくするための重要な情報を説明しています。
- $\bigwedge$  注意 : 手順に従わない場合は、ハードウェアの損傷やデータの損失の可能 性があることを示しています。
- 警告:物的損害、けが、または死亡の原因となる可能性があることを示し ています。

#### \_<br>本書の内容は予告なく変更<del>。</del><br>© 2010 すべての著作権は I<br>Delling の書面に 5.3証可の 本書の内容は予告なく変更されることがあります。 **© 2010** すべての著作権は **Dell Inc.** にあります。

Dell Inc. の書面による許可のない複製は、いかなる形態においても厳重に禁じられています。

本書に使用されている商標:Dell™、DELL ロゴ、EqualLogic™、Optiplex™、 PowerConnect™、PowerEdge™ および PowerVault™ は Dell Inc. の商標です。<br>Broadcom™ は Broadcom Corp の商標です。EMC<sup>®</sup>、Navisphere® および PowerPath® は EMC Corporation の登録商標です。Intel® は米国その他の国における Intel の登録商標です。 Oracle® は Oracle Corporation および / またはその関連会社の登録商標です。Red Hat® お よび Red Hat Enterprise Linux® は米国その他の国における Red Hat, Inc. の登録商標です。

2010年7月 Rev. A02

商標または製品の権利を主張する事業体を表すためにその他の商標および社名が使用され ていることがあります。それらの商標や会社名は、一切 Dell Inc. に帰属するものではあり ません。

## 目次

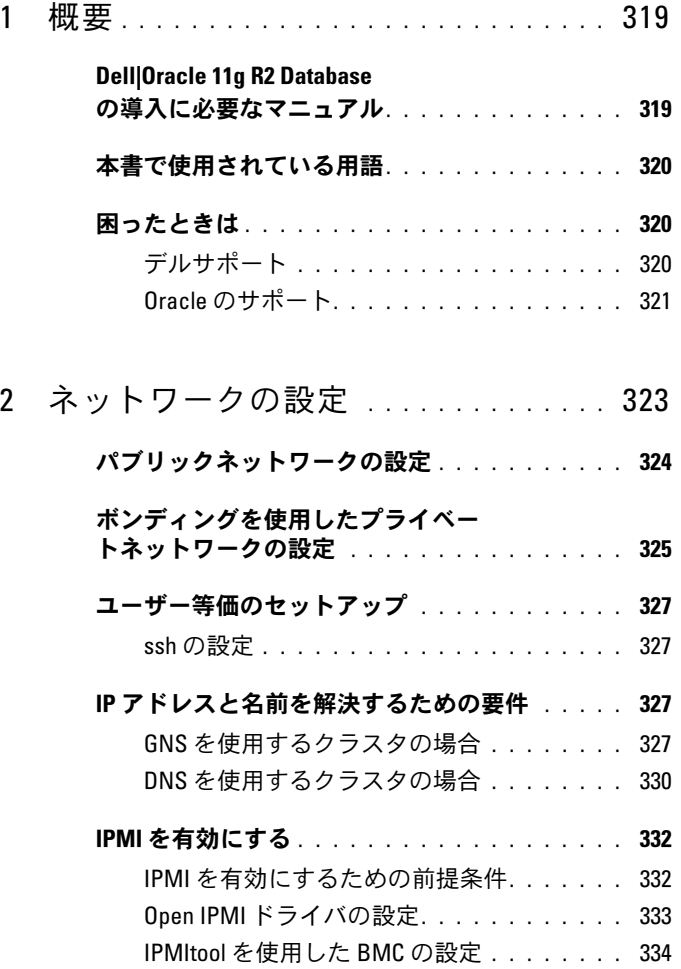

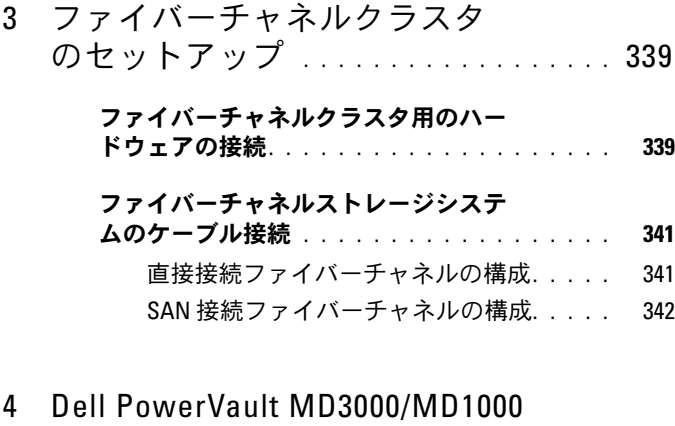

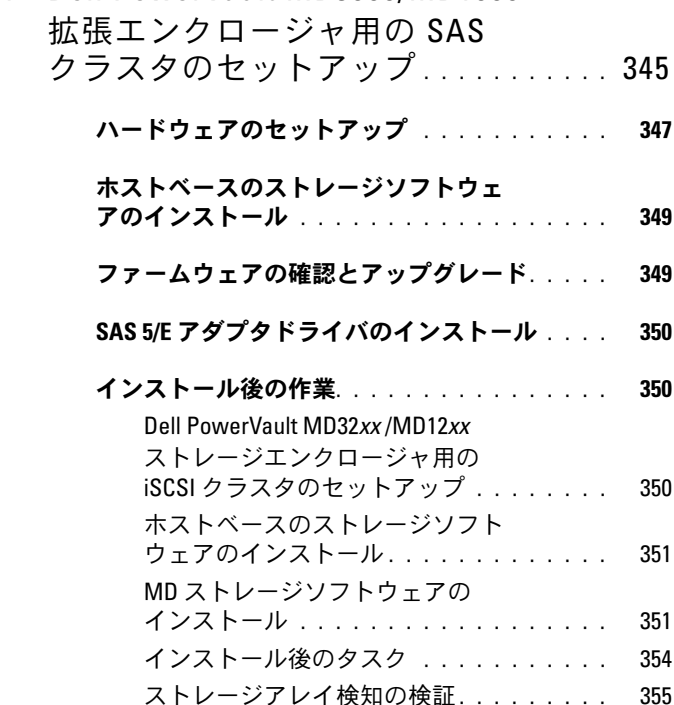

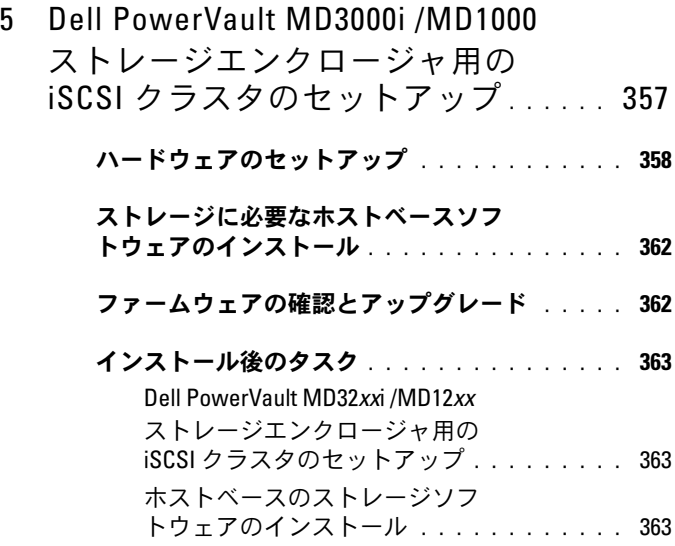

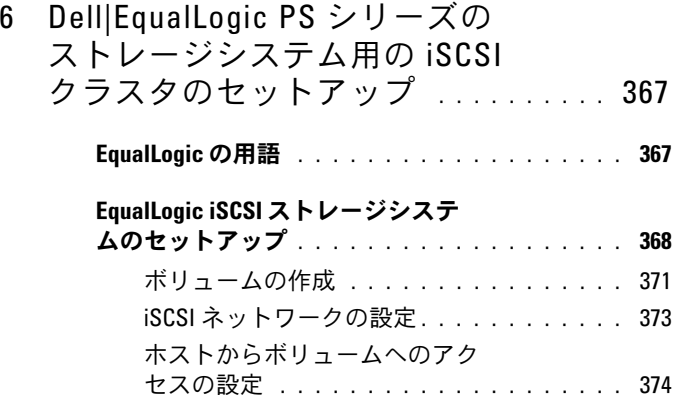

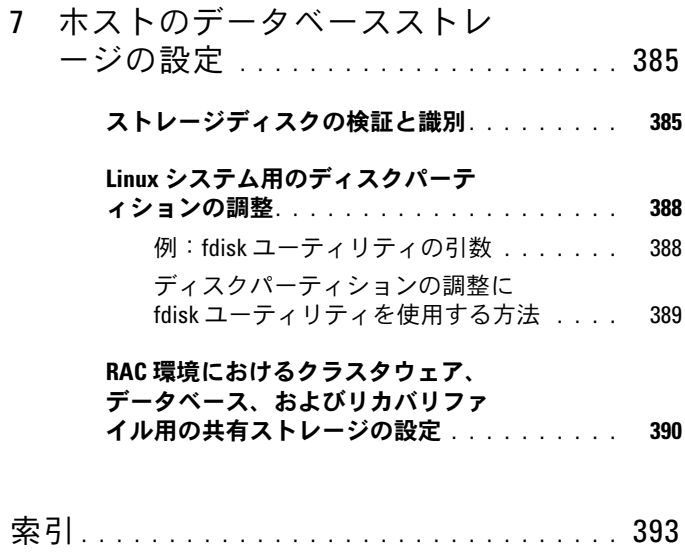

<span id="page-318-0"></span>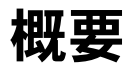

本書は、Red Hat Enterprise Linux または Oracle Enterprise Linux をイン ストールしたシステムで Dell|Oracle データベースを実行するためのネッ トワークとストレージの要件を概説したものです。本書の説明は、Red Hat Enterprise Linux 5.5 AS x86\_64 または Oracle Enterprise Linux 5.5 AS x86\_64 上で実行されている Oracle Database 11g R2 に適用されます。 お使いのシステムでサポートされているネットワークとストレージの構成 のリストについては、**dell.com/oracle** にアクセスし、**Dell Validated Components** (Dell 承認のコンポーネント)を選択してください。

### <span id="page-318-1"></span>Dell|Oracle 11g R2 Database の導入に必要なマ ニュアル

Dell|Oracle データベースインストールマニュアルセットは、以下のガイ ドで構成されています。 •

- 『Dell PowerEdge システム Enterprise Linux x86\_64 で使用する Oracle データベース — OS のインストールとハードウェアの取り付 けガイド』では、最低限必要なソフトウェアとハードウェアのバー ジョン、OS のインストールと設定の方法、ハードウェアとソフト ウェアの構成を確認する方法、オープンソースファイルの入手方法 について説明しています。
- 『Dell PowerEdge システム Enterprise Linux x86\_64 で使用する Oracle データベース — データベースセットアップ & インストール ガイド』では、Oracle データベースのインストールと設定の方法に ついて説明しています。
- 『Dell PowerEdge システム Enterprise Linux x86 64 で使用する Oracle データベース — トラブルシューティングガイド』では、前の 分冊で説明されているインストール手順中に発生するエラーの解決 方法について説明しています。

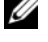

■ メモ:各分冊のいずれにも、デルのテクニカルサポートを利用する 方法が記されています。

#### <span id="page-319-0"></span>本書で使用されている用語 •

- 本書では、「LUN」および「仮想ディスク」という語が使われていま す。これらの用語は同義語であり、どちらを使用しても構いません。 「LUN」は Dell/EMC ファイバーチャネルストレージシステムの環境 で、「仮想ディスク」は Dell PowerVault SAS および iSCSI(Dell PowerVault MD3000 および Dell PowerVault MD3000i + Dell PowerVault MD1000 拡張)ストレージの環境で、通常使われる用語 です。
- 本書で使われている「Enterprise Linux」という用語は、特に説明の ない限り Red Hat Enterprise Linux と Oracle Enterprise Linux の両 方に適用されます。

### <span id="page-319-1"></span>困ったときは

<span id="page-319-2"></span>デルサポート

- システムの使い方の詳細については、システムコンポーネントに付 属のマニュアルを参照してください。
- 各種のホワイトペーパー、デルがサポートする設定、一般情報につ いては、**dell.com/oracle** を参照してください。
- ハードウェアおよび OS ソフトウェアに対するデルのテクニカルサ ポート、およびアップデートのダウンロードについては、 **support.dell.com** を参照してください。
- デルが実施している企業向けのトレーニングについては、 **dell.com/training** を参照してください。
	- メモ:なお、トレーニングサービスを提供していない地域がありま すのでご了承ください。

#### <span id="page-320-0"></span>Oracle のサポート

- • Oracle ソフトウェアおよびアプリケーションクラスタウェアのト レーニング、および Oracle へのお問い合わせの方法については、 oracle.com または Oracle のマニュアルを参照してください。
- テクニカルサポート、ダウンロード、その他の技術情報については、 **support.oracle.com** を参照してください。
- Oracle のインストールと設定については、 **support.dell.com/manuals** で『Oracle Dell PowerEdge システム — Enterprise Linux x86\_64 で使用する Oracle データベース — デー タベースセットアップ & インストールガイド』を参照してください。

#### 322 | [概要](#page-318-0)

## <span id="page-322-0"></span>ネットワークの設定

本項では、パブリックおよびプライベートクラスタのネットワークを設定 する方法について説明します。

■ メモ:ネットワークの各ノードには、固有のパブリックおよびプライベー ト IP アドレスを設定する必要があります。クライアント接続および接続の フェイルオーバーのために、仮想 IP アドレスとしての機能を果たす追加 のパブリック IP アドレスが必要です。したがって、各ノードに合計 3 つの IP アドレスが必要です。仮想 IP アドレスはパブリック IP と同じサブネッ トに属していなければなりません。仮想 IP アドレスを含むすべてのパブ リックIP アドレスは、ドメインネームシステム (DNS)に登録する必要が あり、ルータブルでなければなりません。詳細については、327 [ページの](#page-326-2) 「IP [アドレスと名前を解決するための要件](#page-326-2) <?>」を参照してください。

利用可能な NIC ポートの数に応じて[、表](#page-322-1) 2-1 に示すとおりにインタ フェースを設定します。

<span id="page-322-1"></span><sup>表</sup> 2-1 NIC のポート割り当て

| NIC ポート | 利用可能なポート                                        |
|---------|-------------------------------------------------|
| 1       | パブリック IP、仮想 IP、およびシングルクライアントアクセ<br>ス名 (SCAN) IP |
| 2       | プライベート IP (ボンディング済み)                            |
| 3       | プライベート IP(ボンディング済み)                             |

### <span id="page-323-0"></span>パブリックネットワークの設定

- メモ:パブリック IP アドレスが有効でルータブルな IP アドレスであるこ とを確認してください。
- **シンモ:** プライベートネットワーク用の2個のボンディング済み NIC ポート は、それぞれ別々の PCI バス上に置かれている必要があります。たとえ ば、ボンディング済みのペアは、1 枚のオンボード NIC カードと 1 枚のア ドオン NIC カードで構成される場合があります。

各ノードのパブリックネットワークを設定するには、次の手順を実行し ます.

- 1 **root** としてログインします。
- 2 ネットワークデバイスファイル **/etc/sysconfig/networkscripts/ifcfg-eth***#*

を編集します。*#* はネットワークデバイスの番号です。

■ メモ:Gateway アドレスがパブリックネットワークインタフェース 用に設定されていることを確認します。Gateway アドレスが設定され ていない場合は、グリッドのインストールが失敗するおそれがあり ます。

```
DEVICE=eth0
ONBOOT=yes
IPADDR=< パブリック IP アドレス >
NETMASK=< サブネットマスク >
BOOTPROTO=static
HWADDR=<MAC アドレス >
SLAVE=no
GATEWAY=< ゲートウェイアドレス >
```
- 3 **/etc/sysconfig/network** ファイルを編集し、必要に応じて、 **localhost.localdomain** を修飾パブリックノード名に変えます。 たとえば、ノード 1 のコマンドは次のようになります。 hostname=node1.domain.com
- 4 service network restart と入力してネットワークサービスを 再スタートします。
- <sup>5</sup> ifconfig と入力し、IP アドレスが正しく設定されていることを確 認します。
- 6 ネットワークの設定をテストするには、クラスタに属していない LAN のクライアントから各パブリック IP アドレスに対して ping を 実行します。
- 7 各ノードに接続して、パブリックネットワークが機能していること を確認します。ssh <パブリック IP> と入力して、セキュアシェル (**ssh**)コマンドが機能していることを確認します。

# ボンディングを使用したプライベートネット ワークの設定

クラスタを導入する前に、プライベートクラスタネットワークを設定し、 ノード間で通信できるようにします。このためには、ネットワークボン ディングを設定して、プライベート IP アドレスとホスト名をクラスタ内 の各ノードに割り当てます。

Broadcom または Intel の NIC でネットワークボンディングを行い、各 ノードでプライベートネットワークを設定するには、次の手順を実行しま す。

- 1 **root** としてログインします。
- 2 **/etc/modprobe.conf** ファイルに、次の行を追加します。 alias bond0 bonding

3 **/etc/sysconfig/network-scripts/** ディレクトリで、**ifcfg-bond0** 設定ファイルを作成または編集します。 たとえは、サンプルネットワークのパラメータを使った場合、ファ イルは次のようになります。 DEVICE=bond0 IPADDR=192.168.0.1 NETMASK=255.255.255.0 ONBOOT=yes BONDING\_OPTS="mode=6 miimon=100 max\_bonds=2" BOOTPROTO=none DEVICE=**bondn** はボンドに必須の名前です。n はボンドの番号を表 します。IPADDR はプライベート IP アドレスです。 **bond0** を仮想デバイスとして使用するには、スレーブとしてボン ディングされるデバイスを指定する必要があります。

- 4 ボンドの各メンバーデバイスについて、次の手順を実行します。
	- a **/etc/sysconfig/network-scripts/** ディレクトリで、**ifcfg-ethn** ファイルを次のように編集します。

DEVICE=ethn HWADDR=<MAC アドレス > ONBOOT=yes TYPE=Ethernet MASTER=bond0 SLAVE=yes

- b service network restart と入力し、表示される警告はすべ て無視します。
- 5 各ノードで ifconfig と入力して、プライベートインタフェースが 機能していることを確認します。 ノードのプライベート IP アドレスはプライベートインタフェース **bond0** に割り当てる必要があります。
- 6 各ノードにプライベート IP アドレスをすべて設定したら、1 つの ノードから各 IP アドレスを ping して、プライベートネットワーク が機能していることを確認します。
- 7 各ノードに接続します。次のように入力して、プライベートネット ワークとセキュアシェル(**ssh**)が正しく機能していることを確認し ます。 ssh < プライベート IP>

# ユーザー等価のセットアップ

### ssh の設定

ssh の設定は次の手順で行います。

- 1 プライマリノードで、**root** としてログインします。
- <span id="page-326-0"></span>2 Grid バイナリフォルダ → **sshsetup** フォルダに進み、次の **sshUserSetup.sh** スクリプトを実行します。

sh sshUserSetup.sh -hosts "host1 host2" -user grid –advanced

sh sshUserSetup.sh -hosts "host1 host2" -user oracle –advanced

host1 と host2 はクラスタノード名です。

[手順](#page-326-0) 2 を完了したら、グリッド上のその他のノードで **ssh** を設定し、 **Oracle** ユーザーとしてログインすることができます。ログイン中にパス ワードの入力が求められることはありません。

# IP アドレスと名前を解決するための要件

## GNS を使用するクラスタの場合

Oracle Global Naming Server (GNS) を使用して Oracle 11g R2 RAC を セットアップするには、以下の要件を満たしている必要があります。 •

- 各ノードで少なくとも 2 つのインタフェース(プライベート IP アド レス用とパブリック IP アドレス用) が設定されていること。
- GNS の仮想 IP アドレスのアドレス解決のために、ネットワーク内で ドメインネームサーバー(DNS)が実行されていること。
- サブドメインの DNS 解決をクラスタにダイレクトするための DNS 参 照を確立する DNS エントリがあること。
- クラスタのパブリックネットワーク上で DHCP サービスが実行されて いること。
- 各ノードの仮想 IP に 1 つの IP アドレスを、SCAN が使用するクラス タ用に 3 つの IP アドレスを提供するために、DHCP に十分なアドレス があること。

1 つのクラスタ内のさまざまなインタフェース、IP アドレスの設定、およ び解決を 表 [2-2](#page-327-0) に示します。

<span id="page-327-0"></span>表 2-2 GNS を使用したクラスタ内の IP アドレス設定

| インタフェース     | タイプ         | 解決         |
|-------------|-------------|------------|
| パブリック       | 静的          | /etc/hosts |
| プライベート      | 静的          | 不要         |
| ノードの仮想 IP   | <b>DHCP</b> | GNS        |
| GNS の仮想 IP  | 静的          | <b>DNS</b> |
| SCAN の仮想 IP | <b>DHCP</b> | GNS        |

#### DNS サーバーの設定

GNS を使用して DNS サーバーを設定するには、以下の手順を実行します。

1 DNS サーバーの GNS VIP アドレスを設定する — DNS で、前方参照 ファイル内に GNS 仮想 IP アドレス用の名前解決エントリを作成しま す。

たとえば、次のとおりです。gns-server IN A 192.0.2.2

gns-server は、グリッドのインストール中に与えた GNS 仮想 IP アド レスです。与えるアドレスはルータブルで、パブリックレンジ内にあ る必要があります。たとえば、192.0.2.2 と入力します。

2 GNS サブドメインの委任を設定する — DNS 内で、GNS サブドメイン の DNS 解決をクラスタにダイレクトする DNS 参照を確立するための エントリを作成します。DNS 参照ファイルに以下を追加します。 clusterdomain.example.com.NS gns-server.example.com.

clusterdomain.example.com が委任する GNS サブドメイン(グリッ ドのインストール中に与えたもの)で、gns-server.clustername.com が GNS 仮想 IP アドレスを解決します。

### DNS クライアントの設定

DNS クライアントの設定は次の手順で行います。

1 **/etc/hosts** ファイルのドメイン名内にホストエントリを追加します。 各ノードで、/etc/hosts ファイルに以下のように入力して各行を修正 します。 127.0.0.1 localhost.localdomain localhost < パブリック IP node1> < 完全修飾ホスト名 node1> < パブリックホスト名 node1>

< パブリック IP node2> < 完全修飾ホスト名 node2> < パブリックホスト名 node2>

2 クラスタ内のすべてのノードで、**resolv.conf** ファイルを編集し て DNS サーバーに対して解決可能なネームサーバーエントリを含 めます。

たとえば、**/etc/resolv.conf** ファイルを次のように編集します。

options attempts: 2

options timeout: 1

search clusterdomain.example.com example.com

nameserver 192.0.2.1

nameserver 192.0.2.2

**クスモ:**合計タイムアウト期間 (options attempts と options timeout の 和)は、30 秒未満に設定する必要があります。

192.0.2.1 はネットワーク内の有効な DNS サーバーアドレス、 192.0.2.2 はネットワーク内の GNS 仮想 IP アドレス、 clusterdomain.example.com は GNS サブドメインです。

3 設定の順序を確認します。**/etc/nsswitch.conf** はネームサービスの 参照順序を制御します。

システム構成によっては、NIS(Network Information System)が 原因で Oracle SCAN のアドレス解決に問題が発生する場合がありま す。NIS エントリを検索リストの最後に置くことをお勧めします。 たとえば、hosts: files dns nis のような順序にします。

### DNS を使用するクラスタの場合

Oracle DNS を使用して (GNS を使用せずに) Oracle 11g R2 RAC をセット アップするには、以下の要件を満たしている必要があります。

- 1 各ノードで少なくとも 2 つのインタフェース(プライベート IP アドレ ス用とパブリック IP アドレス用) が設定されていること。
- 2 ラウンドロビン解決のために DNS 上で SCAN 名が 3 つのアドレス (推 奨)または少なくとも 1 つのアドレスに設定されていること。SCAN アドレスは、仮想 IP アドレスおよびパブリック IP アドレスと同じサブ ネット上に設定されている必要があります。
- メモ:可用性とスケーラビリティを高めるために、3つのIP アドレスに対し てラウンドロビン解決を使用するように SCAN を設定することをお勧めします。 SCAN 用の名前は先頭を数字にすることができません。インストールを成功さ せるには、SCAN が少なくとも 1 つのアドレスを解決するように設定しておく 必要があります。

1 つのクラスタ内のさまざまなインタフェース、IP アドレスの設定、および 解決を 表 [2-3](#page-329-0) に示します。

| インタフェース     | タイプ | 解決                 |
|-------------|-----|--------------------|
| パブリック       | 静的  | /etc/hosts または DNS |
| プライベート      | 静的  | 不要                 |
| ノードの仮想 IP   | 静的  | /etc/hosts または DNS |
| SCAN の仮想 IP | 静的  | <b>DNS</b>         |

<span id="page-329-0"></span>表 2-3 DNS を使用したクラスタ内の IP アドレス設定

#### DNS サーバーの設定

DNS を使用して (GNS を使用せずに) Oracle 11g R2 クラスタ用に DNS サーバーに変更を設定するには、次の手順を実行します。

1 DNS サーバー上で SCAN 名解決を設定します。DNS 内で、前方参照 ファイル内に GNS 仮想 IP アドレス用の名前解決エントリを作成しま す。たとえば、次のとおりです。

scancluster IN A 192.0.2.1

IN A 192.0.2.2

IN A 192.0.2.3

scancluster はグリッドのインストール中に与えた SCAN 名です。

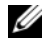

■ メモ: SCAN IP アドレスはルータブルで、パブリックレンジ内にある必 要があります。

### DNS クライアントの設定

名前解決のためにクラスタノード上で必要な変更を設定するには、以下の 手順を実行します。

1 **/etc/hosts** ファイル内にホストエントリを追加します。各ノードで、 **/etc/hosts** ファイルに以下のように入力して各行を修正します。

127.0.0.1 localhost.localdomain localhost

< パブリック IP node1> < 完全修飾ホスト名 node1> < パブリックホスト名 node1>

<パブリック IP node2> <完全修飾ホスト名 node2> < パブリックホスト名 node2>

<仮想 IP node1> <完全修飾仮想ホスト名 node1> < 仮想ホスト名 node1>

<仮想 IP node2> <完全修飾仮想ホスト名 node2> < 仮想ホスト名 node2>

2 クラスタ内のノードで、**resolv.conf** ファイルを編集して、DNS サーバーに対して解決可能なネームサーバーエントリを含める必要 があります。以下のようなエントリを入力します。

/etc/resolv.conf:

search ns1.domainserver.com

nameserver 192.0.2.100

192.0.2.100 はネットワーク内の有効な DNS サーバーアドレスで、 ns1.domainserver.com はネットワーク内のドメインサーバーです。

3 設定の順序を確認します。**/etc/nsswitch.conf** はネームサービスの 順序を制御します。構成によっては、NIS が原因で Oracle SCAN の アドレス解決に問題が発生する場合があります。NIS エントリを検索 リストの最後に置くことをお勧めします。たとえば、hosts: files dns nis のような順序にします。

# IPMI を有効にする

IPMI (Intelligent Platform Management Interface)により、ハード ウェアとファームウェアに一連の共通のインタフェースが提供され、シス テム管理者はそれを使用してシステムの状態を監視し、システムを管理す ることができます。Oracle 11g R2 では、Oracle Clusterware が IPMI を 統合して、エラーの分離をサポートし、クラスタの整合性を確保すること ができます。

### IPMI を有効にするための前提条件

各クラスタノードには、ベースボード管理コントローラ (BMC) が必要 で、IPMI バージョン 1.5 以降に対応したファームウェアが実行され、 LAN を使用してリモート制御できるように設定されている必要がありま す。

**シスモ:IPMI 専用の管理ネットワーク (DRAC ポート)を使用することをお** 勧めします。

ipmitool に必要な Linux rpm は、

**OpenIPMI-tools-2.0.16-7.el5\_4.1.x86\_64.rpm** です。

### <span id="page-332-0"></span>Open IPMI ドライバの設定

- 1 **root** としてログインします。
- 2 IPMI サービスを有効にするには、次のように入力します。 Chkconfig ipmi on
- 3 IPMI サービスを開始するには、次のように入力します。Service ipmi start
- 4 IPMI モジュールがロードされたことを確認するには、コマンド **/sbin/lsmod|grep ipmi** を実行します。たとえば、次のとおりで す。

# /sbin/lsmod | grep ipmi

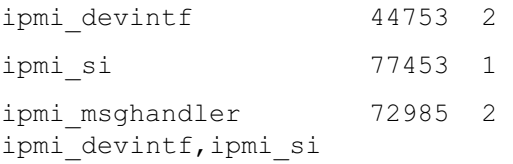

5 次のコマンドを使用して、IPMI デバイスがシステムによって認識さ れることを確認します。ls -l /dev/ipmi0

IPMI デバイスが動的にロードされたら、次のような出力が表示され ます。

# ls -l /dev/ipmi0

crw------- 1 root root 252, 0 Dec 23 16:41 /dev/ipmi0

### IPMItool を使用した BMC の設定

以下の例に従って、ipmitool バージョン 2.0 を使用して BMC を設定し ます。

- 1 **root** としてログインします。
- 2 ipmitool が IPMI ドライバを使用して BMC と通信していることを 確認します。以下のコマンドを使用して、出力内のデバイス ID を チェックします。

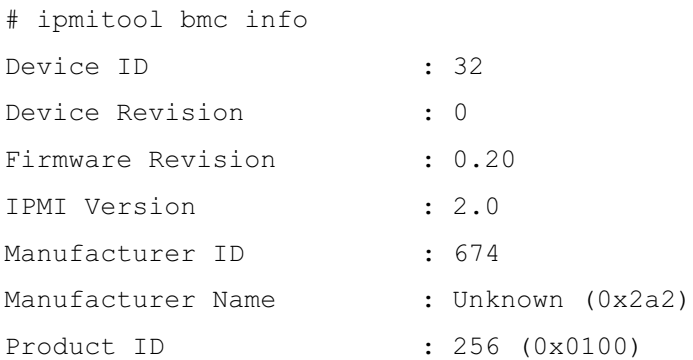

ipmitool が BMC と通信できない場合は、333 [ページの「](#page-332-0)Open IPMI [ドライバの設定](#page-332-0) <?>」を参照し、IPMI ドライバが実行されてい ることを確認します。

- 3 次の手順に従って IPMI over LAN を有効にします。
	- a IPMI over LAN のチャネル番号を判定します。次のコマンドを チャネル 1 から順に実行します。IP アドレスなど、必要な LAN 属性が表示されるまで続けてください。

```
# ipmitool lan print 1
...
IP Address Source : 0x01
IP Address : 140.87.155.89
...
```
b 見つかったチャネルの LAN アクセスを有効にします。たとえば、 チャネルが 1 の場合は次のコマンドを入力します。

# ipmitool lan set 1 access on

334 | [ネットワークの設定](#page-322-0)

- 4 以下のいずれかの手順に従って、IPMI の IP アドレス設定を行いま す。 •
	- 動的 IP アドレス設定による方法 動的 IP アドレス設定は、 Oracle Universal Installer のデフォルトです。クラスタへのノー ドの追加や削除を容易に行えるように、このオプションを選択す ることをお勧めします。このオプションなら、アドレス設定が自 動的に行われます。 たとえば、チャネルが 1 の場合は、次のコマンドを入力して DHCP を有効にし、チャネルを設定します。 # ipmitool lan set 1 ipsrc dhcp

■ メモ:DHCP を使用するには、サブネット上に DHCP サーバーが 必要です。

 静的 IP アドレス設定による方法 — BMC が OS とネットワーク 接続を共有している場合、IP アドレスは同じサブネット上にあ ることが必要です。IP アドレスだけでなく、netmask とデフォ ルトゲートウェイの適切な値を設定する必要があります。たとえ ば、チャネルが 1 の場合は次のとおりです。

# ipmitool lan set 1 ipaddr 192.168.0.55

- # ipmitool lan set 1 netmask 255.255.255.0
- # ipmitool lan set 1 defgw ipaddr 192.168.0.1

この例で指定したアドレス(192.168.0.55)は BMC とのみ関連 付けられており、通常の ping には反応しません。

- 5 次の手順に従って、ユーザー名とパスワードを設定して管理アカウ ントを作成します(チャネルが 1 の場合)。
	- a BMC を設定して、LAN 経由の **Admin** アクセス用のパスワード を認証します。たとえば、次のとおりです。

# ipmitool lan set 1 auth ADMIN MD5,PASSWORD

b BMC 上のアカウントスロットを一覧表示し、未使用のスロット (ユーザー名フィールドが空のままのユーザー ID) を特定しま す。たとえば、次のとおりです。

# ipmitool channel getaccess 1

...

User ID : 4

User Name : Fixed Name : No Access Available : call-in / callback Link Authentication : disabled IPMI Messaging : disabled Privilege Level : NO ACCESS ...

- c 希望の Administrator ユーザー名とパスワードを設定して、識別 されたスロットのメッセージングを有効にします。また、LAN 経由(チャネル1)でアクセスする場合の、そのスロットの特権 レベルを ADMIN(レベル 4)に設定します。たとえば、次のと おりです。
	- # ipmitool user set name 4 bmcuser
	- # ipmitool user set password 4 password
	- # ipmitool user enable 4
	- # ipmitool channel setaccess 1 4 privilege=4
	- # ipmitool channel setaccess 1 4 link=on
	- # ipmitool channel setaccess 1 4 ipmi=on

bmcuser は Administrator ユーザー名で、password はパスワー ドです。

d コマンド lan print 1 を使用してセットアップを確認します。 以下の出力結果が表示されます。

# ipmitool lan print 1

Set in Progress : Set Complete

Auth Type Support : NONE MD2 MD5 PASSWORD

Auth Type Enable : Callback : MD2 MD5

- : User : MD2 MD5
- : Operator : MD2 MD5

```
: Admin : MD5 PASSWORD
: OEM : MD2 MD5
IP Address Source : DHCP Address [or Static 
Address]
IP Address : 192.168.0.55
Subnet Mask : 255.255.255.0
MAC Address : 00:14:22:23:fa:f9
SNMP Community String : public
IP Header : TTL=0x40 Flags=0x40 Precedence=…
Default Gateway IP : 192.168.0.1
Default Gateway MAC : 00:00:00:00:00:00
.
.
.
# ipmitool channel getaccess 1 4
Maximum User IDs : 10
Enabled User IDs : 2
User ID : 4
User Name : bmcuser
Fixed Name : No
Access Available : call-in / callback
Link Authentication : enabled
IPMI Messaging : enabled
Privilege Level : ADMINISTRATOR
```
6 **bmc info** コマンドを使用して、クラスタ内のリモートノードから BMC がアクセスおよび制御可能なことを確認します。 たとえば、node2 用の BMC に割り当てられているネットワーク ホスト名が node2-ipmi である場合、node1 から node2 上の BMC を確認するには、node1 で次のコマンドを入力します。

\$ ipmitool -H node2-ipmi -U bmcuser -P password bmc info

bmcuser は Administrator アカウントで、password はパスワード です。

BMC が正しく設定されていれば、リモートノード上の BMC に関 する情報が表示されます。Error: Unable to establish LAN session (エラー: LAN セッションを確立できません)のような エラーメッセージが表示された場合は、リモートノード上の BMC 設定をチェックしてください。

# <span id="page-338-1"></span>ファイバーチャネルクラスタの セットアップ

警告:本項の手順を開始する前に、システムに付属しているガイドの安 全にお使いいただくための注意事項をお読みください。ベストプラクティ スの詳細については、dell.com/regulatory\_compliance を参照してください。

本項の情報は、ハードウェア接続とファイバーチャネルクラスタのハード ウェアおよびソフトウェアの構成を確認する際に役立ちます。

# ファイバーチャネルクラスタ用のハードウェ アの接続

ファイバーチャネルクラスタのハードウェア接続を 図 [3-1](#page-338-0) に示します。

#### <span id="page-338-0"></span>図 3-1 ファイバーチャネルクラスタ用のハードウェアの接続

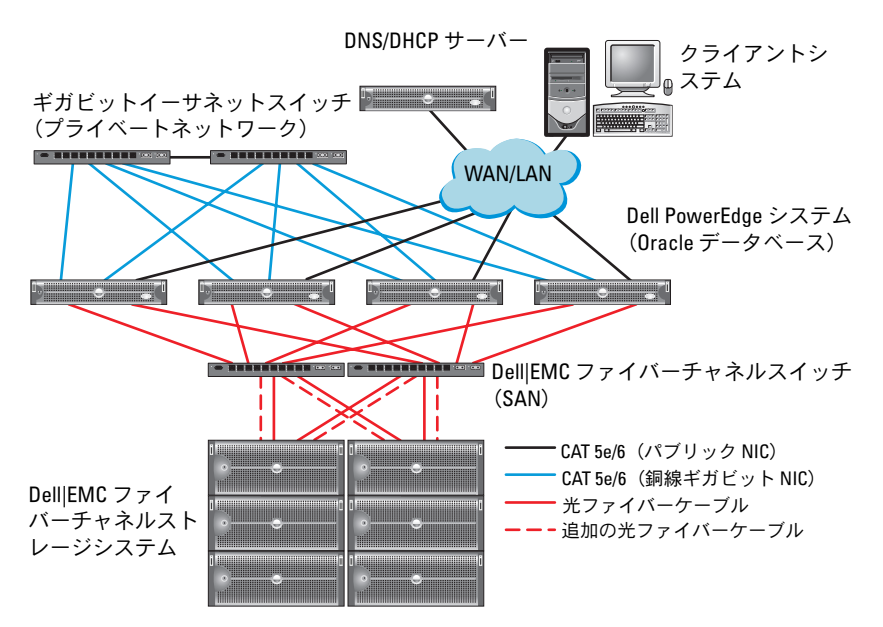

ファイバーチャネルクラスタのヤットアップ | 339

図 [3-1](#page-338-0) に示すファイバーチャネルのハードウェア接続は、表 [3-1](#page-339-0) に一覧表 示され、クラスタ接続の概要が説明されています。

<span id="page-339-0"></span>表 3-1 ファイバーチャネルハードウェアの相互接続

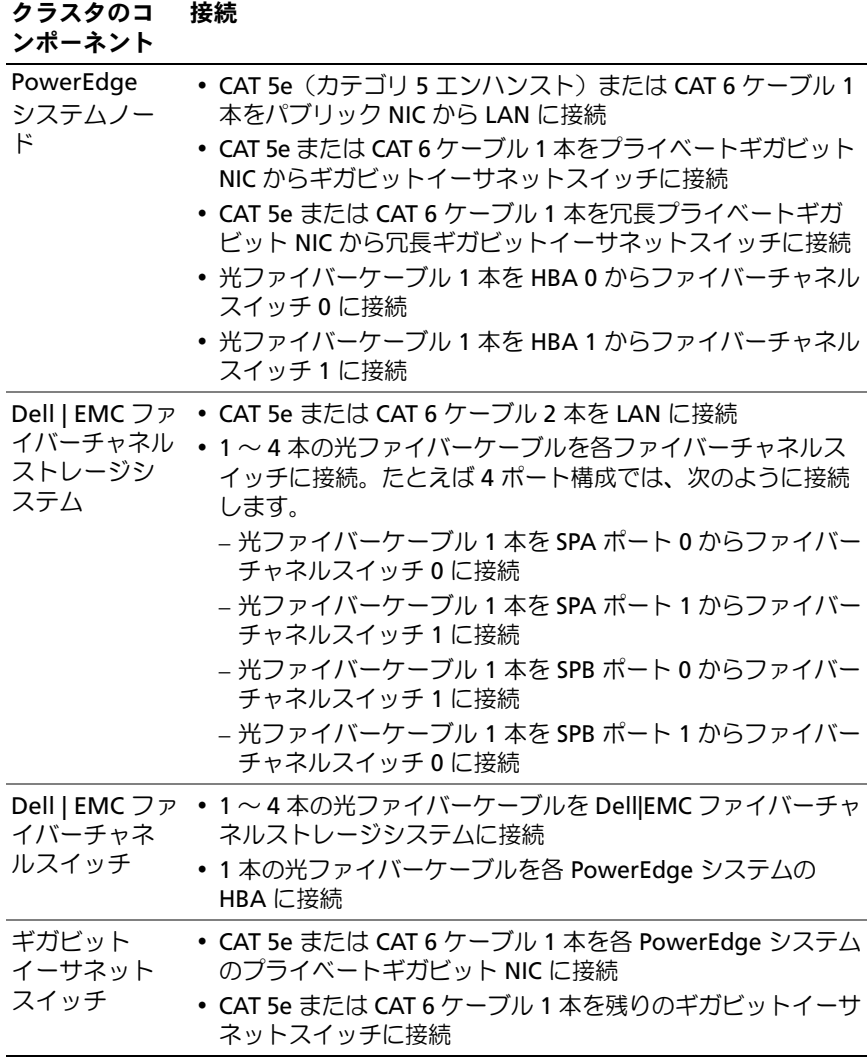

340 [ファイバーチャネルクラスタのセットアップ](#page-338-1)

# ファイバーチャネルストレージシステムの ケーブル接続

必要に応じて、Oracle データベースのファイバーチャネルクラスタスト レージシステムを次のいずれかの構成にすることができます。 •

- 直接接続ファイバーチャネル(図 [3-2](#page-341-0) を参照)
- 4 ポート SAN 接続のファイバーチャネル(図 [3-3](#page-342-0) を参照)

### 直接接続ファイバーチャネルの構成

ノードを直接接続ファイバーチャネル構成にするには、以下の手順を実行 します。

- 1 1 本の光ケーブルをノード 1 の HBA 0 から SP-A のポート 0 に接続 します。
- 2 1 本の光ケーブルをノード 1 の HBA 1 から SP-B のポート 0 に接続し ます。
- 3 1 本の光ケーブルをノード 2 の HBA 0 から SP-A のポート 1 に接続 します。
- 4 1 本の光ケーブルをノード 2 の HBA 1 から SP-B のポート 1 に接続し ます。

直接接続ファイバーチャネルクラスタのケーブル接続を 図 [3-2](#page-341-0) に示し ます。

#### <span id="page-341-0"></span>図 3-2 直接接続ファイバーチャネルクラスタのケーブル接続

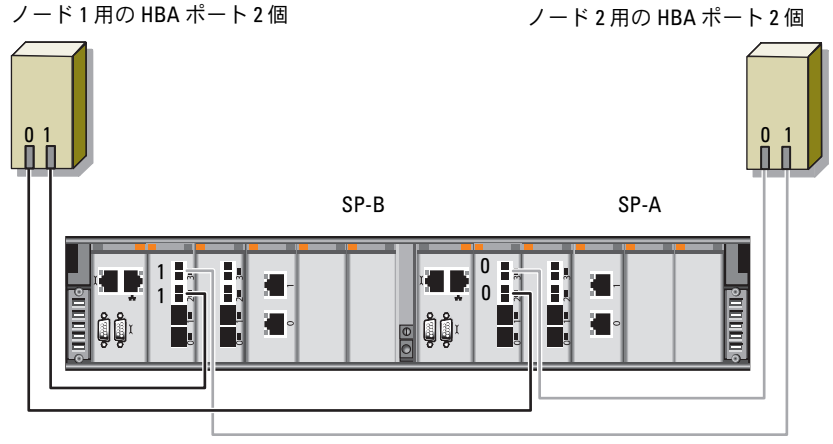

Dell|EMC CX4-480 ファイバーチャネルストレージ

### SAN 接続ファイバーチャネルの構成

ノードを 4 ポートの SAN 接続構成にするには、以下の手順を実行します。

- 1 1 本の光ケーブルを SP-A ポート 0 からファイバーチャネルスイッ チ 0 に接続します。
- 2 1 本の光ケーブルを SP-A ポート 1 からファイバーチャネルスイッ チ 1 に接続します。
- 3 1 本の光ケーブルを SP-A ポート 2 からファイバーチャネルスイッ チ 0 に接続します。
- 4 1 本の光ケーブルを SP-A ポート 3 からファイバーチャネルスイッ チ 1 に接続します。
- 5 1 本の光ケーブルを SP-B ポート 0 からファイバーチャネルスイッ チ 1 に接続します。
- 6 1 本の光ケーブルを SP-B ポート 1 からファイバーチャネルスイッ チ 0 に接続します。
- 7 1 本の光ケーブルを SP-B ポート 2 からファイバーチャネルスイッ チ 1 に接続します。
- 8 1 本の光ケーブルを SP-B ポート 3 からファイバーチャネルスイッ チ 0 に接続します。
- 9 1 本の光ケーブルをノード 1 の HBA 0 からファイバーチャネルス イッチ 0 に接続します。
- 10 1 本の光ケーブルをノード 1 の HBA 1 からファイバーチャネルス イッチ 1 に接続します。
- 11 1 本の光ケーブルをノード 2 の HBA 0 からファイバーチャネルス イッチ 0 に接続します。
- 12 1 本の光ケーブルをノード 2 の HBA 1 からファイバーチャネルス イッチ 1 に接続します。

SAN 接続ファイバーチャネルクラスタのケーブル接続を 図 [3-3](#page-342-0) に示し ます。

#### <span id="page-342-0"></span>図 3-3 SAN 接続のファイバーチャネルクラスタのケーブル接続

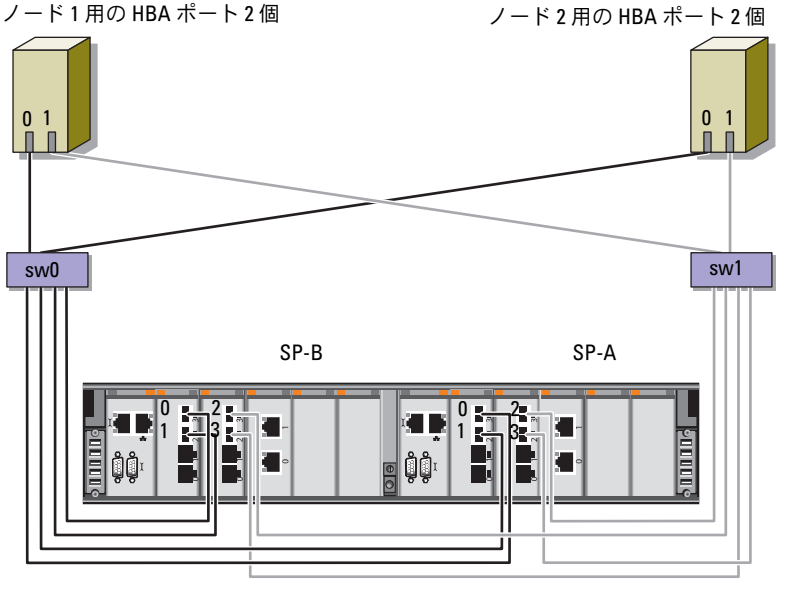

Dell|EMC CX4-480 ファイバーチャネルストレージ

### [ファイバーチャネルクラスタのセットアップ](#page-338-1) | 343

### [ファイバーチャネルクラスタのセットアップ](#page-338-1)

# サルエントロージャ用のSASと<br>サルエンカロージャ用のSASと 拡張エンクロージャ用の SAS ク<br>ラスタのセットアップ ラスタのセットアップ

警告:本項の手順を開始する前に、システムに付属しているガイドの安 全にお使いいただくための注意事項をお読みください。ベストプラクティ スの詳細については、dell.com/regulatory\_compliance を参照してください。

Oracle RAC(Real Application Cluster)環境で機能するように Dell PowerEdge システムと Dell PowerVault MD3000 および MD1000 スト レージエンクロージャを設定するには、次の手順を実行します。

- 1 図 [4-1](#page-345-0)[、表](#page-345-1) 4-1 および 図 [4-2](#page-347-0) を参照して、ハードウェアとソフト ウェアの構成を確認してください。
- 2 347 [ページの「ハードウェアのセットアップ](#page-346-0) <?>」の手順に従って作 業します。
- 注意:PowerVault MD3000 ストレージアレイのファームウェアをアップグ レードする前に、必ずデータをバックアップしてください。

#### <span id="page-345-0"></span>図 4-1 SAS(シリアル接続 SCSI)クラスタと Dell PowerVault MD3000 ストレー ジエンクロージャのケーブル接続

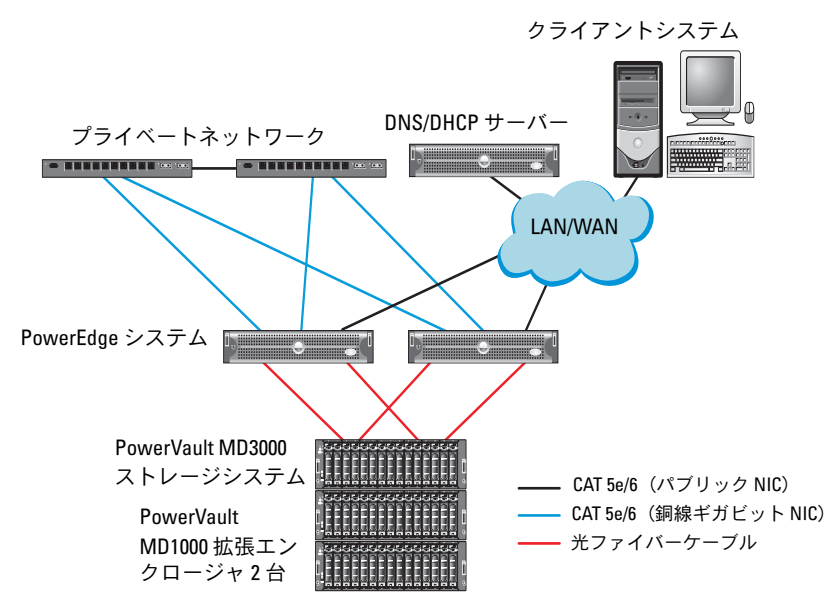

#### <span id="page-345-1"></span>表 4-1 SAS クラスタハードウェアの相互接続

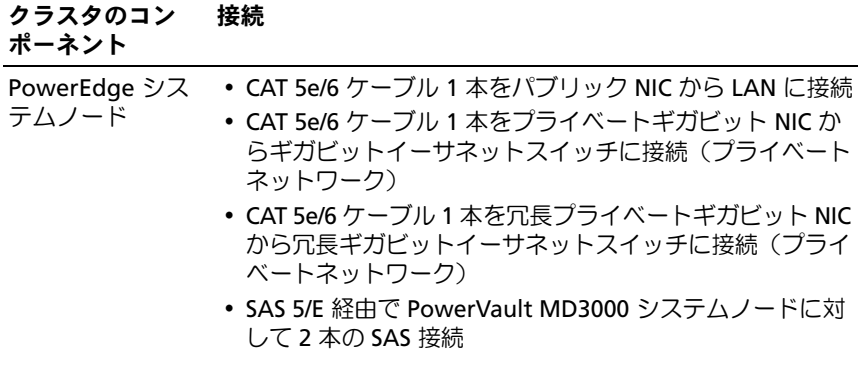

表 4-1 SAS クラスタハードウェアの相互接続 (続き)

クラスタのコン 接続

ポーネント

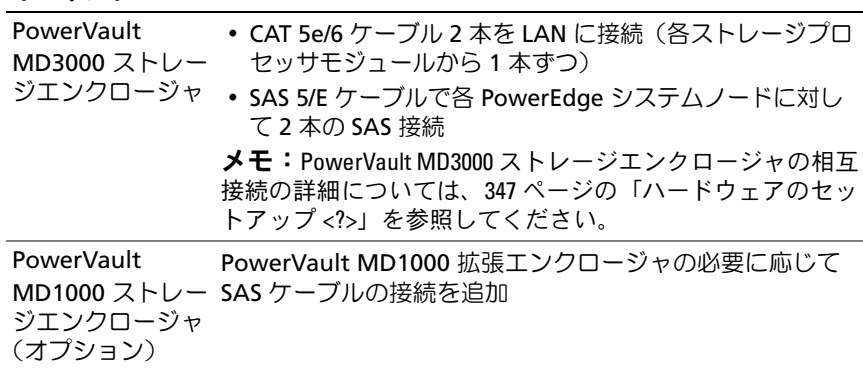

# <span id="page-346-0"></span>ハードウェアのセットアップ

SAS クラスタは直接接続クラスタ内にのみ取り付け可能で、2 ノードまで に限定されます。

ノードを直接接続構成に設定するには、以下の手順に従います。

- 1 ノード 1 の SAS コントローラのポートと PowerVault MD3000 スト レージエンクロージャ内の RAID コントローラ 0 の **In-0** ポートを 1 本の SAS ケーブルで接続します。
- 2 ノード 1 の SAS コントローラのもう一方のポートと PowerVault MD3000 ストレージエンクロージャ内の RAID コントローラ 1 の **In-0** ポートを 1 本の SAS ケーブルで接続します。
- 3 ノード 2 の SAS コントローラのポートと PowerVault MD3000 スト レージエンクロージャ内の RAID コントローラ 0 の **In-1** ポートを 1 本の SAS ケーブルで接続します。
- 4 ノード 2 の SAS コントローラのもう一方のポートと PowerVault MD3000 ストレージエンクロージャ内の RAID コントローラ 1 の **In-1** ポートを 1 本の SAS ケーブルで接続します。
- 5 必要に応じて、PowerVault MD3000 ストレージエンクロージャの 2 個の出力ポートと 1 台目の PowerVault MD1000 拡張エンクロー ジャの 2 個の入力ポートを 2 本の SAS ケーブルで接続します。
- 6 必要に応じて、PowerVault MD1000 ストレージエンクロージャの 2 個の出力ポートと 2 台目の PowerVault MD1000 拡張エンクロー ジャの **In-0** ポートを 2 本の SAS ケーブルで接続します。
- メモ: PowerVault MD1000 拡張エンクロージャの設定については、 support.dell.com/manuals で PowerVault MD1000 ストレージシステムのマニュ アルを参照してください。

### <span id="page-347-0"></span>図 4-2 直接接続 SAS クラスタのケーブル接続

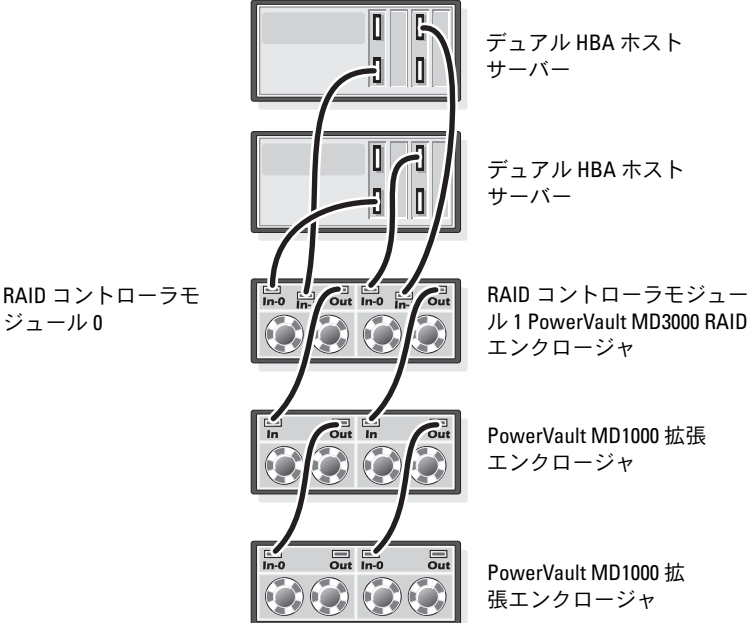

# ホストベースのストレージソフトウェアのイ ンストール

PowerVault MD3000 ストレージエンクロージャに必要なホストベースの ストレージソフトウェアをインストールするには、システムに付属の Dell PowerVault Resource メディアを使用します。Modular Disk Storage Manager(MDSM)ソフトウェアをマスターノードに、マルチ パス入出力(MPIO)ソフトウェアを残りのノードにインストールするに は、PowerVault MD3000 ストレージエンクロージャのマニュアルに記載 されている手順に従います。

# ファームウェアの確認とアップグレード

ファームウェアの確認とアップグレードは、次の手順で行います。

- 1 ホストシステムにインストールされている MDSM ソフトウェアを使 用して、ホストシステムの直接接続ストレージを検知します。
- 2 次のストレージコンポーネント用のファームウェアが最低必要な バージョンであることを確認します。 •
	- RAID コントローラファームウェア
	- PowerVault MD3000 ストレージシステムファームウェア
	- PowerVault MD1000 拡張エンクロージャファームウェア

**メモ:**ファームウェアバージョンの最小要件については、dell.com/oracle で Dell Validated Components(Dell 承認のコンポーネント)リンクをクリッ クしてご覧ください。

# SAS 5/E アダプタドライバのインストール

SAS 5/E ドライバを PowerVault MD3000 Resource メディアからインス トールします。

メモ:SAS 5/E ドライバのバージョンが、dell.com/oracle の Solution Deliverable List (SDL) (ソリューションリスト) に記されている Dellvalidated Component(Dell 承認のコンポーネント)の各バージョンと等しい か、またはより新しいことを確認します。

クラスタの両方のノードにドライバをインストールする手順については、 PowerVault MD3000 ストレージエンクロージャと SAS HBA に付属のマ ニュアルを参照してください。

# インストール後の作業

ドライバとソフトウェアをインストールした後で、『PowerVault MD3000 取り付けガイド』に示されているインストール後のタスクを実 行します。『Dell PowerEdge システム — Enterprise Linux x86\_64 で使用 する Oracle データベース — OS のインストールとハードウェアの取り付 けガイド』および『Linux ガイド』に示されている環境を構築します。ど ちらのマニュアルも **support.dell.com/manuals** から入手できます。

■ メモ: LUN 用のディスクは RAID 10 構成に設定することをお勧めします。

### Dell PowerVault MD32xx /MD12xx ストレージエンクロージャ用の iSCSI クラスタのセットアップ

### ハードウェアのセットアップ

PowerVault MD32*xx* /MD12*xx* 拡張エンクロージャのセットアップを行う 場合は、PowerVault のマニュアルを参照してください。マニュアルは **support.dell.com/manuals** でご覧いただけます。

## ホストベースのストレージソフトウェアのインストール

### ソフトウェアのインストール

PowerVault MD3200 シリーズのリソースメディアには、Linux と Microsoft Windows の両方のユーザー用のソフトウェアとドライバが収 録されています。

メディアのルートには、Linux と Windows の両方に適用されるソフト ウェアの変更、アップデート、修正プログラム、パッチ、およびその他の 重要なデータが収録されている readme.txt ファイルが入っています。 readme.txt ファイルにはまた、マニュアルを参照するための必要条件が 指定されているほか、メディアに収録されているソフトウェアのバージョ ンに関する情報、ソフトウェアの実行に必要なシステム要件が記載されて います。

Dell PowerVault システム用としてサポートされているハードウェアとソ フトウェアの詳細については、**support.dell.com/manuals** で『サポー トマトリックス』を参照してください。

■ メモ: support.dell.com で入手可能な最新のアップデートをすべてインス トールすることをお勧めします。

### MD ストレージソフトウェアのインストール

PowerVault MD3200 シリーズのストレージソフトウェアインストーラに は、コアソフトウェア、プロバイダなどの機能が用意されています。コア ソフトウェアの機能には、ホストベースのストレージエージェント、マル チパスドライバに加えて、ストレージアレイソリューションの設定、管 理、監視に使用する MD Storage Manager アプリケーションが含まれて います。

プロバイダ機能には、Microsoft Virtual Disk Service(VDS)および Microsoft Volume Shadow-Copy Service (VSS) フレームワークのプロバ イダが含まれます。

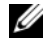

■ メモ: Microsoft VDS および Microsoft VSS プロバイダの詳細については、 『オーナーズマニュアル』を参照してください。

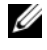

■ メモ:Windows または Linux システムにソフトウェアをインストールする には、Administrator または root 権限が必要です。

PowerVault MD3200 シリーズのリソースメディアでは、次の 3 つのイン ストールオプションが提供されています。 •

- Graphical Installation (グラフィカルインストール) (推奨) ほと んどのユーザーに推奨されるオプションです。インストーラには、 インストールするコンポーネントを選択できるグラフィカルウィ ザード方式のインタフェースが表示されます。
- Console Installation(コンソールインストール)— サポートされて いる Linux プラットフォームへの X-Window 環境のインストールを 希望しない Linux ユーザーには、このオプションをお勧めします。
- Silent Installation (サイレントインストール) スクリプトインス トールを作成するユーザーには、このオプションが有用です。

#### Graphical Installation(グラフィカルインストール)(推奨)

グラフィカルインストールは、以下の手順で行います。

- 1 新しいソフトウェアをインストールする場合は必ず、事前に他のプ ログラムをすべて閉じてください。
- 2 リソースメディアをセットします。
- 3 **Install MD32xx Storage Software**(MD32xx ストレージソフト ウェアのインストール)を選択します。
	- **《 メモ:**ホストサーバーで Windows Server Core バージョンが実行され ている場合、または起動プログラムが自動的に実行されない場合は、 メディアのルートに移動して、Windows には md\_launcher.exe を、 Linux には autorun スクリプトを実行します。
- 4 MD ストレージソフトウェアをインストールします。次のインス トールオプションのいずれかを選択します。 •
	- Full(フルインストール)— コアソフトウェア、プロバイダ、 ユーティリティがインストールされます。これには、必要なホス トベースのストレージエージェント、マルチパスドライバ、MD Storage Manager、プロバイダ、およびオプションのユーティ リティが含まれています。
	- Host Only(ホストのみ)— このパッケージには、ホストの設定 に必要なホストコンテキストエージェント、マルチパスドライ バ、およびオプションのユーティリティが含まれています。
- Management Station(管理ステーション)— このパッケージ には、MD Storage Manager、プロバイダ、およびオプションの ユーティリティが含まれています。
- Custom(カスタム)— このオプションでは、特定のコンポーネ ントを選択することができます。
- 5 各ホストサーバーを再起動します。

### Console Installation(コンソールインストール)

■ メモ:コンソールインストールは、グラフィカル環境を実行していない Linux システムにのみ適用されます。

リソースメディアのルートにある autorun スクリプトは、グラフィカル 環境が実行されていない場合にこれを検知し、インストーラをテキスト ベースモードで自動的に開始します。このモードでは、グラフィカルイン ストールと同じオプションが選択できます。

### Silent Installation(サイレントインストール)

このオプションでは、ソフトウェアを無人モードでインストールできま す。Windows システムでサイレントインストールを実行するには、次の 手順に従います。

1 すべてのデフォルトオプションを使用してインストールを開始する には、リソースメディアの Windows のフォルダに移動して、次の コマンドを実行します。

md32xx\_install -i silent

2 サイレントインストールでインストールする機能を指定するには、 同じディレクトリ内にある **custom\_silent.properties** ファイルを 変更し、これをホストサーバー上の書き込み可能な場所にコピーし てください。このファイルには、サポートされる機能とその説明の リストが含まれています。変更した custom\_silent.properties ファ イルを利用するには、次のコマンドを実行します。

md32xx\_install -f

C:\path\to\custom\_silent.properties

Linux システムでサイレントインストールを実行するには、次の手順に従 います。

1 すべてのデフォルトオプションを使用してインストールを開始する には、リソースメディアの linux のフォルダに移動して、次のコマン ドを実行します。

./md32xx\_install.bin –i silent

2 サイレントインストールストールする機能を指定するには、 同じディレクトリ内にある custom\_silent.properties ファイルを変 更し、これをホストサーバー上の書き込み可能な場所にコピーする 必要があります。このファイルには、サポートされる機能とその説 明のリストが含まれています。変更した

**custom\_silent.properties** ファイルを利用するには、次のコマン ドを実行します。

./md32xx\_install.bin -f

/path/to/custom\_silent.properties

### インストール後のタスク

PowerVault MD3200 シリーズのストレージアレイを初めて使用する場合 は、使用前に以下に示す順序で一連の初期設定タスクを行ってください。 以下のタスクは、MD Storage Manager (MDSM) ソフトウェアを使用 して実行します。

インストール後のタスクは、以下の手順で行います。

1 帯域外管理には、IP アドレス、サブネットワークマスク(サブネッ トマスク)、およびゲートウェイを含め、各 RAID コントローラモ ジュールにつきネットワーク構成を設定する必要があります。

<sup>■</sup> メモ:DHCP サーバーを使用してネットワーク構成を設定できます。

- 2 MDSM を起動します。 •
	- Microsoft Windows では、スタート → プログラム → **Dell**→ **MD Storage Manager**→ **Modular Disk Storage Manager Client** (Modular Disk Storage Manager クライアント)の順に クリックします。
	- Linux では、**MD Storage Manager** のデスクトップアイコンを クリックします。Linux では、コマンドプロンプトで次のコマン ドを実行しても MD Storage Manager を起動できます。

**cd/opt/dell/mdstoragesoftware/mdstoragemanager/ client./SMclient**

- 3 **Enterprise Management Window**(EMW)で、**Setup**(セット アップ)→ **Add Storage Array**(ストレージアレイの追加)の順 に進み、システムの自動検知を開始します。
	- メモ:管理ステーションと同じサブネット上のIP アドレスで設定さ れたストレージアレイのみが検知されます。
	- メモ:検知が完了するのに数分かかることがあります。完了する前 に Automatic Discovery Status (自動検知のステータス)ウィンドウを 閉じると、検知処理が停止します。

検知が完了すると、設定画面が表示されます。

4 **Close**(閉じる)をクリックして、画面を閉じます。

## ストレージアレイ検知の検証

Automatic Discovery (自動検知) オプションにより、帯域内アレイと帯 域外アレイの両方が自動的に検知され、ストレージアレイが管理ドメイン に追加されます。サマリページに表示されている帯域外または帯域内の接 続が正確でない場合は、以下の手順を実行します。詳細については、オン ラインヘルプを参照してください。

ストレージアレイ検知の検証は、以下の手順で行います。

- 1 ハードウェアと接続に問題がないかチェックします。インタフェー スに関する問題の具体的なトラブルシューティング手順については、 『オーナーズマニュアル』を参照してください。
- 2 アレイがローカルサブネットワークに接続されていることを確認し ます。接続されていない場合は、**New**(新規)リンクをクリックし て手動で追加します。
- 3 各ストレージアレイのステータスが **Optimal**(最適)であることを 確認します。いずれかのアレイが無反応のステータスを示す場合は、 次の手順の 1 つを実行します。
	- a 管理ドメインからアレイを削除するには、アレイをハイライト表 示し、**Remove**(削除)リンクをクリックします。
	- b アレイを追加するには、**New**(新規)リンクをクリックします。 Linux の場合は、**Manual**(手動)ボタンをクリックし、**OK** を クリックします。
- 4 アレイが依然として無反応のステータスを示す場合は、デルにお問 い合わせください。

### 初期セットアップタスク

初期セットアップタスクは、以下の手順で行います。

- 1 検知された最初のストレージアレイの名前が、EMW のデバイスタブ に表示されます。ローカルネットワーク上で検知されたすべてのス トレージアレイのリストを表示するには、EMW のデバイスペインに ある検知済みストレージアレイタブを展開します。
- 2 新しく取り付けられた MD3200 シリーズのストレージアレイのデ フォルト名は、**Unnamed**(無題)です。MDSM 内に別の名前が表 示された場合は、名前の隣の下矢印をクリックし、ドロップダウン リスト内の **Unnamed**(無題)をクリックします。
- 3 検知されたアレイをダブルクリックしてアレイの管理ウィンドウを 開き、アレイの設定を変更します。
- 4 **Perform Initial Setup Tasks**(初期セットアップタスクの実行)を クリックして、残りのインストール後のタスクの概要とリンクを確 認します。アレイの設定準備ができました。
- **シスモ:**ストレージアレイを設定する前に、Device (デバイス) ペインのス テータスアイコンをチェックして、ストレージアレイ内のエンクロージャ が Optimal(最適)なステータスであることを確認します。詳細について は、support.dell.com/manuals で『オーナーズマニュアル』を参照してくだ さい。

### プレミアム機能の有効化(オプション)

プレミアム機能をご注文いただいた場合は、Premium Features Card(プ レミアム機能カード)の手順に従って追加の機能をインストールします。

# $\nabla$  blinds  $\nabla$  in  $\mathcal{L}$  in  $\mathcal{L}$ ストレージエンクロージャ用の iSCSI クラスタのセットアップ

警告:本項の手順を開始する前に、システムに付属しているガイドの安 全にお使いいただくための注意事項をお読みください。ベストプラクティ スの詳細については、dell.com/regulatory\_compliance を参照してください。

本項では、Dell PowerEdge システムと PowerVault MD3000i/MD1000 ストレージエンクロージャが Oracle RAC (Real Application Cluster) 環 境で機能するように設定するための情報と手順を示します。

**support.dell.com/manuals** で Dell PowerVault MD3000i の『サポー トマトリックス』の「Supported Configuration」(サポートされている 構成)を参照して、ハードウェア接続とハードウェアおよびソフトウェア の構成を確認してください。

### 表 5-1 iSCSI ハードウェアの相互接続  $\frac{1}{2}$

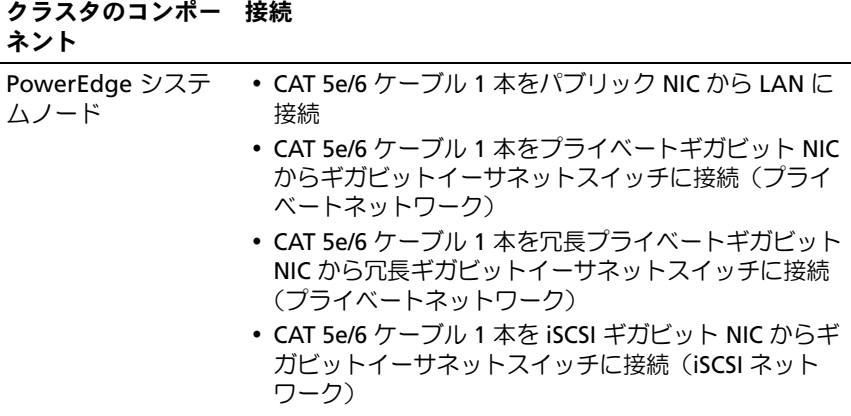

#### 表 5-1 iSCSI ハードウェアの相互接続 (続き)

### クラスタのコンポー 接続

ネント

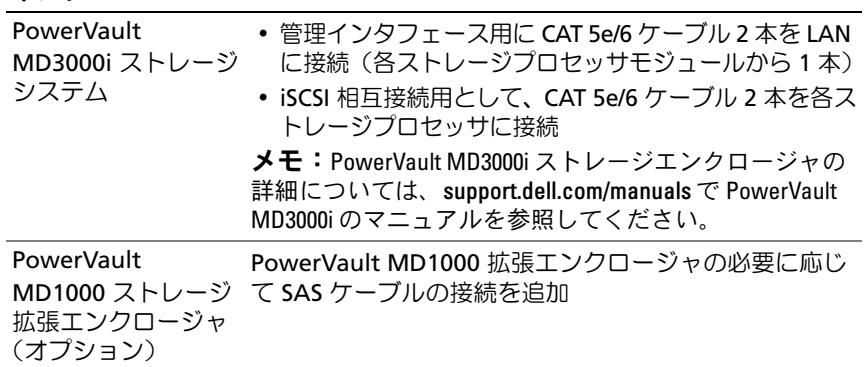

# ハードウェアのセットアップ

直接接続の iSCSI クラスタは 2 ノードまでに限定されています。

#### <span id="page-357-0"></span>図 5-1 iSCSI 直接接続クラスタのケーブル接続

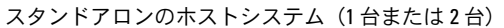

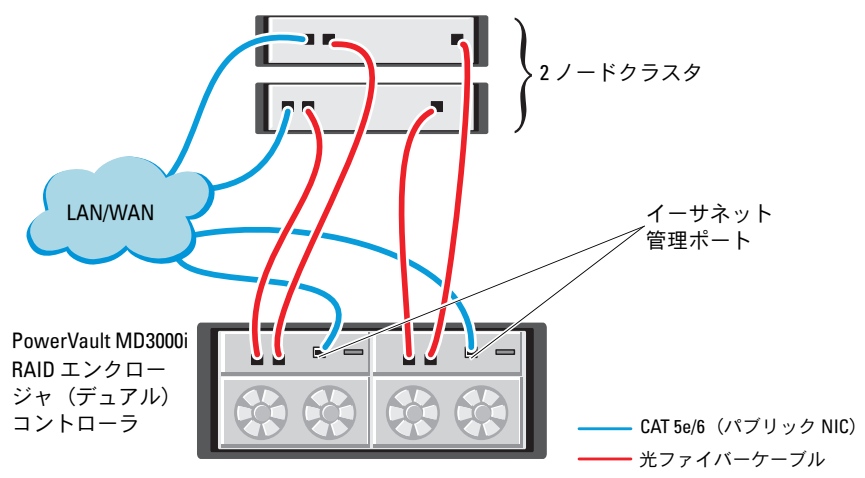

ノードを直接接続構成に設定するには、以下の手順に従います(図 [5-1](#page-357-0) を 参照)。

- 1 ノード 1のポート (iSCSI HBA または NIC) と PowerVault MD3000i ストレージエンクロージャ内の RAID コントローラ 0 の **In-0** ポート を 1 本の CAT 5e/6 ケーブルで接続します。
- 2 ノード 1 のもう一方のポート (iSCSI HBA または NIC) と PowerVault MD3000i ストレージエンクロージャ内の RAID コント ローラ 1 の **In-0** ポートを 1 本の CAT 5e/6 ケーブルで接続します。
- 3 ノード 2 のポート (iSCSI HBA または NIC) と PowerVault MD3000i ストレージエンクロージャ内の RAID コントローラ 0 の **In-1** ポート を 1 本の CAT 5e/6 ケーブルで接続します。
- 4 ノード 2 のもう一方のポート (iSCSI HBA または NIC) と PowerVault MD3000i ストレージエンクロージャ内の RAID コント ローラ 1 の **In-1** ポートを 1 本の CAT 5e/6 ケーブルで接続します。
- 5 必要に応じて、PowerVault MD3000 ストレージエンクロージャの 2 個の出力ポートと 1 台目の PowerVault MD1000 拡張エンクロー ジャの 2 個の入力ポートを 2 本の SAS ケーブルで接続します。
- 6 必要に応じて、PowerVault MD1000 ストレージエンクロージャの 2 個の出力ポートと 2 台目の MD1000 拡張エンクロージャの **In-0** ポートを 2 本の SAS ケーブルで接続します。
- メモ: PowerVault MD1000 拡張エンクロージャの設定については、 support.dell.com/manuals で PowerVault MD3000i ストレージシステムのマ ニュアルを参照してください。
- スイッチ式 iSCSI クラスタは、最大 8 ノードをサポートします。

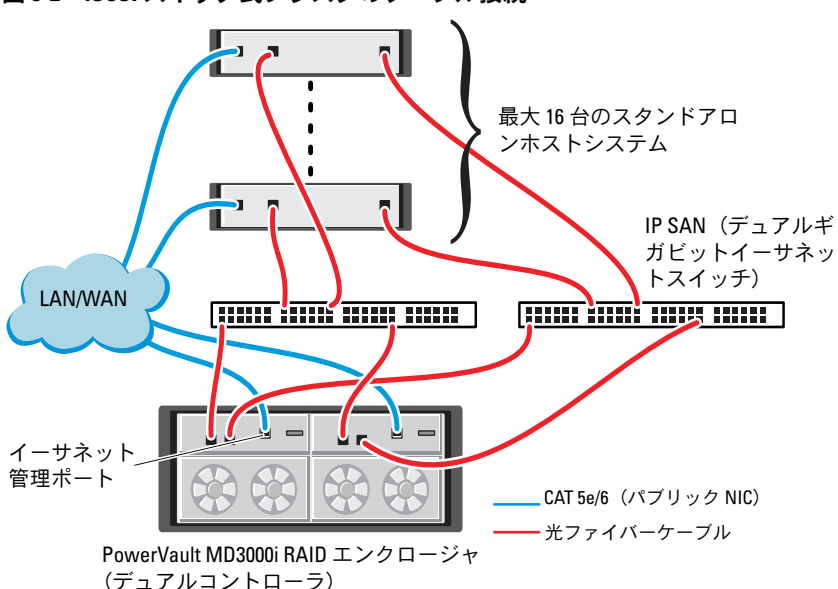

<span id="page-359-0"></span>図 5-2 iSCSI スイッチ式クラスタのケーブル接続

ノードをスイッチ式の構成に設定するには、以下の手順に従います (図 [5-2](#page-359-0) を参照)。

- 1 ノード 1 のポート(iSCSI HBA または NIC)とネットワークスイッチ 1 のポートを 1 本の CAT 5e/6 ケーブルで接続します。
- 2 ノード 1のポート (iSCSI HBA または NIC) とネットワークスイッチ 2 のポートを 1 本の CAT 5e/6 ケーブルで接続します。
- 3 ノード 2 のポート (iSCSI HBA または NIC) とネットワークスイッチ 1 のポートを 1 本の CAT 5e/6 ケーブルで接続します。
- 4 ノード 2 のポート (iSCSI HBA または NIC) とネットワークスイッチ 2 のポートを 1 本の CAT 5e/6 ケーブルで接続します。
- 5 スイッチ 1 のポートと PowerVault MD3000i ストレージエンクロー ジャ内の RAID コントローラ 0 の **In-0** ポートを 1 本の CAT 5e/6 ケーブルで接続します。
- 6 スイッチ 1 のもう一方のポートと PowerVault MD3000i ストレージ エンクロージャ内の RAID コントローラ 1 の **In-0** ポートを 1 本の CAT 5e/6 ケーブルで接続します。
- 7 スイッチ 2 のポートと PowerVault MD3000i ストレージエンクロー ジャ内の RAID コントローラ 0 の **In-1** ポートを 1 本の CAT 5e/6 ケーブルで接続します。
- 8 スイッチ 2 のもう一方のポートと PowerVault MD3000i ストレージ エンクロージャ内の RAID コントローラ 1 の **In-1** ポートを 1 本の CAT 5e/6 ケーブルで接続します。
- 9 必要に応じて、PowerVault MD3000i ストレージエンクロージャの 2 個の出力ポートと 1 台目の PowerVault MD1000 拡張エンクロー ジャの 2 個の入力ポートを 2 本の SAS ケーブルで接続します。
- 10 必要に応じて、PowerVault MD3000 ストレージエンクロージャの 2 個の出力ポートと 2 台目の PowerVault MD1000 拡張エンクロー ジャの **In-0** ポートを 2 本の SAS ケーブルで接続します。
- メモ:PowerVault MD1000 拡張エンクロージャの設定については、 suport.dell.com/manuals で PowerVault MD3000i ストレージシステムのマニュ アルを参照してください。iSCSI ストレージインフラストラクチャには別 のネットワークを使用することをお勧めします。iSCSI 専用のネットを別 途用意できない場合は、ストレージ機能を専用の VLAN(仮想ローカルエ リアネットワーク)にこ割り当てます。そうすることで、1つの物理ネット ワーク内に独立した論理ネットワークが設定されます。

# ストレージに必要なホストベースソフトウェ アのインストール

PowerVault MD3000i ストレージシステムに必要なホストベースのスト レージソフトウェアをインストールするには、PowerVault MD3000i ス トレージシステムに付属の Dell PowerVault の Resource メディアを使用 します。PowerVault MD3000i ストレージエンクロージャのマニュアル (**support.dell.com/manuals** で入手可能)に記載されている手順に 従って、Modular Disk Storage Manager(MDSM)ソフトウェアをマス ターノードに、マルチパス(MPIO)ソフトウェアを残りのノードにイン ストールします。

# ファームウェアの確認とアップグレード

ファームウェアの確認とアップデートは、次の手順で行います。

- 1 ホストシステムにインストールされている MDSM ソフトウェアを使 用して、ホストシステムの直接接続ストレージを検知します。
- 2 次のストレージコンポーネント用のファームウェアが最低必要な バージョンであることを確認します。 •
	- MD3000i ストレージシステムファームウェア
	- MD1000 拡張エンクロージャファームウェア
- **シスモ:**ファームウェアバージョンの最小要件については、dell.com/oracle で Dell Validated Components(Dell 承認のコンポーネント)リンクをクリッ クしてご覧ください。

# インストール後のタスク

ドライバとソフトウェアをインストールした後で、『MD3000i 取り付けガ イド』(**support.dell.com/manuals** で入手可能)に示されているイン ストール後のタスクを実行して、357 [ページの](#page-356-0) 表 5-1 に示す環境を構築 します。

#### Dell PowerVault MD32xxi /MD12xx ストレージエンクロージャ用の iSCSI クラスタのセットアップ

#### ハードウェアのセットアップ

PowerVault MD32*xx*i /MD12*xx* 拡張エンクロージャのセットアップまた はインストールを行う場合は、PowerVault のマニュアルを参照してくだ さい。マニュアルは **support.dell.com/manuals** でご覧いただけます。

### ホストベースのストレージソフトウェアのインストール

PowerVault MD3200i シリーズのストレージソフトウェアインストーラ には、コアソフトウェア、プロバイダ、オプションのユーティリティなど の機能が用意されています。コアソフトウェアの機能には、ホストベース のストレージエージェント、マルチパスドライバに加えて、ストレージア レイソリューションの設定、管理、監視に使用する MD Storage Manager (MDSM) アプリケーションが含まれています。プロバイダ機 能には、Microsoft Virtual Disk Service(VDS)および Microsoft Volume Shadow-Copy Service (VSS) フレームワークのプロバイダが含まれます。 MD 設定ユーティリティ (MDCU) は、管理ポート、iSCSI ホストポート の設定、および iSCSI MD ストレージアレイ用セッションの作成に集約さ れた手段を提供するオプションのユーティリティです。ストレージアレイ に接続された各ホストの iSCSI を設定するには、MDCU をインストールし て使用することをお勧めします。

メモ: Microsoft VDS および Microsoft VSS プロバイダの詳細については、 『オーナーズマニュアル』を参照してください。Windows または Linux シス テムにソフトウェアをインストールするには、Administrator または root 権 限が必要です。

■ メモ: DHCP が使用されていない場合、管理ステーションの初期設定はス トレージアレイと同じ物理サブネットで行う必要があります。また、初期 設定中に、少なくとも 1 つのネットワークアダプタをストレージアレイの デフォルト管理ポート (192.168.128.101 または 192.168.128.102) と同じ IP サ ブネットで設定する必要があります。初期設定が終われば、管理ポートは MDSM を使用して設定され、管理ステーションの IP アドレスを元の設定 に戻すことができます。

PowerVault MD3200i シリーズの付属のリソースメディアでは、次の 3 つのインストールオプションが提供されています。 •

- Graphical Installation (グラフィカルインストール) (推奨) ほと んどのユーザーに推奨されるオプションです。インストーラには、 インストールするコンポーネントを選択できるグラフィカルウィ ザード方式のインタフェースが表示されます。
- Console Installation (コンソールインストール) サポートされて いる Linux プラットフォームへの X-Window 環境のインストールを 希望しない Linux ユーザーには、このオプションをお勧めします。
- Silent Installation (サイレントインストール) スクリプトインス トールを作成するユーザーには、このオプションが有用です。

#### Graphical Installation(グラフィカルインストール)(推奨)

グラフィカルインストールは、以下の手順で行います。

- 1 新しいソフトウェアをインストールする場合は必ず、事前に他のプ ログラムをすべて閉じてください。
- 2 リソースメディアをセットします。
- 3 Install MD32*xx*i Storage Software(MD32xxi ストレージソフトウェ アのインストール)を選択します。
	- **メモ:**ホストサーバーで Windows Server Core バージョンが実行され ている場合、または起動プログラムが自動的に実行されない場合は、 メディアのルートに移動して、Windows には md\_launcher.exe を、 Linux には autorun スクリプトを実行します。
- 4 MD ストレージソフトウェアをインストールします。次のインス トールオプションのいずれかを選択します。 •
	- Full(フルインストール)— コアソフトウェア、プロバイダ、 ユーティリティがインストールされます。これには、必要なホス トベースのストレージエージェント、マルチパスドライバ、MD Storage Manager、プロバイダ、およびオプションのユーティ リティが含まれています。
	- Host Only (ホストのみ) このパッケージには、ホストの設定 に必要なホストコンテキストエージェント、マルチパスドライ バ、およびオプションのユーティリティが含まれています。
	- Management Station(管理ステーション)— このパッケージ には、MD Storage Manager、プロバイダ、およびオプションの ユーティリティが含まれています。
	- Custom(カスタム)— このオプションでは、特定のコンポーネ ントを選択することができます。
- 5 各ホストサーバーを再起動します。

#### Console Installation(コンソールインストール)

#### ■■ コンソールインストールは、グラフィカル環境を実行していない Linux システムにのみ適用されます。

リソースメディアのルートにある autorun スクリプトは、グラフィカル 環境が実行されていない場合にこれを検知し、インストーラをテキスト ベースモードで自動的に開始します。このモードでは、MDCU 固有のオ プションを除き、グラフィカルインストールと同じオプションが選択でき ます。MDCU を使用するには、グラフィカル環境が必要です。

■ メモ:コンソールモードのインストーラには、MDCU をインストールする オプションがあります。ただし、MDCU を利用するにはグラフィカル環境 が必要です。

#### Silent Installation(サイレントインストール)

このオプションでは、ソフトウェアを無人モードでインストールできま す。Windows システムでサイレントインストールを実行するには、次の 手順に従います。

- 1 すべてのデフォルトオプションを使用してインストールを開始する には、リソースメディアの Windows のフォルダに移動して、コマ ンド md32xxi install -i silent を実行します。
- 2 サイレントインストールストールする機能を指定するには、 同じディレクトリ内にある custom\_silent.properties ファイルを変 更し、これをホストサーバー上の書き込み可能な場所にコピーする 必要があります。このファイルには、サポートされる機能とその説 明のリストが含まれています。変更した custom\_silent.properties ファイルを利用するには、次のコマンドを実行します。

md32xxi\_install -f <ÉpÉX>/custom\_silent.properties

#### プレミアム機能の有効化(オプション)

プレミアム機能をご注文いただいた場合は、Premium Features Card (プ レミアム機能カード)の手順に従って追加の機能をインストールします。

<span id="page-366-0"></span>

# Dell|EqualLogic PS シリーズのス トレージシステム用の iSCSI <sup>ク</sup> ラスタのセットアップ

警告:本項の手順を開始する前に、システムに付属しているガイドの安 全にお使いいただくための注意事項をお読みください。ベストプラクティ スの詳細については、dell.com/regulatory\_compliance を参照してください。

# EqualLogic の用語

EqualLogic PS シリーズのストレージアレイには、ストレージ仮想化テク ノロジが搭載されています。これらのアレイの仕組みをよりよく理解する には、アレイとその機能の説明に使用される用語を知っていると役に立ち ます。 •

- <span id="page-366-4"></span><span id="page-366-1"></span>メンバー — 単一の PS シリーズアレイ。
- グループ 集中管理が可能な 1 つまたは複数のメンバーのセット。 ホストシステムは 1 つのグループ IP アドレスによってデータにアク セスします。
- <span id="page-366-2"></span>• プール — 1 つまたは複数のメンバーからのディスクで構成できる RAID。
- <span id="page-366-3"></span>• ポリューム — プールの容量の一部を表す LUN または仮想ディスク。

# EqualLogic iSCSI ストレージシステムのセッ トアップ

<span id="page-367-0"></span>ホストシステムは、IP SAN 業界標準ギガビットイーサネットスイッチを 経由して EqualLogic PS6000XV iSCSI アレイに接続できます。図 [6-1](#page-368-0) は、 デュアルコントロールモジュール EqualLogic PS6000XV アレイに推奨さ れるネットワーク構成を示しています。Dell PowerConnect 6200 シリー ズのギガビットイーサネットスイッチ 2 台による構成で、ネットワーク の可用性と帯域幅が共に最大となります。EqualLogic 10GbE iSCSI アレイ を使用する場合は、**support.equallogic.com** で EqualLogic のマニュア ルを参照してください。

■ メモ:ギガビットイーサネットスイッチは2台使用することをお勧めし ます。イーサネットスイッチが 1 台のみの環境でスイッチに障害が発生す ると、スイッチを物理的に交換して設定を復元するまで、どのホストもス トレージにアクセスできなくなります。スイッチ 1 台の構成では、スイッ チ間またはトランク間の接続を提供するために、リンクアグリゲーション を使用する複数のポートが必要です。各コントロールモジュールから、1 つのギガビットインタフェースを 1 台のイーサネットスイッチに、残りの 2 つのギガビットインタフェースをもう 1 台のイーサネットスイッチに接 続する構成をお勧めします。

#### <span id="page-368-0"></span>図 6-1 推奨ネットワーク構成

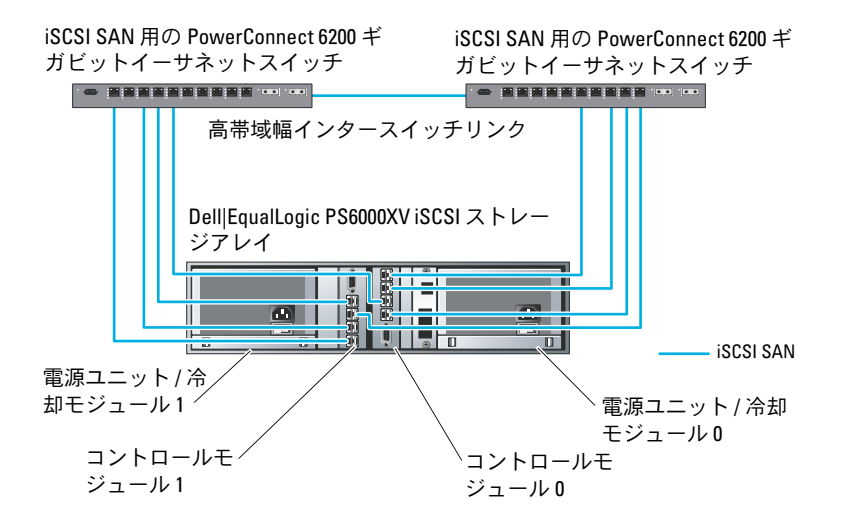

図 [6-2](#page-369-0) は、Dell|EqualLogic PS6000XV アレイ 3 つを使用した Oracle RAC (Real Application Cluster)構成例の概略図です。Dell|EqualLogic PS6000XV ストレージアレイは、RAC データベース用の物理的なスト レージ容量を提供します。**oracle-group** というグループには、 Dell|EqualLogic PS6000XV のメンバー 3 つ(**oracle-member01**、 **oracle-member02**、**oracle-member03**)が含まれています。初期化 済みのメンバーは、RAID 10、RAID 5、または RAID 50 のいずれかに構成 できます。

#### <span id="page-369-0"></span>図 6-2 PS6000XV アレイ 3 つを使用した Oracle RAC 構成例

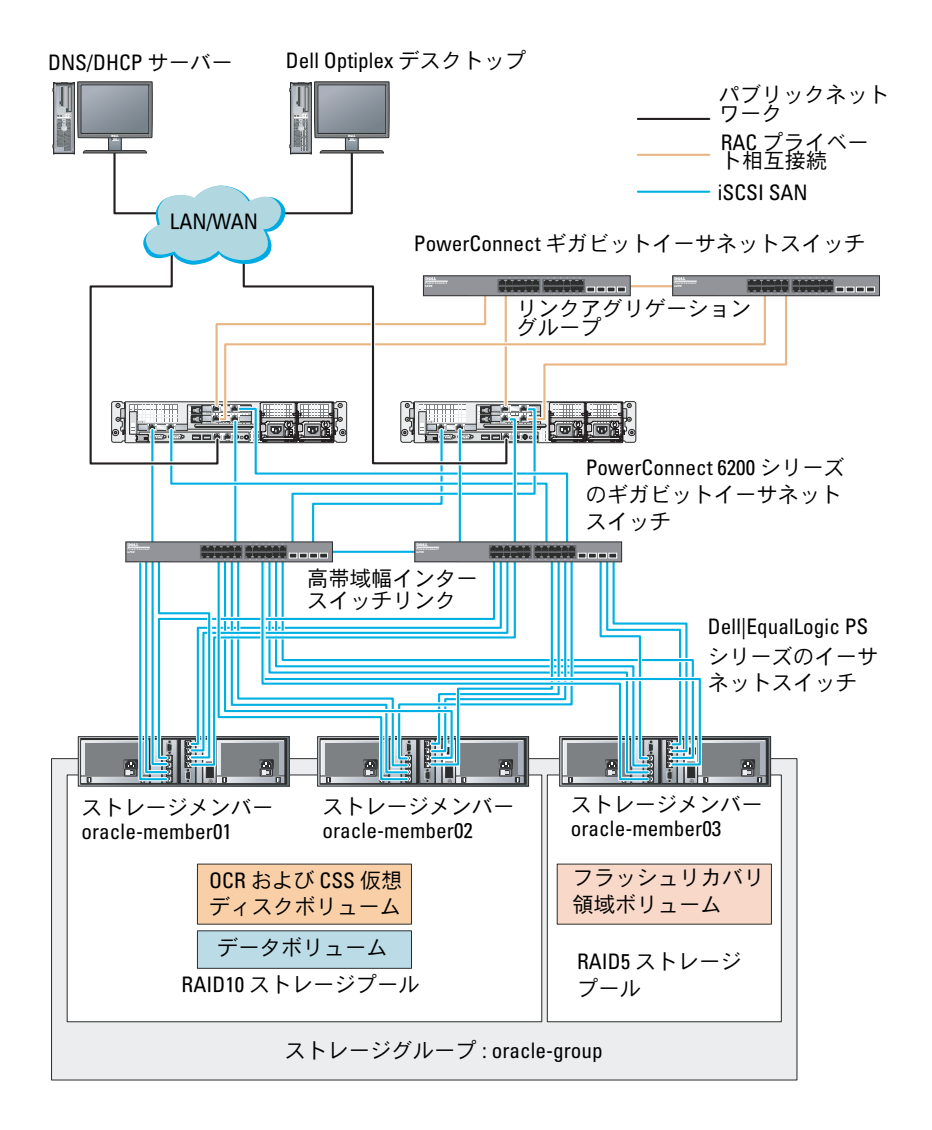

■ メモ: EqualLogic アレイの初期化の詳細については、 support.dell.com/manuals で Dell EqualLogic の『ユーザーズガイド』を参照し てください。

EqualLogic PS シリーズのストレージグループは、複数の階層またはプー ルに分割できます。ストレージを階層化すると、ディスクリソースをより 自在に割り当てることができるようになります。メンバーを同時に複数の プールに割り当てることはできません。メンバーをプールに割り当てた り、別のプールに移動する操作は簡単に行うことができ、データの可用性 に何ら影響はありません。プールは、ディスクのタイプ、速度、RAID レ ベル、アプリケーションのタイプなど、さまざまな基準に従って組むこと ができます。

図 [6-2](#page-369-0) では、プールはメンバーの RAID レベルに従って組まれています。<br>-

- RAID 10 という名前のプールは、RAID 10 のメンバーで構成されて います。
- RAID 5 という名前のプールは、RAID 5 のメンバーで構成されてい ます。

#### ボリュームの作成

<span id="page-370-0"></span>データを保存する前に、EqualLogic PS5000XV ストレージアレイの物理 ディスクを設定して、ボリュームと呼ばれる使用可能なコンポーネントに してください。ボリュームはストレージプールを構成する一部であり、特 定のサイズ、アクセスコントロール、その他の属性を持っています。ボ リュームは、複数のディスクとグループメンバー間に分散させることがで きます。ボリュームは、ネットワーク上では iSCSI ターゲットとして表示 されます。ボリュームはプールに割り当てられます。別のプールに移動す ることも容易で、データの可用性に何ら影響はありません。また、プール 内のストレージハードウェアリソースの総合的な負荷に基づいて、プール 内で自動データ配置と自動負荷バランシングが行われます。

表 [6-1](#page-371-0) はボリューム構成の一例を示したものです。

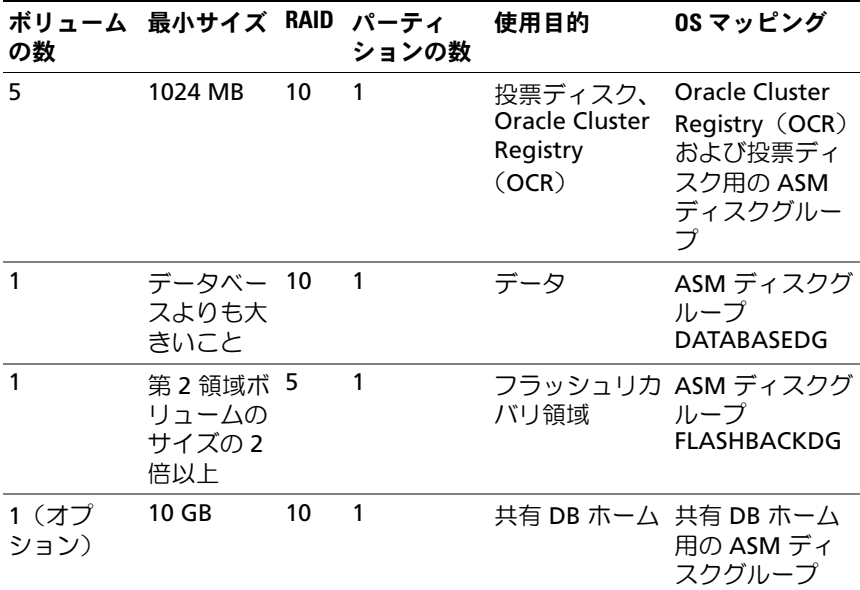

<span id="page-371-0"></span>表 6-1 Oracle RAC 用のボリュームの構成

Dell|EqualLogic PS5000XV アレイ内にボリュームを作成し、すべてのホ スト iSCSI ネットワークインタフェースがボリュームにアクセスできるよ うにアクセスリストを作成します。たとえば、次のようなボリュームが作 成されます。 •

- **mdi-ocr**
- **mdi-data1**
- **mdi-fra1**

#### iSCSI ネットワークの設定

最適なパフォーマンスが得られるように、iSCSI トラフィック用のホスト ネットワークインタフェースがフロー制御とジャンボフレームを使用する ように設定することをお勧めします。ethtool ユーティリティを使用し てフロー制御を設定します。

次のコマンドを使用して、インタフェース上の **RX/TX Pause** (フロー制 御)をチェックします。# ethtool -a < インタフェース >

たとえば、次のとおりです。

# ethtool -a eth2 Pause parameters for eth2: Autonegotiate: on RX: on TX: on

この例は、フロー制御がすでにオンになっていることを示しています。フ ロー制御がオンになっていない場合は、次のコマンドを使用してオンにし ます。

<span id="page-372-1"></span># ethtool -A < **インタフェース**> rx on tx on

ジャンボフレームは、**/etc/sysconfig/network-scripts/ifcfg-<** インタ フェース **>** スクリプト内に **MTU="<mtu-** 値 **>"** パラメータを追加して設 定します。

<span id="page-372-0"></span>以下の例では、**MTU** が **9000** に設定されています。

# cat /etc/sysconfig/network-scripts/ifcfg-eth2 DEVICE=eth2 HWADDR=00:15:17:80:43:50 ONBOOT=yes TYPE=Ethernet BOOTPROTO=none IPADDR=10.16.7.125 NETMASK=255.255.255.0 USERCTL=no  $MTII=9000$ ifconfig コマンドを使用して、ジャンボフレームの設定を確認します。 \$ ifconfig eth2 eth2 Link encap:Ethernet HWaddr 00:15:17:80:43:50

inet addr:10.16.7.125 Bcast:10.16.7.255

```
Mask:255.255.255.0
         inet6 addr: fe80::215:17ff:fe80:4350/64 
Scope:Link
         UP BROADCAST RUNNING MULTICAST MTU:9000 
Metric:1
         RX packets:3348411 errors:0 dropped:0 
overruns:0 frame:0
         TX packets:2703578 errors:0 dropped:0 
overruns:0 carrier:0
         collisions:0 txqueuelen:1000
         RX bytes:10647052076(9.9 GiB)TX 
bytes:11209177325(10.4 GiB)
          Memory:d5ee0000-d5f00000
```
### ホストからボリュームへのアクセスの設定

本項では、**iscsiadm** ツールを使用してホストから iSCSI ボリュームへの アクセスを設定する手順について説明します。**iscsiadm** ツールは openiSCSI 管理ユーティリティです。

- <span id="page-373-0"></span>1 **root** としてシステムにログインします。open-iSCSI イニシエータソ フトウェアがすべてのホストシステムにインストール済みであるこ とを確認します。 rpm -qa|grep -i iscsi-initiator open-iSCSI イニシエータ RPM がインストールされている場合は、以 下の出力が表示されます。 iscsi-initiator-utils-6.2.0.871-0.16.el5\_4.1 出力が表示されない場合は、open-iSCSI イニシエータ RPM をインス トールします。
- 2 iSCSI サービスを開始します。 service iscsi start
- 3 起動時に iSCSI サービスの開始を有効にします。 chkconfig --add iscsi chkconfig iscsi on chkconfig --list iscsi
- <span id="page-374-0"></span>4 iSCSI トラフィックに使用されるホスト上の各ネットワークインタ フェースのハードウェアアドレスを取得します。 grep -i hwaddr /etc/sysconfig/networkscripts/ifcfg-ethn, **n** はネットワークインタフェース番号です。
- <span id="page-374-1"></span>5 iSCSI トラフィックに使用されるホスト上の各ネットワークインタ フェースのインタフェースを作成します。 iscsiadm -m iface -I インタフェース名 --op=new インタフェース名 はインタフェースに割り当てられる名前です。 iscsiadm -m iface -I インタフェース名 --op=update -n iface.hwaddress -v ハードウェアアドレス ハードウェアアドレス は[、手順](#page-374-0) 4 で取得したインタフェースのハー ドウェアアドレスです。 たとえば、以下のコマンドによって **eth0** インタフェースにハード ウェアアドレス **00:18:8B:4E:E6:CC** を持つ **eth0-iface** という名前 のインタフェースが作成されます。 # iscsiadm -m iface -I eth0-iface --op=new 新しいインタフェース **eth0-iface** が追加されました。 # iscsiadm -m iface -I eth0-iface --op=update -n iface.hwaddress -v 00:18:8B:4E:E6:CC eth0-iface updated
- 6 インタフェースが作成され、正しく関連付けられていることを確認 します。

iscsiadm -m iface

- 7 ホストの **/etc/iscsi/iscsid.conf** 内の CHAP 情報を変更します。 node.session.auth.authmethod = CHAP node.session.auth.username = ユーザー名 node.session.auth.password = パスワード discovery.sendtargets.auth.authmethod = CHAP discovery.sendtargets.auth.username = ユーザー名 discovery.sendtargets.auth.password = パスワード **ユーザー名** は EqualLogic ストレージ内で定義された CHAP ユー ザー名です。また、パスワード は EqualLogic ストレージ内で定義さ れた CHAP パスワードです。
- 8 **/etc/iscsi/iscsid.conf** ファイル内の置換タイムアウト値を変更しま す。値をデフォルトの 120 から 30 に変更してください。 node.session.timeo.replacement\_timeout = 30
- 9 新しい設定を有効にするには、iSCSI サービスを再起動します。 service iscsi stop service iscsi start
- 10 [手順](#page-374-1) 5 で作成したすべての **ifaces** からターゲットを検知します。 iscsiadm -m discovery -t st -p グループ IP アドレス - -interface= インタフェース名 1 --interface= インタフェー ス名 2 --interface= インタフェース名 3 --interface= イ ンタフェース名 4 グループ **IP** アドレスは EqualLogic ストレージグループの IP アドレ

スで、インタフェース名 **1**、インタフェース名 **2**、インタフェース名 **3**、インタフェース名 **4** ... は、iSCSI トラフィックに使用されるホス ト上のネットワークインタフェース[\(手順](#page-374-1) 5 で定義)です。 たとえば、次のコマンドを実行すると、**eth0-iface** および **eth1 iface** という名前の 2 つのインタフェースを持つホストから、グ ループ IP アドレス **10.16.7.100** で 4 つのボリュームが検知されま す。

# iscsiadm -m discovery -t st -p 10.16.7.100 - interface=eth0-iface --interface=eth1-iface 10.16.7.100:3260,1 iqn.2001-05.com.equallogic:0- 8a0906-90ee59d02-e26f999767b4942e-mdi-ocr 10.16.7.100:3260,1 iqn.2001-05.com.equallogic:0- 8a0906-90ee59d02-e26f999767b4942e-mdi-ocr 10.16.7.100:3260,1 iqn.2001-05.com.equallogic:0- 8a0906-93ee59d02-674f999767d4942e-mdi-data1 10.16.7.100:3260,1 iqn.2001-05.com.equallogic:0- 8a0906-93ee59d02-674f999767d4942e-mdi-data1 10.16.7.100:3260,1 iqn.2001-05.com.equallogic:0- 8a0906-95ce59d02-2e0f999767f4942e-mdi-data2 10.16.7.100:3260,1 iqn.2001-05.com.equallogic:0- 8a0906-95ce59d02-2e0f999767f4942e-mdi-data2 10.16.7.100:3260,1 iqn.2001-05.com.equallogic:0- 8a0906-97be59d02-d7ef99976814942e-mdi-fra1 10.16.7.100:3260,1 iqn.2001-05.com.equallogic:0- 8a0906-97be59d02-d7ef99976814942e-mdi-fra1

```
11 ホスト上のすべての ifaces からすべてのボリュームが検知されたこ
  とを確認します。iscsiadm -m discovery --print=1
  たとえば、次のとおりです。
  # iscsiadm -m discovery --print=1
```
SENDTARGETS:

```
DiscoveryAddress: 10.16.7.100,3260
Target: iqn.2001-05.com.equallogic:0-8a0906-
90ee59d02-e26f999767b4942e-mdi-ocr 
Portal: 10.16.7.100:3260,1
Iface Name: eth0-iface
Iface Name: eth1-iface
```

```
Target: iqn.2001-05.com.equallogic:0-8a0906-
93ee59d02-674f999767d4942e-mdi-data1
Portal: 10.16.7.100:3260,1
Iface Name: eth0-iface
Iface Name: eth1-iface
```

```
Target: iqn.2001-05.com.equallogic:0-8a0906-
95ce59d02-2e0f999767f4942e-mdi-data2
Portal: 10.16.7.100:3260,1
Iface Name: eth0-iface
Iface Name: eth1-iface
```

```
Target: iqn.2001-05.com.equallogic:0-8a0906-
97be59d02-d7ef99976814942e-mdi-fra1
Portal: 10.16.7.100:3260,1
Iface Name: eth0-iface
Iface Name: eth1-iface
```

```
iSNS:
No targets found.
STATIC:
No targets found.
```
12 [手順](#page-374-1) 5 で作成した各インタフェースからすべてのターゲット(ボ リューム)にログインします。

iscsiadm -m node -p グループ IP アドレス --interface インタフェース名 --login

グループ **IP** アドレスは EqualLogic ストレージグループの IP アドレ スで、インタフェース名は、iSCSI トラフィックに使用されるホスト 上のネットワークインタフェース([手順](#page-374-1) 5 で定義)です。

次の例のコマンドを実行すると、ホスト上の2つのインタフェース (eth0-iface と eth1-iface)のそれぞれから 3 つのボリュームにロ グインします。

# iscsiadm -m node -p 10.16.7.100 --interface eth0-iface --login

Logging in to [iface: eth0-iface, target: iqn.2001-05.com.equallogic:0-8a0906-90ee59d02 e26f999767b4942e-mdi-ocr, portal: 10.16.7.100,3260]

Logging in to [iface: eth0-iface, target: iqn.2001-05.com.equallogic:0-8a0906-95ce59d02- 2e0f999767f4942e-mdi-data2, portal: 10.16.7.100,3260]

Logging in to [iface: eth0-iface, target: iqn.2001-05.com.equallogic:0-8a0906-93ee59d02- 674f999767d4942e-mdi-data1, portal: 10.16.7.100,3260]

Logging in to [iface: eth0-iface, target: iqn.2001-05.com.equallogic:0-8a0906-97be59d02 d7ef99976814942e-mdi-fra1, portal: 10.16.7.100,3260]

```
Login to [iface: eth0-iface, target: iqn.2001-
05.com.equallogic:0-8a0906-90ee59d02-
e26f999767b4942e-mdi-ocr, portal: 
10.16.7.100,3260]: successful
```

```
Login to [iface: eth0-iface, target: ign.2001-
05.com.equallogic:0-8a0906-95ce59d02-
2e0f999767f4942e-mdi-data2, portal: 
10.16.7.100,3260]: successful
```

```
Login to [iface: eth0-iface, target: iqn.2001-
05.com.equallogic:0-8a0906-93ee59d02-
674f999767d4942e-mdi-data1, portal: 
10.16.7.100,3260]: successful
```

```
Login to [iface: eth0-iface, target: iqn.2001-
05.com.equallogic:0-8a0906-97be59d02-
d7ef99976814942e-mdi-fra1, portal: 
10.16.7.100,3260]: successful
```

```
# iscsiadm -m node -p 10.16.7.100 --interface 
eth1-iface --login
```
Logging in to [iface: eth1-iface, target: iqn.2001-05.com.equallogic:0-8a0906-90ee59d02 e26f999767b4942e-mdi-ocr, portal: 10.16.7.100,3260]

Logging in to [iface: eth1-iface, target: iqn.2001-05.com.equallogic:0-8a0906-95ce59d02- 2e0f999767f4942e-mdi-data2, portal: 10.16.7.100,3260]

Logging in to [iface: eth1-iface, target: iqn.2001-05.com.equallogic:0-8a0906-93ee59d02- 674f999767d4942e-mdi-data1, portal: 10.16.7.100,3260]

Logging in to [iface: eth1-iface, target: iqn.2001-05.com.equallogic:0-8a0906-97be59d02 d7ef99976814942e-mdi-fra1, portal: 10.16.7.100,3260]

Login to [iface: eth1-iface, target: iqn.2001- 05.com.equallogic:0-8a0906-90ee59d02 e26f999767b4942e-mdi-ocr, portal: 10.16.7.100,3260]: successful

```
Login to [iface: eth1-iface, target: iqn.2001-
05.com.equallogic:0-8a0906-95ce59d02-
2e0f999767f4942e-mdi-data2, portal: 
10.16.7.100,3260]: successful
```

```
Login to [iface: eth1-iface, target: iqn.2001-
05.com.equallogic:0-8a0906-93ee59d02-
674f999767d4942e-mdi-data1, portal: 
10.16.7.100,3260]: successful
Login to [iface: eth1-iface, target: iqn.2001-
05.com.equallogic:0-8a0906-97be59d02-
d7ef99976814942e-mdi-fra1, portal: 
10.16.7.100,3260]: successful
```
- 13 アクティブな接続とセッションのすべてを表示し、確認します。 iscsiadm -m session -i
- <span id="page-379-0"></span>14 パーティションが OS から認識できることを確認します。 **cat /proc/partitions**
- 15 クラスタ内の残りのすべてのホストで [手順](#page-373-0) 1 ~ [手順](#page-379-0) 14 を繰り返し ます。

#### ボリュームに対する Device-Mapper Multipath の設定

- <span id="page-379-1"></span>1 **Oracle** 用に作成したデバイスに対して **/sbin/scsi\_id** コマンドを実 行し、一意のデバイス ID を取得します。 /sbin/scsi\_id -gus /block/< デバイス > たとえば、次のとおりです。 # scsi\_id -gus /block/sda
- 2 **/etc/multipath.conf** 内の次のセクションからコメントを削除しま す。

```
blacklist {
       wwid < ここにローカルディスクの WWID を挿入 >
        devnode "^(ram|raw|loop|fd|md|dm-
|sr|scd|st)[0-9]*"
        devnode "^hd[a-z]"
```

```
}
```
3 **/etc/multipath.conf** 内の次のセクションからコメントを削除しま す。

```
defaults {
udev dir /dev
polling_interval 10
selector "round-robin 0"
path grouping policy multibus
getuid callout "/sbin/scsi_id -g -u -s
/block/%n"
prio_callout /bin/true
path checker readsector0
rr min io 100
max fds 8192
rr weight priorities
failback immediate
no path retry fail
user friendly names yes
}
```
4 **/etc/multipath.conf** 内に次のセクションを追加します。**WWID** は [手順](#page-379-1) 1 で取得されています。エイリアス名がクラスタ内のすべてのホ ストで一致していることを確認します。

<span id="page-380-0"></span>multipaths { multipath { wwid ボリューム 1 の WWID alias ボリューム1 のエイリアス } multipath { wwid ボリューム 2 の WWID alias ボリューム2 のエイリアス }

(各追加ボリュームについて、マルチパスサブセクションを追加しま す。)

}

次のサンプルには、4 つのボリュームの構成が含まれています。

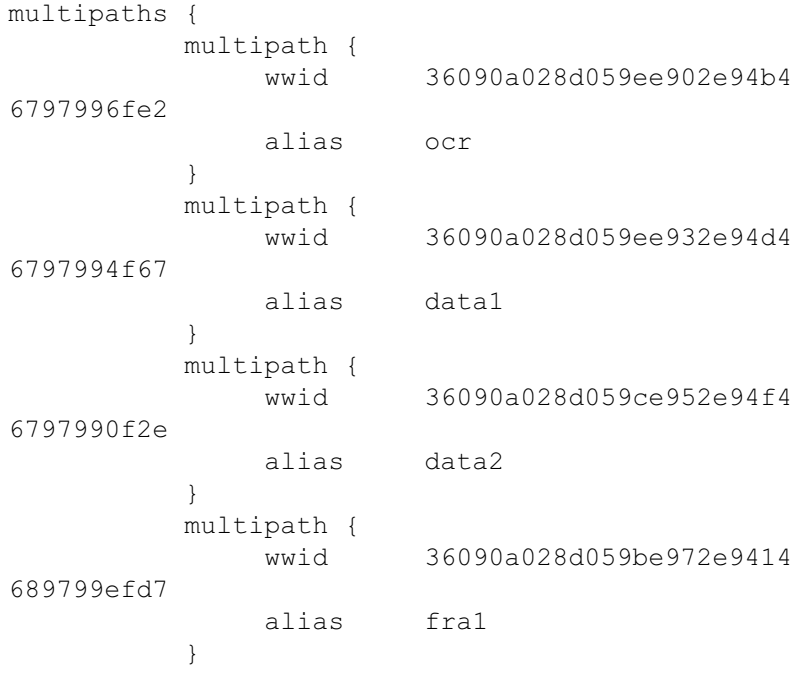

}

#### 5 マルチパスデーモンを再起動し、エイリアス名が **multipath -l1** の 出力結果に表示されていることを確認します。

service multipathd restart chkconfig multipathd on multipath -ll

#### たとえば、次のとおりです。

```
fra1 (36090a028d059be972e9414689799efd7) dm-13 
EQLOGIC,100E-00
[size=5.0G][features=1
queue if no path][hwhandler=0]
\_ round-robin 0 [prio=0][enabled]
\_ 96:0:0:0 sds 65:32 [active][ready]
\_ 92:0:0:0 sdab 65:176 [active][ready]
```

```
ocr (36090a028d059ee902e94b46797996fe2) dm-11 
EQLOGIC,100E-00
[size=2.0G][features=1
queue if no path][hwhandler=0]
\_ round-robin 0 [prio=0][enabled]
\_ 93:0:0:0 sdf 8:80 [active][ready]
\_ round-robin 0 [prio=0][enabled]
\_ 86:0:0:0 sdad 65:208 [active][ready]
data2 (36090a028d059ce952e94f46797990f2e) dm-8 
EQLOGIC,100E-00
[size=20G][features=1
queue if no path][hwhandler=0]
\_ round-robin 0 [prio=0][enabled]
\_ 97:0:0:0 sdc 8:32 [active][ready]
\_ 98:0:0:0 sdd 8:48 [active][ready]
data1 (36090a028d059ee932e94d46797994f67) dm-18 
EQLOGIC,100E-00
[size=20G][features=1
queue if no path][hwhandler=0]
\_ round-robin 0 [prio=0][enabled]
\_ 95:0:0:0 sdq 65:0 [active][ready]
\_ 89:0:0:0 sdac 65:192 [active][ready]
```
<span id="page-382-0"></span>6 **/dev/mapper/\*** デバイスが作成されていることを確認します。これ らのデバイス名は、以下のセクションにおけるマルチパスデバイス にアクセスし、やりとりを行う際に使用する必要があります。 たとえば、次のとおりです。

# ls -lt /dev/mapper/\*

```
crw------- 1 root root 10, 63 Dec 15 11:22 
/dev/mapper/control
brw-rw---- 1 root disk 253, 18 Dec 15 11:51 
/dev/mapper/data1
brw-rw---- 1 root disk 253, 8 Dec 15 13:47 
/dev/mapper/data2
brw-rw---- 1 root disk 253, 13 Dec 15 11:51 
/dev/mapper/fra1
brw-rw---- 1 root disk 253, 11 Dec 15 11:51
```

```
/dev/mapper/ocr 
brw-rw---- 1 root disk 253, 6 Dec 15 11:22 
/dev/mapper/osvg-crs
brw-rw---- 1 root disk 253, 3 Dec 15 11:22 
/dev/mapper/osvg-home
brw-rw---- 1 root disk 253, 4 Dec 15 11:22 
/dev/mapper/osvg-opt
brw-rw---- 1 root disk 253, 0 Dec 15 11:22 
/dev/mapper/osvg-root
brw-rw---- 1 root disk 253, 7 Dec 15 11:22 
/dev/mapper/osvg-swap
brw-rw---- 1 root disk 253, 1 Dec 15 11:22 
/dev/mapper/osvg-tmp
brw-rw---- 1 root disk 253, 2 Dec 15 11:22 
/dev/mapper/osvg-usr
brw-rw---- 1 root disk 253, 5 Dec 15 11:22 
/dev/mapper/osvg-var
```
7 クラスタ内の残りのすべてのホストで [手順](#page-379-1) 1 ~ [手順](#page-382-0) 6 を繰り返し ます。

<span id="page-384-1"></span>

# <span id="page-384-0"></span>ホストのデータベースストレー ジの設定

#### 警告:本項の手順を開始する前に、システムに付属しているガイドの安 全にお使いいただくための注意事項をお読みください。ベストプラクティ スの詳細については、dell.com/regulatory\_compliance を参照してください。

Oracle RAC(Real Application Clusters)では、順序化された一連の手順 が必要とされます。以下の項では、お使いのホストでファイバーチャネ ル、直接接続 SAS、または iSCSI ストレージ用のストレージディスクを検 証、調整、および設定する方法について説明します。

# ストレージディスクの検証と識別

クラスタの設定中に、ファイバーチャネル、直接接続 SAS、または iSCSI ストレージシステムにパーティションを作成します。パーティションを作 成するには、すべてのノードが外付けストレージデバイスを検知する必要 があります。

■ メモ:本項の手順は、直接接続 SAS ストレージおよびファイバーチャネ ルストレージ用に Oracle データベースを導入する方法を説明したもので す。以下の手順ではファイバーチャネルストレージの術語を使用していま すが、直接接続 SAS または iSCSI ストレージ(Dell PowerVault MD3000/MD3000i または Dell|EqualLogic ストレージアレイ)を使用される場 合は、表 [7-1](#page-385-0) を参照してファイバーチャネルの術語を直接接続 SAS または iSCSI ストレージの術語に置き換えてください。

#### <span id="page-385-0"></span>表 7-1 ファイバーチャネル、直接接続 SAS、および EqualLogic アレイの術語

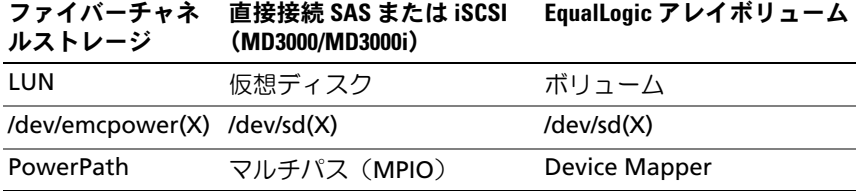

各ノードが各ストレージ LUN または論理ディスクを検知できることを確 認するには、以下の手順を実行します。

<span id="page-385-3"></span><span id="page-385-2"></span><span id="page-385-1"></span>1 Dell|EMC ファイバーチャネルストレージシステムの場合は、各ノー ドに EMC Navisphere エージェントと正しいバージョンの PowerPath がインストールされていることを確認します。各ノード が EMC Navisphere ソフトウェア内で正しいストレージグループに 割り当てられていることを確認します。手順については、Dell | EMC ファイバーチャネルストレージシステムに付属のマニュアルを参照 してください。

■▲ メモ:クラスタをインストールするか、またはノードにソフトウェ アを再インストールする場合は[、手](#page-385-1)順 1 を実行する必要があります。

- 2 ストレージデバイスとノードが正しくファイバーチャネルスイッ チ(図 [3-1](#page-338-0) および 表 [3-1](#page-339-0) を参照)に接続されていることを目視点 検します。
- 3 **root** としてログインしていることを確認します。
- 4 各ノードで、次のように入力します。 more /proc/partitions ノードは、LUN または論理ディスク、およびこれらの外付けデバイ ス上で作成されたパーティションを検知し、表示します。
	- メモ:リストのデバイスはストレージシステムの設定によって異な ります。

<span id="page-385-4"></span>ノードで検知された LUN または論理ディスクが、これらの外付けデ バイスに作成されたパーティションとともに一覧表示されます。こ のリストには、PowerPath 仮想デバイスが **/dev/emcpowera**、 **/dev/emcpowerb**、**/dev/emcpowerc** のように表示されます。 直接接続 SAS または iSCSI 構成の場合、仮想ディスクは **/dev/sdb**、 **/dev/sdc** のように表示されます。

- 5 **/proc/partitions** ファイル内で、以下のことを確認します。 •
	- すべての PowerPath 擬似デバイスが、すべてのノードで類似す るデバイス名を持つファイル内に表示されていること。 たとえば、**/dev/emcpowera**、/**dev/emcpowerb**、および **/dev/emcpowerc** です。
	- PowerVault MD3000/MD3000i または EqualLogic ストレージア レイの場合は、すべての仮想ディスクまたはボリュームが、すべ てのノードで類似するデバイス名を持つファイル内に表示されて いること。 たとえば、**/dev/sdb**、**/dev/sdc**、および **/dev/sdd** です。
	- 外付けストレージの論理ボリュームが SCSI デバイスとして表示 され、各ノードが同数の LUN、仮想ディスク、またはボリュー ムで構成されていること。たとえば、ノードが SCSI ドライブま たは RAID コンテナを取り付けて構成されている場合は、次のと おりです。

3 つの論理ディスクを持つファイバーチャネルストレージデバイ スの場合:

- **sda** はノードの RAID コンテナまたは内蔵ドライブを指す。
- **emcpowera**、**emcpowerb**、および **emcpowerc** は LUN (または PowerPath 擬似デバイス) を指す。

3 つの仮想ディスクを持つ直接接続の SAS または iSCSI ストレー ジデバイスの場合:

- **sda** はノードの RAID コンテナまたは内蔵ドライブを指す。
- **sdb**、**sdc**、および **sdd** は外付けストレージの論理ボリュー ムを指す。
- 6 外付けストレージデバイスが **/proc/partitions** ファイル内に表示さ れない場合は、ノードを再起動します。

# Linux システム用のディスクパーティション の調整

注意:Linux を使用しているシステムでは、データを LUN/ 仮想ディスクに 書き込む前にパーティションテーブルを揃えます。パーティションマップ が書き換えられ、LUN/ 仮想ディスク上のすべてのデータが破棄されます。

### 例:fdisk ユーティリティの引数

次の例では、**fdisk** ユーティリティの引数を示します。この例では、LUN が **/dev/emcpowera** にマップされ、LUN ストライプエレメントのサイ ズは 128 ブロックです。

■ メモ:この例では、ディスク /dev/emcpowera にはプライマリパーティ ション /dev/emcpowera1 がすでに存在しています。PowerVault MD3000/MD3000i または EqualLogic ストレージアレイの場合、パーティショ ンは /dev/sdb1 上に作成されます。

fdisk /dev/emcpowera

■ メモ:以下の手順を実行する前に、/dev/emcpowera 上にパーティションを 作成します。

x # expert mode(エキスパートモード)

b # adjust starting block number(開始ブロック番号を調整) 1 # choose partition 1 (パーティション1を選択)

128 # set it to 128 (128 に設定 [128 は Dell|EMC CX シリーズの ファイバーチャネルストレージ上のストライプエレメントのデフォルトサ イズ ])

w # write the new partition (新しいパーティションの書き込 み)

スナップショット、クローン、または MirrorView イメージを持つ LUN には、LUN 配置オフセット方式よりも **fdisk** 方式を使用することをお勧 めします。ソースとターゲットの SAN コピーを作成することもお勧めし ます.

### ディスクパーティションの調整に fdisk ユーティリティを使用す る方法

fdisk ユーティリティを使用してディスクパーティションを調整するには、 以下の手順に従います。

- <span id="page-388-0"></span>1 コマンドプロンプトで、次のように入力します。 fdisk < パーティション名 > < パーティション名 > は、調整するパーティションの名前です。 たとえば、パーティション名が **/dev/emcpowera** なら、次のよう に入力します。fdisk /dev/emcpowera 次のメッセージが表示されます。 The number of cylinders for this disk is set to 8782. There is nothing wrong with that, but this is larger than 1024, and could in certain setups cause problems with: 1) software that runs at boot time (e.g., old versions of LILO) 2) booting and partitioning software from other OSs (e.g., DOS FDISK, OS/2 FDISK) (このディスクのシリンダー数は 8782 に設定されています。それ 自体には何ら問題はありませんが、1024 を上回っており、そのた め、セットアップによっては、 1) 起動時に実行されるソフトウェア(旧バージョンの LILO) 2) 他の os からの起動 / パーティション分割用ソフトウェア (DOS FDISK、OS/2 FDISK など) に関して問題が発生する可能性があります。) 2 コマンドプロンプトで、**fdisk** ユーティリティ引数 x を入力します。
- 3 コマンドプロンプトで、**fdisk** ユーティリティ引数 b を入力します。
- 4 パーティション番号を要求されたら、コマンドプロンプトでパー ティション番号を入力します。例:1
- 5 ディスクパーティション上にデータの開始点として新しい位置を指 定します。例:128
- <span id="page-389-0"></span>6 コマンドプロンプトで、**fdisk** ユーティリティ引数 w を入力します。 次のメッセージが表示されます。 The partition table has been altered! Calling ioctl() to re-read partition table. Syncing disks. (パーティションテーブルが変更されました。パーティションテー ブルを読みなおすために ioctl() を呼び出し中。ディスクの同期化 中。)
- 7 すべての Oracle データ LUN に対して [手順](#page-388-0) 1 ~ [手順](#page-389-0) 6 を繰り返しま す。

# RAC 環境におけるクラスタウェア、データ ベース、およびリカバリファイル用の共有ス トレージの設定

ORACLEASM ライブラリドライバを使用して、ディスクを自動ストレー ジ管理(ASM)用に設定します。ASM ディスクを設定するには、以下の 手順を実行します。

- 1 **root** としてログインします。
- 2 すべてのノードでターミナルウィンドウを開き、次の手順を実行し ます。
	- a service oracleasm configure と入力します。
	- b すべてのノードについて、以下の入力を行います。

**Default user to own the driver interface** (ドライバインタ フェースを所有するデフォルトユーザー)[ ]:grid

**Default group to own the driver interface**(ドライバイン タフェースを所有するデフォルトグループ)[ ]:asmadmin

**Start Oracle ASM library driver on boot**(起動時に **Oracle ASM** ライブラリドライバを開始する)**(y/n)** [n]:y

**Fix permissions of Oracle ASM disks on boot**(起動時に **Oracle ASM** ディスクのパーミッションを修正)**(y/n) [y]**:y

- 3 この手順は、RAC の構成に共有ストレージと Linux Device Mapper Multipath ドライバを使用する場合にのみ行ってください。
	- a **/etc/sysconfig/oracleasm** 内の ORACLEASM\_SCANORDER パ ラメータを dm に設定します。
	- **メモ:EMC** ストレージを使用する場合は、/etc/sysconfig/oracleasm 内 の ORACLEASM SCANORDER パラメータを emcpower に変更します。
	- b システムを再起動して変更を適用します。
- <span id="page-390-0"></span>4 最初のノードのターミナルウィンドウで次のテキストを入力し、 <Enter> を押します。

service oracleasm createdisk ASM1 /dev/emcpowerb1 service oracleasm createdisk ASM2 /dev/emcpowerc1

- 5 ASM ディスクを追加で作成する必要がある場合は、それぞれに [手](#page-390-0) [順](#page-390-0) 4 を繰り返します。
- 6 ASM ディスクが作成され、ASM 使用のマークが付いていることを 確認します。ターミナルウィンドウで次のテキストを入力し、 <Enter> を押します。

service oracleasm listdisks

[手順](#page-390-0) 4 で作成したディスクが表示されます。たとえば、次のとおり です。

ASM1

ASM2

7 残りのノードが [手順](#page-390-0) 4 で作成した ASM ディスクにアクセスできる ことを確認します。残りの各ノードでターミナルウィンドウを開き、 次のテキストを入力し、<Enter> を押します。

service oracleasm scandisks

## 392 | [ホストのデータベースストレージの設定](#page-384-0)

# 索引

### D

Dell/EMC ファイバー チャネル , [340](#page-339-1) DellEMC ファイバーチャネル スイッチ , [340](#page-339-2) ストレージ , [340](#page-339-1)

## E

**FMC** Navisphere, [386](#page-385-2) PowerPath, [386](#page-385-3)

## I

ifconfig, [324](#page-323-0)

IP アドレス パブリック IP アドレス , [323](#page-322-0) プライベート IP アドレス , [323](#page-322-1) 仮想 IP アドレス , [323](#page-322-2)

### M

Modular Disk Storage Manager, [349](#page-348-0) MPIO ソフトウェア , [349](#page-348-1) MTU, [373](#page-372-0)

### N

NIC ポートの割り当て , [323](#page-322-3)

## P

PowerConnect スイッチ , [368](#page-367-0) PowerPath 擬似デバイス , [386](#page-385-4)

### S

SAS クラスタのセットアップ , [345](#page-344-0), [357](#page-356-1), [367](#page-366-0), [385](#page-384-1)

### Z

イーサネットスイッチ , [340](#page-339-3) エイリアス名 , [381](#page-380-0) ケーブル CAT 5e, [340](#page-339-4) CAT 6, [340](#page-339-5) ケーブル接続 iSCSI クラスタ , [358](#page-357-0) ファイバーチャネルスト レージ , [341](#page-340-0) ジャンボフレーム , [373](#page-372-1) ドメインネームサービス , [323](#page-322-4)

索引 | 393

ネットワークパラメータ , [325](#page-324-0) ネットワークボンディング , [325](#page-324-1) ファイバーチャネル SAN 接続構成 , [342](#page-341-0) 直接接続構成 , [341](#page-340-1) ヘルプ , [320](#page-319-0) Oracle サポート , [321](#page-320-0) デルサポート , [320](#page-319-1) ボリューム , [371](#page-370-0) ボンディング済みのペア , [324](#page-323-1) 用語 グループ , [367](#page-366-1) プール , [367](#page-366-2) ボリューム , [367](#page-366-3) メンバー , [367](#page-366-4) リソースメディア PowerVault MD3000, [350](#page-349-0)

Sistemas Dell PowerEdge — Base de datos Oracle en Enterprise Linux x86\_64

# Guía de almacenamiento y redes versión 1.5

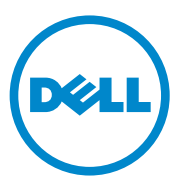

# Notas, precauciones y avisos

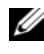

 $\mathbb Z$  NOTA: Una NOTA proporciona información importante que le ayudará a utilizar mejor el ordenador.

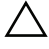

PRECAUCIÓN: Un mensaje de PRECAUCIÓN indica la posibilidad de daños en el hardware o la pérdida de datos si no se siguen las instrucciones.

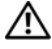

 $\bigwedge$  AVISO: Un mensaje de AVISO indica el riesgo de daños materiales, lesiones o incluso la muerte.

Julio 2010 Rev. A02

 $\_$ 

La información contenida en este documento puede modificarse sin previo aviso. © 2010 Dell Inc. Todos los derechos reservados.

Queda estrictamente prohibida la reproducción de este material en cualquier forma sin la autorización por escrito de Dell Inc.

Marcas comerciales utilizadas en este texto: Dell™, el logotipo de DELL, EqualLogic™, Optiplex™, PowerConnect™, PowerEdge™ y PowerVault™ son marcas comerciales de Dell Inc.; Broadcom™ es una marca comercial de Broadcom Corp; EMC®, Navisphere® y PowerPath® son marcas comerciales registradas de EMC Corporation; Intel® es una marca comercial registrada de Intel en los Estados Unidos y en otros países; Oracle® es una marca comercial registrada de Oracle Corporation o de sus filiales. Red Hat® y Red Hat Enterprise Linux® son marcas comerciales registradas de Red Hat, Inc. en los Estados Unidos y en otros países.

Otras marcas y otros nombres comerciales pueden utilizarse en este documento para hacer referencia a las entidades que los poseen o a sus productos. Dell Inc. renuncia a cualquier interés sobre la propiedad de marcas y nombres comerciales que no sean los suyos.
# Contenido

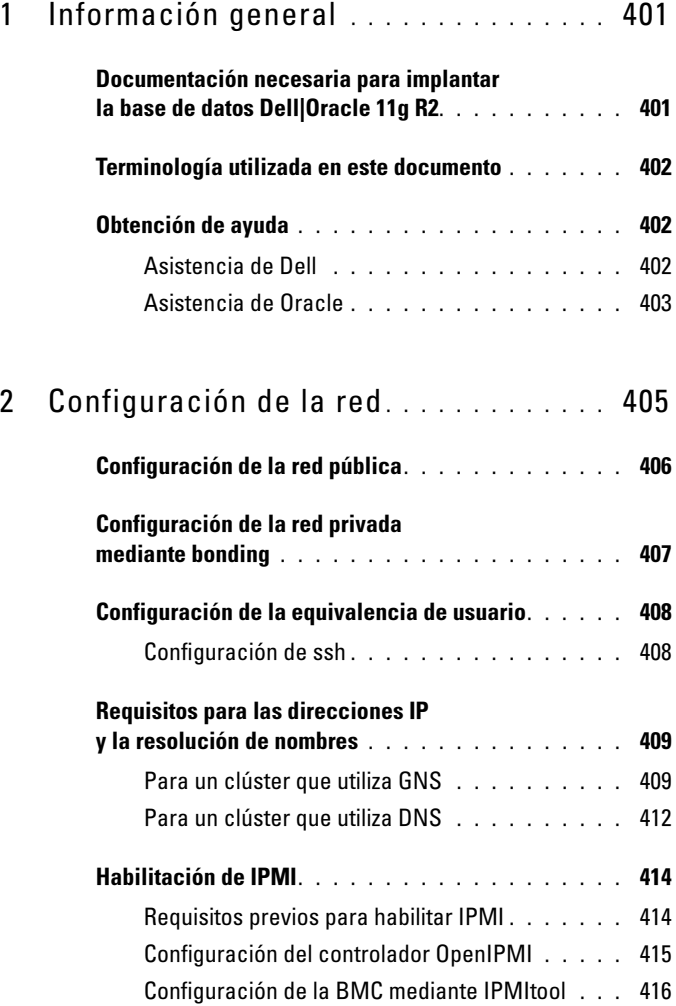

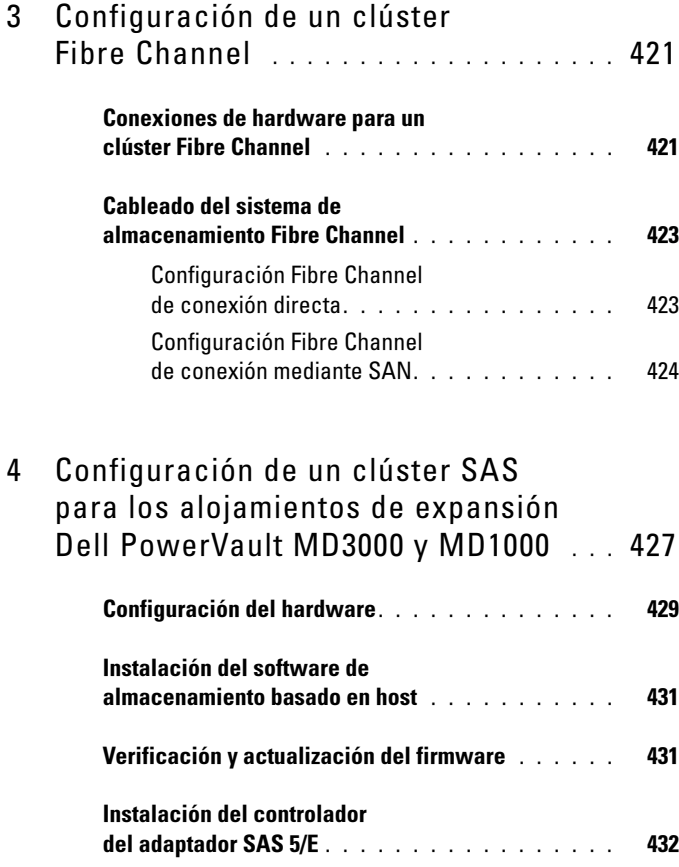

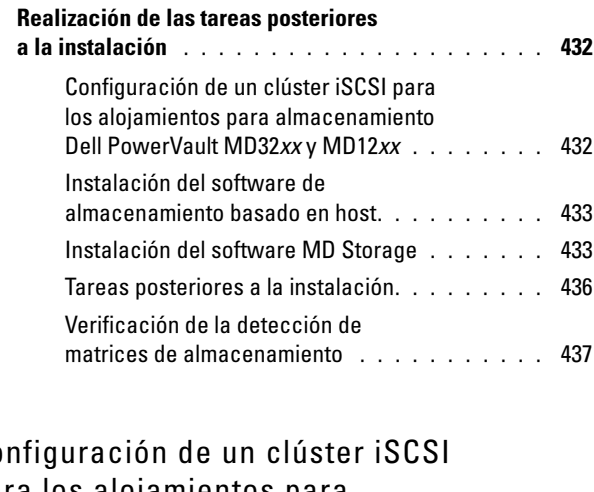

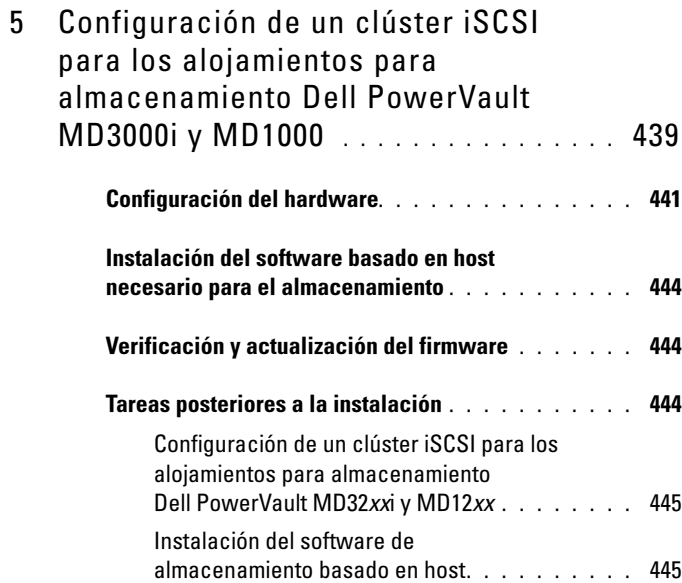

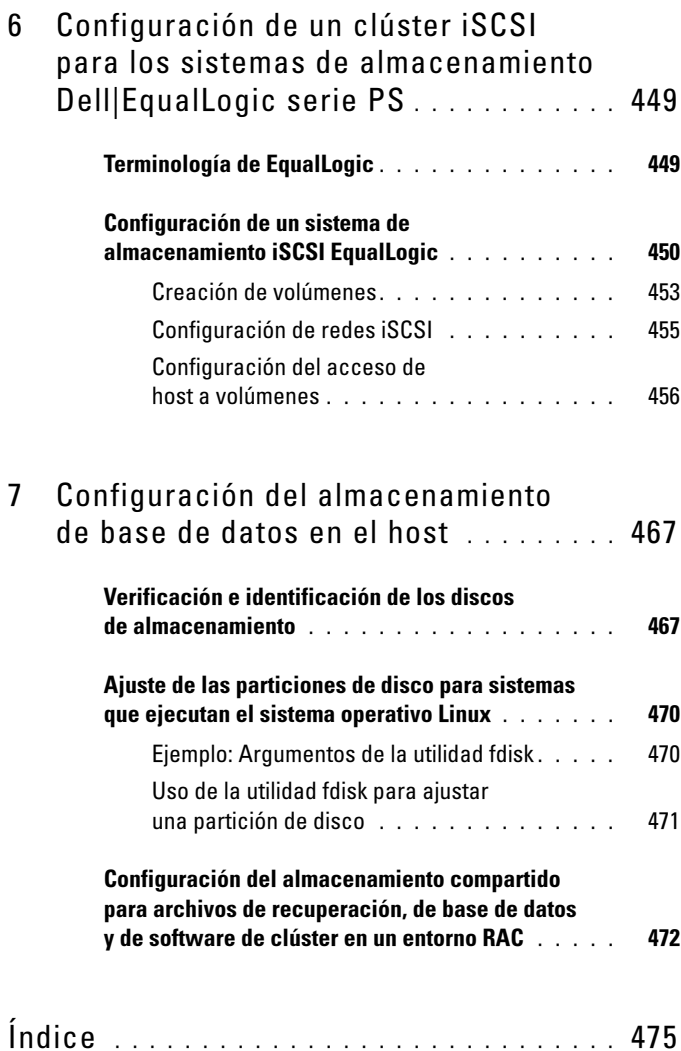

# <span id="page-400-0"></span>Información general

Este documento constituye una guía general para configurar los requisitos de red y de almacenamiento necesarios para la ejecución de la base de datos Dell|Oracle en un sistema instalado con el sistema operativo Red Hat Enterprise Linux u Oracle Enterprise Linux. Este documento se aplica a la base de datos Oracle 11g R2 que se ejecuta en Red Hat Enterprise Linux 5.5 AS x86\_64 u Oracle Enterprise Linux 5.5 AS x86\_64. Para ver una lista de las configuraciones de red y de almacenamiento admitidas por su sistema, vaya a dell.com/oracle y seleccione Dell Validated Components (Componentes validados por Dell).

### <span id="page-400-1"></span>Documentación necesaria para implantar la base de datos Dell|Oracle 11g R2

La documentación sobre la instalación de la base de datos Dell|Oracle incluye las guías siguientes:

- Sistemas Dell PowerEdge Base de datos Oracle en Enterprise Linux x86\_64 — Guía de instalación del sistema operativo y el hardware: en ella se describen las versiones mínimas de software y hardware necesarias y se explica cómo instalar y configurar el sistema operativo, cómo verificar las configuraciones de hardware y software y cómo obtener archivos de código fuente abierto.
- Sistemas Dell PowerEdge Base de datos Oracle en Enterprise Linux x86  $64$  — Guía de configuración e instalación de la base de datos: en ella se describe cómo instalar y configurar la base de datos Oracle.
- Sistemas Dell PowerEdge Base de datos Oracle en Enterprise Linux x86\_64 — Guía de solución de problemas: en ella se describe cómo solucionar problemas y resolver errores encontrados durante los procedimientos de instalación descritos en los módulos anteriores.

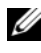

**NOTA:** En todos los módulos se proporciona información sobre cómo obtener asistencia técnica de Dell.

# <span id="page-401-0"></span>Terminología utilizada en este documento

- En este documento se utilizan los términos número de unidad lógica (LUN) y disco virtual. Dichos términos son sinónimos y pueden utilizarse indistintamente. El término LUN suele utilizarse en un entorno de sistema de almacenamiento Dell/EMC Fibre Channel, mientras que disco virtual suele emplearse en un entorno de almacenamiento SAS e iSCSI Dell PowerVault (Dell PowerVault MD3000 y Dell PowerVault MD3000i con alojamiento de expansión Dell PowerVault MD1000).
- En este documento, el término Enterprise Linux se aplica tanto a Red Hat Enterprise Linux como a Oracle Enterprise Linux, a menos que se especifique lo contrario.

# <span id="page-401-1"></span>Obtención de ayuda

### <span id="page-401-2"></span>Asistencia de Dell

- Para obtener información detallada sobre el uso del sistema, consulte la documentación incluida con los componentes del sistema.
- En dell.com/oracle encontrará documentos técnicos, las configuraciones admitidas por Dell e información general.
- Para obtener asistencia técnica de Dell para el hardware y el software del sistema operativo, y para descargar las últimas actualizaciones del sistema, visite support.dell.com.
- Para obtener información sobre los servicios de formación Dell para empresas, visite dell.com/training.

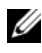

**NOTA:** Es posible que este servicio de formación no se ofrezca en todas las regiones.

### <span id="page-402-0"></span>Asistencia de Oracle

- Para obtener información de formación sobre el software Oracle y el software de clúster de aplicaciones e información sobre cómo ponerse en contacto con Oracle, visite oracle.com o consulte la documentación de Oracle.
- Encontrará información sobre asistencia técnica, descargas y otras cuestiones técnicas en support.oracle.com.
- Para obtener información sobre cómo instalar y configurar Oracle, consulte el documento Sistemas Dell PowerEdge — Base de datos Oracle en Enterprise Linux x86\_64 — Guía de configuración e instalación de la base de datos en support.dell.com/manuals.

# <span id="page-404-0"></span>Configuración de la red

En esta sección se proporciona información sobre cómo configurar la red de clúster pública y privada.

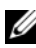

 $\mathscr{A}$  NOTA: Cada nodo de una red requiere una dirección de protocolo Internet (IP) pública y privada exclusiva. Se requiere otra dirección IP pública que sirva de dirección IP virtual en las conexiones de cliente y en caso de sustitución tras error de las conexiones. Por lo tanto, cada nodo requiere un total de tres direcciones IP. La dirección IP virtual debe pertenecer a la misma subred que la IP pública. Todas las direcciones IP públicas, incluida la dirección IP virtual, deben estar registradas con el servicio de nombres de dominio (DNS) y deben ser enrutables. Para obtener más información, consulte ["Requisitos para las direcciones IP y la resolución de](#page-408-0)  [nombres" en la página](#page-408-0) 409.

Según el número de puertos NIC disponibles, configure las interfaces como se muestra en la [tabla](#page-404-1) 2-1.

<span id="page-404-1"></span>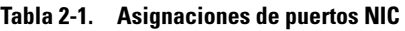

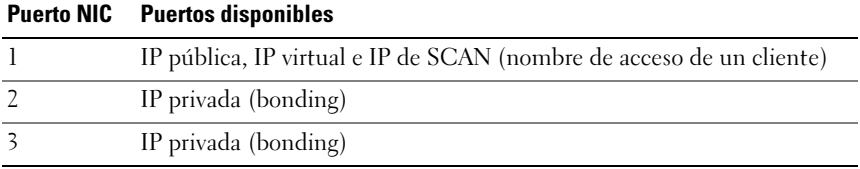

# <span id="page-405-0"></span>Configuración de la red pública

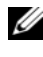

**NOTA:** Asegúrese de que su dirección IP pública sea una dirección IP válida y enrutable.

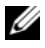

 $\mathscr{A}$  NOTA: Los dos puertos NIC de bonding de una red privada deben estar en buses PCI distintos. Por ejemplo, un par de bonding puede constar de una NIC integrada y una tarjeta NIC adicional.

Para configurar la red pública en cada nodo:

- 1 Inicie la sesión como root.
- 2 Edite el archivo del dispositivo de red /etc/sysconfig/network-scripts/ifcfg-eth#,donde # es el número del dispositivo de red:

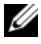

NOTA: Asegúrese de que la dirección de *puerta de enlace* está configurada para la interfaz de red pública. Si la dirección de *puerta de enlace* no está configurada, la instalación de Grid puede fallar.

```
DEVICE=eth0
ONBOOT=yes
IPADDR=<Public IP Address>
NETMASK=<Subnet mask>
BOOTPROTO=static
HWADDR=<MAC Address>
SLAVE=no
GATEWAY=<Gateway Address>
```
- 3 Edite el archivo /etc/sysconfig/network y, en caso necesario, sustituya localhost.localdomain por el nombre completo del nodo público. Por ejemplo, el comando para el nodo 1: hostname=node1.domain.com
- 4 Escriba service network restart para reiniciar el servicio de red.
- <sup>5</sup> Escriba ifconfig para comprobar que las direcciones IP están definidas correctamente.
- 6 Para comprobar la configuración de la red, ejecute el comando ping para cada dirección IP pública desde un cliente de la LAN que no forme parte del clúster.
- 7 Conéctese a cada nodo para comprobar que la red pública está operativa. Escriba ssh <public IP> para comprobar que el comando secure shell (ssh) funciona.

## <span id="page-406-0"></span>Configuración de la red privada mediante bonding

Antes de implantar el clúster, configure la red de clúster privada para permitir que los nodos se comuniquen entre sí. Para ello, es necesario configurar el bonding de red y asignar una dirección IP privada y un nombre de host a cada nodo del clúster.

Para establecer el bonding de red para las NIC Broadcom o Intel y configurar la red privada en todos los nodos:

- 1 Inicie la sesión como root.
- 2 Añada la siguiente línea al archivo /etc/modprobe.conf: alias bond0 bonding
- 3 En el directorio /etc/sysconfig/network-scripts/, cree o edite el archivo de configuración ifcfg-bond0.

Por ejemplo, si se utilizan los parámetros de red de muestra, el archivo queda así:

```
DEVICE=bond0
IPADDR=192.168.0.1
NETMASK=255.255.255.0
ONBOOT=yes
BONDING_OPTS="mode=6 miimon=100 max_bonds=2"
BOOTPROTO=none
DEVICE=bondn es el nombre requerido para el bond, donde n es el 
número de bond. IPADDR es la dirección IP privada.
Para utilizar bond0 como un dispositivo virtual, se deben especificar los 
dispositivos que son esclavos en el bonding.
```
- 4 Para cada uno de los dispositivos miembros del bond:
	- a En el directorio /etc/sysconfig/network-scripts/, edite el archivo ifcfg-ethn:

```
DEVICE=ethn
HWADDR=<MAC ADDRESS>
ONBOOT=yes
TYPE=Ethernet
MASTER=bond0
SLAVE=yes
```
**b** Escriba service network restart e ignore todos los avisos.

- **5** En cada nodo, escriba if config para comprobar que la interfaz privada está operativa. La dirección IP privada del nodo debe asignarse a la interfaz privada bond0.
- 6 Cuando las direcciones IP privadas estén configuradas en cada nodo, ejecute el comando ping para cada dirección IP desde un nodo para asegurarse de que la red privada está operativa.
- 7 Conéctese a cada nodo. Compruebe que la red privada y Secure Shell (ssh) funcionan correctamente; para ello, escriba: ssh <Private IP>

# <span id="page-407-0"></span>Configuración de la equivalencia de usuario

### <span id="page-407-1"></span>Configuración de ssh

Para configurar ssh:

- 1 En el nodo primario, inicie la sesión como root.
- <span id="page-407-2"></span>2 Vaya a la carpeta de binarios de Grid→ sshsetup y ejecute la siguiente secuencia de comandos sshUserSetup.sh:

```
sh sshUserSetup.sh -hosts "host1 host2" -user grid
–advanced
sh sshUserSetup.sh -hosts "host1 host2" -user
oracle –advanced
```
donde host1 y host2 son los nombres de los nodos del clúster.

Una vez completado el [paso](#page-407-2) 2, puede configurar ssh en otros nodos de Grid e iniciar la sesión como usuario oracle. Durante el inicio de sesión no se le debería solicitar una contraseña.

### <span id="page-408-0"></span>Requisitos para las direcciones IP y la resolución de nombres

### <span id="page-408-1"></span>Para un clúster que utiliza GNS

Para configurar Oracle 11g R2 RAC con un servidor de nombres global (GNS) de Oracle, necesita:

- Al menos dos interfaces configuradas en cada nodo, una para la dirección IP privada y otra para la dirección IP pública.
- Un servidor de nombres de dominio (DNS) en ejecución en la red para la resolución de la dirección IP virtual de GNS.
- La entrada de DNS para establecer la búsqueda DNS y dirigir la resolución DNS de un subdominio al clúster.
- Un servicio DHCP en ejecución en la red pública para el clúster.
- Direcciones suficientes en DHCP para proporcionar una dirección IP para la IP virtual de cada nodo y tres direcciones IP para el clúster utilizado por SCAN.

En la [tabla](#page-408-2) 2-2 se describen las interfaces, los valores de dirección IP y las resoluciones de un clúster.

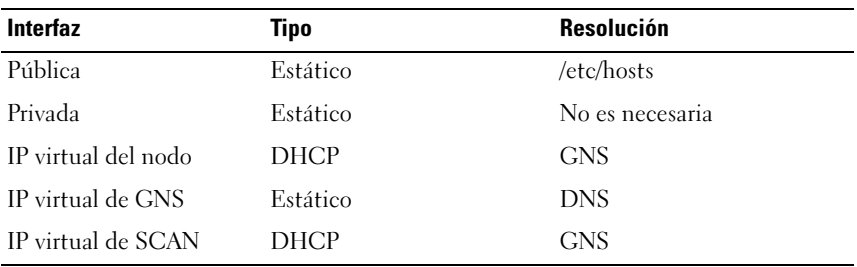

<span id="page-408-2"></span>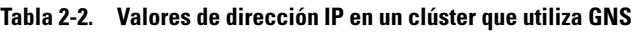

#### Configuración de un servidor DNS

Para configurar un servidor DNS mediante GNS:

1 Configure la dirección VIP de GNS en el servidor DNS: en el DNS, cree una entrada de resolución de nombre para la dirección IP virtual de GNS en el archivo de búsqueda directa.

Por ejemplo: gns-server IN A 192.0.2.2

donde gns-server es la dirección IP virtual de GNS proporcionada durante la instalación de Grid. La dirección que proporcione debe ser enrutable y debe encontrarse dentro del rango público. Por ejemplo, 192.0.2.2.

2 Configure la delegación de subdominio de GNS: en el DNS, cree una entrada para establecer la búsqueda DNS que dirija la resolución DNS de un subdominio de GNS al clúster. Añada lo siguiente al archivo de búsqueda DNS: clusterdomain.example.com. NS gns-server.example.com.

donde clusterdomain.example.com es el subdominio de GNS (proporcionado durante la instalación de Grid) que se delega y gns-server.clustername.com se resuelve como la dirección IP virtual de GNS.

#### Configuración de un cliente DNS

Para configurar un cliente DNS:

1 Añada entradas de host para el nombre de dominio en el archivo /etc/hosts. En cada nodo, modifique las líneas del archivo /etc/hosts; para ello, escriba: 127.0.0.1 localhost.localdomain localhost <public IP node1> <fully qualified hostname node1> <public hostname node1> <public IP node2> <fully qualified hostname node2> <public hostname node2>

2 En todos los nodos del clúster, edite el archivo resolv.conf de modo que incluya entradas de servidor de nombres que los servidores DNS puedan resolver.

Por ejemplo, edite el archivo /etc/resolv.conf como se indica a continuación:

```
options attempts: 2
options timeout: 1
search clusterdomain.example.com example.com
nameserver 192.0.2.1
nameserver 192 0 2 2
```
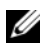

**NOTA:** El periodo total de tiempo de espera, que es una combinación de opciones intentadas y opciones en las que se ha agotado el tiempo de espera, debe ser inferior a 30 segundos.

Donde 192.0.2.1 es la dirección válida del servidor DNS, 192.0.2.2 es la dirección IP virtual de GNS en la red y clusterdomain.example.com es el subdominio de GNS.

3 Compruebe el orden de configuración. /etc/nsswitch.conf controla el orden de búsqueda en el servicio de nombres.

En algunas configuraciones de sistema, el sistema de información de red (NIS) puede causar problemas con la resolución de direcciones de SCAN de Oracle. Se recomienda colocar la entrada de NIS al final de la lista de búsqueda.

Por ejemplo, hosts: files dns nis

### <span id="page-411-0"></span>Para un clúster que utiliza DNS

Para configurar Oracle 11g R2 RAC con DNS de Oracle (sin GNS):

- 1 Al menos dos interfaces configuradas en cada nodo, una para la dirección IP privada y otra para la dirección IP pública.
- 2 Un NOMBRE SCAN configurado en el DNS para la resolución por turnos en tres direcciones (opción recomendada) o en al menos una dirección. Las direcciones de SCAN deben encontrarse en la misma subred que las direcciones IP virtuales y que las direcciones IP públicas.

**NOTA:** Para obtener una alta disponibilidad y escalabilidad, se recomienda configurar SCAN de modo que utilice la resolución por turnos en tres direcciones IP. El nombre de SCAN no puede empezar por un número. Para que la instalación sea correcta, SCAN debe resolverse en al menos una dirección.

En la [tabla](#page-411-1) 2-3 se describen las interfaces, los valores de dirección IP y las resoluciones de un clúster.

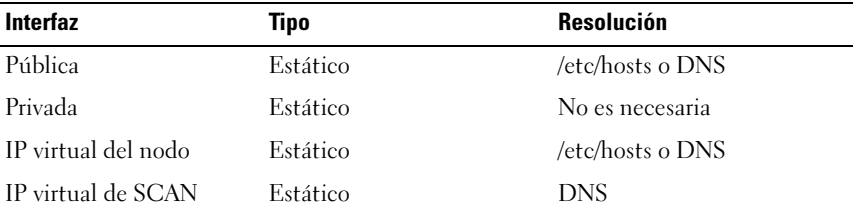

#### <span id="page-411-1"></span>Tabla 2-3. Valores de dirección IP en un clúster que utiliza DNS

#### Configuración de un servidor DNS

Para configurar los cambios en un servidor DNS para un clúster Oracle 11g R2 que utiliza un DNS (sin GNS):

1 Configure la resolución del NOMBRE SCAN en el servidor DNS. En el DNS, cree una entrada de resolución de nombre para la dirección IP virtual de GNS en el archivo de búsqueda directa. Por ejemplo:

```
scancluster IN A 192.0.2.1 
             IN A 192.0.2.2
             IN A 192.0.2.3
```
Donde scancluster es el NOMBRE SCAN proporcionado durante la instalación de Grid.

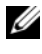

**NOTA:** La dirección IP de SCAN debe ser enrutable y debe encontrarse dentro del rango público.

#### Configuración de un cliente DNS

Para configurar los cambios necesarios en los nodos del clúster para la resolución de nombres:

1 Añada entradas de host en el archivo /etc/hosts. En cada nodo, modifique las líneas del archivo /etc/hosts; para ello, escriba:

```
127.0.0.1 localhost.localdomain localhost
<public IP node1> <fully qualified hostname 
node1> <public hostname node1>
<public IP node2> <fully qualified hostname 
node2> <public hostname node2>
<Virtual IP node1> <fully qualified Virtual 
hostname node1> <Virtual hostname node1>
<Virtual IP node2> <fully qualified Virtual 
hostname node2> <Virtual hostname node2>
```
2 Debe configurar resolv.conf en los nodos del clúster de modo que contengan entradas de servidor de nombres que el servidor DNS pueda resolver. Especifique una entrada parecida a la siguiente:

```
/etc/resolv.conf:
search ns1.domainserver.com 
nameserver 192.0.2.100
```
Donde 192.0.2.100 es una dirección válida del servidor DNS en la red y ns1.domainserver.com es el servidor de dominios de la red.

3 Compruebe el orden de configuración. /etc/nsswitch.conf controla el orden del servicio de nombres. En algunas configuraciones, NIS puede causar problemas con la resolución de direcciones de SCAN de Oracle. Se recomienda colocar la entrada de NIS al final de la lista de búsqueda. Por ejemplo, hosts: files dns nis

# <span id="page-413-0"></span>Habilitación de IPMI

Intelligent Platform Management Interface (IPMI) proporciona un conjunto de interfaces comunes para el hardware y el firmware que los administradores del sistema pueden utilizar para gestionar el sistema y supervisar su estado. Con Oracle 11g R2, el software de clúster Oracle puede integrar IPMI para proporcionar compatibilidad con aislamiento de fallos y para garantizar la integridad del clúster.

### <span id="page-413-1"></span>Requisitos previos para habilitar IPMI

Cada nodo del clúster requiere una controladora de administración de la placa base (BMC) que ejecute un firmware compatible con la versión 1.5 o posterior de IPMI y que esté configurada para el control remoto mediante LAN.

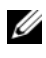

**20 NOTA:** Se recomienda utilizar una red de administración dedicada (puerto DRAC) para IPMI.

El RPM de Linux necesario para ipmitool es OpenIPMI-tools-2.0.16-7.el5\_4.1.x86\_64.rpm.

### <span id="page-414-0"></span>Configuración del controlador OpenIPMI

- 1 Inicie la sesión como root.
- 2 Para habilitar el servicio IPMI, escriba: Chkconfig ipmi on
- 3 Para iniciar el servicio IPMI, escriba: Service ipmi start.
- 4 Ejecute el comando /sbin/lsmod|grep ipmi para confirmar que los módulos IPMI están cargados. Por ejemplo:

```
# /sbin/lsmod | grep ipmi
ipmi_devintf 44753 2 
ipmi_si 77453 1 
ipmi msghandler 72985 2
ipmi_devintf,ipmi_si
```
5 Asegúrese de que el sistema reconoce el dispositivo IPMI; para ello, utilice el comando siguiente: ls -l /dev/ipmi0

Si el dispositivo IPMI se ha cargado de forma dinámica, la salida debe ser parecida a la siguiente:

```
# ls -l /dev/ipmi0
```

```
crw------- 1 root root 252, 0 Dec 23 16:41 
/dev/ipmi0
```
### <span id="page-415-0"></span>Configuración de la BMC mediante IPMItool

Utilice el ejemplo siguiente para configurar la BMC utilizando la versión 2.0 de ipmitool:

- 1 Inicie la sesión como root.
- 2 Verifique que ipmitool se está comunicando con la BMC mediante el controlador IPMI. Utilice los comandos siguientes para comprobar la ID de dispositivo en la salida:

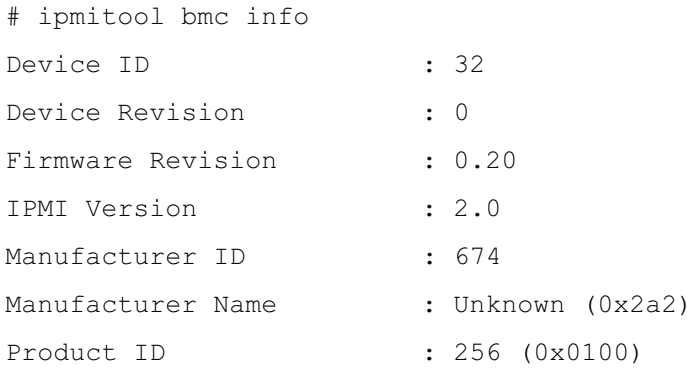

Si ipmitool no puede comunicarse con la BMC, consulte ["Configuración del controlador OpenIPMI" en la página](#page-414-0) 415 y asegúrese de que el controlador IPMI se está ejecutando.

- 3 Habilite IPMI sobre LAN
	- a Determine el número de canal para IPMI sobre LAN. Empezando por el canal 1, ejecute el comando siguiente hasta que encuentre el canal que muestra los atributos de LAN necesarios, como por ejemplo la dirección IP:

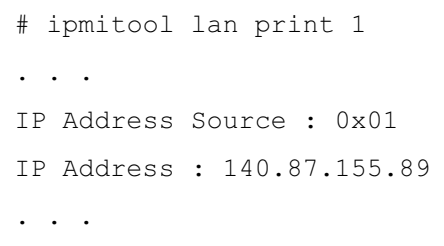

b Habilite el acceso LAN para el canal encontrado. Por ejemplo, si el canal es el 1:

```
# ipmitool lan set 1 access on
```
- 4 Configure los valores de dirección IP para IPMI siguiendo uno de estos procedimientos:
	- Mediante el direccionamiento IP dinámico: ésta es la opción predeterminada que toma Oracle Universal Installer. Se recomienda seleccionar esta opción para poder añadir y quitar nodos del clúster de forma más sencilla, ya que los valores de las direcciones pueden asignarse automáticamente.

Por ejemplo, si el canal es el 1, introduzca el comando siguiente para habilitar DHCP y establecer el canal:

# ipmitool lan set 1 ipsrc dhcp

**NOTA:** El uso de DHCP requiere un servidor DHCP en la subred.

- Mediante el direccionamiento IP estático: si la BMC comparte una conexión de red con el sistema operativo, la dirección IP deberá encontrarse en la misma subred. Debe establecer no sólo la dirección IP, sino también los valores correctos para la máscara de red y la puerta de enlace predeterminada. Por ejemplo, suponiendo que el canal es el 1:
	- # ipmitool lan set 1 ipaddr 192.168.0.55
	- # ipmitool lan set 1 netmask 255.255.255.0
	- # ipmitool lan set 1 defgw ipaddr 192.168.0.1

La dirección especificada en el ejemplo (192.168.0.55) sólo está asociada a la BMC, y no responde a los pings normales.

- 5 Establezca una cuenta de administrador con un nombre de usuario y una contraseña mediante el procedimiento siguiente (suponiendo que el canal es el 1):
	- a Configure la BMC para que autentique la contraseña para el acceso Admin sobre LAN. Por ejemplo:

# ipmitool lan set 1 auth ADMIN MD5,PASSWORD

b Liste las ranuras de la cuenta de la BMC e identifique una ranura sin utilizar (una ID de usuario con un campo de nombre de usuario vacío). Por ejemplo:

```
# ipmitool channel getaccess 1
. . .
User ID : 4
User Name :
Fixed Name : No
Access Available : call-in / callback
Link Authentication : disabled
IPMI Messaging : disabled
Privilege Level : NO ACCESS
 . . .
```
c Asigne el nombre de usuario de administrador y la contraseña que desee y habilite la mensajería para la ranura identificada. Asimismo, establezca el nivel de privilegio 4 (ADMIN) para dicha ranura cuando se accede a ella sobre la LAN (canal 1). Por ejemplo:

```
# ipmitool user set name 4 bmcuser
# ipmitool user set password 4 password
# ipmitool user enable 4
# ipmitool channel setaccess 1 4 privilege=4
# ipmitool channel setaccess 1 4 link=on
# ipmitool channel setaccess 1 4 ipmi=on
```
Donde bmcuser es el nombre de usuario del administrador y password es la contraseña.

d Compruebe la configuración mediante el comando lan print 1. Se debe mostrar la siguiente salida: # ipmitool lan print 1 Set in Progress : Set Complete Auth Type Support : NONE MD2 MD5 PASSWORD Auth Type Enable : Callback : MD2 MD5 : User : MD2 MD5 : Operator : MD2 MD5 : Admin : MD5 PASSWORD : OEM : MD2 MD5 IP Address Source : DHCP Address [or Static Address] IP Address : 192.168.0.55 Subnet Mask : 255.255.255.0 MAC Address : 00:14:22:23:fa:f9 SNMP Community String : public IP Header : TTL=0x40 Flags=0x40 Precedence=… Default Gateway IP : 192.168.0.1 Default Gateway MAC : 00:00:00:00:00:00 . . . # ipmitool channel getaccess 1 4 Maximum User IDs : 10

```
Enabled User IDs : 2
User ID : 4
User Name : bmcuser
Fixed Name : No
Access Available : call-in / callback
Link Authentication : enabled
IPMI Messaging : enabled
Privilege Level : ADMINISTRATOR
```
6 Compruebe que es posible acceder a la BMC y controlarla desde un nodo remoto del clúster mediante el comando bmc info. Por ejemplo, si node2-ipmi es el nombre de host de red asignado a la BMC para node2, para comprobar la BMC en node2 desde node1, introduzca el comando siguiente en node1:

```
$ ipmitool -H node2-ipmi -U bmcuser -P password 
bmc info
```
Donde bmcuser es la cuenta de administrador y password es la contraseña.

Si la BMC está configurada correctamente, se mostrará la información sobre la BMC en el nodo remoto. Si aparece un mensaje de error, parecido a Error: Unable to establish LAN session (Error: no es posible establecer la sesión de LAN), compruebe la configuración de la BMC en el nodo remoto.

# <span id="page-420-0"></span>Configuración de un clúster Fibre Channel

 $\sqrt{!}$  AVISO: Antes de iniciar cualquiera de los procedimientos descritos en esta sección, lea la información de seguridad suministrada con el sistema. Para obtener información adicional sobre prácticas recomendadas, visite dell.com/regulatory\_compliance.

En esta sección encontrará ayuda para comprobar las conexiones de hardware y las configuraciones de hardware y software del clúster Fibre Channel.

### <span id="page-420-1"></span>Conexiones de hardware para un clúster Fibre Channel

En la [ilustración](#page-420-2) 3-1 se muestran las conexiones de hardware de un clúster Fibre Channel.

Servidor DNS y DHCPSistemas cliente Conmutadores Ethernet Gigabit (red privada) WAN/LAN Sistemas Dell PowerEdge (base de datos Oracle) **Part** Conmutadores Dell|EMC Fibre Channel (SAN) CAT 5e/6 (NIC pública) CAT 5e/6 (NIC Gigabit de cobre) Sistemas de Cables de fibra óptica almacenamiento Cables de fibra óptica adicionales Dell|EMC Fibre Channel

<span id="page-420-2"></span>Ilustración 3-1. Conexiones de hardware para un clúster Fibre Channel

En la [tabla](#page-421-0) 3-1 se enumeran las conexiones de hardware Fibre Channel mostradas en la [ilustración](#page-420-2) 3-1 y se resumen las conexiones de clúster.

| <b>Componente del Conexiones</b><br>clúster                 |                                                                                                    |
|-------------------------------------------------------------|----------------------------------------------------------------------------------------------------|
| Nodo del<br>sistema<br>PowerEdge                            | • Un cable de categoría 5 mejorada (CAT 5e) o CAT 6 de la NIC<br>pública a la red de área local (LAN)                                               |
|                                                             | · Un cable CAT 5e o CAT 6 de la NIC Gigabit privada al<br>conmutador Ethernet Gigabit                                                               |
|                                                             | • Un cable CAT 5e o CAT 6 de una NIC Gigabit privada redundante<br>a un conmutador Ethernet Gigabit redundante                                      |
|                                                             | · Un cable de fibra óptica del HBA 0 al conmutador 0 Fibre Channel                                                                                  |
|                                                             | · Un cable de fibra óptica del HBA 1 al conmutador 1 Fibre Channel                                                                                  |
| Sistema de<br>almacenamiento<br>Dell   EMC Fibre<br>Channel | • Dos cables CAT 5e o CAT 6 conectados a la LAN                                                                                                    |
|                                                             | · De una a cuatro conexiones de cable de fibra óptica a cada<br>conmutador Fibre Channel. Por ejemplo, para una configuración<br>de cuatro puertos: |
|                                                             | - Un cable de fibra óptica del puerto 0 de SP-A al conmutador 0<br>Fibre Channel                                                                    |
|                                                             | - Un cable de fibra óptica del puerto 1 de SP-A al conmutador 1<br>Fibre Channel                                                                    |
|                                                             | - Un cable de fibra óptica del puerto 0 de SP-B al conmutador 1<br>Fibre Channel                                                                    |
|                                                             | - Un cable de fibra óptica del puerto 1 de SP-B al conmutador 0<br>Fibre Channel                                                                    |
| Conmutador<br>Dell   EMC Fibre<br>Channel                   | • De una a cuatro conexiones de cable de fibra óptica al sistema de<br>almacenamiento Dell   EMC Fibre Channel                                      |
|                                                             | • Una conexión de cable de fibra óptica a cada HBA del sistema<br>PowerEdge                                                                         |
| Conmutador<br>Ethernet<br>Gigabit                           | · Una conexión CAT 5e o CAT 6 a la NIC Gigabit privada en cada<br>sistema PowerEdge                                                                 |
|                                                             | • Una conexión CAT 5e o CAT 6 a los demás conmutadores<br>Ethernet Gigabit                                                                          |
|                                                             |                                                                                                    |

<span id="page-421-0"></span>Tabla 3-1. Interconexiones de hardware Fibre Channel

### <span id="page-422-0"></span>Cableado del sistema de almacenamiento Fibre Channel

Puede configurar el sistema de almacenamiento del clúster Fibre Channel de la base de datos Oracle con una de las configuraciones siguientes según sus necesidades:

- Fibre Channel de conexión directa (vea la [ilustración](#page-422-2) 3-2)
- Fibre Channel de conexión mediante SAN de cuatro puertos (vea la [ilustración](#page-424-0) 3-3)

### <span id="page-422-1"></span>Configuración Fibre Channel de conexión directa

Para configurar los nodos en una configuración Fibre Channel de conexión directa:

- 1 Conecte un cable óptico del HBA 0 del nodo 1 al puerto 0 de SP-A.
- 2 Conecte un cable óptico del HBA 1 del nodo 1 al puerto 0 de SP-B.
- 3 Conecte un cable óptico del HBA 0 del nodo 2 al puerto 1 de SP-A.
- 4 Conecte un cable óptico del HBA 1 del nodo 2 al puerto 1 de SP-B.

En la [ilustración](#page-422-2) 3-2 se muestran las conexiones de cables de un clúster Fibre Channel de conexión directa.

#### <span id="page-422-2"></span>Ilustración 3-2. Cableado de un clúster Fibre Channel de conexión directa

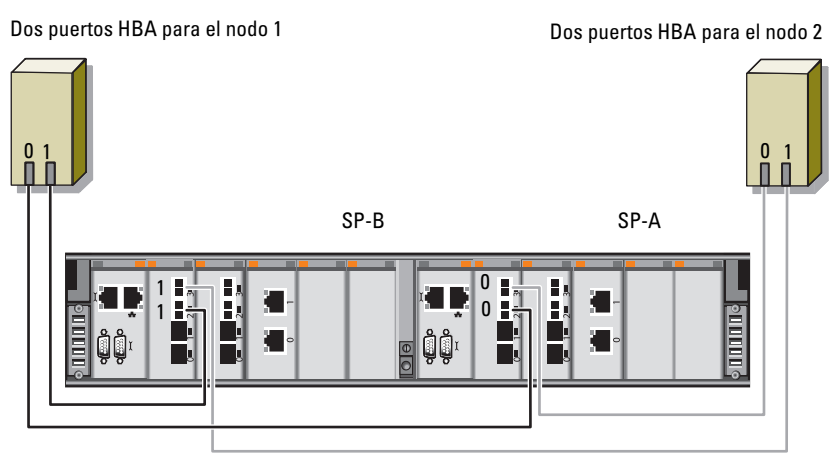

Almacenamiento Dell|EMC CX4-480 Fibre Channel

### <span id="page-423-0"></span>Configuración Fibre Channel de conexión mediante SAN

Para configurar los nodos con una configuración de conexión mediante SAN de cuatro puertos:

- 1 Conecte un cable óptico del puerto 0 de SP-A al conmutador 0 Fibre Channel.
- 2 Conecte un cable óptico del puerto 1 de SP-A al conmutador 1 Fibre Channel.
- 3 Conecte un cable óptico del puerto 2 de SP-A al conmutador 0 Fibre Channel.
- 4 Conecte un cable óptico del puerto 3 de SP-A al conmutador 1 Fibre Channel.
- 5 Conecte un cable óptico del puerto 0 de SP-B al conmutador 1 Fibre Channel.
- 6 Conecte un cable óptico del puerto 1 de SP-B al conmutador 0 Fibre Channel.
- 7 Conecte un cable óptico del puerto 2 de SP-B al conmutador 1 Fibre Channel.
- 8 Conecte un cable óptico del puerto 3 de SP-B al conmutador 0 Fibre Channel.
- 9 Conecte un cable óptico del HBA 0 del nodo 1 al conmutador 0 Fibre Channel.
- 10 Conecte un cable óptico del HBA 1 del nodo 1 al conmutador 1 Fibre Channel.
- 11 Conecte un cable óptico del HBA 0 del nodo 2 al conmutador 0 Fibre Channel.
- 12 Conecte un cable óptico del HBA 1 del nodo 2 al conmutador 1 Fibre Channel.

En la [ilustración](#page-424-0) 3-3 se muestran las conexiones de cables de un clúster Fibre Channel de conexión mediante SAN.

#### <span id="page-424-0"></span>Ilustración 3-3. Cableado de un clúster Fibre Channel de conexión mediante SAN

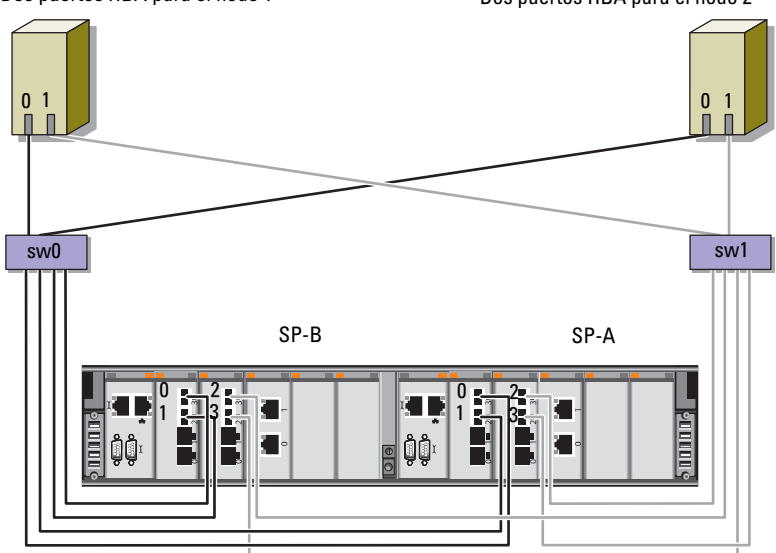

Dos puertos HBA para el nodo 1 Dos puertos HBA para el nodo 2

Almacenamiento Dell|EMC CX4-480 Fibre Channel

### 426 | [Configuración de un clúster Fibre Channel](#page-420-0)

# <span id="page-426-0"></span>Configuración de un clúster SAS para los alojamientos de expansión Dell PowerVault MD3000 y MD1000

 $\sqrt{N}$  AVISO: Antes de iniciar cualquiera de los procedimientos descritos en esta sección, lea la información de seguridad suministrada con el sistema. Para obtener información adicional sobre prácticas recomendadas, visite dell.com/regulatory\_compliance.

Para configurar los sistemas Dell PowerEdge y los alojamientos para almacenamiento Dell PowerVault MD3000 y MD1000 de modo que funcionen en un entorno Oracle Real Application Cluster (RAC):

- 1 Verifique las configuraciones de hardware y software de acuerdo con la [ilustración](#page-427-0) 4-1, la [tabla](#page-427-1) 4-1 y la [ilustración](#page-429-0) 4-2.
- 2 Realice los pasos que se describen en ["Configuración del hardware" en la](#page-428-0)  [página](#page-428-0) 429.

 $\wedge$  PRECAUCIÓN: Antes de actualizar el firmware de la matriz de almacenamiento PowerVault MD3000, asegúrese de realizar una copia de seguridad de los datos.

#### <span id="page-427-0"></span>Ilustración 4-1. Cableado del clúster SCSI de conexión serie (SAS) y el alojamiento para almacenamiento Dell PowerVault MD3000

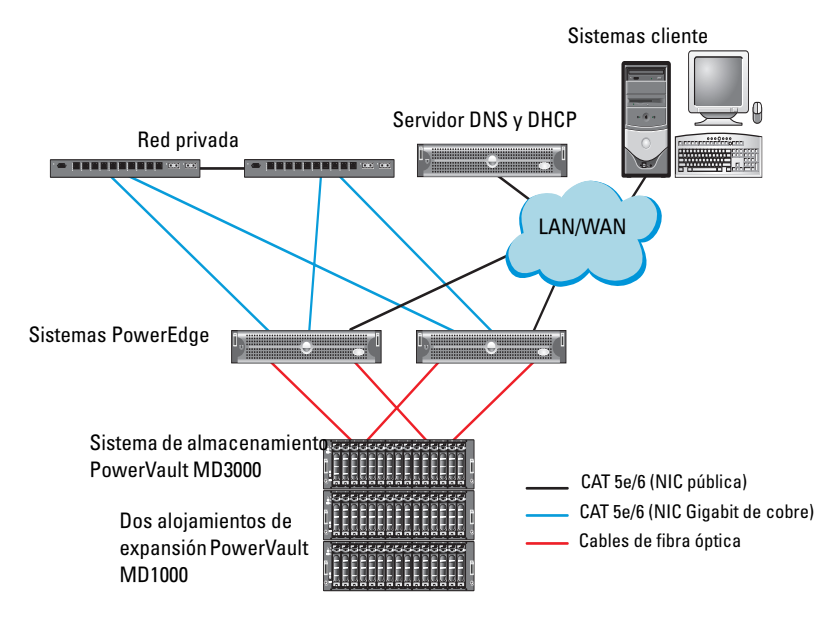

<span id="page-427-1"></span>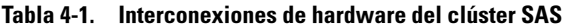

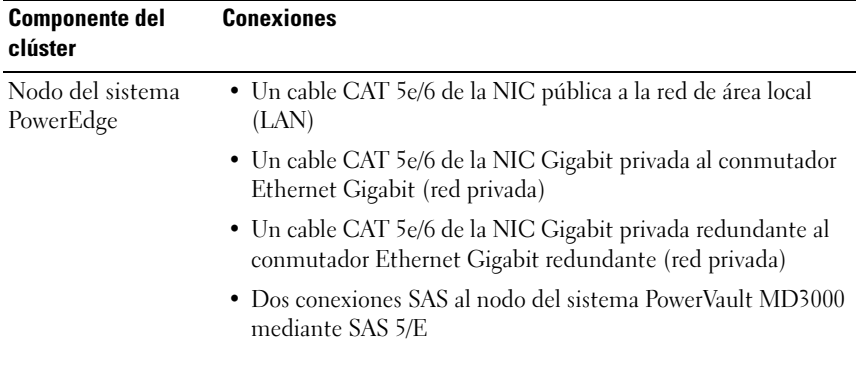

| <b>Componente del</b><br>clúster                                      | <b>Conexiones</b>                                                                                                    |
|-----------------------------------------------------------------------|----------------------------------------------------------------------------------------------------|
| Alojamiento para<br>almacenamiento                                    | • Dos cables CAT 5e/6 conectados a la LAN (uno desde cada<br>módulo del procesador de almacenamiento)                                                                                 |
| PowerVault<br>MD3000                                                  | • Dos conexiones SAS a cada nodo del sistema PowerEdge<br>mediante cables SAS 5/E                                                                                                    |
|                                                                       | <b>NOTA:</b> Para obtener más información sobre la interconexión de<br>alojamientos para almacenamiento PowerVault MD3000, consulte<br>"Configuración del hardware" en la página 429. |
| Alojamiento para<br>almacenamiento<br>PowerVault<br>MD1000 (opcional) | Las conexiones de cable SAS adicionales que sean necesarias<br>para los alojamientos de expansión PowerVault MD1000                                                                   |

Tabla 4-1. Interconexiones de hardware del clúster SAS (continuación)

### <span id="page-428-0"></span>Configuración del hardware

Los clústeres SAS sólo se pueden instalar en un clúster de conexión directa y están limitados a dos nodos únicamente.

Para configurar los nodos con una configuración de conexión directa:

- 1 Conecte un cable SAS de un puerto de la controladora SAS del nodo 1 al puerto In-0 de la controladora RAID 0 en el alojamiento para almacenamiento PowerVault MD3000.
- 2 Conecte un cable SAS del otro puerto de la controladora SAS del nodo 1 al puerto In-0 de la controladora RAID 1 en el alojamiento para almacenamiento PowerVault MD3000.
- 3 Conecte un cable SAS de un puerto de la controladora SAS del nodo 2 al puerto In-1 de la controladora RAID 0 en el alojamiento para almacenamiento PowerVault MD3000.
- 4 Conecte un cable SAS del otro puerto de la controladora SAS del nodo 2 al puerto In-1 de la controladora RAID 1 en el alojamiento para almacenamiento PowerVault MD3000.
- 5 Si procede, conecte dos cables SAS de los dos puertos de salida de los alojamientos para almacenamiento PowerVault MD3000 a los dos puertos de entrada del primer alojamiento de expansión PowerVault MD1000.
- 6 Si procede, conecte dos cables SAS de los dos puertos de salida de los alojamientos para almacenamiento PowerVault MD1000 a los puertos In-0 del segundo alojamiento de expansión PowerVault MD1000.

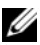

**ZA NOTA:** Para obtener información sobre la configuración del alojamiento de expansión PowerVault MD1000, consulte la documentación del sistema de almacenamiento PowerVault MD1000 en support.dell.com/manuals.

#### <span id="page-429-0"></span>Ilustración 4-2. Cableado del clúster SAS de conexión directa

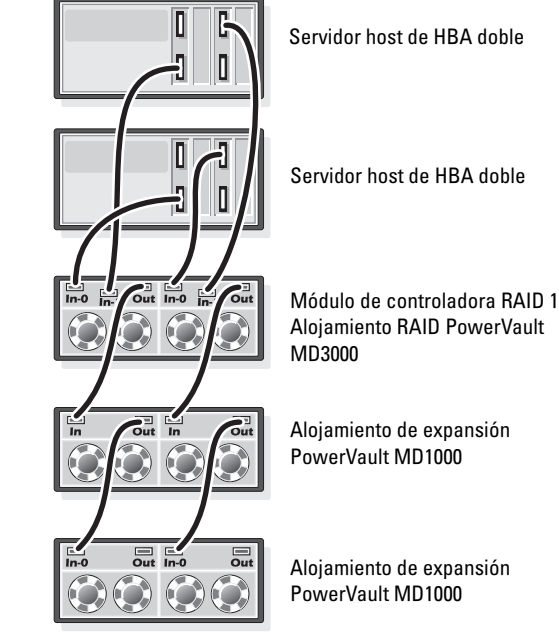

Módulo de controladora RAID 0

### <span id="page-430-0"></span>Instalación del software de almacenamiento basado en host

Para instalar el software de almacenamiento basado en host necesario para el alojamiento para almacenamiento PowerVault MD3000, utilice el soporte multimedia de recursos de Dell PowerVault que se incluye con el sistema. Para instalar el software Modular Disk Storage Manager (MDSM) en el nodo maestro y el software de E/S de múltiples rutas (MPIO) en los demás nodos, siga los procedimientos descritos en la documentación del alojamiento para almacenamiento PowerVault MD3000.

## <span id="page-430-1"></span>Verificación y actualización del firmware

Para verificar y actualizar el firmware:

- 1 Detecte el almacenamiento de conexión directa del sistema host mediante el software MDSM que está instalado en el sistema host.
- 2 Compruebe que la versión del firmware de los componentes de almacenamiento siguientes es la mínima necesaria:
	- Firmware de la controladora RAID
	- Firmware del sistema de almacenamiento PowerVault MD3000
	- Firmware del alojamiento de expansión PowerVault MD1000

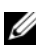

**24 NOTA:** Para consultar los requisitos de versión mínimos del firmware, seleccione el enlace Dell Validated Components (Componentes validados por Dell) en dell.com/oracle.

# <span id="page-431-0"></span>Instalación del controlador del adaptador SAS 5/E

Instale el controlador SAS 5/E desde el soporte multimedia de recursos de PowerVault MD3000.

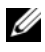

NOTA: Asegúrese de que la versión del controlador SAS 5/E es igual o superior a la versión que se indica en la lista de soluciones disponibles (Solution Deliverable List, SDL), que se puede obtener para cada componente validado por Dell en dell.com/oracle.

Para obtener ayuda para instalar controladores en ambos nodos del clúster, consulte la documentación que se suministra con el alojamiento para almacenamiento PowerVault MD3000 y los HBA SAS.

### <span id="page-431-1"></span>Realización de las tareas posteriores a la instalación

Una vez instalados los controladores y el software, realice las tareas posteriores a la instalación indicadas en la guía de instalación de PowerVault MD3000. Cree el entorno que se muestra en el documento Sistemas Dell PowerEdge — Base de datos Oracle en Enterprise Linux x86\_64 — Guía de instalación del sistema operativo y el hardware y en la guía de Linux. Ambos documentos están disponibles en support.dell.com/manuals.

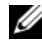

**NOTA:** Se recomienda configurar los discos para los LUN en una configuración RAID 10.

### <span id="page-431-2"></span>Configuración de un clúster iSCSI para los alojamientos para almacenamiento Dell PowerVault MD32xxy MD12xx

#### Configuración del hardware

Para obtener ayuda sobre cómo configurar el alojamiento de expansión PowerVault MD32xx y PowerVault MD12xx, consulte la documentación de PowerVault en support.dell.com/manuals.
### Instalación del software de almacenamiento basado en host

#### Instalación del software

El soporte multimedia de recursos de PowerVault serie MD3200 contiene el software y los controladores de los sistemas operativos Linux y Microsoft Windows.

En la raíz del soporte multimedia hay un archivo readme.txt con información sobre los cambios en el software, actualizaciones, correcciones, parches y otros datos importantes para los sistemas operativos Linux y Windows. En el archivo readme.txt también se especifican los requisitos para acceder a la documentación, información relativa a versiones del software del soporte multimedia y requisitos del sistema para ejecutar el software.

Para obtener más información sobre el hardware y el software admitidos para los sistemas Dell PowerVault, vea la tabla de compatibilidades en support.dell.com/manuals.

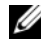

 $\mathscr{A}$  NOTA: Se recomienda instalar las actualizaciones más recientes disponibles en support.dell.com.

### Instalación del software MD Storage

El programa de instalación del software de almacenamiento de PowerVault serie MD3200 incluye software central y proveedores. La función de software central incluye el agente de almacenamiento basado en host, el controlador de múltiples rutas y la aplicación MD Storage Manager, que se utiliza para configurar, administrar y supervisar la solución de matriz de almacenamiento.

La función de proveedores incluye proveedores para la estructura de Virtual Disk Service (VDS, Servicio de disco virtual) de Microsoft y Volume Shadow-Copy Service (VSS, Servicio de instantáneas de volumen) de Microsoft.

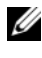

**NOTA:** Para obtener más información sobre los proveedores de VDS y VSS de Microsoft, consulte el Manual del propietario.

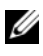

**NOTA:** Para instalar el software en un sistema Windows o Linux, debe tener privilegios de administrador o root.

El soporte multimedia de recursos de PowerVault serie MD3200 ofrece los tres métodos de instalación siguientes:

- Instalación gráfica (recomendada): se trata del procedimiento de instalación recomendado para la mayoría de los usuarios. El programa de instalación muestra una interfaz gráfica guiada por asistente que permite personalizar qué componentes se instalan.
- Instalación de consola: este procedimiento de instalación resulta útil para los usuarios de Linux que no desean instalar un entorno X Window en su plataforma Linux admitida.
- Instalación silenciosa: este procedimiento de instalación resulta útil para los usuarios que prefieren crear instalaciones con secuencias de comandos.

#### Instalación gráfica (recomendada)

Para realizar una instalación gráfica:

- 1 Cierre todos los programas antes de instalar software nuevo.
- 2 Inserte el soporte multimedia de recursos.
- 3 Seleccione Install MD32xx Storage Software (Instalar el software de almacenamiento de MD32xx).

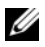

- **NOTA:** Si el servidor host ejecuta la versión Windows Server Core o si la barra de ejecución rápida no se ejecuta automáticamente, vaya a la raíz del soporte multimedia y ejecute md\_launcher.exe para Windows o la secuencia de comandos de ejecución automática para Linux.
- 4 Instale el software MD Storage. Seleccione una de las opciones de instalación siguientes:
	- Full (Completa): este paquete instala el software central, los proveedores y las utilidades. Incluye el agente de almacenamiento basado en host necesario, el controlador de múltiples rutas, MD Storage Manager, los proveedores y las utilidades opcionales.
	- Host Only (Sólo host): este paquete incluye el agente de contexto de host, los controladores de múltiples rutas y las utilidades opcionales necesarias para configurar el host.
- Management Station (Estación de administración): este paquete incluye MD Storage Manager, los proveedores y las utilidades opcionales.
- Custom (Personalizada): esta opción permite seleccionar componentes específicos.
- **5** Reinicie los servidores host.

#### Instalación de consola

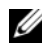

**20 NOTA:** La instalación de consola sólo se aplica a los sistemas Linux que no ejecutan un entorno gráfico.

La secuencia de comandos de ejecución automática que se encuentra en la raíz del soporte multimedia de recursos detecta si no hay ningún entorno gráfico en ejecución e inicia automáticamente el programa de instalación en un modo basado en texto. Este modo ofrece las mismas opciones que la instalación gráfica.

#### Instalación silenciosa

Esta opción permite instalar el software en modo desatendido. Para ejecutar la instalación silenciosa en un sistema Windows:

1 Para empezar la instalación con todas las opciones predeterminadas, vaya a la carpeta de Windows del soporte multimedia de recursos y ejecute el comando siguiente:

md32xx\_install -i silent

2 Para especificar qué funciones se instalarán de forma silenciosa, modifique el archivo custom\_silent.properties, situado en el mismo directorio, y cópielo en una ubicación donde se pueda escribir del servidor host. Este archivo contiene una lista de las funciones admitidas y sus descripciones. Para utilizar el archivo custom\_silent.properties modificado, ejecute el comando:

```
md32xx_install -f
C:\path\to\custom_silent.properties
```
Para ejecutar la instalación silenciosa en un sistema Linux, realice los pasos siguientes:

1 Para empezar la instalación con todas las opciones predeterminadas, vaya a la carpeta de Linux del soporte multimedia de recursos y ejecute el comando siguiente:

./md32xx\_install.bin –i silent

2 Para especificar qué funciones se instalarán de forma silenciosa, debe modificar el archivo custom\_silent.properties, situado en el mismo directorio, y copiarlo en una ubicación donde se pueda escribir del servidor host. Este archivo contiene una lista de las funciones admitidas y sus descripciones. Para utilizar el archivo custom\_silent.properties modificado, ejecute el comando:

```
./md32xx_install.bin -f
/path/to/custom_silent.properties
```
#### Tareas posteriores a la instalación

Antes de utilizar la matriz de almacenamiento PowerVault serie MD3200 por primera vez, debe realizar una serie de tareas de configuración inicial en el orden que se indica. Estas tareas se realizan con el software MD Storage Manager (MDSM).

Para realizar las tareas posteriores a la instalación:

1 Para la administración fuera de banda, debe definir la configuración de red para cada módulo de controladora RAID, incluidas la dirección de protocolo Internet (IP), la máscara de subred y la puerta de enlace.

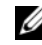

**NOTA:** Puede definir la configuración de red mediante un servidor DHCP.

- 2 Inicie MDSM.
	- En los sistemas operativos Microsoft Windows, haga clic en Start (Inicio)→ Programs (Programas)→ Dell→ MD Storage Manager→ Modular Disk Storage Manager Client.
	- En los sistemas operativos Linux, haga clic en el icono de MD Storage Manager en el escritorio. En Linux también puede iniciar MD Storage Manager ejecutando los comandos siguientes en el indicador de comandos:

cd/opt/dell/mdstoragesoftware/mdstoragemanager/client./SMclient

3 En la ventana Enterprise Management Window (EMW), vaya a Setup (Configurar)→ Add Storage Array (Agregar matriz de almacenamiento) e inicie la detección automática de sistemas.

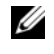

**20 NOTA:** Sólo se detectarán las matrices de almacenamiento configuradas con la dirección IP en la misma subred que las estaciones de administración.

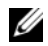

**NOTA:** El proceso de detección puede tardar varios minutos en completarse. Si cierra la ventana de estado de la detección automática antes de que finalice el proceso de detección, éste se detendrá.

Una vez finalizado el proceso de detección, aparece una pantalla de confirmación.

4 Haga clic en Close (Cerrar) para cerrar la pantalla.

#### Verificación de la detección de matrices de almacenamiento

La opción de detección automática identifica automáticamente tanto las matrices en banda como fuera de banda y las añade al dominio de administración. Si las conexiones en banda o fuera de banda que se muestran en la página de resumen no son precisas, realice los pasos que se indican a continuación. Para obtener más información, consulte la ayuda en línea.

Para verificar la detección de matrices de almacenamiento:

- 1 Compruebe si hay algún error en el hardware y las conexiones. Para ver procedimientos específicos sobre cómo solucionar problemas de la interfaz, consulte el Manual del propietario.
- 2 Verifique que la matriz se encuentra en la subred local. En caso contrario, haga clic en el enlace New (Nueva) para añadirla manualmente.
- **3** Compruebe que todas las matrices de almacenamiento tienen el estado Óptimo. Si alguna matriz presenta el estado No responde, lleve a cabo los pasos siguientes:
	- a Para quitar la matriz del dominio de administración, resáltela y haga clic en el enlace Remove (Quitar).
	- b Para añadir una matriz, haga clic en el enlace New (Nueva). En Linux, haga clic en el botón Manual y, a continuación, en OK (Aceptar).
- 4 Si el estado de la matriz sigue siendo No responde, póngase en contacto con Dell.

#### Tareas de configuración inicial

Para realizar las tareas de configuración inicial:

- 1 El nombre de la primera matriz de almacenamiento encontrada se muestra en la ficha Devices (Dispositivos) de la ventana EMW. Para ver una lista de todas las matrices de almacenamiento encontradas en la red local, expanda la ficha Discovered Storage Arrays (Matrices de almacenamiento encontradas) en el panel Device (Dispositivo) de la ventana EMW.
- 2 El nombre predeterminado de una matriz de almacenamiento de la serie MD3200 recién instalada es Unnamed (Sin nombre). Si aparece otro nombre en MDSM, haga clic en la flecha hacia abajo situada junto al nombre y haga clic en Unnamed (Sin nombre) en la lista desplegable.
- 3 Haga doble clic en la matriz detectada para abrir la ventana de administración de matrices y modifique la configuración de la matriz.
- 4 Haga clic en Perform Initial Setup Tasks (Realizar tareas de configuración inicial) para ver un esquema y enlaces al resto de las tareas posteriores a la instalación. Ahora ya se puede configurar la matriz.
- **NOTA:** Antes de configurar la matriz de almacenamiento, compruebe los iconos de estado del panel Device (Dispositivo) para asegurarse de que los alojamientos de la matriz de almacenamiento tienen el estado Óptimo. Para obtener más información, consulte el *Manual del propietario* en support.dell.com/manuals.

#### Habilitación de las funciones avanzadas (opcional)

Si ha solicitado funciones avanzadas, siga las instrucciones de la tarjeta de funciones avanzadas para instalar las funciones adicionales.

# Configuración de un clúster iSCSI para los alojamientos para almacenamiento Dell PowerVault MD3000i y MD1000

#### $\triangle$  AVISO: Antes de iniciar cualquiera de los procedimientos descritos en esta sección, lea la información de seguridad suministrada con el sistema. Para obtener información adicional sobre prácticas recomendadas, visite dell.com/regulatory\_compliance.

En esta sección se proporciona información y se describen los procedimientos para configurar el sistema Dell PowerEdge y los alojamientos para almacenamiento PowerVault MD3000i y MD1000 para que funcionen en un entorno Oracle Real Application Cluster (RAC).

Compruebe las conexiones de hardware y las configuraciones de hardware y software en la sección sobre configuraciones admitidas del documento<br>Dell'UNE del MONSCOLO COLLOCATORE E CONTRACTORE DELL'UNE DELL'UNE PowerVault MD3000i Support Matrix (Tabla de compatibilidades de Dell PowerVault MD3000i), disponible en support.dell.com/manuals.

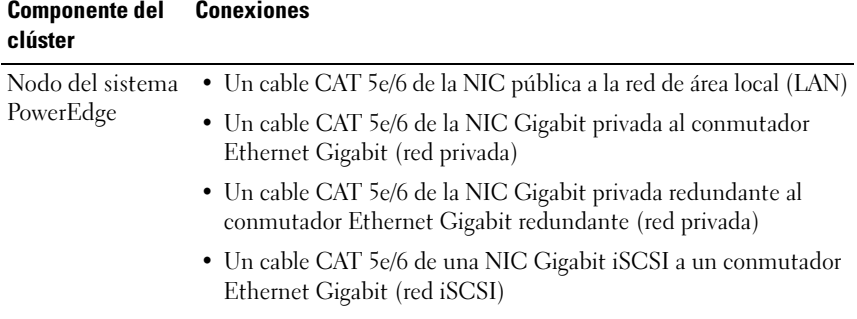

<span id="page-438-0"></span>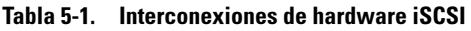

| <b>Componente del</b><br>clúster                                                       | <b>Conexiones</b>                                                                                                    |  |  |
|----------------------------------------------------------------------------------------|----------------------------------------------------------------------------------------------------|--|--|
| Sistema de<br>almacenamiento<br>PowerVault<br>MD3000i                                  | • Dos cables CAT 5e/6 conectados a la LAN (uno desde cada<br>módulo del procesador de almacenamiento) para la interfaz de<br>administración                                                        |  |  |
|                                                                                        | · Dos cables CAT 5e/6 por procesador de almacenamiento para la<br>interconexión iSCSI                                                                                                    |  |  |
|                                                                                        | <b>NOTA:</b> Para obtener información adicional sobre el alojamiento<br>para almacenamiento PowerVault MD3000i, consulte la<br>documentación de PowerVault MD3000i en<br>support.dell.com/manuals. |  |  |
| Alojamiento de<br>expansión de<br>almacenamiento<br>PowerVault<br>MD1000<br>(opcional) | Las conexiones de cable SAS adicionales que sean necesarias para<br>los alojamientos de expansión PowerVault MD1000                                                                                |  |  |

Tabla 5-1. Interconexiones de hardware iSCSI (continuación)

### Configuración del hardware

Los clústeres iSCSI de conexión directa están limitados a dos nodos únicamente.

<span id="page-440-0"></span>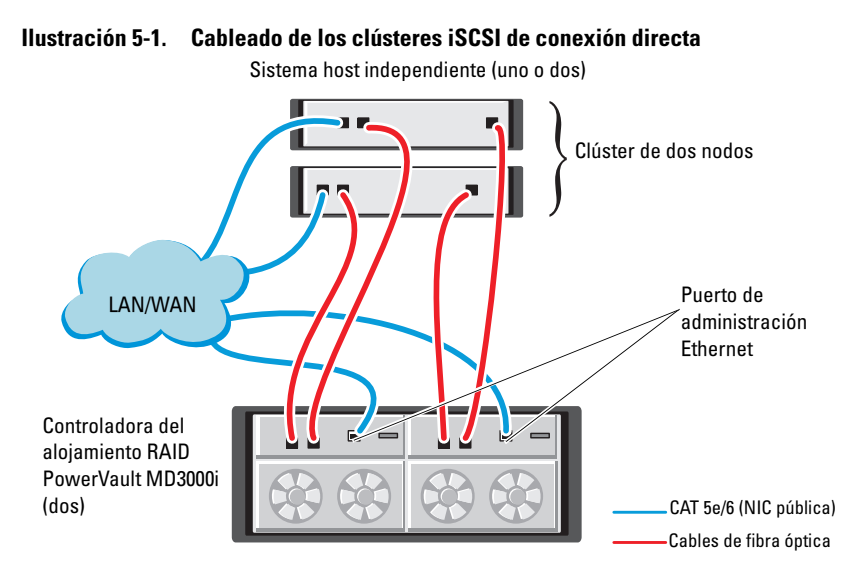

Para configurar los nodos en una configuración de conexión directa (vea la [ilustración](#page-440-0) 5-1):

- 1 Conecte un cable CAT 5e/6 de un puerto (NIC o HBA iSCSI) del nodo 1 al puerto In-0 de la controladora RAID 0 en el alojamiento para almacenamiento PowerVault MD3000i.
- 2 Conecte un cable CAT 5e/6 del otro puerto (NIC o HBA iSCSI) del nodo 1 al puerto In-0 de la controladora RAID 1 en el alojamiento para almacenamiento PowerVault MD3000i.
- 3 Conecte un cable CAT 5e/6 de un puerto (NIC o HBA iSCSI) del nodo 2 al puerto In-1 de la controladora RAID 0 en el alojamiento para almacenamiento PowerVault MD3000i.
- 4 Conecte un cable CAT 5e/6 del otro puerto (NIC o HBA iSCSI) del nodo 2 al puerto In-1 de la controladora RAID 1 en el alojamiento para almacenamiento PowerVault MD3000i.
- 5 Si procede, conecte dos cables SAS de los dos puertos de salida de los alojamientos para almacenamiento PowerVault MD3000 a los dos puertos de entrada del primer alojamiento de expansión PowerVault MD1000.
- 6 Si procede, conecte dos cables SAS de los dos puertos de salida de los alojamientos para almacenamiento PowerVault MD1000 a los puertos In-0 del segundo alojamiento de expansión MD1000.

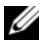

**NOTA:** Para obtener información sobre la configuración del alojamiento de expansión PowerVault MD1000, consulte la documentación del sistema de almacenamiento PowerVault MD3000i en support.dell.com/manuals.

Los clústeres iSCSI conmutados pueden admitir hasta ocho nodos.

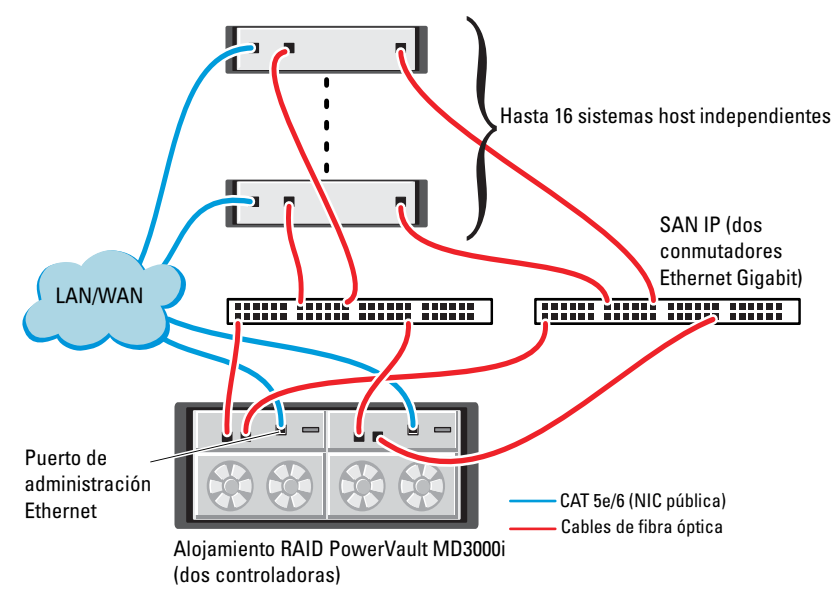

<span id="page-441-0"></span>Ilustración 5-2. Cableado de los clústeres iSCSI conmutados

Para configurar los nodos en una configuración conmutada (vea la [ilustración](#page-441-0) 5-2):

- 1 Conecte un cable CAT 5e/6 de un puerto (NIC o HBA iSCSI) del nodo 1 al puerto del conmutador de red 1.
- 2 Conecte un cable CAT 5e/6 de un puerto (NIC o HBA iSCSI) del nodo 1 al puerto del conmutador de red 2.
- 3 Conecte un cable CAT 5e/6 de un puerto (NIC o HBA iSCSI) del nodo 2 al puerto del conmutador de red 1.
- 4 Conecte un cable CAT 5e/6 de un puerto (NIC o HBA iSCSI) del nodo 2 al puerto del conmutador de red 2.
- 5 Conecte un cable CAT 5e/6 de un puerto del conmutador 1 al puerto In-0 de la controladora RAID 0 en el alojamiento para almacenamiento PowerVault MD3000i.
- 6 Conecte un cable CAT 5e/6 del otro puerto del conmutador 1 al puerto In-0 de la controladora RAID 1 en el alojamiento para almacenamiento PowerVault MD3000i.
- 7 Conecte un cable CAT 5e/6 de un puerto del conmutador 2 al puerto In-1 de la controladora RAID 0 en el alojamiento para almacenamiento PowerVault MD3000i.
- 8 Conecte un cable CAT 5e/6 del otro puerto del conmutador 2 al puerto In-1 de la controladora RAID 1 en el alojamiento para almacenamiento PowerVault MD3000i.
- 9 Si procede, conecte dos cables SAS de los dos puertos de salida de los alojamientos para almacenamiento PowerVault MD3000i a los dos puertos de entrada del primer alojamiento de expansión PowerVault MD1000.
- 10 Si procede, conecte dos cables SAS de los dos puertos de salida de los alojamientos para almacenamiento PowerVault MD3000 a los puertos In-0 del segundo alojamiento de expansión PowerVault MD1000.
- NOTA: Para obtener información sobre la configuración del alojamiento de expansión PowerVault MD1000, consulte la documentación del sistema de almacenamiento PowerVault MD3000i en suport.dell.com/manuals. Se recomienda utilizar una red independiente para la infraestructura de almacenamiento iSCSI. Si no es posible dedicar una red independiente para iSCSI, asigne la función de almacenamiento a una red de área local virtual (VLAN) distinta; esto crea redes lógicas independientes en una red física.

### Instalación del software basado en host necesario para el almacenamiento

Para instalar el software de almacenamiento basado en host necesario para el sistema de almacenamiento PowerVault MD3000i, utilice el soporte multimedia de recursos de Dell PowerVault entregado con el sistema de almacenamiento PowerVault MD3000i. Siga los procedimientos descritos en la documentación del alojamiento para almacenamiento PowerVault MD3000i, disponible en support.dell.com/manuals, para instalar el software Modular Disk Storage Manager (MDSM) en el nodo maestro y el software de múltiples rutas (MPIO) en los demás nodos.

## Verificación y actualización del firmware

Para verificar y actualizar el firmware:

- 1 Detecte el almacenamiento de conexión directa del sistema host mediante el software MDSM que está instalado en el sistema host.
- 2 Compruebe que la versión del firmware de los componentes de almacenamiento siguientes es la mínima necesaria.
	- Firmware del sistema de almacenamiento MD3000i
	- Firmware del alojamiento de expansión MD1000

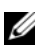

 $\mathscr U$  NOTA: Para consultar los requisitos de versión mínimos del firmware, seleccione el enlace Dell Validated Components (Componentes validados por Dell) en dell.com/oracle.

### Tareas posteriores a la instalación

Una vez instalados los controladores y el software, realice las tareas posteriores a la instalación indicadas en la Guía de instalación de PowerVault MD3000i, disponible en support.dell.com/manuals, para crear el entorno que se muestra en la Tabla [5-1 en la página 439](#page-438-0).

#### Configuración de un clúster iSCSI para los alojamientos para almacenamiento Dell PowerVault MD32xxi y MD12xx

#### Configuración del hardware

Para obtener ayuda sobre cómo configurar o instalar el alojamiento de expansión PowerVault MD32xxi y PowerVault MD12xx, consulte la documentación de PowerVault disponible en support.dell.com/manuals.

#### Instalación del software de almacenamiento basado en host

El programa de instalación del software de almacenamiento de PowerVault serie MD3200i incluye software central, proveedores y utilidades opcionales. La función de software central incluye el agente de almacenamiento basado en host, el controlador de múltiples rutas y la aplicación MD Storage Manager (MDSM), que se utiliza para configurar, administrar y supervisar la solución de matriz de almacenamiento. La función de proveedores incluye proveedores para la estructura de Virtual Disk Service (VDS, Servicio de disco virtual) de Microsoft y Volume Shadow-Copy Service (VSS, Servicio de instantáneas de volumen) de Microsoft. Modular Disk Configuration Utility (MDCU) es una utilidad opcional que proporciona un enfoque consolidado para configurar los puertos de administración y los puertos de host iSCSI y para crear sesiones para las matrices de almacenamiento Modular Disk iSCSI. Se recomienda instalar y utilizar MDCU para configurar iSCSI en cada uno de los hosts conectados a la matriz de almacenamiento.

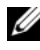

 $\mathbb Z$  NOTA: Para obtener más información sobre los proveedores de VDS y VSS de Microsoft, consulte el Manual del propietario. Para instalar el software en un sistema Windows o Linux, debe tener privilegios de administrador o root.

 $\mathbb Z$  NOTA: Si no se utiliza el protocolo de configuración dinámica de host (DHCP), la configuración inicial de la estación de administración debe realizarse en la misma subred física que la matriz de almacenamiento. Además, durante la configuración inicial, debe configurarse al menos un adaptador de red en la misma subred IP que el puerto de administración predeterminado de la matriz de almacenamiento (192.168.128.101 o 192.168.128.102). Tras la configuración inicial, los puertos de administración se configuran mediante MDSM y la dirección IP de la estación de administración puede revertirse a la configuración anterior.

El soporte multimedia de recursos de PowerVault serie MD3200i suministrado ofrece los tres métodos de instalación siguientes:

- Instalación gráfica (recomendada): se trata del procedimiento de instalación recomendado para la mayoría de los usuarios. El programa de instalación muestra una interfaz gráfica guiada por asistente que permite personalizar qué componentes se instalan.
- Instalación de consola: este procedimiento de instalación resulta útil para los usuarios de Linux que no desean instalar un entorno X Window en su plataforma Linux admitida.
- Instalación silenciosa: este procedimiento de instalación resulta útil para los usuarios que prefieren crear instalaciones con secuencias de comandos.

#### Instalación gráfica (recomendada)

Para realizar una instalación gráfica:

- 1 Cierre todos los programas antes de instalar software nuevo.
- 2 Inserte el soporte multimedia de recursos.
- 3 Seleccione Install MD32xxi Storage Software (Instalar el software de almacenamiento de MD32xxi).

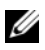

- **NOTA:** Si el servidor host ejecuta la versión Windows Server Core o si la barra de ejecución rápida no se ejecuta automáticamente, vaya a la raíz del soporte multimedia y ejecute md\_launcher.exe para Windows o la secuencia de comandos de ejecución automática para Linux.
- 4 Instale el software MD Storage. Seleccione una de las opciones de instalación siguientes:
	- Full (Completa): este paquete instala el software central, los proveedores y las utilidades. Incluye el agente de almacenamiento basado en host necesario, el controlador de múltiples rutas, MD Storage Manager, los proveedores y las utilidades opcionales.
	- Host Only (Sólo host): este paquete incluye el agente de contexto de host, los controladores de múltiples rutas y las utilidades opcionales necesarias para configurar el host.
- Management Station (Estación de administración): este paquete incluye MD Storage Manager, los proveedores y las utilidades opcionales.
- Custom (Personalizada): esta opción permite seleccionar componentes específicos.
- **5** Reinicie los servidores host.

#### Instalación de consola

NOTA: La instalación de consola sólo se aplica a los sistemas Linux que no ejecutan un entorno gráfico.

La secuencia de comandos de ejecución automática que se encuentra en la raíz del soporte multimedia de recursos detecta si no hay ningún entorno gráfico en ejecución e inicia automáticamente el programa de instalación en un modo basado en texto. Este modo proporciona las mismas opciones que la instalación gráfica, excepto las opciones específicas de MDCU. MDCU necesita un entorno gráfico para funcionar.

 $\mathbb Z$  NOTA: El programa de instalación del modo de consola ofrece la opción de instalar MDCU. Sin embargo, se requiere un entorno gráfico para utilizar MDCU.

#### Instalación silenciosa

Esta opción permite instalar el software en modo desatendido. Para ejecutar la instalación silenciosa en un sistema Windows, realice los pasos siguientes:

- 1 Para empezar la instalación con todas las opciones predeterminadas, vaya a la carpeta de Windows del soporte multimedia de recursos y ejecute el comando siguiente: md32xxi\_install -i\_silent
- 2 Para especificar qué funciones se instalarán de forma silenciosa, debe modificar el archivo custom\_silent.properties, situado en el mismo directorio, y copiarlo en una ubicación donde se pueda escribir del servidor host. Este archivo contiene una lista de las funciones admitidas y sus descripciones. Para utilizar el archivo custom\_silent.properties modificado, ejecute el comando:

md32xxi\_install -f <path>/custom\_silent.properties

### Habilitación de las funciones avanzadas (opcional)

Si ha solicitado funciones avanzadas, siga las instrucciones de la tarjeta de funciones avanzadas para instalar las funciones adicionales.

# Configuración de un clúster iSCSI para los sistemas de almacenamiento Dell|EqualLogic serie PS

 $\triangle$  AVISO: Antes de iniciar cualquiera de los procedimientos descritos en esta sección, lea la información de seguridad suministrada con el sistema. Para obtener información adicional sobre prácticas recomendadas, visite dell.com/regulatory\_compliance.

## Terminología de EqualLogic

Las matrices de almacenamiento EqualLogic serie PS incluyen tecnología de virtualización de almacenamiento. Para comprender mejor cómo funcionan estas matrices, es aconsejable familiarizarse con parte de la terminología utilizada para describir estas matrices y sus funciones:

- Miembro: una sola matriz de la serie PS.
- Grupo: conjunto formado por uno o varios miembros que se puede administrar de forma centralizada; los sistemas host acceden a los datos a través de una única dirección IP del grupo.
- Bloque: RAID que puede consistir en discos de uno o varios miembros.
- Volumen: LUN o disco virtual que representa un subconjunto de la capacidad de un bloque.

### Configuración de un sistema de almacenamiento iSCSI EqualLogic

Los sistemas host se pueden conectar a la matriz iSCSI EqualLogic PS6000XV a través de un conmutador Ethernet Gigabit estándar de SAN IP. En la [ilustración 6-1](#page-450-0) se muestra la configuración de red recomendada para una matriz EqualLogic PS6000XV de módulo de control dual. Esta configuración incluye dos conmutadores Ethernet Gigabit Dell PowerConnect serie 6200, que ofrecen la mayor disponibilidad de red y la máxima amplitud de banda de red. Si utiliza matrices iSCSI EqualLogic 10GbE, consulte la documentación de EqualLogic en support.equallogic.com.

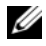

**NOTA:** Se recomienda utilizar dos conmutadores Ethernet Gigabit. En caso de producirse un error en el conmutador en un entorno con un único conmutador Ethernet, todos los hosts perderán el acceso al almacenamiento hasta que el conmutador se sustituya físicamente y se restaure la configuración. En una configuración de este tipo, debe haber varios puertos con agregación de enlaces que proporcionen la conexión interconmutada o de combinación de puertos. Además, desde cada uno de los módulos de control, se recomienda conectar una interfaz Gigabit a un conmutador Ethernet y las otras dos interfaces Gigabit al otro conmutador Ethernet.

#### <span id="page-450-0"></span>Ilustración 6-1. Configuración de red recomendada

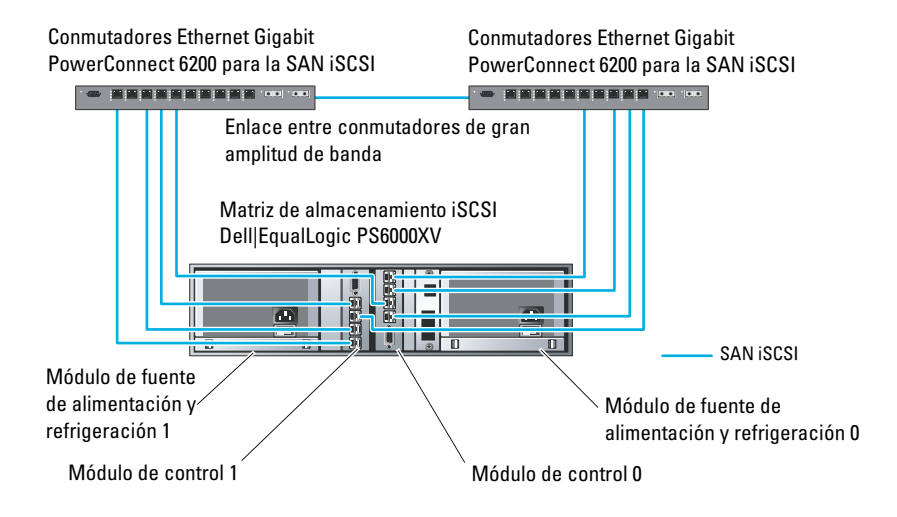

En la [ilustración 6-2](#page-451-0) se ofrece una visión general de la arquitectura de una configuración de Oracle Real Application Cluster (RAC) de muestra con tres matrices Dell|EqualLogic PS6000XV. Las matrices de almacenamiento Dell|EqualLogic PS6000XV ofrecen la capacidad de almacenamiento físico para la base de datos RAC. El grupo oracle-group incluye tres miembros Dell|EqualLogic PS6000XV: oracle-member01, oracle-member02 y oraclemember03. Al inicializar un miembro, se puede configurar con RAID 10, RAID 5 o RAID 50.

#### <span id="page-451-0"></span>Ilustración 6-2. Configuración de Oracle RAC de muestra con tres matrices PS6000XV

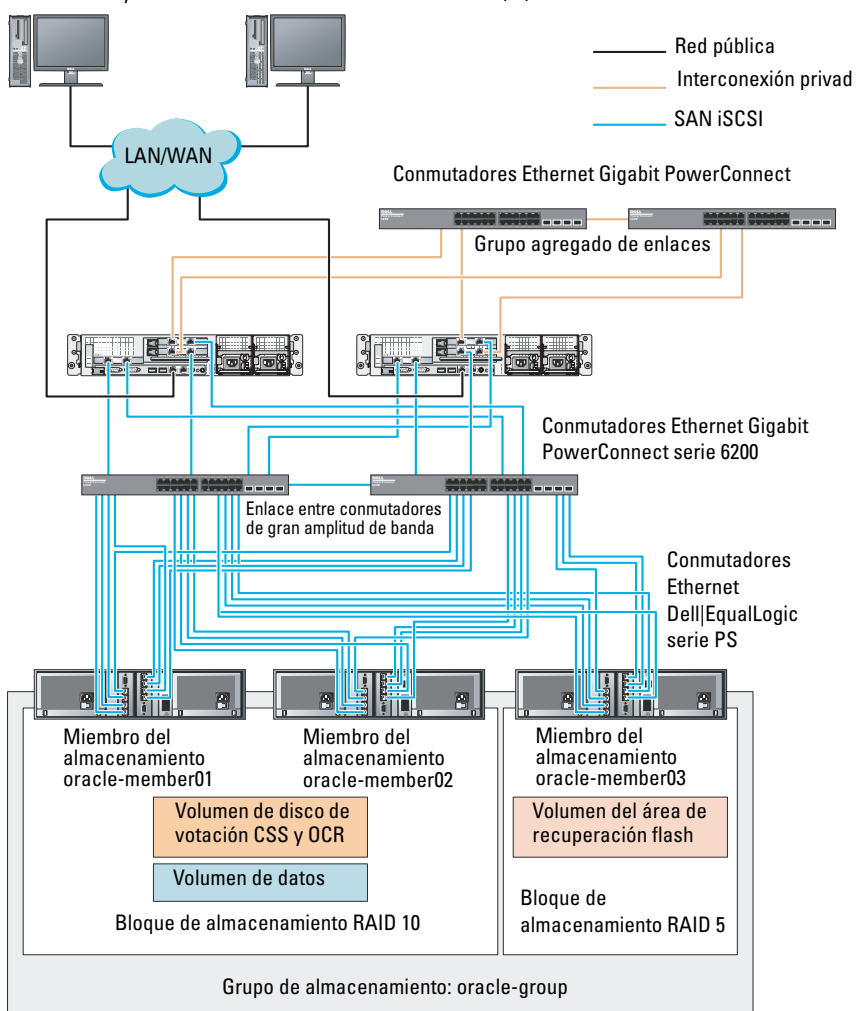

Ordenadores de escritorio Dell Optiplex Servidor DNS y DHCP

**2008**. Para obtener más información sobre cómo inicializar una matriz EqualLogic, consulte la Guía del usuario de Dell EqualLogic en support.dell.com/manuals.

Un grupo de almacenamiento EqualLogic serie PS se puede segregar en varios niveles en cascada o bloques. El almacenamiento en cascada proporciona a los administradores un mayor control sobre la asignación de recursos de disco. Un miembro sólo se puede asignar a un bloque a la vez. Es fácil asignar un miembro a un bloque y mover un miembro entre bloques sin influir en la disponibilidad de los datos. Los bloques se pueden organizar según distintos criterios, como el tipo o la velocidad del disco, el nivel de RAID y el tipo de aplicación.

En la [ilustración 6-2](#page-451-0), los bloques se organizan según el nivel de RAID de los miembros:

- Un bloque denominado RAID 10 está formado por miembros RAID10.
- Un bloque denominado RAID 5 está formado por miembros RAID5.

#### Creación de volúmenes

Antes de almacenar datos, debe configurar los discos físicos de la matriz de almacenamiento EqualLogic PS5000XV como componentes utilizables, denominados volúmenes. Un volumen representa una parte del bloque de almacenamiento, con un tamaño específico, así como controles de acceso y otros atributos. Un volumen puede abarcar varios discos y miembros de grupos. En la red, el volumen se reconoce como un destino iSCSI. Los volúmenes se asignan a un bloque y se pueden mover fácilmente entre bloques, sin influir en la disponibilidad de los datos. Además, en función de la carga de trabajo global de los recursos de hardware de almacenamiento del bloque, se efectúa la colocación automática de los datos y el equilibrio de carga automático dentro de un bloque.

En la [tabla 6-1](#page-453-0) se presenta una configuración de volúmenes de muestra.

| Número de<br>volúmenes | Tamaño<br>mínimo                                                                               | <b>RAID</b> | Número de<br>particiones | Utilizado para                                                  | Asignación del<br>sistema operativo                                                |
|------------------------|------------------------------------------------------------------------------------------------|-------------|--------------------------|-----------------------------------------------------------------|------------------------------------------------------------------------------------|
| Cinco                  | 1 024 MB                                                                                       | 10          | Una                      | Disco de<br>votación,<br>registro de<br>clúster Oracle<br>(OCR) | Grupo de discos<br>ASM para registro<br>de clúster (OCR)<br>y disco de<br>votación |
| Uno                    | Más grande<br>que la base<br>de datos                                                          | 10          | Una                      | Datos                                                           | Grupo de discos<br>ASM<br><b>DATABASEDG</b>                                        |
| $_{\text{Uno}}$        | Como<br>mínimo dos<br>veces el<br>tamaño de<br>$\log$<br>volúmenes<br>de la<br>segunda<br>área | 5           | Una                      | Area de<br>recuperación<br>flash                                | Grupo de discos<br>ASM<br><b>FLASHBACKDG</b>                                       |
| Uno<br>(opcional)      | $10$ GB                                                                                        | 10          | Una                      | Ubicación<br>principal de<br><b>BDD</b><br>compartida           | Grupo de discos<br>ASM para<br>ubicación<br>principal de BD<br>compartida          |

<span id="page-453-0"></span>Tabla 6-1. Configuración de volúmenes para Oracle RAC

Cree volúmenes en la matriz Dell|EqualLogic PS5000XV y cree una lista de acceso para que todas las interfaces de red iSCSI del host puedan acceder a los volúmenes. Por ejemplo, se crearán los siguientes volúmenes:

- mdi-ocr
- mdi-data1
- mdi-fra1

### Configuración de redes iSCSI

Se recomienda configurar las interfaces de red del host para el tráfico iSCSI de modo que utilicen el control de flujo y la trama gigante para obtener un rendimiento óptimo. Con la utilidad ethtool se puede configurar el control de flujo.

Utilice el comando siguiente para comprobar el control de flujo (pausa de recepción y transmisión) en las interfaces: # ethtool -a <interface>

Por ejemplo:

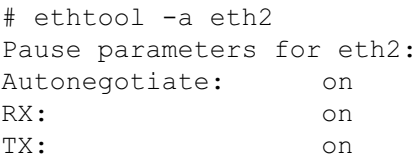

En este ejemplo se muestra que el control de flujo ya está activado. Si no lo está, utilice el comando siguiente para activarlo:

```
# ethtool -A <interface> rx on tx on
```
La trama gigante se configura en las secuencias de comandos de /etc/sysconfig/network-scripts/ifcfg-<interface> mediante la adición del parámetro MTU="<mtu-value>".

```
A continuación se ofrece un ejemplo con un valor de MTU igual a 9000.
# cat /etc/sysconfig/network-scripts/ifcfg-eth2
DEVICE=eth2
HWADDR=00:15:17:80:43:50
ONBOOT=yes
TYPE=Ethernet
BOOTPROTO=none
IPADDR=10.16.7.125
NETMASK=255.255.255.0
USERCTL=no
MTU=9000
```
Compruebe la configuración de la trama gigante mediante el comando ifconfig:

```
$ ifconfig eth2
eth2 Link encap:Ethernet HWaddr 
00:15:17:80:43:50
         inet addr:10.16.7.125 Bcast:10.16.7.255 
Mask:255.255.255.0
         inet6 addr: fe80::215:17ff:fe80:4350/64 
Scope:Link
         UP BROADCAST RUNNING MULTICAST MTU:9000 
Metric:1
         RX packets:3348411 errors:0 dropped:0 
overruns:0 frame:0
         TX packets:2703578 errors:0 dropped:0 
overruns:0 carrier:0
         collisions:0 txqueuelen:1000
         RX bytes:10647052076(9.9 GiB)TX 
bytes:11209177325(10.4 GiB)
          Memory:d5ee0000-d5f00000
```
#### Configuración del acceso de host a volúmenes

En esta sección se proporciona información sobre cómo configurar el acceso de host a volúmenes iSCSI mediante la herramienta iscsiadm. La herramienta iscsiadm es la utilidad de administración de open-iSCSI.

- <span id="page-455-0"></span>1 Inicie sesión en el sistema como usuario root. Compruebe que el software iniciador de open-iSCSI se haya instalado en todos los sistemas host: rpm -qa|grep -i iscsi-initiator Si el RPM iniciador de open-iSCSI está instalado, se muestra la línea siguiente: iscsi-initiator-utils-6.2.0.871-0.16.el5\_4.1 Si no se muestra, instale el RPM iniciador de open-iSCSI.
- 2 Inicie el servicio iSCSI. service iscsi start
- 3 Habilite el inicio del servicio iSCSI al iniciar. chkconfig --add iscsi chkconfig iscsi on chkconfig --list iscsi

<span id="page-456-0"></span>4 Obtenga la dirección de hardware de cada interfaz de red en el host que se utiliza para el tráfico iSCSI.

```
grep -i hwaddr /etc/sysconfig/network-
scripts/ifcfg-ethn,
donde n es el número de interfaz de red.
```
<span id="page-456-1"></span>5 Cree una interfaz para cada interfaz de red en el host que se utiliza para el tráfico iSCSI.

```
iscsiadm -m iface -I iface name --op=new,
donde iface_name es el nombre asignado a la interfaz.
```

```
iscsiadm -m iface -I iface name --op=update -n
iface.hwaddress -v hardware_address
```
donde hardware address es la dirección de hardware de la interfaz obtenida en el [paso 4](#page-456-0).

Por ejemplo, los comandos siguientes crean una interfaz denominada eth0-iface para la interfaz eth0 cuya dirección de hardware es 00:18:8B:4E:E6:CC:

```
# iscsiadm -m iface -I eth0-iface --op=new
Se añade la nueva interfaz eth0-iface.
# iscsiadm -m iface -I eth0-iface --op=update -n
```

```
iface.hwaddress -v 00:18:8B:4E:E6:CC
eth0-iface updated
```
- 6 Compruebe que las interfaces se hayan creado y asociado correctamente: iscsiadm -m iface
- 7 Modifique la información de CHAP en /etc/iscsi/iscsid.conf en el host. node.session.auth.authmethod = CHAP node.session.auth.username = username node.session.auth.password = password discovery.sendtargets.auth.authmethod = CHAP discovery.sendtargets.auth.username = username discovery.sendtargets.auth.password = password donde username es el nombre de usuario de CHAP definido en el almacenamiento EqualLogic y password es la contraseña de CHAP definida en el almacenamiento EqualLogic.
- 8 Modifique el valor de tiempo de espera de sustitución en el archivo /etc/iscsi/iscsid.conf. Cambie el valor 120 predeterminado a 30. node.session.timeo.replacement\_timeout = 30
- 9 Reinicie el servicio iSCSI para aplicar la nueva configuración. service iscsi stop service iscsi start
- 10 Detecte los destinos de todas las interfaces creadas en el [paso 5.](#page-456-1) iscsiadm -m discovery -t st -p group\_ip\_address - interface=iface name1 --interface=iface name2 -interface=iface\_name3 --interface=iface\_name4, donde group\_ip\_address es la dirección IP del grupo de almacenamiento EqualLogic e iface\_name1, iface\_name2, iface\_name3, iface\_name4, etc. son las interfaces de red (como se define en el [paso 5\)](#page-456-1) del host que se utiliza para el tráfico iSCSI.

Por ejemplo, el comando siguiente detecta cuatro volúmenes en la dirección IP de grupo 10.16.7.100 de un host con dos interfaces denominadas eth0-iface y eth1-iface:

```
# iscsiadm -m discovery -t st -p 10.16.7.100 -interface=eth0-iface --interface=eth1-iface
10.16.7.100:3260,1 iqn.2001-05.com.equallogic:0-
8a0906-90ee59d02-e26f999767b4942e-mdi-ocr 
10.16.7.100:3260,1 iqn.2001-05.com.equallogic:0-
8a0906-90ee59d02-e26f999767b4942e-mdi-ocr 
10.16.7.100:3260,1 iqn.2001-05.com.equallogic:0-
8a0906-93ee59d02-674f999767d4942e-mdi-data1
10.16.7.100:3260,1 iqn.2001-05.com.equallogic:0-
8a0906-93ee59d02-674f999767d4942e-mdi-data1
10.16.7.100:3260,1 iqn.2001-05.com.equallogic:0-
8a0906-95ce59d02-2e0f999767f4942e-mdi-data2
10.16.7.100:3260,1 iqn.2001-05.com.equallogic:0-
8a0906-95ce59d02-2e0f999767f4942e-mdi-data2
10.16.7.100:3260,1 iqn.2001-05.com.equallogic:0-
8a0906-97be59d02-d7ef99976814942e-mdi-fra1
10.16.7.100:3260,1 iqn.2001-05.com.equallogic:0-
8a0906-97be59d02-d7ef99976814942e-mdi-fra1
```

```
11 Compruebe que se hayan detectado todos los volúmenes de todas las 
   interfaces del host: iscsiadm -m discovery --print=1
   Por ejemplo:
   # iscsiadm -m discovery --print=1
   SENDTARGETS:
   DiscoveryAddress: 10.16.7.100,3260
   Target: iqn.2001-05.com.equallogic:0-8a0906-
   90ee59d02-e26f999767b4942e-mdi-ocr 
   Portal: 10.16.7.100:3260,1
   Iface Name: eth0-iface
   Iface Name: eth1-iface
   Target: iqn.2001-05.com.equallogic:0-8a0906-
   93ee59d02-674f999767d4942e-mdi-data1
   Portal: 10.16.7.100:3260,1
   Iface Name: eth0-iface
   Iface Name: eth1-iface
   Target: iqn.2001-05.com.equallogic:0-8a0906-
   95ce59d02-2e0f999767f4942e-mdi-data2
   Portal: 10.16.7.100:3260,1
   Iface Name: eth0-iface
   Iface Name: eth1-iface
   Target: iqn.2001-05.com.equallogic:0-8a0906-
   97be59d02-d7ef99976814942e-mdi-fra1
   Portal: 10.16.7.100:3260,1
   Iface Name: eth0-iface
   Iface Name: eth1-iface
   iSNS:
   No targets found.
   STATIC:
   No targets found.
```
12 Inicie sesión en todos los destinos (volúmenes) de cada interfaz creada en el [paso 5](#page-456-1):

iscsiadm -m node -p group ip address --interface iface name --login,

donde group\_ip\_address es la dirección IP del grupo de almacenamiento EqualLogic e iface\_name es la interfaz de red (como se define en el [paso 5\)](#page-456-1) del host que se utiliza para el tráfico iSCSI.

En el ejemplo siguiente se inicia sesión en tres volúmenes de cada una de las dos interfaces (eth0-iface y eth1-iface) de un host.

```
# iscsiadm -m node -p 10.16.7.100 --interface 
eth0-iface --login
Logging in to [iface: eth0-iface, target: 
iqn.2001-05.com.equallogic:0-8a0906-90ee59d02-
e26f999767b4942e-mdi-ocr, portal: 
10.16.7.100,3260]
Logging in to [iface: eth0-iface, target:
```

```
iqn.2001-05.com.equallogic:0-8a0906-95ce59d02-
2e0f999767f4942e-mdi-data2, portal: 
10.16.7.100,3260]
```

```
Logging in to [iface: eth0-iface, target:
iqn.2001-05.com.equallogic:0-8a0906-93ee59d02-
674f999767d4942e-mdi-data1, portal: 
10.16.7.100,3260]
```

```
Logging in to [iface: eth0-iface, target: 
iqn.2001-05.com.equallogic:0-8a0906-97be59d02-
d7ef99976814942e-mdi-fra1, portal: 
10.16.7.100,3260]
```

```
Login to [iface: eth0-iface, target: iqn.2001-
05.com.equallogic:0-8a0906-90ee59d02-
e26f999767b4942e-mdi-ocr, portal: 
10.16.7.100,3260]: successful
```

```
Login to [iface: eth0-iface, target: iqn.2001-
05.com.equallogic:0-8a0906-95ce59d02-
2e0f999767f4942e-mdi-data2, portal: 
10.16.7.100,3260]: successful
```

```
Login to [iface: eth0-iface, target: iqn.2001-
05.com.equallogic:0-8a0906-93ee59d02-
674f999767d4942e-mdi-data1, portal: 
10.16.7.100,3260]: successful
```

```
Login to [iface: eth0-iface, target: iqn.2001-
05.com.equallogic:0-8a0906-97be59d02-
d7ef99976814942e-mdi-fra1, portal: 
10.16.7.100,3260]: successful
```

```
# iscsiadm -m node -p 10.16.7.100 --interface 
eth1-iface --login
```
Logging in to [iface: eth1-iface, target: iqn.2001-05.com.equallogic:0-8a0906-90ee59d02 e26f999767b4942e-mdi-ocr, portal: 10.16.7.100,3260]

Logging in to [iface: eth1-iface, target: iqn.2001-05.com.equallogic:0-8a0906-95ce59d02- 2e0f999767f4942e-mdi-data2, portal: 10.16.7.100,3260]

```
Logging in to [iface: eth1-iface, target:
iqn.2001-05.com.equallogic:0-8a0906-93ee59d02-
674f999767d4942e-mdi-data1, portal: 
10.16.7.100,3260]
```

```
Logging in to [iface: eth1-iface, target: 
iqn.2001-05.com.equallogic:0-8a0906-97be59d02-
d7ef99976814942e-mdi-fra1, portal: 
10.16.7.100,3260]
```

```
Login to [iface: eth1-iface, target: iqn.2001-
05.com.equallogic:0-8a0906-90ee59d02-
e26f999767b4942e-mdi-ocr, portal: 
10.16.7.100,3260]: successful
```

```
Login to [iface: eth1-iface, target: iqn.2001-
05.com.equallogic:0-8a0906-95ce59d02-
2e0f999767f4942e-mdi-data2, portal: 
10.16.7.100,3260]: successful
```

```
Login to [iface: eth1-iface, target: iqn.2001-
05.com.equallogic:0-8a0906-93ee59d02-
674f999767d4942e-mdi-data1, portal: 
10.16.7.100,3260]: successful
Login to [iface: eth1-iface, target: iqn.2001-
05.com.equallogic:0-8a0906-97be59d02-
d7ef99976814942e-mdi-fra1, portal: 
10.16.7.100,3260]: successful
```
- 13 Visualice y compruebe todas las conexiones y las sesiones activas: iscsiadm -m session -i
- <span id="page-461-0"></span>14 Compruebe que las particiones estén visibles en el sistema operativo: cat /proc/partitions
- 15 Repita del [paso 1](#page-455-0) al [paso 14](#page-461-0) en los demás hosts del clúster.

#### Configuración de Device Mapper Multipath para volúmenes

- <span id="page-461-1"></span>1 Ejecute el comando /sbin/scsi\_id en los dispositivos creados para Oracle a fin de obtener sus identificadores de dispositivo exclusivos: /sbin/scsi\_id -gus /block/<device> Por ejemplo: # scsi\_id -gus /block/sda
- 2 Quite la marca de comentario de la sección siguiente de /etc/multipath.conf.

```
blacklist {
        wwid <insert local disk WWID here>
         devnode "^(ram|raw|loop|fd|md|dm-
|sr|scd|st)[0-9]*"
         devnode "^hd[a-z]"
}
```
3 Quite la marca de comentario de la sección siguiente de /etc/multipath.conf.

```
defaults {
udev dir /dev
polling_interval 10
selector "round-robin 0"
path grouping policy multibus
getuid callout "/sbin/scsi_id -g -u -s
/block/%n"
prio_callout /bin/true
path_checker readsector0
rr min io 100
max_fds 8192
rr weight briorities
failback immediate
no path retry fail
user friendly names yes
}
```
4 Añada la sección siguiente a /etc/multipath.conf. El WWID se obtiene en el [paso 1](#page-461-1). Asegúrese de que los nombres de alias sean coherentes en todos los hosts del clúster.

```
multipaths {
          multipath {
               wwid WWID_of_volume1
                alias alias of volume1
           }
          multipath {
               wwid WWID_of_volume2
                alias alias of volume2
           }
```
Añada un apartado de múltiples rutas por cada volumen adicional.

}

En la muestra siguiente se incluyen configuraciones de cuatro volúmenes.

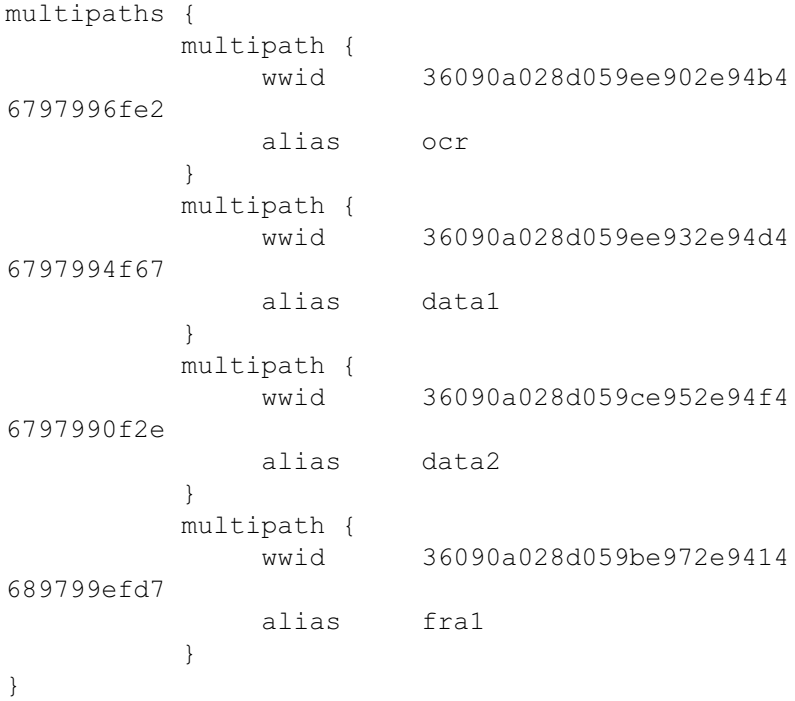

5 Reinicie el daemon de múltiples rutas y compruebe que los nombres de alias se muestran en la salida de multipath -l1.

```
service multipathd restart
chkconfig multipathd on
```

```
multipath -ll
```
Por ejemplo:

```
fra1 (36090a028d059be972e9414689799efd7) dm-13 
EQLOGIC,100E-00
[size=5.0G][features=1
queue if no path][hwhandler=0]
\_ round-robin 0 [prio=0][enabled]
\_ 96:0:0:0 sds 65:32 [active][ready]
\sqrt{92:0:0:0} sdab 65:176 [active][ready]
ocr (36090a028d059ee902e94b46797996fe2) dm-11 
EQLOGIC,100E-00
[size=2.0G][features=1 
queue if no path][hwhandler=0]
\_ round-robin 0 [prio=0][enabled]
\_ 93:0:0:0 sdf 8:80 [active][ready]
\_ round-robin 0 [prio=0][enabled]
\_ 86:0:0:0 sdad 65:208 [active][ready]
data2 (36090a028d059ce952e94f46797990f2e) dm-8 
EQLOGIC,100E-00
[size=20G][features=1
queue if no path][hwhandler=0]
\_ round-robin 0 [prio=0][enabled]
\_ 97:0:0:0 sdc 8:32 [active][ready]
\_ 98:0:0:0 sdd 8:48 [active][ready]
data1 (36090a028d059ee932e94d46797994f67) dm-18 
EQLOGIC,100E-00
[size=20G][features=1 
queue if no path][hwhandler=0]
\_ round-robin 0 [prio=0][enabled]
\_ 95:0:0:0 sdq 65:0 [active][ready]
\_ 89:0:0:0 sdac 65:192 [active][ready]
```
<span id="page-465-0"></span>**6** Compruebe que se hayan creado los dispositivos de /dev/mapper/\*. Los nombres de estos dispositivos se deben utilizar para acceder e interactuar con dispositivos de múltiples rutas en las secciones siguientes.

Por ejemplo:

```
# ls -lt /dev/mapper/*
```

```
crw------- 1 root root 10, 63 Dec 15 11:22 
/dev/mapper/control
brw-rw---- 1 root disk 253, 18 Dec 15 11:51 
/dev/mapper/data1
brw-rw---- 1 root disk 253, 8 Dec 15 13:47 
/dev/mapper/data2
brw-rw---- 1 root disk 253, 13 Dec 15 11:51 
/dev/mapper/fra1
brw-rw---- 1 root disk 253, 11 Dec 15 11:51 
/dev/mapper/ocr 
brw-rw---- 1 root disk 253, 6 Dec 15 11:22 
/dev/mapper/osvg-crs
brw-rw---- 1 root disk 253, 3 Dec 15 11:22 
/dev/mapper/osvg-home
brw-rw---- 1 root disk 253, 4 Dec 15 11:22 
/dev/mapper/osvg-opt
brw-rw---- 1 root disk 253, 0 Dec 15 11:22 
/dev/mapper/osvg-root
brw-rw---- 1 root disk 253, 7 Dec 15 11:22 
/dev/mapper/osvg-swap
brw-rw---- 1 root disk 253, 1 Dec 15 11:22 
/dev/mapper/osvg-tmp
brw-rw---- 1 root disk 253, 2 Dec 15 11:22 
/dev/mapper/osvg-usr
brw-rw---- 1 root disk 253, 5 Dec 15 11:22 
/dev/mapper/osvg-var
```
7 Repita del [paso 1](#page-461-1) al [paso 6](#page-465-0) en los demás hosts del clúster.

# <span id="page-466-0"></span>Configuración del almacenamiento de base de datos en el host

 $\sqrt{N}$  AVISO: Antes de iniciar cualquiera de los procedimientos descritos en esta sección, lea la información de seguridad suministrada con el sistema. Para obtener información adicional sobre prácticas recomendadas, visite dell.com/regulatory\_compliance.

Oracle Real Application Clusters (RAC) requiere una lista ordenada de procedimientos. En las secciones siguientes se describe cómo verificar, ajustar y configurar los discos de almacenamiento para el almacenamiento Fibre Channel, SAS de conexión directa o iSCSI en el host.

### Verificación e identificación de los discos de almacenamiento

Al configurar los clústeres, cree particiones en el sistema de almacenamiento Fibre Channel, SAS de conexión directa o iSCSI. Para crear las particiones, todos los nodos deben ser capaces de detectar los dispositivos de almacenamiento externos.

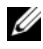

 $\mathbb Z$  NOTA: El procedimiento que se indica en esta sección describe cómo implantar la base de datos Oracle para el almacenamiento SAS de conexión directa y para el almacenamiento Fibre Channel. En los procedimientos siguientes se utiliza la nomenclatura del almacenamiento Fibre Channel. Si se utiliza un almacenamiento SAS de conexión directa o iSCSI (matriz de almacenamiento Dell PowerVault MD3000, MD3000i o Dell|EqualLogic), utilice la [tabla](#page-467-0) 7-1 para traducir la nomenclatura de Fibre Channel a la nomenclatura del almacenamiento SAS de conexión directa o iSCSI.

<span id="page-467-0"></span>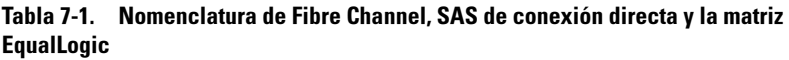

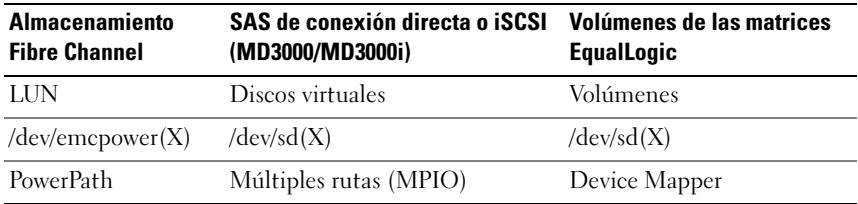

Para verificar que cada nodo puede detectar todos los discos lógicos o LUN de almacenamiento, haga lo siguiente:

<span id="page-467-1"></span>1 En el sistema de almacenamiento Dell|EMC Fibre Channel, compruebe que cada nodo tenga instalados EMC Navisphere Agent y la versión correcta de PowerPath. Compruebe que cada nodo esté asignado al grupo de almacenamiento correcto del software EMC Navisphere. Para obtener instrucciones, consulte la documentación suministrada con el sistema de almacenamiento Dell|EMC Fibre Channel.

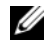

 $\mathscr{D}$  NOTA: Si va a instalar el clúster o a volver a instalar el software en un nodo, debe realizar el [paso](#page-467-1) 1.

- 2 Compruebe visualmente que los dispositivos de almacenamiento y los nodos están conectados correctamente al conmutador Fibre Channel (vea la [ilustración](#page-420-0) 3-1 y la [tabla](#page-421-0) 3-1).
- 3 Verifique que ha iniciado la sesión como root.
- 4 Escriba lo siguiente en *cada nodo*:
	- more /proc/partitions

El nodo detecta y muestra los LUN o discos lógicos, así como las particiones creadas en estos dispositivos externos.

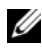

#### **2008** NOTA: Los dispositivos de la lista varían según la configuración del sistema de almacenamiento.

Aparece una lista de los LUN o discos lógicos detectados por el nodo, así como las particiones que se han creado en dichos dispositivos externos. La lista también incluye pseudodispositivos PowerPath, como por ejemplo /dev/emcpowera, /dev/emcpowerb y /dev/emcpowerc.

En el caso de una configuración SAS de conexión directa o iSCSI, los discos virtuales aparecen como /dev/sdb y /dev/sdc.
- 5 En el archivo /proc/partitions, compruebe lo siguiente:
	- Todos los pseudodispositivos PowerPath aparecen en el archivo con nombres de dispositivo similares en todos los nodos. Por ejemplo, /dev/emcpowera, /dev/emcpowerb y /dev/emcpowerc.
	- En el caso de PowerVault MD3000, MD3000i o las matrices de almacenamiento EqualLogic, todos los volúmenes o discos virtuales aparecen en el archivo con nombres de dispositivo similares en todos los nodos.

Por ejemplo, /dev/sdb, /dev/sdc y /dev/sdd.

• Los volúmenes lógicos de almacenamiento externo aparecen como dispositivos SCSI y todos los nodos están configurados con el mismo número de LUN, discos virtuales o volúmenes. Por ejemplo, si se configura el nodo con una unidad SCSI o un contenedor RAID conectado:

En un dispositivo de almacenamiento Fibre Channel con tres discos lógicos:

- sda identifica la unidad interna o el contenedor RAID del nodo.
- emcpowera, emcpowerb y emcpowerc identifican los LUN (o pseudodispositivos PowerPath).

En un dispositivo de almacenamiento SAS de conexión directa o iSCSI con tres discos virtuales:

- sda identifica la unidad interna o el contenedor RAID del nodo.
- sdb, sdc y sdd identifican los volúmenes lógicos de almacenamiento externo.
- 6 Si los dispositivos de almacenamiento externos no aparecen en el archivo /proc/partitions, reinicie el nodo.

# Ajuste de las particiones de disco para sistemas que ejecutan el sistema operativo Linux

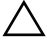

 $\triangle$  PRECAUCIÓN: En un sistema que ejecuta el sistema operativo Linux, alinee la tabla de particiones antes de escribir datos en el LUN o disco virtual. El mapa de particiones se vuelve a escribir y se eliminan todos los datos del LUN o disco virtual.

#### Ejemplo: Argumentos de la utilidad fdisk

En el ejemplo siguiente se indican los argumentos de la utilidad fdisk. En este ejemplo, el LUN está asignado a /dev/emcpowera y el tamaño del elemento de banda del LUN es de 128 bloques.

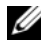

**NOTA:** En este ejemplo, el disco /dev/emcpowera ya contiene una partición primaria /dev/emcpowera1. En el caso de PowerVault MD3000, MD3000i o la matriz de almacenamiento EqualLogic, las particiones se crean en /dev/sdb1.

fdisk /dev/emcpowera

**NOTA:** Cree una partición en /dev/emcpowera antes de realizar los pasos siguientes.

```
x # modo experto
```

```
b # ajustar el número de bloque inicial
```

```
1 # elegir la partición 1
```
128 # establecido en 128 (Éste es el tamaño predeterminado del elemento de banda en el almacenamiento Dell|EMC serie CX Fibre Channel.)

w # escribir la nueva partición

Para los LUN que disponen de una instantánea, un clon o una imagen MirrorView, se recomienda utilizar el método fdisk en lugar del método de ajuste de alineamiento de LUN. También se recomienda realizar una copia SAN de los orígenes y los destinos.

#### Uso de la utilidad fdisk para ajustar una partición de disco

Para emplear la utilidad fdisk para ajustar una partición de disco:

```
1 En el indicador de comandos, escriba: 
   fdisk <PartitionName>,
   donde <PartitionName> es el nombre de la partición que está ajustando. 
  Por ejemplo, si el nombre de la partición es /dev/emcpowera, escriba: 
   fdisk /dev/emcpowera
   El sistema muestra el mensaje siguiente: 
   The number of cylinders for this disk is set 
   to 8782.
   There is nothing wrong with that, but this is 
   larger than 1024, and could in certain setups 
  cause problems with:
   1) software that runs at boot time (e.g., old 
   versions of LILO)
   2) booting and partitioning software from other 
  OSs (e.g., DOS FDISK, OS/2 FDISK)
  (El número de cilindros de este disco es de 8 782. No hay inconveniente 
   pero, dado que es un número mayor que 1 024, podría causar problemas 
   en determinadas configuraciones con: 1) el software que se ejecuta 
  durante el inicio [p. ej., antiguas versiones de LILO]; 2) el software de 
   inicio y particionamiento de otros sistemas operativos [p. ej., FDISK de 
  DOS, FDISK de OS/2])
```
- 2 En el indicador de comandos, escriba el siguiente argumento de la utilidad fdisk: x
- 3 En el indicador de comandos, escriba el siguiente argumento de la utilidad fdisk: b
- 4 Cuando se le solicite el número de partición, escríbalo en el indicador de comandos. Por ejemplo: 1
- 5 Especifique la nueva ubicación en la partición de disco para el inicio de los datos. Por ejemplo: 128

<span id="page-471-0"></span>6 En el indicador de comandos, escriba el siguiente argumento de la utilidad fdisk: w

El sistema muestra el mensaje siguiente: The partition table has been altered! Calling ioctl() to re-read partition table. Syncing disks. (La tabla de particiones se ha modificado. Se está llamando a IOCTL() para volver a leer la tabla de particiones. Se están sincronizando los discos.)

7 Repita del [paso](#page-470-0) 1 al [paso](#page-471-0) 6 para el resto de los LUN con datos de Oracle.

# Configuración del almacenamiento compartido para archivos de recuperación, de base de datos y de software de clúster en un entorno RAC

Utilice el controlador de biblioteca ORACLEASM para configurar discos para Automatic Storage Management (ASM). Para configurar los discos ASM:

- 1 Inicie la sesión como root.
- 2 Abra una ventana de terminal y realice los pasos siguientes en todos los nodos:
	- a Escriba service oracleasm configure.
	- **b** Escriba lo siguiente para todos los nodos:

Default user to own the driver interface  $\lceil$  l:grid

Default group to own the driver interface []: asmadmin

Start Oracle ASM library driver on boot (y/n) [n]:y

Fix permissions of Oracle ASM disks on boot  $(y/n)$  [y]: $y$ 

- 3 Realice este paso sólo si la configuración de RAC utiliza el almacenamiento compartido y un controlador de Device Mapper Multipath de Linux.
	- a Defina el parámetro ORACLEASM\_SCANORDER en /etc/sysconfig/oracleasm como dm.
	- **NOTA:** Si utiliza el almacenamiento EMC, cambie el parámetro ORACLEASM\_SCANORDER de /etc/sysconfig/oracleasm a emcpower.
	- **b** Reinicie el sistema para que se apliquen los cambios.
- <span id="page-472-0"></span>4 En el primer nodo de la ventana de terminal, escriba lo siguiente y pulse  $\langle$ Intro $\rangle$ .

```
service oracleasm createdisk ASM1 /dev/emcpowerb1
service oracleasm createdisk ASM2 /dev/emcpowerc1
```
- 5 Repita el [paso](#page-472-0) 4 para los discos ASM adicionales que necesite crear.
- 6 Compruebe que los discos ASM se hayan creado y se hayan marcado para el uso de ASM. En la ventana de terminal, escriba lo siguiente y pulse  $\langle$ Intro $\rangle$ .

service oracleasm listdisks

Se muestran los discos que ha creado en el [paso](#page-472-0) 4. Por ejemplo:

ASM1

ASM2

7 Asegúrese de que los demás nodos pueden acceder a los discos ASM que ha creado en el [paso](#page-472-0) 4. En cada nodo restante, abra una ventana de terminal, escriba lo siguiente y pulse <Intro>:

```
service oracleasm scandisks
```
#### 474 | [Configuración del almacenamiento de base de datos en el host](#page-466-0)

# Índice

# A

[ayuda, 402](#page-401-0) [asistencia de Dell, 402](#page-401-1) [asistencia de Oracle, 403](#page-402-0)

#### B

[bonding de red, 407](#page-406-0)

#### C

cable [CAT 5e, 422](#page-421-0) [CAT 6, 422](#page-421-1) cableado [almacenamiento Fibre](#page-422-0)  Channel, 423 [clúster iSCSI, 441](#page-440-0) [conmutador Ethernet, 422](#page-421-2) [conmutador PowerConnect, 450](#page-449-0)

#### D

[Dell/EMC Fibre Channel, 422](#page-421-3) [almacenamiento, 422](#page-421-3) [conmutador, 422](#page-421-4)

dirección IP [dirección IP privada, 405](#page-404-0) [dirección IP pública, 405](#page-404-1) [dirección IP virtual, 405](#page-404-2)

#### E

EMC [Navisphere, 468](#page-467-0) [PowerPath, 468](#page-467-1)

### F

Fibre Channel [configuración de conexión](#page-422-1)  directa, 423 [configuración de conexión](#page-423-0)  mediante SAN, 424

## I

[ifconfig, 406](#page-405-0)

#### M

[Modular Disk Storage](#page-430-0)  Manager, 431 [MTU, 455](#page-454-0)

# N

NIC [asignaciones de puerto, 405](#page-404-3) [nombres de alias, 463](#page-462-0)

## P

[par de bonding, 406](#page-405-1) [parámetros de red, 407](#page-406-1) [pseudodispositivos](#page-467-2)  PowerPath, 468

## S

SAS [configuración del clúster, 427,](#page-426-0)  [439,](#page-438-0) [449,](#page-448-0) [467](#page-466-1) [servicio de nombres de](#page-404-4)  dominio, 405 [software MPIO, 431](#page-430-1) soporte multimedia de recursos [PowerVault MD3000, 432](#page-431-0)

# T

término [bloque, 449](#page-448-1) [grupo, 449](#page-448-2) [miembro, 449](#page-448-3) [volumen, 449](#page-448-4) [trama gigante, 455](#page-454-1)

#### V

[volúmenes, 453](#page-452-0)